# **Panasonic**

# 取扱説明書

ライブスイッチャー **品番 AV-UHS500** 

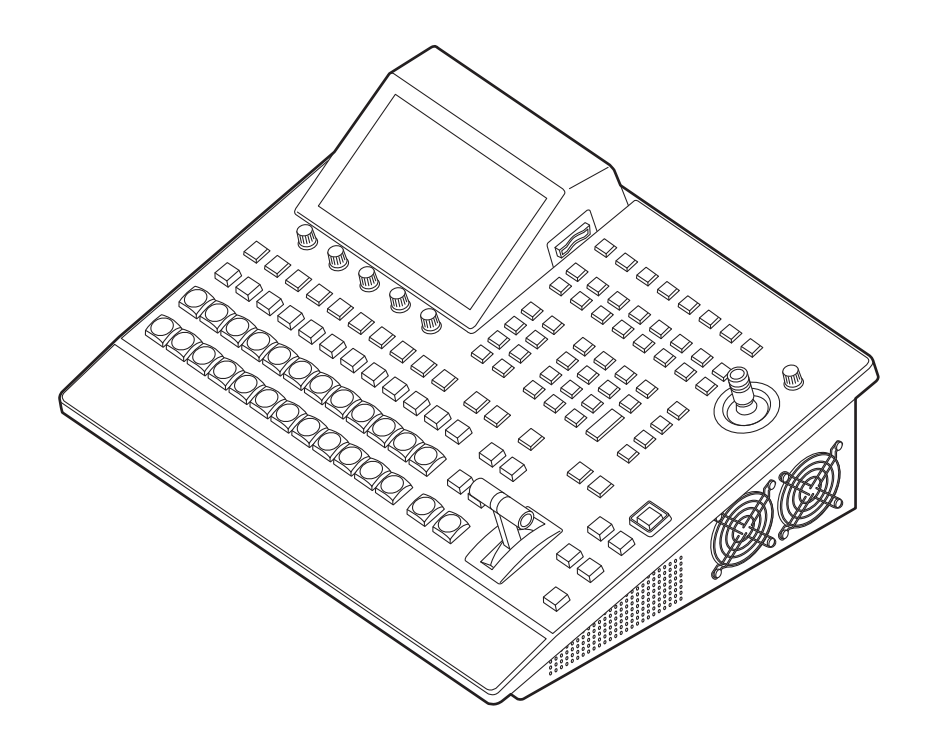

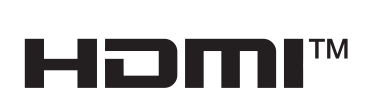

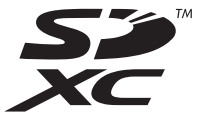

このたびは、パナソニック製品をお買い上げいただき、まことにありがとうございます。 ■取扱説明書をよくお読みのうえ、正しく安全にお使いください。 ■ご使用前に「安全上のご注意」(6 ~8ページ) を必ずお読みください。 ■保証書は「お買い上げ日・販売店名」などの記入を確かめ、取扱説明書とともに大切に保管してください。

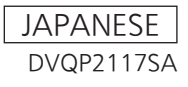

#### ● 本製品に関するソフトウェア情報

- 1. 本製品には、GNU General Public License (GPL)ならびにGNU Lesser General Public License (LGPL)に基づきライセンスされるソフトウェアが含まれており、お客様は、これらのソフトウェアのソ ースコードの入手・改変・再配布の権利があることをお知らせいたします。 ソースコードの入手については、下記のWebサイトをご覧ください。 https://connect.panasonic.com/jp-ja/products-services\_proav なお、お客様が入手されたソースコードの内容等についてのお問い合わせは、ご遠慮ください。
- 2. 本製品には、MIT-License に基づきライセンスされるソフトウェアが含まれています。
- 3. 本製品には、FreeType Project (www.freetype.org)に基づきライセンスされるソフトウェアが含まれ ています。

これらの内容については、下記のWebサイトを参照してください。 https://pro-av.panasonic.net/manual/jp/index.html 原文(英文)で記載しております。

#### 商標および登録商標について

- HDMI、High-Definition Multimedia Interface、およ びHDMI ロゴは、米国およびその他の国におけるHDMI Licensing Administrator, Inc. の商標または、登録商標 です。
- SDXCロゴはSD-3C, LLCの商標です。
- Primatte®は、株式会社フォトロンの登録商標です。
- Primatte®の著作権は、株式会社フォトロンが保有して います。
- Primatte®の特許は、株式会社フォトロンが保有してい ます。
- p その他、本文中の社名や商品名は、各社の登録商標または 商標です。

#### 著作権について

本機に含まれるソフトウェアの譲渡、コピー、逆アセンブル、 <sub>"大城に</sub>出まれるシッテッセグの磁波、コロー、*足*グセジック<br>逆コンパイル、リバースエンジニアリング、並びに輸出法令 に違反した輸出行為は禁じられています。

#### 略称について

本書では、以下の略称を使用しています。

- SDHCメモリーカードまたはSDXCメモリーカードは、 いずれも「メモリーカード」と記載しています。 それぞれを分けて説明する場合は、個別に記載しています。
- パーソナルコンピューターを 「コンピューター」 と記載し ています。

また本書では、機器の品番を下記のように記載しています。

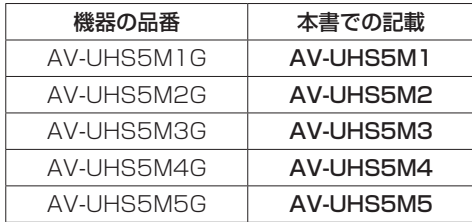

#### 本書内のイラストや画面表示について

● イラストや画面表示は、実際と異なる場合があります。

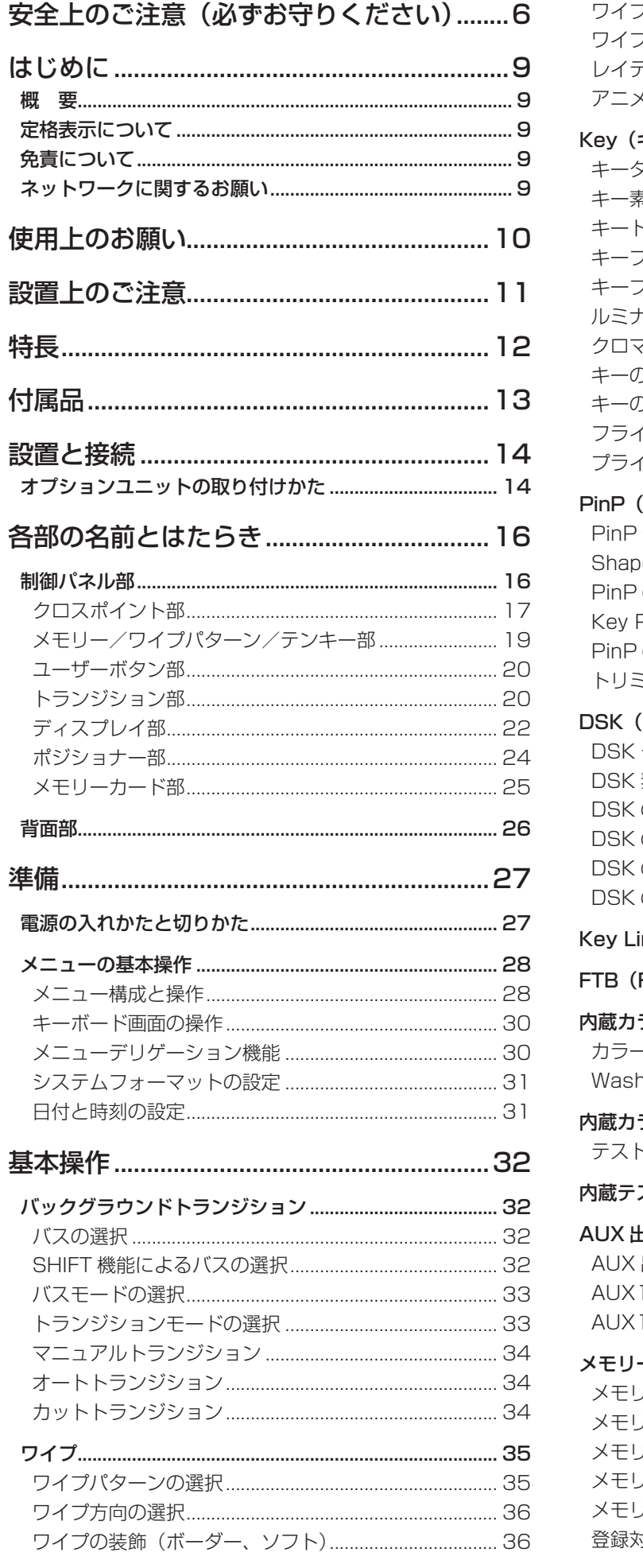

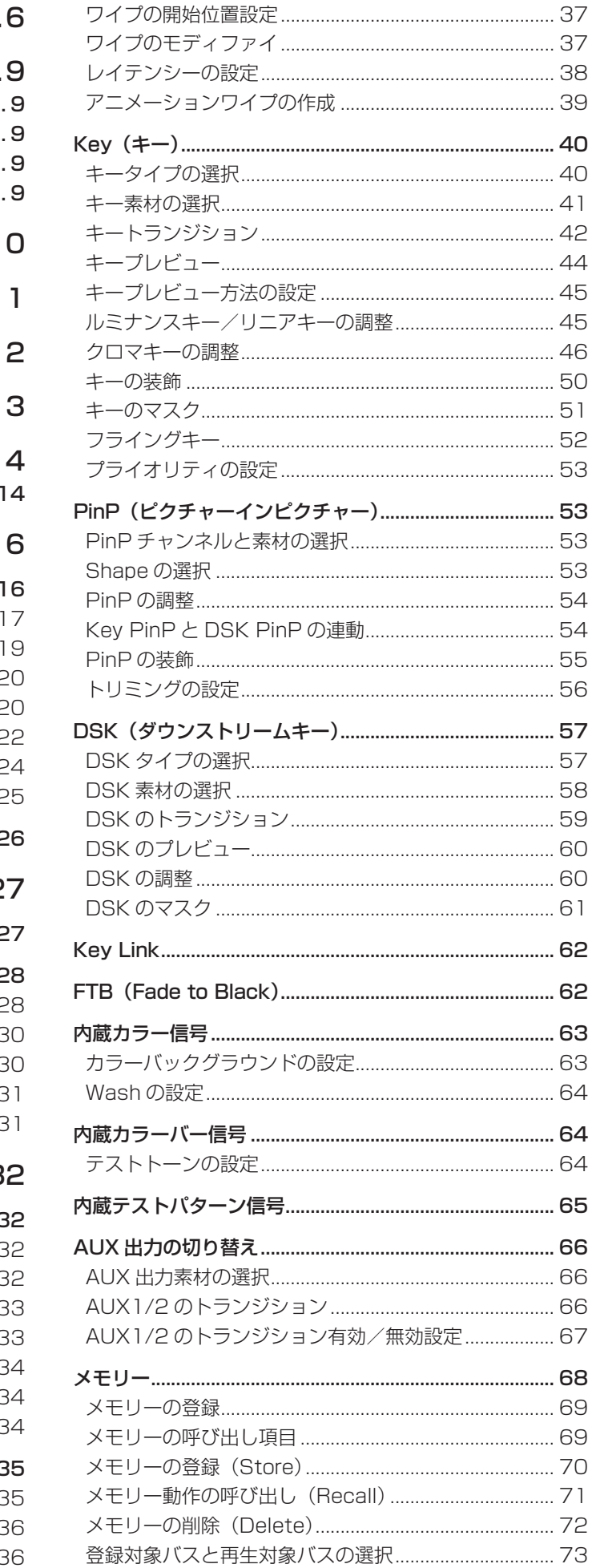

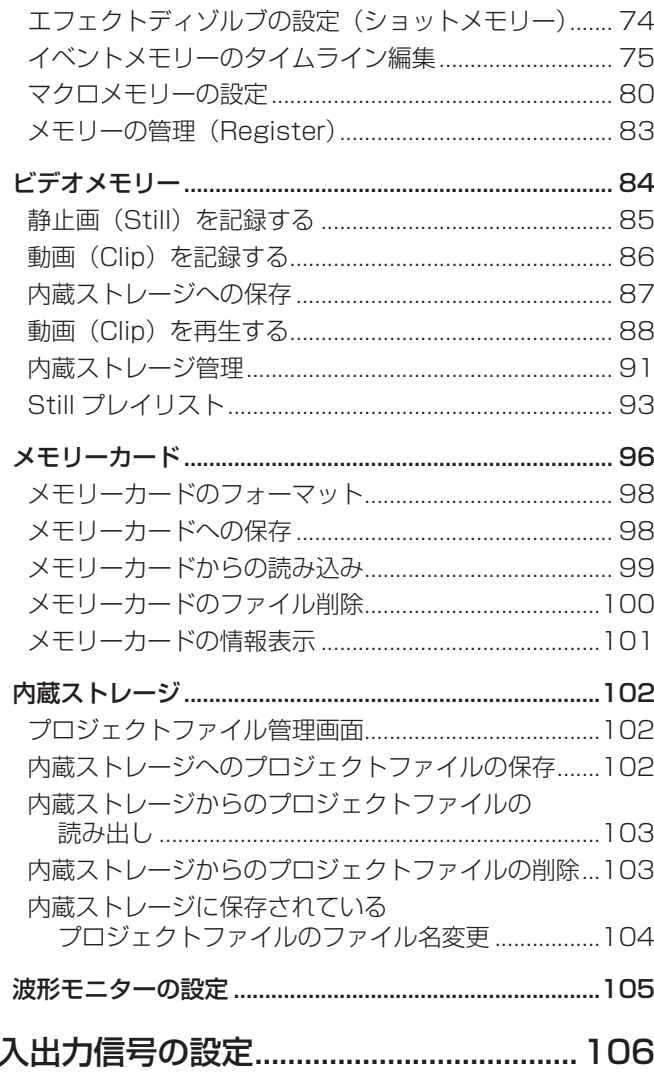

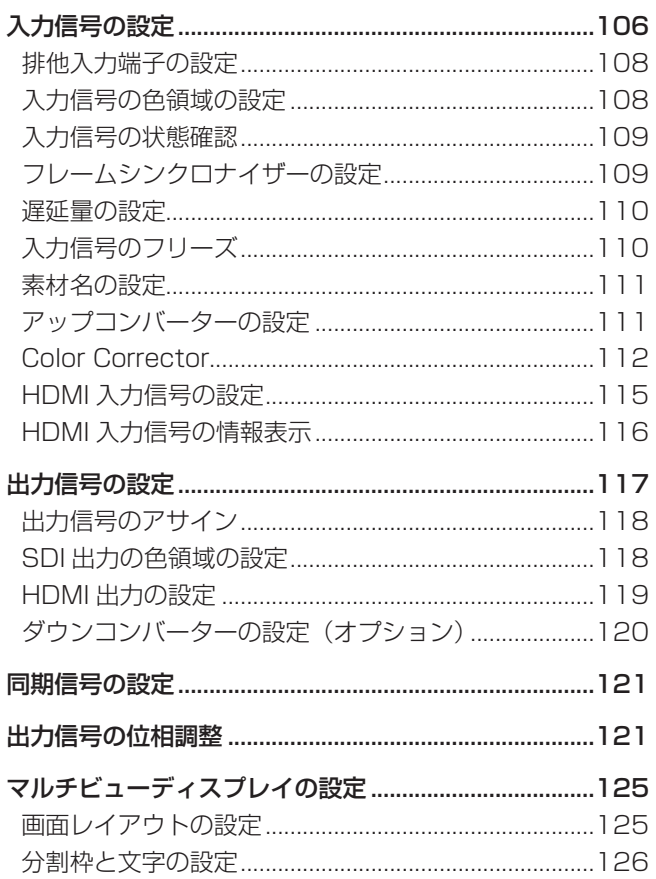

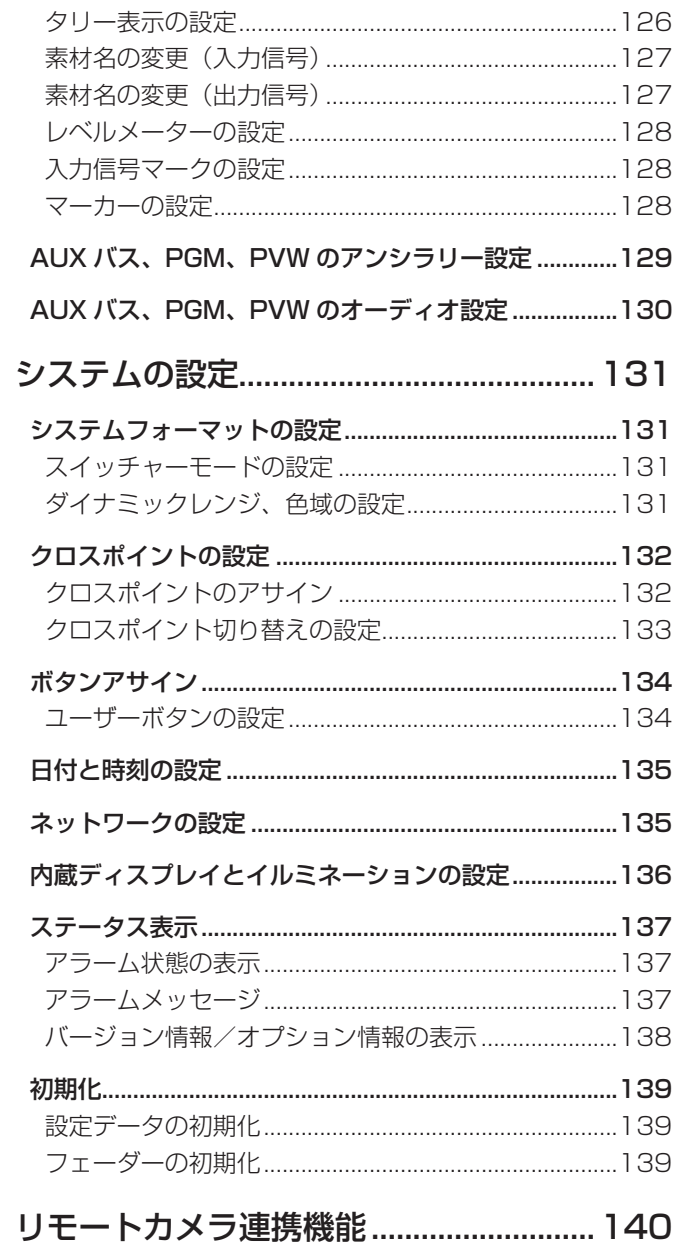

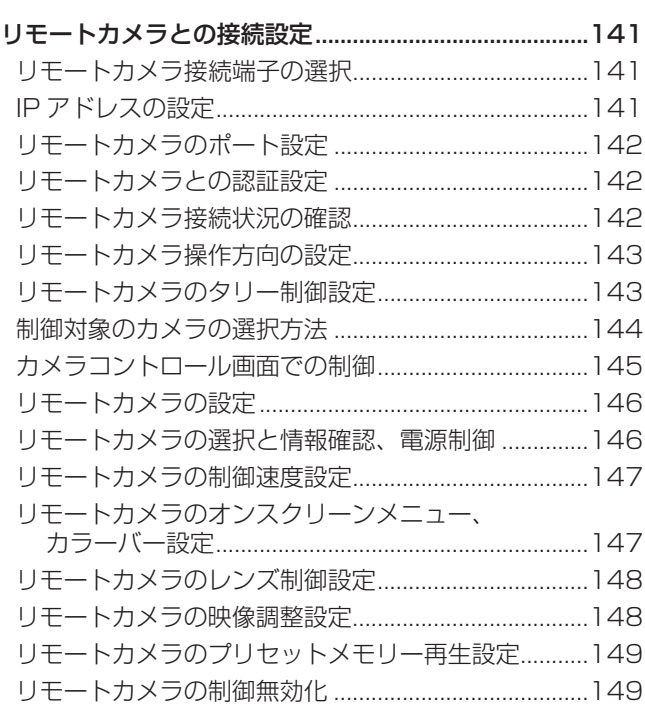

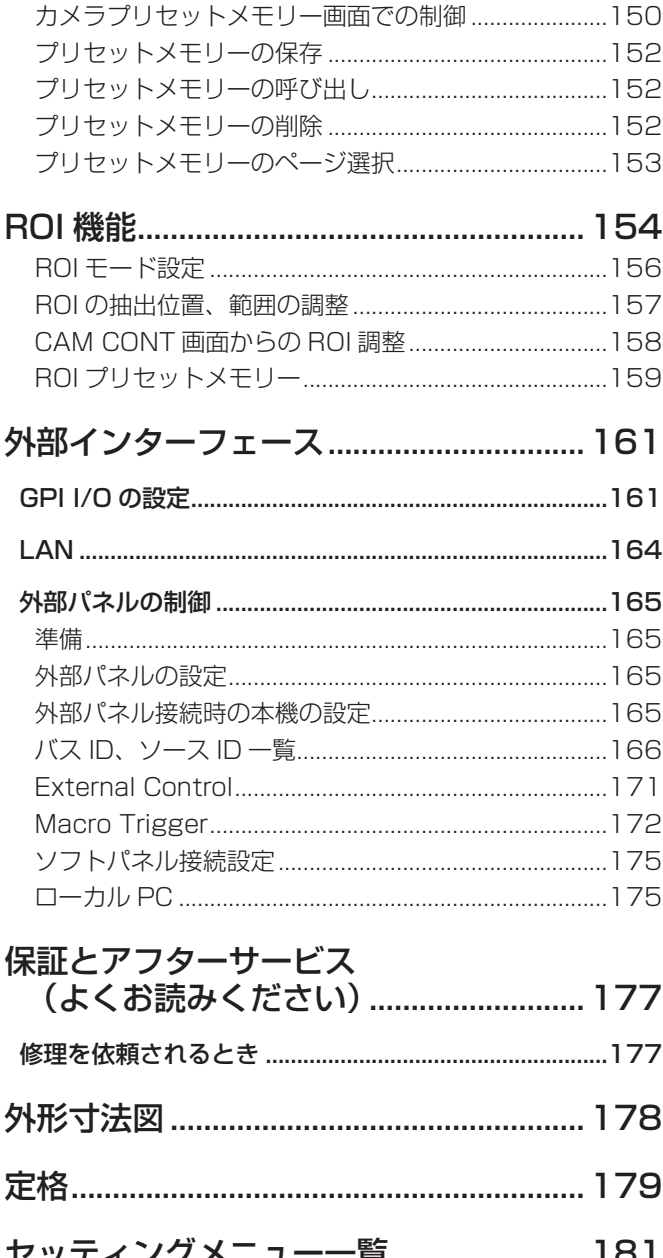

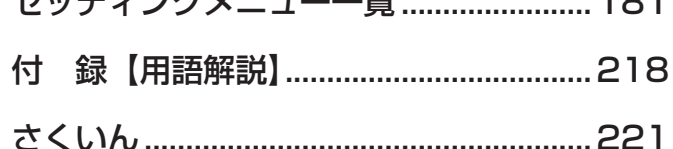

### **安全上のご注意 必ずお守りください**

人への危害、財産の損害を防止するため、必ずお守りいただくことを説明しています。

#### ■ 誤った使い方をしたときに生じる危害や損害の程度を区分して、説明しています。

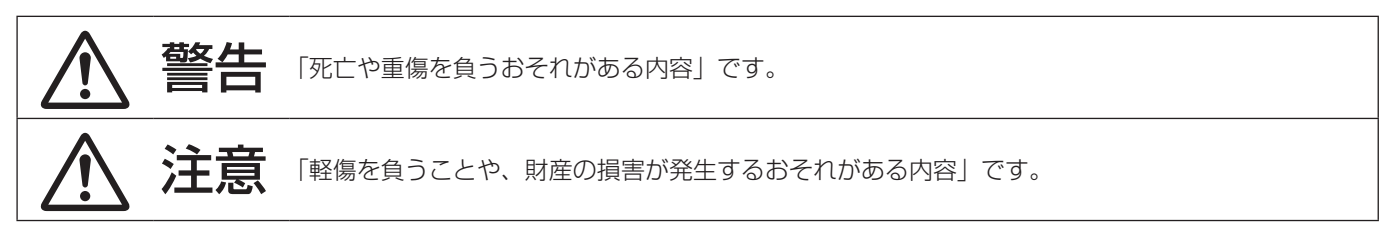

■ お守りいただく内容を次の図記号で説明しています。

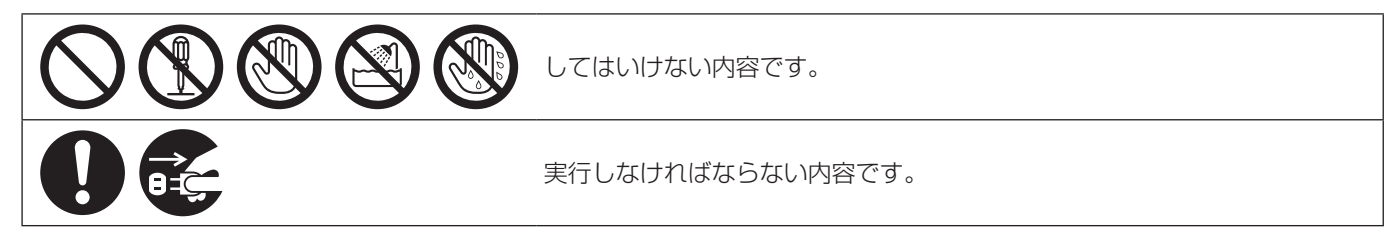

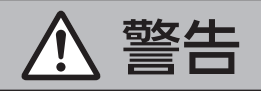

#### 設置業者様向け

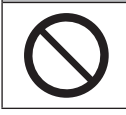

■ 電源を入れたまま設置や接続工事、配線をしない (火災や感電の原因となります。)

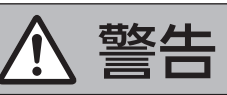

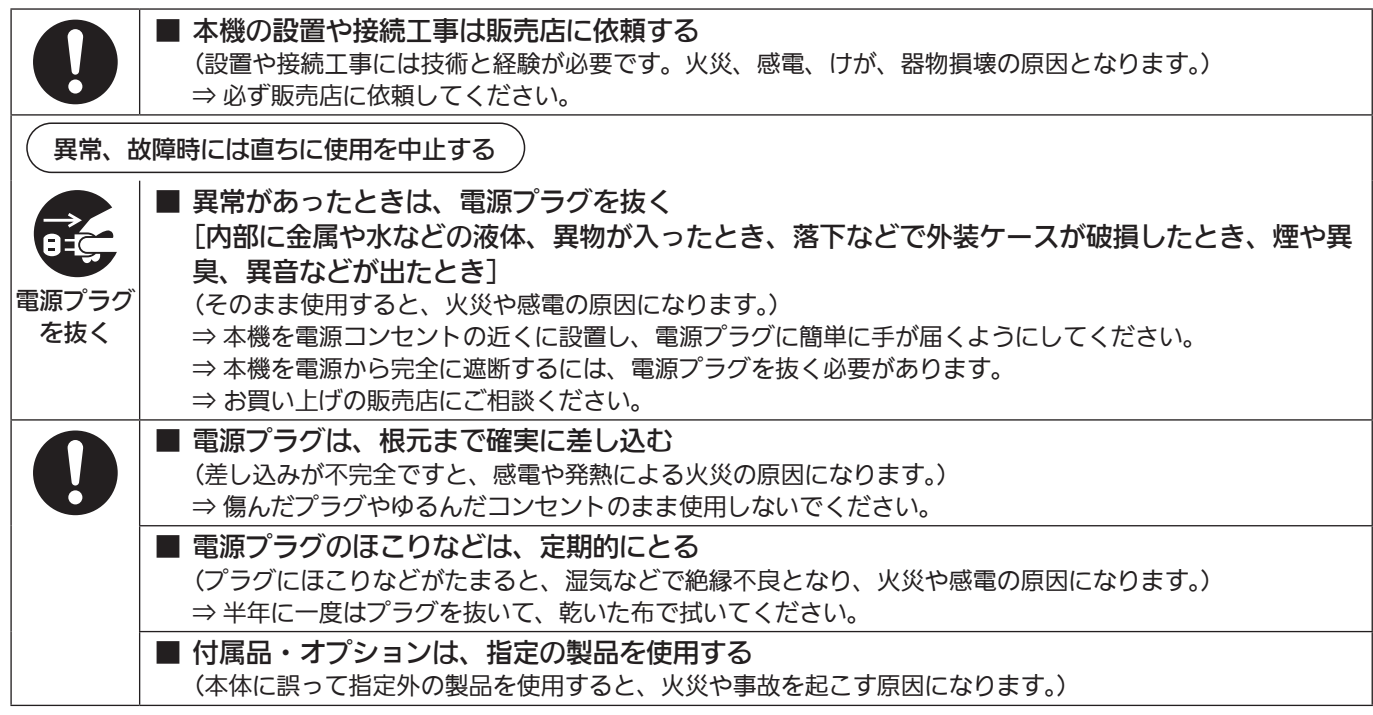

**安全上のご注意 ( 必ずお守りください**)

#### 警告 (つづき) ■ 電源コード・プラグが破損するようなことはしない [傷つける、加工する、高温部や熱機器具に近づける、無理に曲げる、ねじる、引っ張る、重いも のを載せる、束ねるなど] (傷んだまま使用すると、火災・感電・ショートの原因になります。) ⇒ 電源コードやプラグの修理は、お買い上げの販売店にご相談ください。 ■ コンセントや配線機器の定格を超える使い方や、交流 100 V - 240 V 以外での使用はしない (たこ足配線等で、定格を超えると、発熱による火災の原因になります。) ⇒付属の電源コードは最大定格:AC125 V です。日本国内では 100 V でご使用ください。 ■ 内部に金属物を入れたり、水などの液体をかけたりぬらしたりしない (ショートや発熱により、火災・感電・故障の原因になります。) ⇒ 機器の上や近くに液体の入った花びんなどの容器や金属物を置かないでください。 ■ 不安定な場所に置かない (落ちたり、倒れたりして、けがの原因になります。) 分解禁止 ■ 分解や改造をしない (内部には電圧の高い部分があり、感電や火災の原因になります。また、使用機器を損傷することがあります。) ⇒ 内部の点検や修理などは、お買い上げの販売店にご相談ください。 接触禁止 ■ 雷が鳴り出したら、本機や電源プラグには触れない (感電の原因になります。) 水場使用 禁止 ■ 水場で使用しない (火災や感電の原因になります。) ぬれ手 禁止 ■ ぬれた手で電源プラグやコネクターに触れない (感電の原因になります。) ■ 振動や強い衝撃を与えない (火災や感電の原因となります。) ■ 開口部 (オプションスロット部など) に手を入れない (けがや感電の原因となります。) ■ メモリーカード(別売品)やねじは乳幼児の手の届くところに置かない (誤って飲み込むと、身体に悪影響を及ぼします。) ⇒ 万一、飲み込んだと思われるときは、すぐに医師にご相談ください。

**安全上のご注意 必ずお守りください**

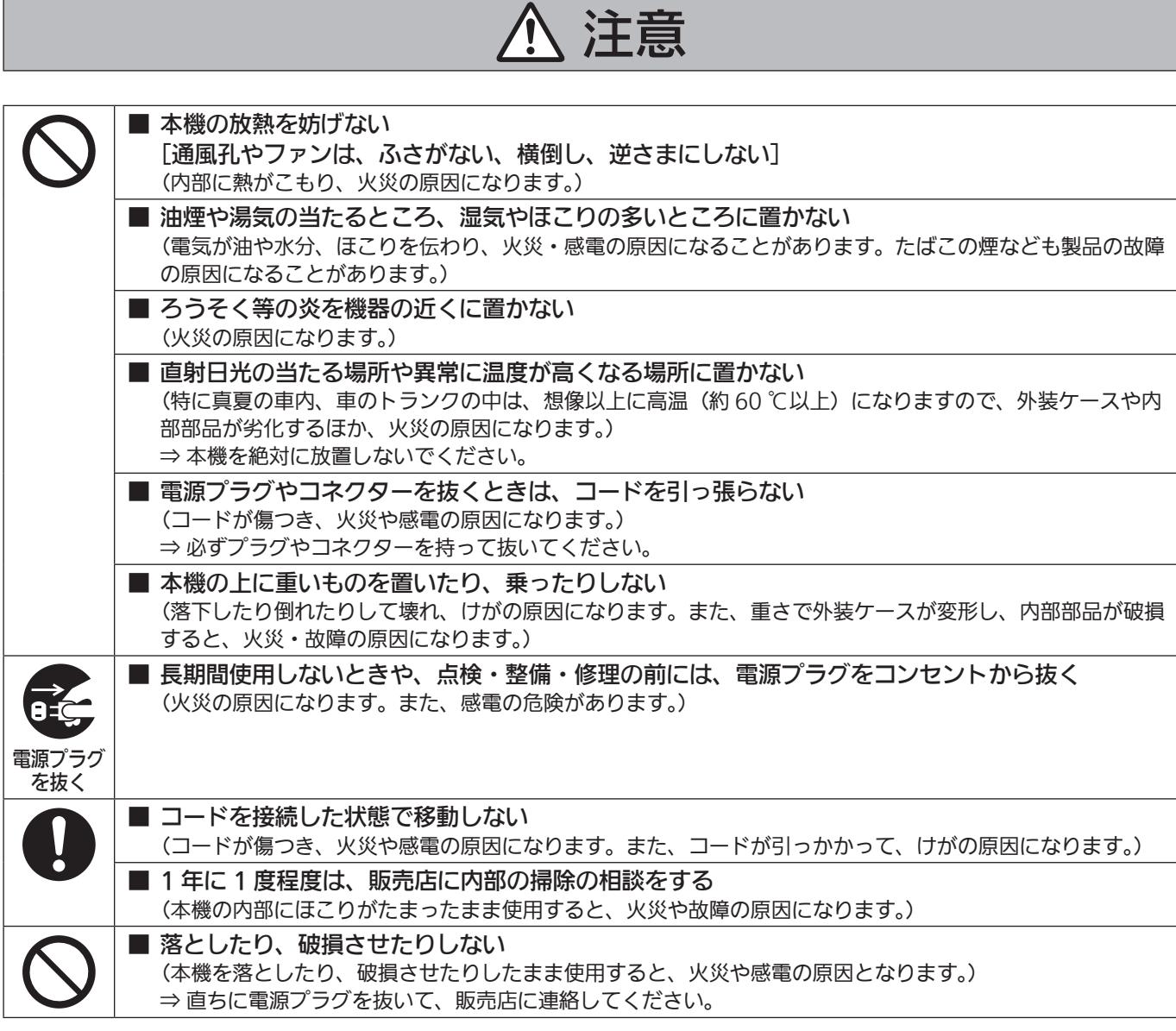

本製品(付属品を含む)に表示の記号は以下を示しています。

~ AC (交流)

### **電源プラグの接地に関するご注意**

• 本機に付属されている AC コードは、接地端子を備えた 3 ピンのコンセントに接続してください。

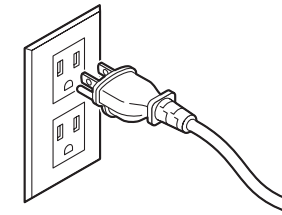

海外で使用する場合は、その国に合った接地端子付 AC コードを準備してください。

### **はじめに**

#### ■概 要

本機は、4K/3G/HDマルチフォーマットに対応した1ME デジタルビデオスイッチャーです。

12G-SDIに対応した4Kライブスイッチャー

AV-UHS500は、ハイエンド大型スイッチャーに迫る基本 機能を備え、HD映像制作時と同等の運用性を4K映像制作 で可能にします。可搬性に優れた本体一体型ボディにより 音楽やスポーツ、エンターテインメントショーなど数々の ライブイベントに持ち出して使用可能です。

また、4K/3G/HDマルチフォーマット対応に加え、オプ ションユニットの増設によりSDIで最大16入力まで拡張 することができ、カメラ台数の多いイベントでもスムーズ に運用ができます。

多彩な番組演出を可能にするキーヤーはクロマキー 2ch、 PinP 2chを含む5キーヤーを装備しています。

さらに、アップ/ダウンコンバート機能、HDR/SDR変換 機能、ITU-R BT.2020/BT.709変換機能を搭載し、異な るフォーマットが混在するシーンでも目的に合わせた柔軟 な映像出力を選択できます。

放送局はもちろん特設会場や中継車での持ち出し用途に、 また大学や企業の講演イベントなどに、様々な用途での使 いやすさを追求した4Kライブスイッチャーが、その現場 の生きた映像制作に高いパフォーマンスを発揮します。

#### ■定格表示について

本機の名称、品番、電気定格は、背面に表示されています。

#### ■免責について

当社はいかなる場合も以下に関して一切の責任を負わない ものとします。

- ①本機に関連して直接または間接に発生した、偶発的、 特殊、または結果的損害・被害
- ②お客様の誤使用や不注意による障害または本機の破損 など
- ③お客様による本機の分解、修理または改造が行われた 場合
- ④本機の故障・不具合を含む何らかの理由または原因に より、映像が表示できないことによる不便・損害・被 害
- ⑤第三者の機器などと組み合わせたシステムによる不具 合、あるいはその結果被る不便・損害・被害
- ⑥取付方法の不備など、本商品の不良によるもの以外の 事故に対する不便・損害・被害
- ⑦登録した情報内容が何らかの原因により、消失してし まうこと

⑧本体やメモリーカードまたはコンピューターに保存さ れた画像データ、設定データの消失あるいは漏えいな どによるいかなる損害、クレームなど

#### ■ネットワークに関するお願い

本機はネットワークへ接続して使用する機能もあります。 ネットワークへ接続して使用するときには、以下のような 被害を受けることが考えられます。

①本機を経由した情報の漏えいや流出 ②悪意を持った第三者による本機の不正操作 ③悪意を持った第三者による本機の妨害や停止 このような被害を防ぐため、お客様の責任の下、下記のよ うな対策も含め、ネットワークセキュリティ対策を十分に 行ってください。

- ファイアウォールなどを使用し、安全性の確保されたネ ットワーク上で本機を使用する。
- コンピューターが接続されているシステムで本機を使用 する場合、コンピューターウイルスや不正プログラムの 感染に対するチェックや駆除が定期的に行われているこ とを確認する。
- 不正な攻撃から守るため、ユーザー名とパスワードを設 定し、ログインできるユーザーを制限する。
- 管理者で本機にアクセスしたあとは、必ずすべてのWeb ブラウザーを閉じる。
- 管理者のパスワードは、定期的に変更する。
- パスワードは第三者が容易に推測できないよう、アルフ ァベット大文字、アルファベット小文字、数字、特殊記 号の少なくとも3つを含め8文字以上で設定する。
- 本機内の設定情報をネットワーク上に漏えいさせないた め、ユーザー認証でアクセスを制限するなどの対策を実 施する。
- 公衆回線を利用した接続はしない。

また、以下の点にもご注意ください。

● 本機と接続する機器は、同一ヤグメントでの運用を推奨 します。

セグメントが異なる機器との接続を行う場合は、ネット ワーク機器固有の設定などに依存した事象が発生する可 能性がありますので、運用開始前に本機と接続対象機器 との接続確認を十分に行ってください。

● 本機やケーブルなどが容易に破壊されるような場所には 設置しないでください。

### **使用上のお願い**

#### ●取り扱いはていねいに

落としたり、強い衝撃や振動を与えないでください。また、 フェーダーレバーを持って持ち運びや移動はしないでく ださい。故障や事故の原因になります。

#### ●使用温度範囲は、0 ℃~ 40 ℃でお使いください。

0 ℃を下回る寒いところや、40 ℃を超える暑いところ では内部の部品に悪影響を与えるおそれがあります。

#### ●ケーブルの抜き差しは電源を切って

ケーブルの抜き差しは、必ず機器の電源を切ってから行 ってください。

#### ●湿気、ホコリの少ないところで

湿気、ホコリの多いところは、内部の部品がいたみやす くなりますのでさけてください。

#### ●お手入れは

電源を切って乾いた布で拭いてください。汚れが取れに くいときは、うすめた台所用洗剤(中性)を布にしみ込 ませ、よく絞り、軽く拭いた後、水拭きしてから、乾い た布で拭いてください。

#### お願い

- ・ ベンジンやシンナーなど揮発性のものは使用しない でください。
- · 化学ぞうきんを使用するときは、その注意事項をよ くお読みください。

#### ●制作時のご注意

本機の映像切り替え機能や映像効果機能を用いると、細 かく点滅する映像や急激に変化する映像を制作すること が可能です。

このような映像は、視聴者の身体へ影響を与える可能性 がありますので、制作時には、特にご留意ください。

#### ●内蔵ディスプレイ(液晶モニター)について

内蔵ディスプレイに長時間同じ画像を映したままにして おくと、残像(焼き付き)が一時的に発生する場合があ ります。

この残像は、通常の動画をしばらく表示すると解消され ます。

液晶モニターのドットについては、有効画素の 99.99 % 以上の高精度管理をしていますが、0.01 % 以下の画素欠けや常時点灯するものがあります。 これは故障ではなく、記録された映像に何ら影響を与え るものではありません。

温度差が激しい所では、液晶モニターの液晶部につゆが つくことがあります。そのような場合は柔らかい乾いた 布でふいてください。

本機が冷えきっている場合、電源を入れた直後は、液晶 モニターが通常より少し暗くなります。内部の温度が上 がると通常の明るさに戻ります。

#### ●廃棄のときは

本機のご使用を終え、廃棄されるときは環境保全のため、 専門の業者に廃棄を依頼してください。

#### ●消耗品について

冷却ファン: 冷却ファンは消耗品です。

約 5 年(1 日に 15 時間使用時)を目安に交換してくだ さい。

消耗品の交換時期は、使用条件により異なります。 消耗品を交換する場合は、必ず、販売店に依頼してくだ さい。

#### ●「安全上のご注意」に記載されている内容とともに、以下の事項をお守りください。

#### 電源の接続について

● 付属のACコードを必ず使用してくださ  $U<sub>o</sub>$ 

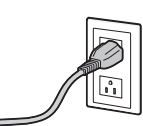

- 付属のACコードはアース端子付き3 芯プラグです。 接地端子を備えた3ピンのコンセント に接続してください。
- 背面のグランド端子 (SIGNAL GND) は、システムのグ ランドに接続してください。
- 長時間使用しないときは、節電のため電源スイッチを切 り、電源プラグをコンセントから抜いてください。

取り扱いはていねいに

● 落としたり、強い衝撃や振動を与えると、故障や事故の 原因になります。

#### 内部に異物を入れないでください。

● 水や金属、飲食物などの異物が内部に入ると、火災や感 電の原因になります。

#### 設置場所について

- 十分な強度があり、安定した水平な場所に置いて使用し てください。
- 本機の通気孔周辺は、通風の妨げにならないように 100 mm以上の空間を確保してください。 特にパネルやテーブルに埋め込んで使用する場合は、通 気と配線の空間を十分に確保してください。
- 本機、ケーブルなどが容易に破壊されるような場所には 設置しないでください。
- 直射日光の当たるところや温風の吹き出し口付近への設 置は避けてください。
- 湿気やほこり、振動の多い場所に設置すると、故障の原 因となります。

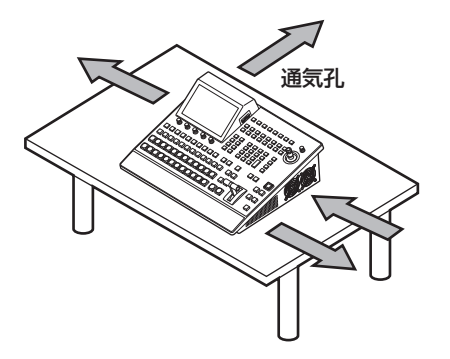

**特長**

#### コンパクト設計、豊富な入出力

- コンパクトながら、SDI 入力 8 系統、HDMI2.0 入力 2 系統、SDI 出力 5 系統、HDMI2.0 出力 2 系統を装備し ています。
- カット、ミックス、ワイプによるバックグラウンドトラ ンジションに加え、キーヤーはクロマキー 2ch、PinP 2ch を含み 5 キーヤーを装備しています。
- 2 系統のマルチビューディスプレイ機能により、最大 16 系統の映像を 1 台のモニターに分割して表示できます。
- 入出力は標準で 4K/3G/HD-SDI に対応し、すべての入 力にフレームシンクロナイザー(FS)を内蔵しています。
- 入出力兼用のオプションスロットを2つ備えており、入 力用オプションユニット追加で最大 16 入力、出力用オ プションユニット追加で最大 13 出力まで拡張すること ができます。

#### マルチフォーマット対応

● 下記の信号フォーマットに対応しています。

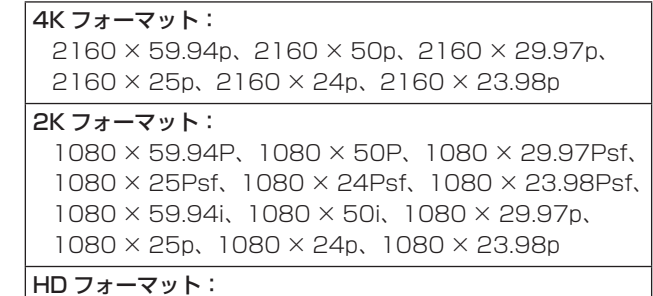

 720 × 59.94P、720 × 50P

- 4K/2K/HD マルチフォーマットに対応しています。
- 12G-SDI/3G-SDI/1.5G-SDI/HDMI の多彩なインター フェイスに対応しています。
- 本体一体型のコンパクトな筐体に 3基 (内 1基はソフト ウェアアップデートで対応予定 ) のオプションスロット を装備しています。
- p 入力数は、SDI 標準 8 系統 / 最大 16 系統、HDMI 標準 2 系統 / 最大 8 系統まで拡張可能です。
- 出力数は、SDI 標準 5 系統 / 最大 13 系統、HDMI 標 準 2 系統 / 最大 8 系統まで拡張可能です。
- 5 つのキーヤーを装備し、豊富な映像効果を実現します。
- アップ / ダウンコンバート機能、HDR/SDR 変換機能、 ITU-R BT.2020/BT.709 変換機能を搭載しています。
- AUX BUS を 4 系統装備。AUX1、2 には MIX トラン ジション機能を装備し、さらに DSK1、2 をアサイン可 能です。
- 最大 16台の当社製 4K/HD インテグレーテッドカメラ を制御するリモートカメラコントローラー機能を搭載し ています。
- Primatte® アルゴリズムによる高品位クロマキーが可能 です。
- ビデオメモリー(静止画と動画それぞれ2系統(ただし 4K モードでは 1 系統))をキー信号付きで録画や再生が 可能です。
- ショットメモリーメントメモリー機能を搭載してい ます。
- SD メモリーカード /SDHC メモリーカード /SDXC メ モリーカードに対応しています。
- 7 型カラーディスプレイを内蔵しています。

#### 用途に応じて多彩な機能拡張が可能なオプションユニット

- SDI 入力ユニット AV-UHS5M1 3Gもしくは12G-SDI×4入力 フレームシンクロ ナイザー、アップコンバート、カラーコレクション、 SDR/HDR変換、ITU-R BT.2020/BT.709変換に対 応しています。
- SDI 出力ユニット AV-UHS5M2 3G もしくは 12G-SDI × 4 出力 ダウンコンバート、 HDR/SDR 変換、ITU-R BT.2020/BT.709 変換に対 応しています。
- HDMI 入力ユニット AV-UHS5M3 HDMI2.0×3入力 各チャンネルにスケーラー機能を搭載しています。
- HDMI 出力ユニット AV-UHS5M4 HDMI2.0×3出力 各チャンネルにスケーラー機能を搭載しています。
- 4K DVE ユニット AV-UHS5M5 4Kモード時のDVE機能を搭載しています。(BKGD× 1、Keyer×1)

### **付属品**

付属品をご確認ください。

● 電源コードキャップ(付属している場合)および包装材料は、商品を取り出したあと、適切に処理してください。 ACコード................................................................................................ 1

#### ■ 別売品

オプションユニット

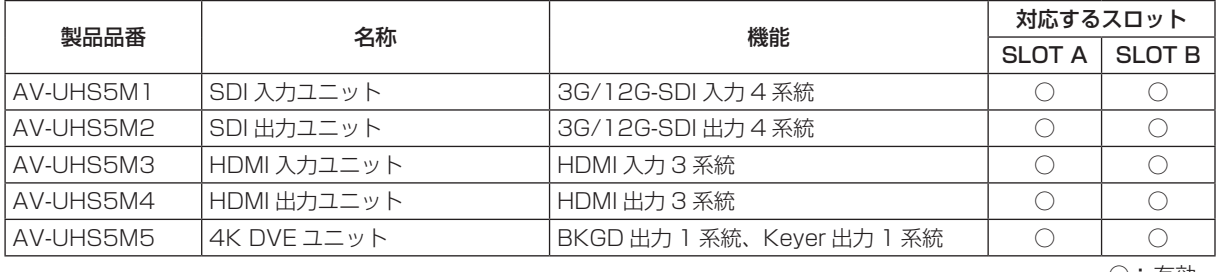

○:有効

### ■オプションユニットの取り付けかた

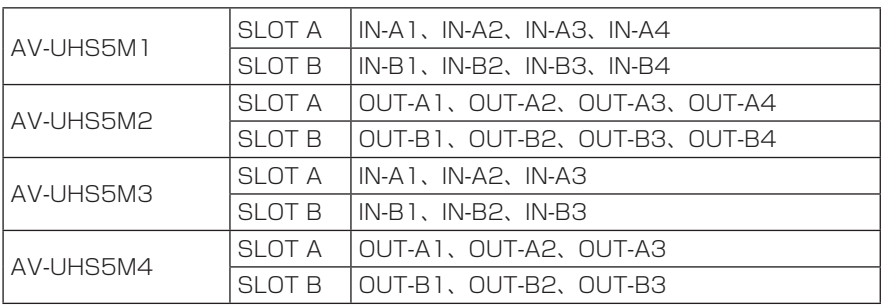

詳細は、各オプションユニットの取扱説明書を参照してください。

#### $-$  NOTE  $-$

- 取り付け、および取り外し作業は、電源を切り、電源プラグを抜いてから行ってください。
- オプションユニットに触れる前に、接地した金属に手を触れ、人体に帯電している静電気を「放電」してください。 静電気防止のリストストラップを着けると安全です。 帯電している状態でオプションユニットに触れると、故障の原因となります。
- オプションユニットを落としたり、強い衝撃や振動を与えて破損しないようにしてください。
- オプションユニットを取り外した後は、必ずブランクパネルを取り付けてください。
- オプションユニットを取り付けるときや取り外すときに、オプションユニットの縁や金属部などでけがをしないよう にご注意ください。

①本機の電源を OFF にし、AC コードを抜く。

2 背面の SLOT A または SLOT B のねじ 4 本を緩めて、ブランクパネルを外す。

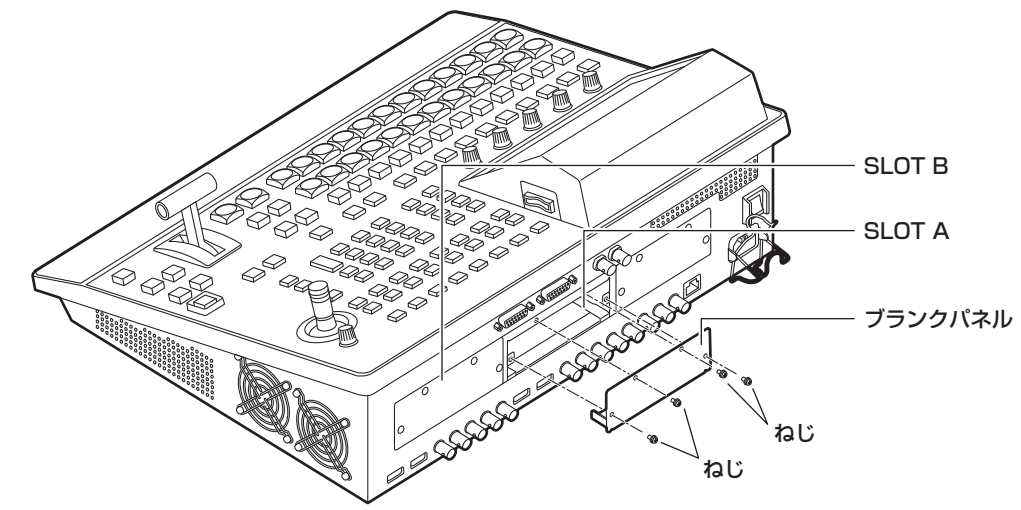

- 3 オプションユニットをガイドレールに沿わせて、ゆっくりと差し込む。 確実に奥まで差し込んでください。このとき無理な力を加えると、内部のコネクターを破損することがありますので、 ご注意ください。
- 4 ねじ 4 本でオプションユニットを取り付ける。 締め付けトルク:0.7 N•m

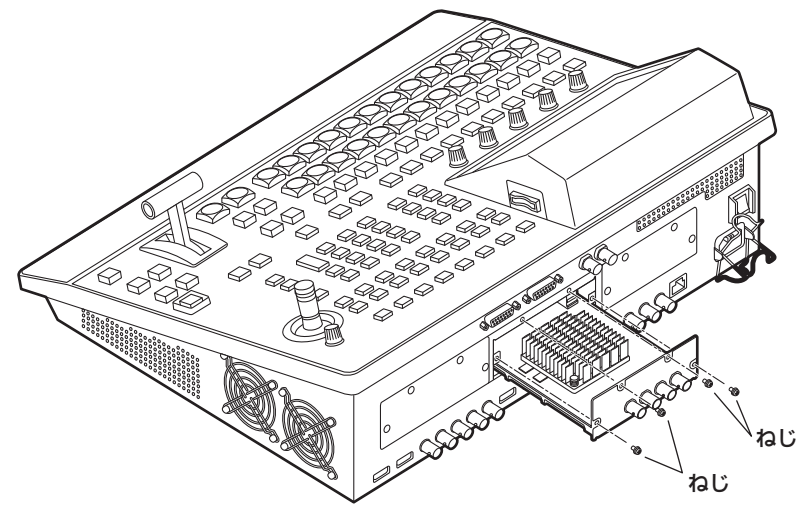

5 必要なケーブルを接続してから、AC コードを差し込んで電源を入れる。

### 制御パネル部

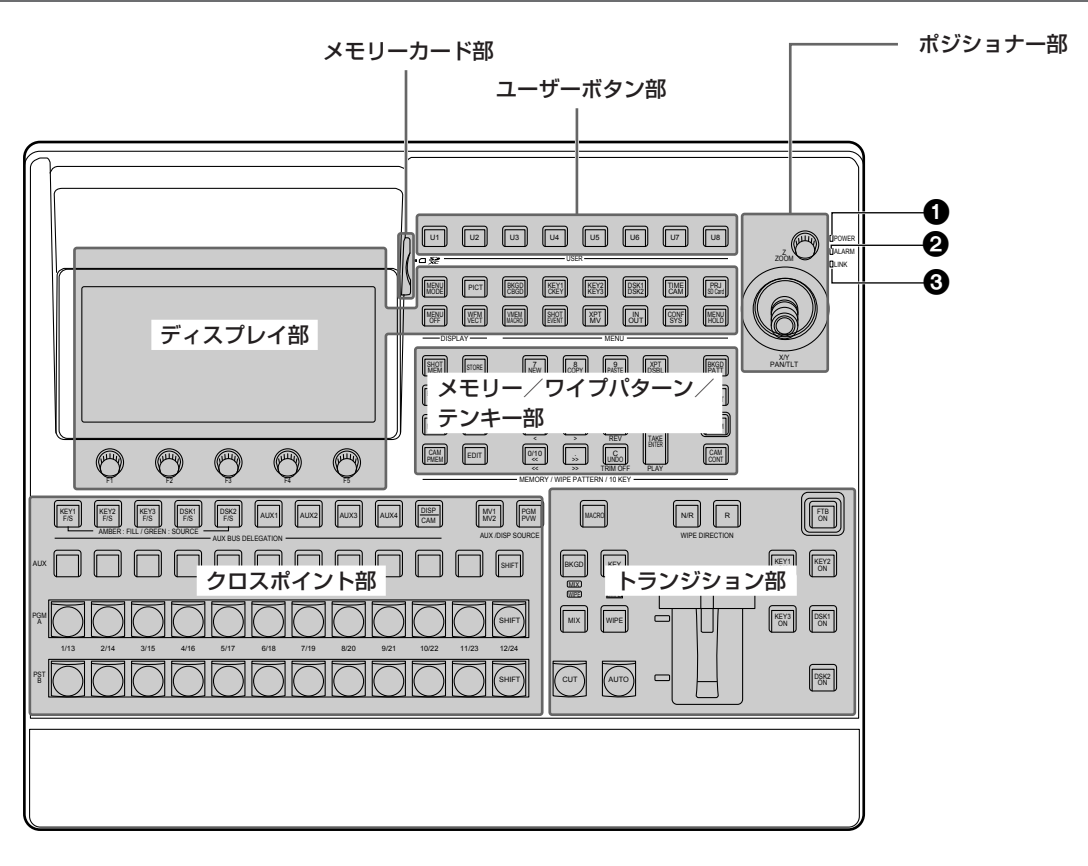

#### **1**電源ランプ [POWER]

AC 電源入力端子(B)に電源が入力されているときに、 背面の電源スイッチ(B)を ON にすると点灯します。

#### 2アラームランプ [ALARM]

下記の異常が発生した時に点灯します。

- ・冷却ファン停止
- ・電源異常(電圧降下)
- ・本機の内部が高温

このとき、内蔵ディスプレイにアラームメッセージが表 示されます。

アラーム発生中は、System メニュー → Alarm サブメ ニューで、異常の内容を確認することができます。 アラーム情報は、背面の TALLY/GPI 端子(B) から外 部機器に出力することができます。

詳しくは、「アラームメッセージ」を参照してください。 アラームが発生した場合は、すぐに使用を中止し、必ず 販売店へご連絡ください。

そのまま使用すると、本機が故障する原因となることが あります。

#### 3LINK ランプ [LINK]

外部機器と本機をリンクしているときに点灯します。 TALLY/GPI 入出力端子(B)にのみ外部機器が接続さ れている場合は、LINK ランプは点灯しません。 外部機器の設定は、外部機器の取扱説明書を参照してく ださい。

#### クロスポイント部

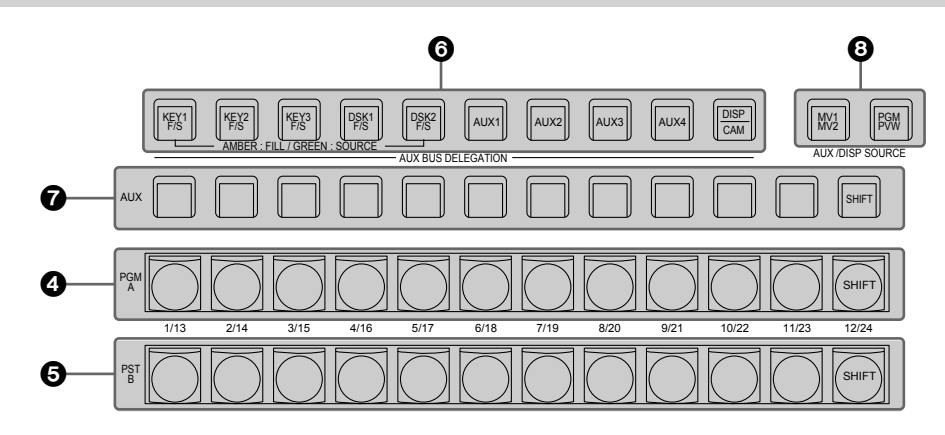

#### **4 PGM/A バスクロスポイントボタン**

#### $[PGM/A 1 \sim 12]$

PGM/A バスの映像信号を選択します。

[SHIFT] ボタンを使って、1 ~ 24 までを選択すること ができます。

⇒ 「SHIFT 機能によるバスの選択」参照

Config メニュー → Operate サブメニューで、

Bus Mode 項目を"A/B"、"PGM-A/PST-B"、

"PGM-B/PST-A"から選択することができます。 ⇒「バスモードの選択」参照

クロスポイントボタン (4.6.2) を長押ししたときは、 入力素材の名称やクロスポイントボタンの番号を表示し ます。

#### 5PST/B バスクロスポイントボタン

#### $[PST/B 1 ~ 1 ~ 12]$

PST/B バスの映像信号を選択します。 [SHIFT] ボタンを使って、1 ~ 24 までを選択すること

ができます。

⇒ 「SHIFT 機能によるバスの選択」参照

Config メニュー → Operate サブメニューで、 Bus Mode 項目を"A/B"、"PGM-A/PST-B"、

"PGM-B/PST-A"から選択することができます。

⇒「バスモードの選択」参照

#### 6AUX バス選択ボタン(AUX BUS DELEGATION)

AUX バスクロスポイントボタン (2) で操作するバスを 選択します。

選択されているボタンが点灯します。

#### [KEY1 F/S]、[KEY2 F/S]、[KEY3 F/S]:

AUX バスクロスポイントボタン(2)をキーフィル バス、またはキーソースバスのソース選択ボタンに切 り替えます。 ボタンを押すごとに、キーフィルバスとキーソースバ スが切り替わります。

アンバー キーフィルバス グリーン キーソースバス

#### [DSK1 F/S]、[DSK2 F/S]:

AUX バスクロスポイントボタン (?) を DSK フィ ルバス、または DSK ソースバスのソース選択ボタン に切り替えます。 ボタンを押すごとに DSK フィルバスと DSK ソース バスが切り替わります。

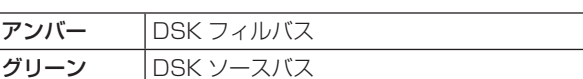

#### $[AUX1] \sim [AUX4]$ :

AUX バスクロスポイントボタン(2) を AUX バス のソース選択ボタンに切り替えます。

#### [DISP/CAM](内蔵ディスプレイ /CAM):

内蔵ディスプレイ選択時は、AUX クロスポイントボ タン(2)を DISP バス(内蔵ディスプレイに表示す る映像)のソース選択ボタンに切り替えます。 CAM 選択時は AUX クロスポイントボタン(2)を CAM ソース選択ボタンに切り替えます。 ボタンを押すごとに内蔵ディスプレイ選択と CAM 選 択が切り替わります。

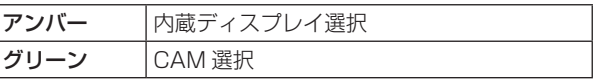

#### **■ AUX バスクロスポイントボタン**

AUX バス選択ボタン (3) で切り替えたバスのソースを 選択します。 [SHIFT] ボタンを使って、1 ~ 24 までを選択すること ができます。 ⇒ 「SHIFT 機能によるバスの選択」参照

#### **3** AUX/DISP バス専用クロスポイントボタン

#### (AUX/DISP SOURCE)

AUX バス選択ボタン (3) の [AUX1] ~ [AUX4] ボタ ンが点灯している間は、AUX バスのソースを選択します。 AUX バス選択ボタン(O)の [DISP/CAM] ボタンが点 灯している間は、DISP バスのソースを選択します。 押されたボタンは、アンバー色に点灯します。

#### [MV1/MV2]:

AUX バス、または DISP バスにマルチビューディス プレイ信号 1 もしくは 2 を選択します。 マルチビューディスプレイ信号 1/2 は、[SHIFT] ボ タン(2)で切り替えられます。

#### [PGM/PVW]:

AUX バス、または DISP バスに PGM 信号もしくは PVW 信号を選択します。

PGM 信号 /PVW 信号は、[SHIFT] ボタン(2)で 切り替えられます。

#### メモリー/ワイプパターン/テンキー部

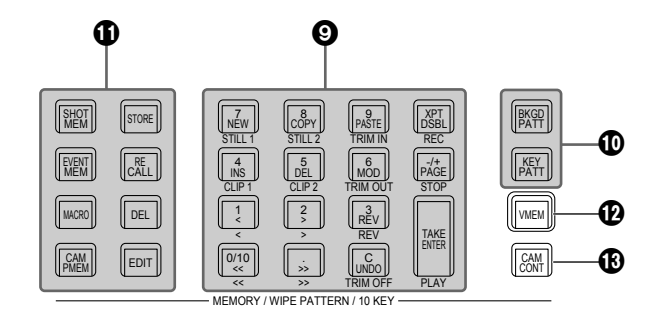

#### 9テンキー

下記ボタンを押して点灯させると、その機能の操作ボタ ンに切り替わります。

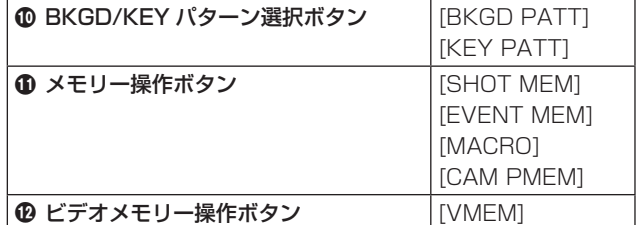

### BKGD/KEY パターン選択ボタン

#### [BKGD PATT]、[KEY PATT]

[BKGD PATT] ボタンを押して点灯しているときは、テ ンキーでバックグラウンドトランジションのワイプパタ ーンを選択します。

[KEY PATT] ボタンを押して点灯しているときは、テン キーでキートランジションのワイプパターンを選択しま す。

[BKGD PATT] ボタンと [KEY PATT] ボタンが点灯し ているときは、内蔵ディスプレイにパターン選択メニュ ーを表示します。

このとき [F1] (3) を回すと、パターンのページが切り 替わります。

⇒ 「ワイプ」参照

#### メモリー操作ボタン

[SHOT MEM]、[EVENT MEM]、[MACRO]、 [CAM PMEM]:

メモリーの種類を選択します。

テンキー(1 ~ 10)で操作や設定の登録・呼び出し ができます。

- [CAM PMEM] ボタンは、ROI PMEM 機能と併用し ています。
- ⇒「ROI 機能」参照

#### [STORE]:

 メモリーを登録します。

#### [RECALL]:

 メモリーの呼び出しをします。

[DEL]:

 メモリーを削除します。

#### [EDIT]:

 イベントメモリー / マクロメモリーを編集します。

⇒「メモリー」参照

#### ビデオメモリー操作ボタン [VMEM]

[VMEM] ボタンを押して点灯しているときは、テンキー でビデオメモリーの録画、再生などの操作ができます。 ⇒ 「ビデオメモリー」参照 [VMEM] ボタンを押して緑色に点灯しているときは、ビ デオメモリーの内蔵ストレージ管理を行うことができま す。

#### カメラ制御ボタン [CAM CONT]

接続されているリモートカメラの制御を行うことができ ます。 制御にはポジショナー(3)、ディスプレイモードボタン (60) を使用します。 [CAM CONT] ボタンは、ROI 機能の抽出範囲の制御に も使用できます。 ⇒「ROI 機能」参照

#### ユーザーボタン部

#### ユーザーボタン(USER BUTTON)

 $[U1 \sim U8]$ 

Config メニューでメニュー設定の一部の機能を、[U1] ~ [U8] にアサインして使用することができます。

⇒「ユーザーボタンの設定」参照

#### トランジション部

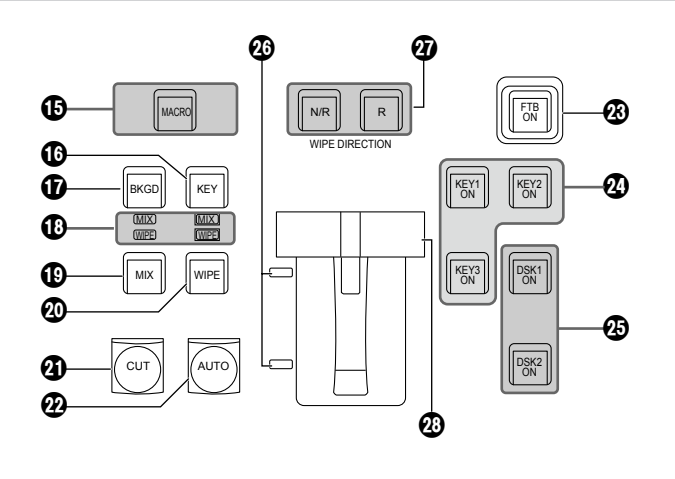

#### **45 [MACRO] ボタン**

メニューの Macro Assign にて XPT に設定された Macro メモリーを実行する場合に使用します。 [MACRO] ボタンを選択しアンバー点灯時、メニュー の Macro Assign にて Macro メモリーが設定された [AUX] ボタンがグリーン点灯します。 点灯したボタンを選択すると、登録されていた Macro メモリーが実行されます。

#### **10 [KEY] ボタン**

[CUT] ボタン(4)、[AUTO] ボタン(2) またはフェ ーダーレバー(2) の操作を行ったときに、KEY1 のト ランジションを行います。

[KEY] ボタンを押して選択されているときは、アンバー 色に点灯します。

 $[BKGD]$ ボタン $(Q)$ が押された場合は消灯し、非選択 状態になります。

ただし、[BKGD] ボタン( **1**) と [KEY] ボタンを同時に 押した場合は、両方の選択状態となります。

#### [BKGD] ボタン

[CUT] ボタン (4)、[AUTO] ボタン (4) またはフェ ーダーレバー(20)の操作を行ったときに、バックグラ ウンドのトランジションを行います。

 $\boxed{01}$   $\boxed{02}$   $\boxed{03}$   $\boxed{04}$   $\boxed{05}$ 

USER

◍

 $\begin{array}{|c|c|c|}\hline \text{u6} & \text{v7} & \text{u8} \\\hline \end{array}$ 

[BKGD] ボタンを押して選択されているときはアンバー 色に点灯します。

[KEY] ボタン(B) が押された場合は消灯し、非選択状 態になります。

ただし、[BKGD] ボタンと [KEY] ボタン (B) を同時に 押した場合は、両方の選択状態となります。

#### MIX/WIPE 選択状態表示 LED

バックグラウンドトランジションまたはキートランジシ ョンを行うときに、それぞれ MIX、WIPE のどちらが選 択されているかを表示します。

#### **40 [MIX] ボタン**

A/B バスの画像をオーバーラップさせながら切り替えま す。

トランジション中は、A/B バスの出力の合計が 100 % に保たれます。

[MIX] ボタンを押して選択されているときはアンバー色 に点灯します。

[WIPE] ボタン(@) が押された場合は、消灯し、非選 択状態になります。

#### **@ [WIPE] ボタン**

テンキー(2) で選択したパターンにより、トランジシ ョンを行います。 [WIPE] ボタンを押して選択されているときはアンバー 色に点灯します。 [MIX] ボタン(B) が押された場合は、消灯し、非選択 状態になります。

#### **40 [CUT] ボタン**

トランジションを瞬時に実行します。 トランジション中はアンバー色に点灯し、トランジショ ンが完了すると消灯します。 KEY 設定時は、KEY1 のみ有効です。

#### **@ [AUTO] ボタン**

Time メニューで設定されたトランジションタイムによ り、トランジションを自動実行します(オートトランジ ション)。 オートトランジション中はアンバー色に点灯します。 オートトランジション中に再度押すと、オートトランジ ションの動作を中断し、緑色に点灯します。中断中に再 度押すと、残りのトランジションを実行します。

オートトランジションが完了すると消灯します。 フェーダーレバー (@) が途中の状態で [AUTO] ボタン を押すと、途中からの残り時間でトランジションを実行 します。

KEY 設定時は、KEY1 のみ有効です。

#### **@ IFTB ONI ボタン**

Time メニューで設定されたトランジションタイムで、 黒画面 / 白画面 / Still/Clip/ カラーバックグラウンド画 面へのフェードアウト、または黒画面 / 白画面 /Still/ Clip/ カラーバックグラウンド画面からのフェードイン を実行します。

#### [KEY1 ON] [KEY2 ON] [KEY3 ON] ボタン

Time メニューで設定されたトランジションタイムで、 キーのトランジションを行います。

#### **@ [DSK1 ON] 「DSK2 ON] ボタン**

Time メニューで設定されたトランジションタイムで、 ダウンストリームキーのフェードイン、フェードアウト を実行します。

#### バスタリー LED

A/B バスの出力状態を表示します。プログラム(PGM) 出力されているバス側が点灯します。

### ワイプ方向選択ボタン(WIPE DIRECTION)

#### [N/R]、[R]

バックグラウンドトランジション実行時にワイプを行う 方向を選択します。

#### [R] 消灯時:

 ノーマル方向にワイプを行います。

#### [R] 点灯時:

 リバース方向にワイプを行います。

[N/R] 点灯時:

 トランジション完了時にノーマル方向とリバース方 向を入れ替えます。

 (ワイプを行う方向に合わせて [R] ボタンの点灯と 消灯も切り替わります。)

#### フェーダーレバー

バックグラウンドまたは KEY1 のトランジションを実行 する場合に使用します。レバーを動かしきると、トラン ジションが完了します。オートトランジション実行中に フェーダーレバーを動かした場合、フェーダーの位置が 実行中のトランジション量を追い越した時点でマニュア ル動作に切り替わります。

#### ディスプレイ部

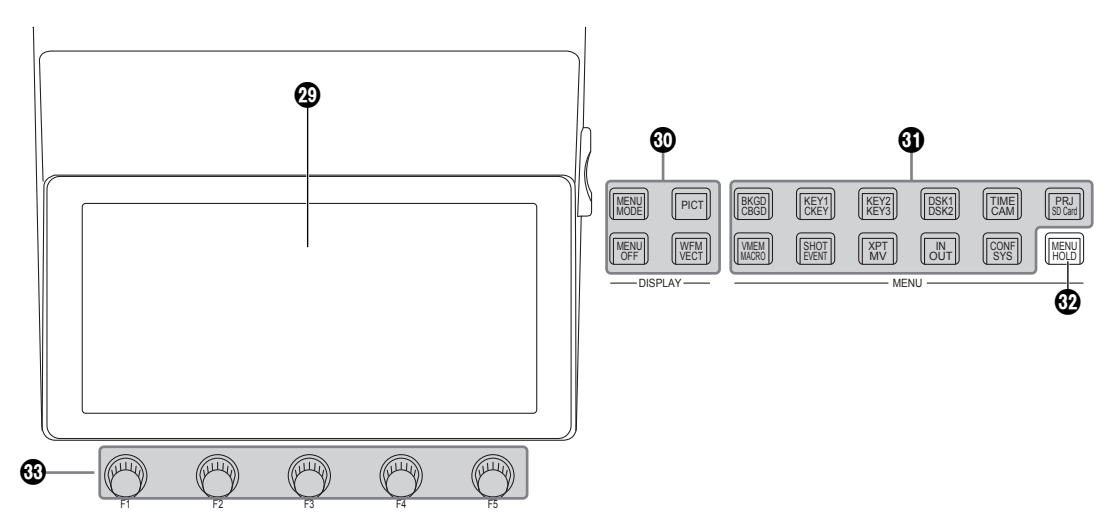

#### 内蔵ディスプレイ

ディスプレイモードボタン(®)、メニュー選択ボタン(®) や [CAM CONT] ボタン( $\textcircled{\tiny{\textcircled{\tiny\textcirc}}}$ の操作によって、映像、波形、 メニューを表示します。

内蔵ディスプレイに映像を表示する場合は、AUX バス 選択ボタン (◎) の [DISP/CAM] ボタンを押してアン バー色に点灯させてください。

DISP バスで選択したソースの映像を表示することがで きます。

カメラ入力を確認する場合は、「CAM CONT] ボタン $($ を選択しアンバー表示している状態で、AUX バス選択 ボタン(6)の [DISP/CAM] ボタンを選択、グリーン 表示させて、確認したいカメラの接続された AUX の XPT を選択してください。

#### ディスプレイモードボタン(DISPLAY)

内蔵ディスプレイの表示内容を切り替えます。

#### [MENU MODE]:

ボタンを押すごとに、メニューのモードが切り替わり ます。

● メニューのみを表示

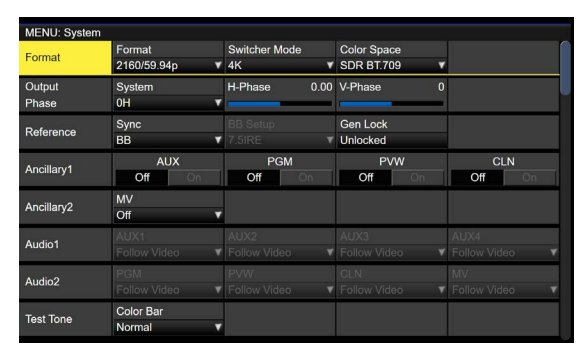

● メニュー表示 1 行と全画面の映像表示

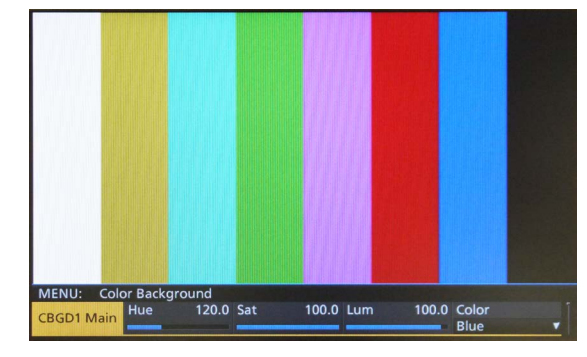

● メニュー表示/子画面/映像表示

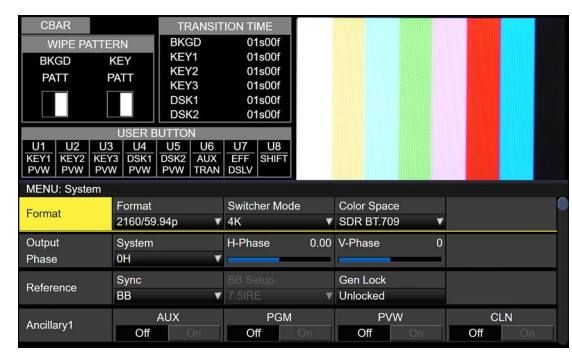

● メニュー表示/WFM表示 (または VECTOR 表示)/ 映像表示

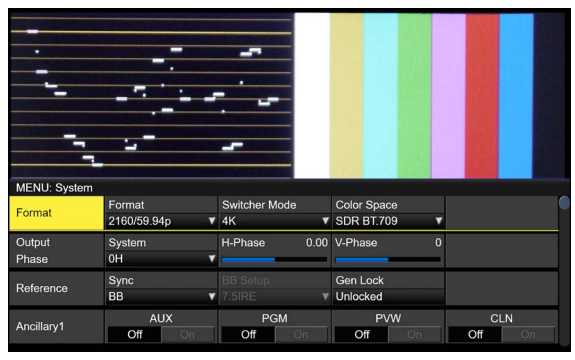

内蔵ディスプレイの上部に表示している映像表示と WFM 表示 (または VECTOR 表示) は [PICT] ボタ ンや、[WFM/VECT] ボタンで切り替えます。

#### [MENU OFF]:

メニューの表示を消して、映像の表示のみに切り替え ます。

#### [PICT]:

ボタンを押して点灯させると、内蔵ディスプレイに映 像を表示します。

#### [WFM/VECT]:

ボタンを押して点灯させると、内蔵ディスプレイに WFM (波形モニター) または、VECTOR (ベクトル スコープ)を表示します。

ボタンを押すごとに、WFM 表示と VECTOR 表示が 切り替わります。

● WFM (波形モニター) 表示

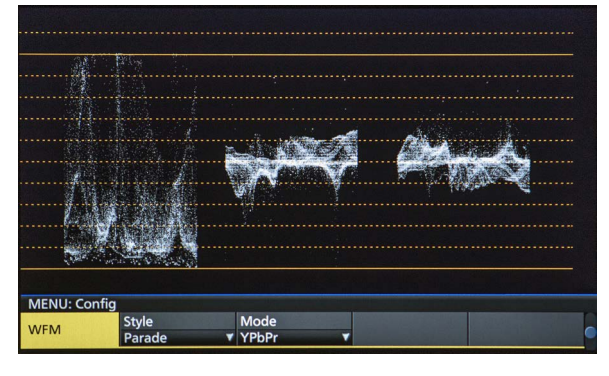

● VECTOR (ベクトルスコープ) 表示

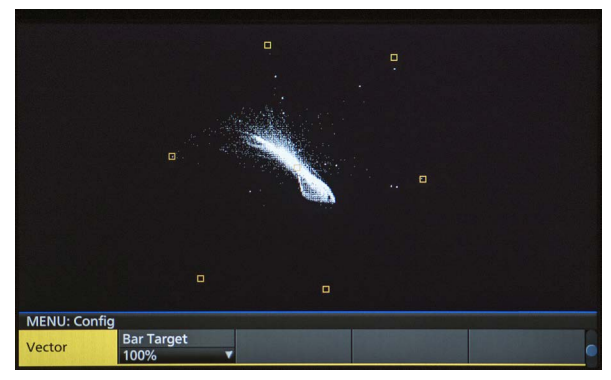

#### メニュー選択ボタン(MENU)

ボタンを押すごとに、ボタンの上段に表示されている機 能と下段に表示されている機能のメニューが切り替わり ます。

選択中のメニューのボタンは、アンバー色に点灯します。

#### **@ [MENU HOLD] ボタン**

メニュー表示を固定します。 メニューを表示しているときにこのボタンを押すと、メ ニュー選択ボタンを押しても他のメニューに切り替わり ません。 [MENU HOLD] ボタンが押されているときは、 [MENU HOLD] ボタンがアンバー色に点灯します。

#### ロータリーエンコーダー [F1] ~ [F5]

内蔵ディスプレイに表示されたパラメーターを設定しま す。

⇒ 「メニューの基本操作」参照

#### ポジショナー部

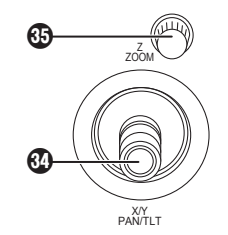

#### ポジショナー(POSITIONER) [X/Y] [PAN/TILT]

下記の設定を行うときに使用します。

- p Key PinP、DSK PinP の位置設定
- ワイプの開始位置設定

#### 対象パターン:

 $W$ IPE $1:5$ WIPE2: 4、5、6、7 SQ1: 5 SQ2: 4、5、6、7 ⇒ 「ワイプ」参照

- フライングキーの位置設定
- クロマキーのマーカー位置設定
- p 文字入力時
- キーボード画面使用の設定
- リモートカメラのパン・チルト制御

いずれも下記メニューが選択されている場合にのみ有効 になります。

#### $-$  NOTE  $-$

本機は、電源を入れてから起動するまでの間にポジシ ョナーの位置を検出し、中心位置に設定します。 起動するまでの間は、ポジショナーに触れないでくだ さい。

#### ロータリーエンコーダー [Z] [ZOOM]

PinP やフライングキーの大きさ設定、およびクロマキ ーの領域を選択するときに使用します。 リモートカメラのズーム制御にも使用します。 いずれも下記メニューが選択されている場合にのみ有効 になります。

また、キーボード画面使用の設定に使用します。

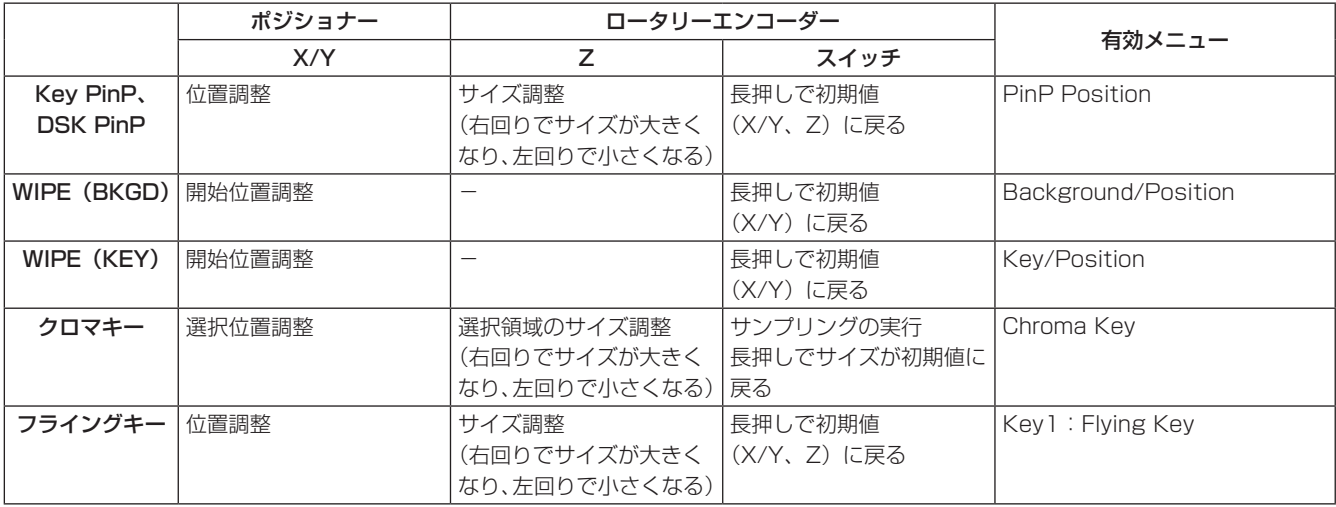

● [CAM CONT] ボタン(1) がアンバー点灯、もしくは内蔵ディスプレイに [CAM PMEM] 画面の表示中は、 Camera Information に登録されたカメラの PAN/TILT、ZOOM 制御に使用することができます。

● ROI モード時、内蔵ディスプレイに [ROI PMEM] 画面の表示中は、CAM バスで選択している入力の Pos-X、 Pos-Y、Size、Pos-Speed の設定に使用することができます。

#### メモリーカード部

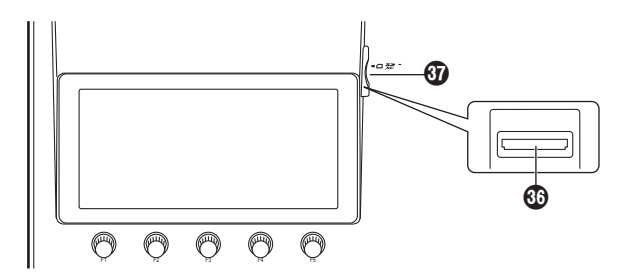

#### メモリーカードスロット

SD メモリーカード (別売)、SDHC メモリーカード (別 売)、または SDXC メモリーカード(別売)を挿入します。

#### メモリーカードアクセス LED

メモリーカードにアクセスしている間、LED が点灯しま す。

アクセス LED が点灯している間は、本機の電源を切っ たり、メモリーカードを抜かないでください。メモリー カードのデータが破壊されることがあります。

#### **●メモリーカードについて**

本機で使用するメモリーカードは、SD 規格 /SDHC 規 格 /SDXC 規格に準拠したものをお使いください。 また、メモリーカードのフォーマットは、必ず本機で行 ってください。 FAT (SDXC メモリーカードでは exFAT) でフォーマッ トされたメモリーカードをお使いください。(NTFS フォー マットのメモリーカードは認識できません。) 本機では、下記の容量の Panasonic 製のメモリーカー ドが使用できます。 SD $(8$  MB  $\sim$  2 GB  $\pm \overline{c}$ ) SDHC $(4$  GB  $\sim$  32 GB  $\pm \overline{c}$ ) SDXC $(64$  GB  $\sim$  128 GB  $\pm \overline{c}$ ) 取扱説明書に記載された情報以外の最新情報は、下記の

Web サイトをご参照ください。

日本語:

https://connect.panasonic.com/jp-ja/products-services\_proav 英語:

https://connect.panasonic.com/en/

- 使用時、保管時は以下の点にお気をつけください。
	- ・ 高温・多湿を避ける。
	- ・ 水滴を付けない。
	- ・ 帯電を避ける。

### 背面部

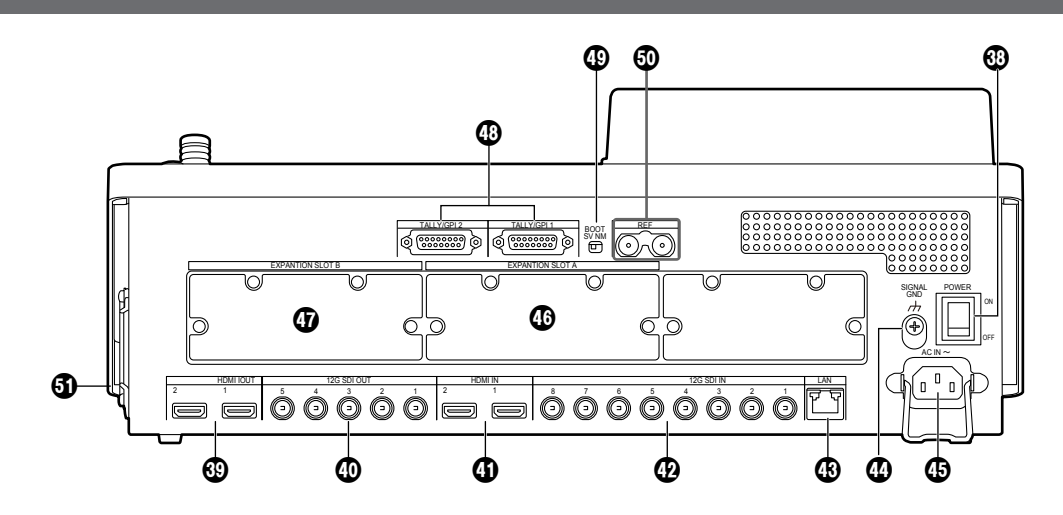

#### 電源スイッチ [POWER]

電源スイッチを ON にすると電源ランプ(●) が点灯し、 本機を操作することができます。

#### HDMI 出力端子 [HDMI OUT 1、2]

HDMI ケーブルで外部機器と接続します。

#### SDI 信号出力端子 [12G SDI OUT 1 ~ 5] メニューによりアサイン可能

#### **40 HDMI 入力端子 [HDMI IN 1、2]**

HDMI ケーブルで外部機器と接続します。

#### SDI 信号入力端子 [12G SDI IN 1 ~ 8]

12G SDI IN 5 ~ 12G SDI IN 8 は、アップコンバータ ー機能を使用することができます。

#### **49 LAN 端子 [LAN] (RJ-45) (1000Base-TX)**

⇒「外部インターフェース」参照

#### **43 グランド端子 [SIGNAL GND]**

システムのグランドに接続してください。

#### $\bigoplus$  AC 電源入力端子 [AC IN  $\sim$  ]

 $(AC 100 V - 240 V, 50/60 Hz)$ 付属の AC コードを接続し、もう一方を AC コンセント に差し込みます。 付属の AC コードは 3 芯プラグです。3 極コンセントを 使用して確実にアースを接続してください。 3 極コンセントが使用できない場合は、必ず販売店にご

#### 連絡ください。

オプションスロット A **[EXPANSION SLOT A]** 

#### オプションスロット B **[EXPANSION SLOT B]**

入出力兼用のオプションスロットです。 SDI 入力ユニット、HDMI 出力ユニットなどのオプショ ンユニットを取り付けることができます。 詳細は、「オプションユニットの取り付けかた」および各 オプションユニットの取扱説明書を参照してください。

#### TALLY/GPI 入出力端子

[TALLY/GPI 1、TALLY/GPI 2] (D-sub 15 ピン、メス、インチねじ) ⇒「外部インターフェース」参照

#### **49BOOT スイッチ [BOOT SV NM]**

メンテナンス用のスイッチです。 通常は、"NM" (ノーマル)の位置で使用してください。

#### リファレンス入力端子/ BB 出力端子 [REF]

外部同期モード時は、ループスルー出力します。 ループスルー出力を使用しない場合は、75 Ωで終端し てください。 内部同期モード時は、2 つの端子から BB 信号を出力し ます。

#### 冷却ファン

### 面源の入れかたと切りかた

#### ●電源の入れかた

1 電源スイッチをONにする 本機に電源が供給されると、電源ランプが点灯します。

1 数秒後、クロスポイントボタンが点灯します。

②クロスポイントボタンが点灯したあと、数秒後にオー プニング画面が内蔵ディスプレイに表示されます。

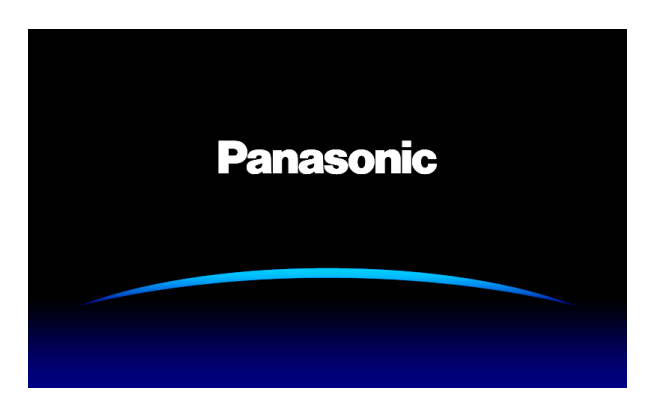

3 オープニング画面が消えると、メニューの操作が可能 になります。

●電源の切りかた

1 電源スイッチをOFFにする 本機の電源が切れて、電源ランプが消灯します。

### メニューの基本操作

内蔵ディスプレイに表示されるメニューの基本操作を説明します。 メニューの構成は「セッティングメニュー一覧」を参照してください。

#### メニュー構成と操作

1 [MENU MODE]ボタンを押して、内蔵ディスプレイにメニューを表示します。

⇒ 「ディスプレイ部 | 参照

#### 2 メニュー選択ボタン(MENU)で、各機能別のメニューを選択する

ボタンを押すごとに、ボタンの上段に表示されている機能と下段に表示されている機能のメニューが切り替わります。 選択中のメニューのボタンは、アンバー色に点灯します。

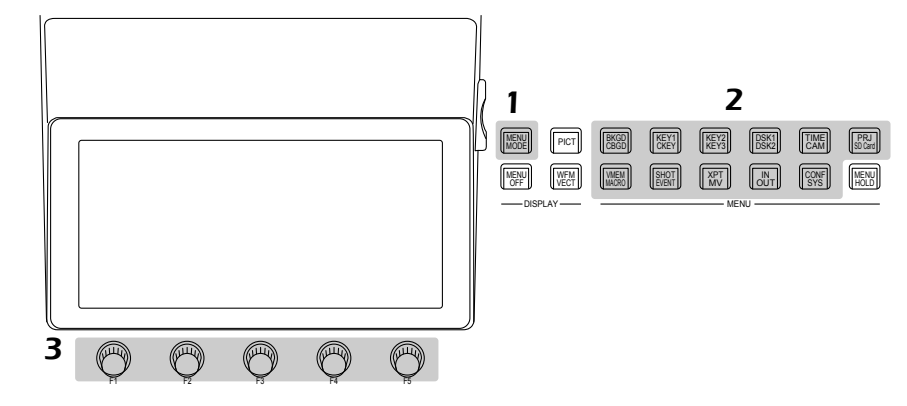

#### 3 ロータリーエンコーダー [F1] ~ [F5]で詳細な設定をする

[F1]: ロータリーエンコーダーを回してサブメニューを切り替えます。

[F2] ~ [F5]: ロータリーエンコーダーを操作(押す、または回す)してパラメーターの設定をします。 詳しくは、次のページを参照してください。

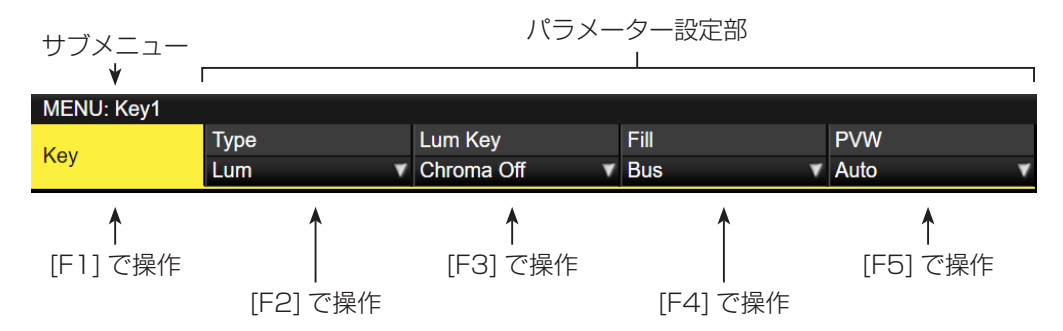

p InputメニューとOutputメニューは、オプションユニットの有無によりメニューが異なります。

### **準備**

#### リストボックス:

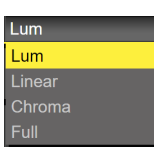

10 [F2] ~ [F5] を押してリストボックスを表示します。

2 [F2] ~ [F5] を左右に回して設定値を選択します。

- 選択した設定値が点滅しない項目は、選択した時 点で設定値が本機に反映されます。
- 選択した設定値が点滅する項目は、[F2] ~ [F5] を押すことで設定値が本機に反映されます。

3 再度 [F2] ~ [F5] を押してリストボックスを閉じます。

● [F2] ~ [F5] を長押しすると、リストを初期値に 戻します。

#### 選択ボタン:

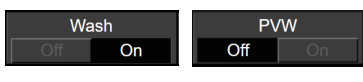

[F2] ~ [F5] を押すと、"On"と"Off"が切り替わります。 [F2] ~ [F5] を長押しすると、リストを初期値に戻します。

#### 実行ボタン:

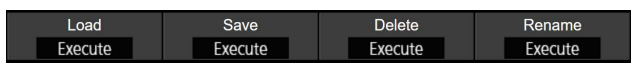

[F2] ~ [F5] を押すと、該当の機能を実行します。

#### 数値入力ボックス:

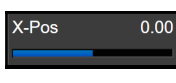

[F2] ~ [F5] を回して数値を変更します。 [F2] ~ [F5] を長押しすると、数値を初期値に戻します。 数値と連動して数値バーが表示されます。

#### テンキーで数値を入力する

- 1 [F2] ~ [F5] を押すと、テンキーで数値を入力するモ ードになります。
	- 小数点は、|』|ボタンで入力してください。小数 点を入力しないと整数値になり、小数点以下の値 が"0"(ゼロ)になります。
	- プラスやマイナスの数値は、 ||pile\_||ボタンを押して 切り替えてください。 ||pite||ボタンを押すごとにプ ラスとマイナスが切り替わります。
	- 数値を入力しているときに∭‱』ボタンを押すと、 数値を変更前の値に戻します。
- 2 テンキーで数値を入力して [TAKE ENTER] ボタンを 押します。

入力した値が確定して本機に反映されます。

- テンキーで数値を入力して [F1] ~ [F5] を操作す ると、入力した値が取り消されて入力前の数値に 戻ります。
- 設定範囲外の数値を入力した場合、無効となり、 入力前の数値に戻ります。

#### 文字入力ボックス:

Name

[F2] ~ [F5] を押すと、キーボード画面が表示されます。 [F1] ~ [F5]、ポジショナー、[Z] を使って文字を入力し ます。

⇒「キーボード画面の操作」参照

[F2] ~ [F5] を長押しすると、文字を初期値に戻します。

#### キーボード画面の操作

入力信号の素材名、メモリーの名称、メモリーカードに保 存するデータの名称などを変更する場合、キーボード画面 を表示して文字を入力します。

名称を変更する項目(文字入力ボックス)に該当する [F2] ~ [F5] を押すと、内蔵ディスプレイにキーボード画面が表 示されます。

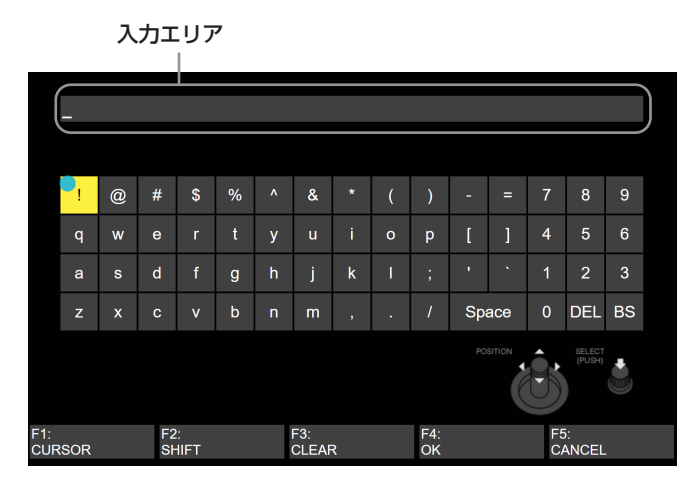

キーボード画面が表示されると、ポジショナー、[Z]、[F1] ~ [F5] を使って文字(英数字と記号)を入力していきます。 このとき、入力エリアに選択した文字が反映されます。

#### [F1]:CURSOR

[F1] を回して入力エリア内でカーソルを移動させます。

#### [F2]:SHIFT

[F2] を押すと、キーボードの表示が切り替わります。(大 文字、小文字、記号)

#### [F3]: CLEAR

[F3] を押すと、入力エリアの文字が全消去されます。

#### [F4]:OK

[F4] を押すと、入力した名称が確定して本機に反映され ます。

このとき、キーボード画面が消えて元の画面に戻ります。

#### [F5]:CANCEL

[F5] を押すと、入力した名称が取り消されます。 このとき、キーボード画面が消えて元の画面に戻ります。

#### ポジショナー:POSITION

ポジショナーを動かしてキーボード画面内でカーソルを 移動させます。

[Z]:SELECT

[Z] を押すと、文字を選択します。

● テンキーで数字入力、[C] ボタンで文字の削除、[Enter] ボタンで名称の確定をすることも可能です。

#### メニューデリゲーション機能

下記のボタンをダブルクリックすると、特定されたメニュ ーに切り替わります。(メニューデリゲーション機能) このとき、各ボタンを押したときの動作も実行されます。

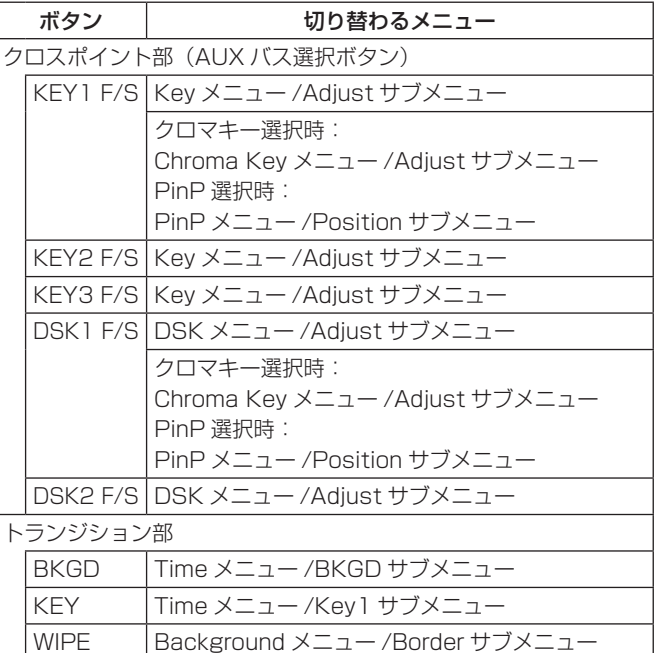

#### < メニューデリゲーションの設定 >

メニューデリゲーション機能の有効/無効を設定します。

① ||▒||ボタンを押して点灯させ、Config メニューを表 示します。

2 [F1] を操作して Operate サブメニューを表示します。

Operate

3 [F4] を操作して、Delegation 項目でメニューデリゲ ーション機能の有効/無効を設定します。

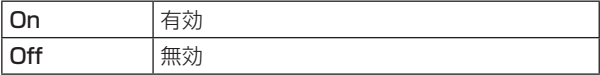

システムフォーマットの設定

- システム(入出力信号)のフォーマットを 1 つ選択します。
	- ① ||▒||ボタンを押して点灯させ、System メニューを表 示します。
	- 2 [F1] を操作して Format サブメニューを表示します。

#### Format

- 3 [F3] を操作して、Switcher Mode 項目で 4K、2K を選択し、[F3] を押して選択内容を確定します。
- 本機の Switcher Mode を 4K、2K に切り替えたと きに、Initial と再起動を実施します。 Initial されるため、現在設定している内容、ビデオメ モリーはすべて消えてしまいます。 内蔵ストレージに保存している Still、Clip データ、 プロジェクトファイルは消えません。
- 4 [F2] を操作して、Format 項目で各フォーマットを選 択し、[F2] を押して選択内容を確定します。
- p 本機の Format を切り替えたときに、ビデオメモリー がすべて消えてしまいます。 ただし、静止画のメモリー (Still) は 1080、720 に切り替えたときのみ消えます。 内蔵ストレージに保存している Still、Clip データ、 プロジェクトファイルは消えません。
- 5 [F4] を操作して、Color Space 項目でカラースペー スを選択し、[F4] を押して選択内容を確定します。

#### 日付と時刻の設定

メモリーカードのタイムスタンプに使用する日付と時刻を 設定します。

メモリーカードを使用する際は、必ず設定をしてください。

#### 日付を設定する

① ||▒||ボタンを押して点灯させ、System メニューを表 示します。

2 [F1] を操作して Date サブメニューを表示します。

2019 Month 11 Date Date Execute

- 3 [F2] を操作して、Year 項目で年を設定します。
- (4) [F3] を操作して、Month 項目で月を設定します。
- 5 [F4] を操作して、Date 項目で日を設定します。
- 6 [F5] を押して、年・月・日を確定します。
- 7 [F1](YES) を押して保存します。[F5](NO) を押すと 無効となります。

#### 時刻を設定する

(1) System メニューから、[F1] を操作して Time サブ メニューを表示します。

#### Hour 19 Minute 22 Second Time

- ② [F2] を操作して、Hour 項目で時を設定します。
- 3 [F3] を操作して、Minute 項目で分を設定します。
- 4 [F4] を操作して、Second 項目で秒を設定します。
- 5 [F5] を押して、時・分・秒を確定させます。
- 6 [F1](YES) を押して保存します。[F5](NO) を押すと 無効となります。

時刻は、電源 ON 時からカウントアップされます。

#### 内蔵日付用電池について

時刻表示が「2014/01/01 00:00:00」の時は、内蔵日 付用電池が消耗しています。

内蔵日付用電池充電後、日付と時刻の設定を行ってくださ い。

#### 内蔵日付用電池を充電するには

本機の電源を ON にして約 3 時間そのままの状態にしてく ださい。

約 6 か月間時計設定を記憶します。

### バックグラウンドトランジション

#### バスの選択

クロスポイントボタンを押して、バックグラウンドトラン ジションを行う素材を選択します。

押したボタンは、動作状態により 2 種類の色で点灯します。

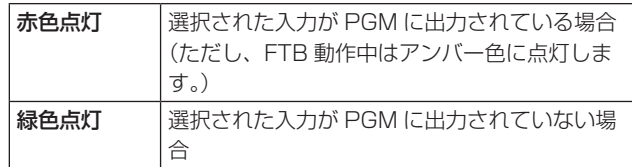

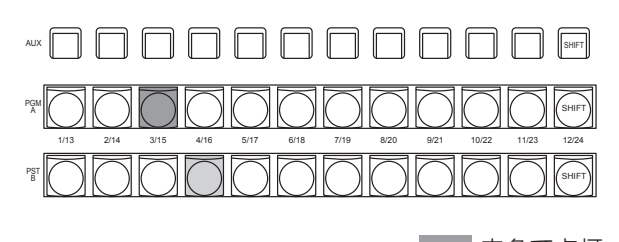

 赤色で点灯 緑色で点灯

● クロスポイントボタンを長押しすると、押している間は、 ボタンの番号とクロスポイントボタンに割り当てられて いる入力素材の名称が一覧で内蔵ディスプレイに表示さ れます。

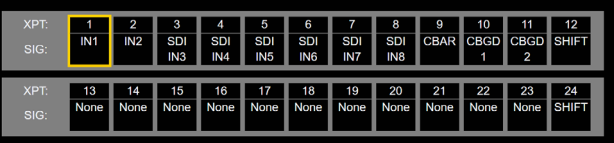

#### SHIFT機能によるバスの選択

SHIFT 機能とは、1 つのボタンに表素材と裏素材の 2 つの 素材を割り当て、[SHIFT] ボタンで切り替えて使う機能で す。

PGM/A バスクロスポイントボタン、PST/B バスクロスポ イントボタン、AUX バスクロスポイントボタンの各 12 個 のボタンに、表素材 (1~12)と裏素材 (13~24)の 24 の素材をアサインすることができます。

SHIFT 機能には、すべての表素材と裏素材を入れ替える「一 括 SHIFT」と、各バスクロスポイントボタンごとに表素材 と裏素材を入れ替える「個別 SHIFT」があります。

一括 SHIFT は、ユーザーボタンに SHIFT 機能をアサイン して操作します。

個別 SHIFT は、メニュー操作で各バスクロスポイントボタ ンの 12 番、または 1 番のボタンに SHIFT 機能をアサイ ンして操作します。

#### 一括 SHIFT

PGM/A バスクロスポイントボタン、PST/B バスクロスポ イントボタン、AUX バスクロスポイントボタンの素材を、 一括で表素材と裏素材を切り替えます。

表素材と裏素材は、SHIFT 機能をアサインしたユーザーボ タンで切り替えます。

- ① ユーザーボタンに SHIFT 機能をアサインします。 (ユーザーボタンへのアサイン方法は、「ユーザーボタ ンの設定」を参照)
- ② [SHIFT] ボタン (ユーザーボタン) を押すごとに、表 素材と裏素材が切り替わります。
- 裏素材 (13~24) を選択しているときは、[SHIFT] ボタン(ユーザーボタン)がアンバー色に点灯します。
- 再度ボタンを押すと消灯し、表素材 (1~12) の状 態となります。

#### 個別 SHIFT

PGM/A バスクロスポイントボタン、PST/B バスクロスポ イントボタン、AUX バスクロスポイントボタンの素材を、 別々に表素材と裏素材を切り替えます。

表素材と裏素材は、SHIFT 機能をアサインしたクロスポイ ントボタンで切り替えます。

SHIFT 機能は 12 番、または 1 番のボタンにアサインする ことができます。

#### ■ SHIFT 機能のアサイン

- 1 XPT MV ボタンを押して点灯させ、XPT メニューを表示し ます。
- 2 [F1] を操作して XPT Setting サブメニューを表示し ます。

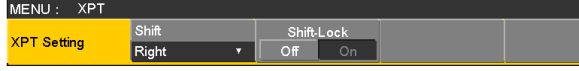

3 [F2] を操作して、Shift 項目で SHIFT 機能をアサイ ンするボタンを選択します。

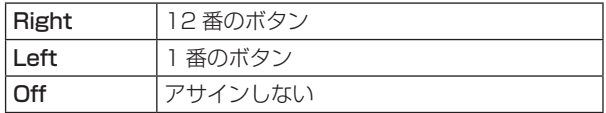

4 [F3] を操作して、Shift-Lock 項目で [SHIFT] ボタン を押したときの動作を選択します。

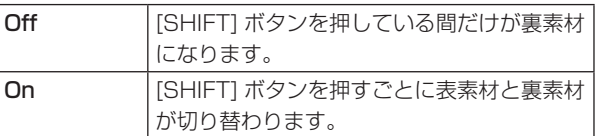

- SHIFT 機能をアサインしたボタンに設定されている 素材を使う場合は、SHIFT 機能を Off にするか、も う 1 つのボタンに SHIFT 機能をアサインしてくださ  $\left\{ \cdot \right\}$
- 「一括 SHIFT」で裏素材 (13~24) に切り替えた ときに「個別 SHIFT」の [SHIFT] ボタンを押すと、 対象のバスクロスポイントボタンが表素材に切り替わ ります。
- クロスポイントボタンを長押しすると、押している間 は、ボタンの番号とクロスポイントボタンに割り当て られている入力素材の名称が一覧で内蔵ディスプレイ に表示されます。

#### バスモードの選択

設定メニューから、A/B バス方式、フリップフロップ方式 (PGM/PST 方式)を選択します。

① ||▒!||ボタンを押して点灯させ、Config メニューを表 示します。

2 [F1] を操作して Operate サブメニューを表示します。

MENU: Config Bus Mode Time Unit Delegation Operate PGM-A/PST-B

3 [F2] を操作して、Bus Mode 項目で A/B または PGM/PST (フリップフロップ方式)を選択します。

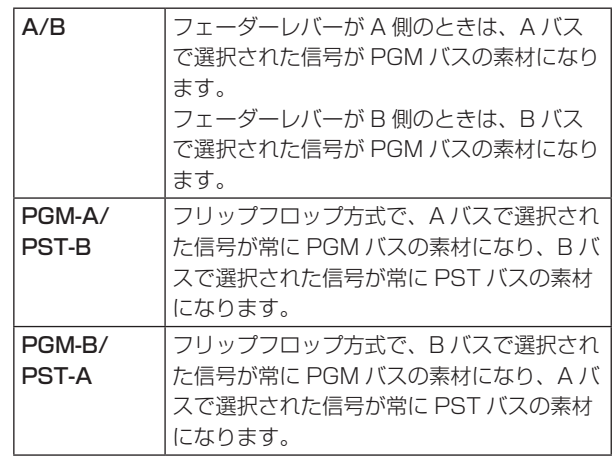

#### トランジションモードの選択

トランジョンモードをミックス(MIX)とワイプ(WIPE) から選択します。

- 1 トランジション部の [BKGD] ボタンを押してアンバ ー色に点灯させます。 [BKGD] ボタンと [KEY] ボタンを同時に押した場合 は、両方選択されます。
- 2 トランジション部の [MIX] ボタン、[WIPE] ボタンで バックグラウンドトランジションのモードを選択しま す。 選択されているボタンは、アンバー色に点灯します。

#### マニュアルトランジション

フェーダーレバーを操作してマニュアルでトランジション を実行します。

オートトランジション実行中にフェーダーレバーを動かし た場合、フェーダーの位置が実行中のトランジション量を 追い越した時点でマニュアル動作に切り替わります。

フェーダーレバー左のバスタリー LED は、プログラムバス の出力状態を表示します。

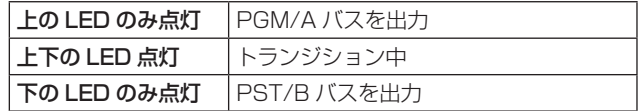

#### オートトランジション

- [AUTO] ボタンを押すと、設定されたトランジションタ イムでトランジションを自動実行します。
- フェーダーレバーの操作途中で [AUTO] ボタンを押す と、残り時間でトランジションを実行します。
- オートトランジションタイムの設定は、Time メニュー で行います。
	- ① ||||ボタンを押して点灯させ、Time メニューを表示 します。
	- 2 [F1] を操作して、BKGD サブメニューを表示します。

#### MENU: Time TransTime 01s00f **BKGD**

3 [F2] を操作して、トランジションタイムを設定します。 表示単位は、Config メニュー → Operate サブメニ ュー → Time Unit 項目で設定します。

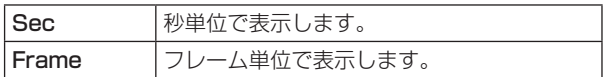

設定できる時間は 0 ~ 999f です。システムフォーマッ トにより、秒表示のときの設定可能時間が異なります。

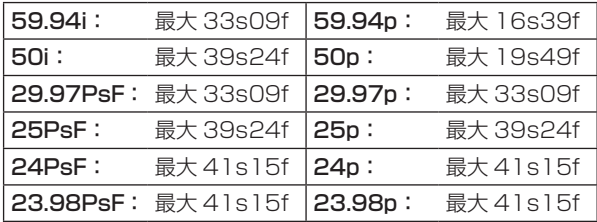

#### カットトランジション

[CUT] ボタンを押すと、瞬時にトランジションを実行しま す。

### ワイプ

#### ワイプパターンの選択

ワイプパターンは、テンキーで選択します。

- 1 [BKGD PATT] ボタン(または [KEY PATT] ボタン) を押します。 [BKGD PATT] ボタン(または [KEY PATT] ボタン) がアンバー色で点灯し、パターン一覧画面が内蔵ディ スプレイに表示されます。
- 2 [F1] を操作してページを選択します。
- 3 テンキーでパターンを選択します。
- 4 一覧画面を閉じる場合は、[F5] を操作します。
	- [BKGD PATT] ボタン、または [KEY PATT] ボタ ンを押して消灯させても、一覧画面を閉じることが できます。

■ ワイプパターン一覧

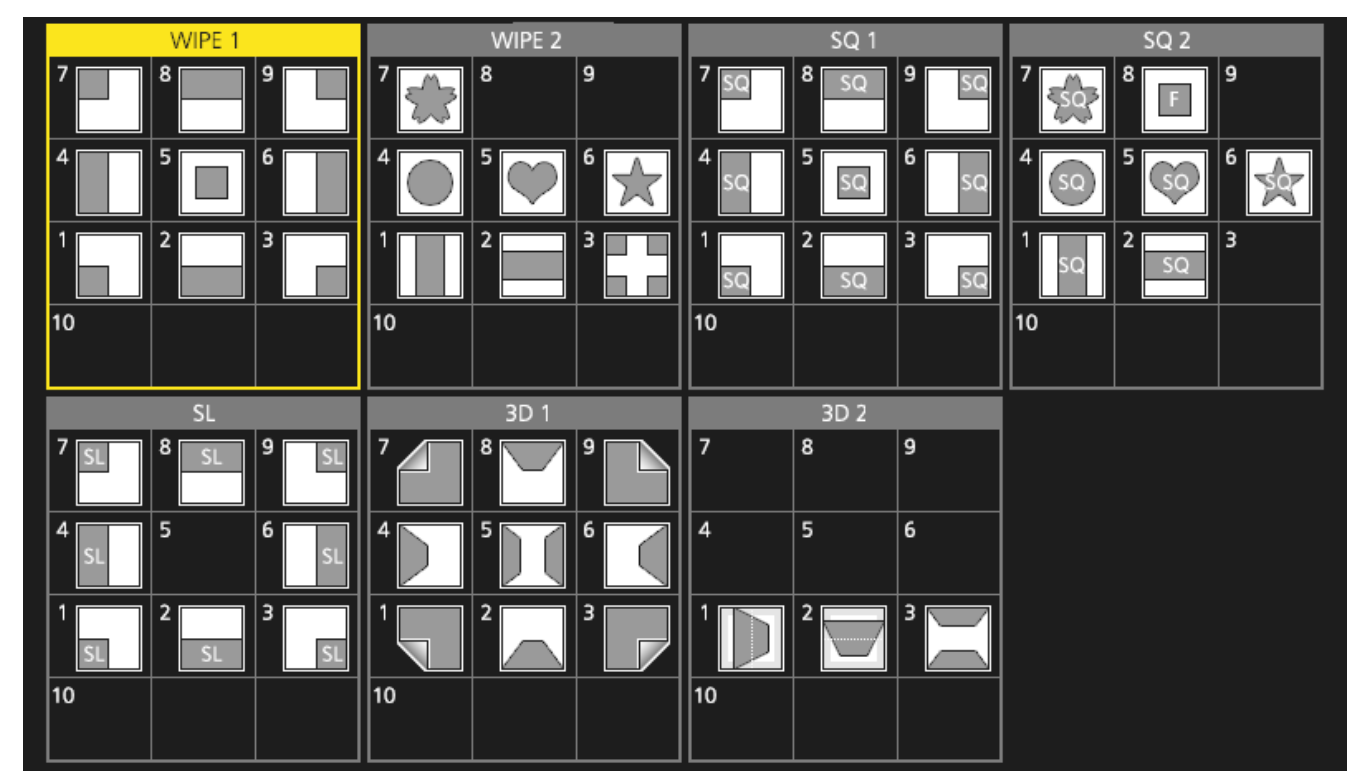

VMEM

CAM CONT

BKGD PATT

KEY PATT

XPT DSBL

-/+ PAGE

 $\overline{\text{STO}}$ 

7 NEW

4 INS

1

 $\begin{array}{c} 0/10 \\ \le \end{array}$   $\begin{array}{c} \end{array}$   $\begin{array}{c} \end{array}$ 

8 COPY

5 DEL

CLIP 1 CLIP 2 TRIM OUT

 $\frac{2}{3}$ 

- MEMORY / WIPE PATTERN / 10 KEY

 $\begin{array}{c} 2 \\ \times \end{array}$   $\begin{array}{c} 3 \\ REV \end{array}$ 

STILL 1 STILL 7 TRIM IN REC

>> <sup>C</sup> UNDO

9 PASTE

6 MOD

 $REV$ 

TRIM OFF PLAY

TAKE ENTER

- 「SQ2:81のパターンは、「KEY PATT]ボタンを押したときに有効になります。
- 4Kモード時は、WIPE 1、WIPE 2のみ使用可能です。他のパターンは、4K DVEユニット(AV-UHS5M5)を接続す ることで使用可能になります。

#### ワイプ方向の選択

ワイプ方向選択ボタンを操作して、バックグラウンドトラ ンジションのワイプの方向を選択します。

(キートランジションは、メニューで設定します。ここで設 定した方向は反映されません。)

⇒ 「キートランジション」参照

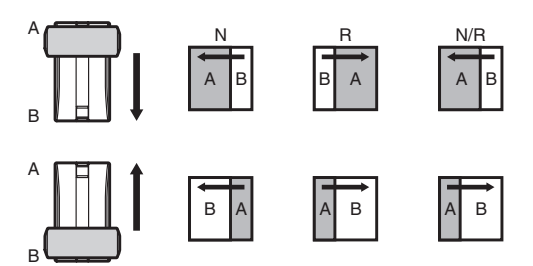

#### [R] 消灯時:

 ノーマル方向にワイプを行います。

#### [R] 点灯時:

 リバース方向にワイプを行います。

#### [N/R] 点灯時:

トランジション完了時にノーマル方向とリバース方向 を入れ替えます。

(ワイプを行う方向に合わせて [R] ボタンの点灯と消 灯も切り替わります。)

#### ワイプの装飾(ボーダー、ソフト)

バックグラウンドトランジションのワイプに、ボーダー効 果やソフト効果を付加します。

#### ボーダー、ソフトを設定する

① ||ﷺ||ボタンを押して点灯させ、Background メニュー を表示します。

2 [F1] を操作して Border サブメニューを表示します。

MENU: Background  $5.0$  Soft Borde<br>Off Width Border

- 3 [F2] を操作して、Border 項目でボーダーの On/Off を設定します。
- 4 [F3] を操作して、Width 項目でボーダーの幅を設定 します。
- 5 [F4] を操作して、Soft 項目でソフト効果の量を設定 します。 Border 項目を"On"にすると、ソフト効果の量は、 ボーダーの幅に対するソフト効果の割合を示します。 ソフト効果のみをワイプに付加する場合は、Border 項目を"Off"にしてください。

ボーダーの色を設定する

① Background メニューより、[F1] を操作して Border Color サブメニューを表示します。

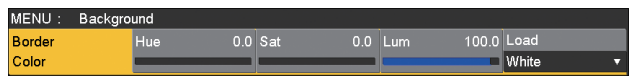

2 [F2] ~ [F4] を操作して、ボーダーカラーの Hue、 Sat、Lum を調整します。

#### ■ プリセットカラーを呼び出す場合

[F5]を操作してLoad項目でプリセットカラーを選択し、 [F5] を押します。

- p [F5] を押すと、それまで設定していた値が取り消さ れてプリセットカラーの値に変更されます。
- プリセットカラーを呼び出す前に設定していた値を保 存する場合は、「メモリー」を参照してください。
Position

### ワイプの開始位置設定

ワイプの開始位置を任意に設定することができます。

対象パターン: WIPE<sub>1</sub>: 5 WIPE2: 4、5、6、7 SQ1: 5 SQ2: 4、5、6、7

WIPE パターンは、Background メニュー(または Key メ ニュー)の Position サブメニューで設定します。

① ||888||ボタン(または||88||ボタン)を押して点灯させ、 Background メニュー(または Key メニュー)を表 示します。

2 [F1]を操作してPositionサブメニューを表示します。

opy To Key1<br>Fxecute 0.00 Y-Pos 0.00  $k-Pos$ 

3 ポジショナーを操作するか、[F2] と [F3] を操作して、 X-Pos 項目と Y-Pos 項目でワイプの開始位置を設定 します。 バックグラウンド、またはキーパターンで対象パター ンを選択している場合にのみ、設定が可能です。

4 フェーダーレバーを操作するか、[AUTO] ボタンを押 して、ワイプの動作を確認します。 (例えば、X-Pos:- 50、Y-Pos:- 50 を設定し た場合は、次の画面(またはキー)が左下から現れて、 画面中心に移動しながらワイプを行います。)

<X-Pos、Y-Pos の設定範囲 >

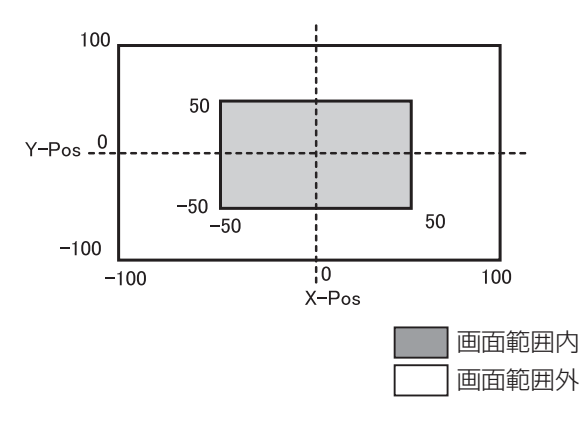

5 開始位置の設定をコピーする場合は、[F5](Copy To Key1、または Copy To BKGD)を押します。 バックグラウンドの設定はキーの設定へ、キーの設定 はバックグラウンドの設定へコピーします。

ワイプのモディファイ

3D (ページターン)効果の設定

ワイプパターンにライティング効果を付加することができ ます。

また、ページターン効果のパラメーターを設定することが できます。

バックグラウンドトランジション、およびキートランジシ ョンに対して設定することができます。

対象パターン: 3D1:1、3、7、9

- ① ||888||ボタン(または||882||ボタン)を押して点灯させ、 Background メニュー(または Key メニュー)を表 示します。
- 2 [F1] を操作して、3D Modify サブメニューを表示し ます。

MENU: Background  $\begin{array}{c}\n\text{Lig} \\
\text{Off}\n\end{array}$ 100.0  $R$ adius  $0.500$  Angle 3D Modify

3 [F2] を操作して、Light 項目でライティング効果を付 加するかどうかを選択します。

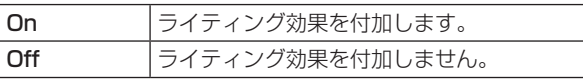

- 4 [F3] を操作して、Size 項目で縮小したときのサイズ を設定します。
- 5 [F4] を操作して、Radius 項目でページターン効果の 半径を設定します。
- 6 [F5] を操作して、Angle 項目でページターン効果の 方向を設定します。

#### トリミングの設定

バックグラウンドトランジションを行うときのトリミング の設定をすることができます。

対象パターン:

SQ1、SQ2、SL、3D1、3D2

 $\mathbf{r}$ 

- ① ||ﷺ||ボタン(または||ﷺ||ボタン)を押して点灯させ、 Background メニュー(または Key メニュー)を表 示します。
- 2 [F1] を操作して、Modify サブメニューを表示します。

Trim<br>Off Modify

3 [F2] を操作して、Trim 項目でトリミングの動作とト ランジションの動作を設定します。

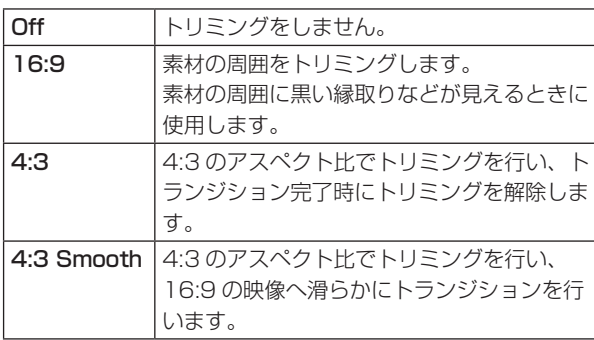

レイテンシーの設定

バックグラウンド映像、またはキー映像の遅延量を設定し ます。

- ① ||▒!||ボタンを押して点灯させ、Config メニューを表 示します。
- 2 [F1] を操作して、Latency サブメニューを表示しま す。

MENU: Config BKGD<br>Minimum Key<br>Minimum Latency

3 [F2] を操作して、BKGD 項目でバックグラウンド映 像の遅延量を設定します。 また、[F3] を操作して、Key 項目でキー映像の遅延

量を設定します。

ただし、4K モード時は Minimun のみとなります。

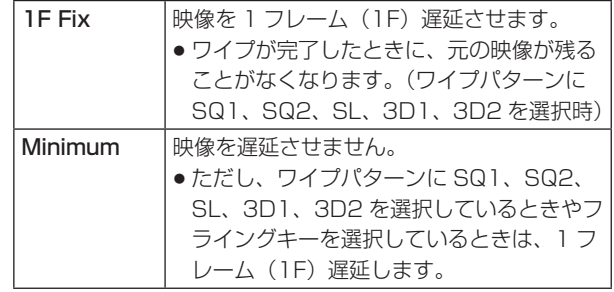

#### ■ BKGD 項目

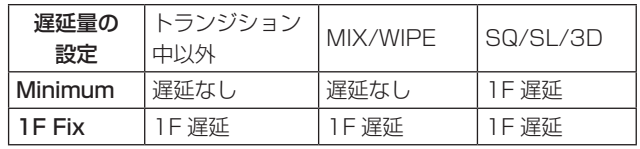

#### ■ Key 項目

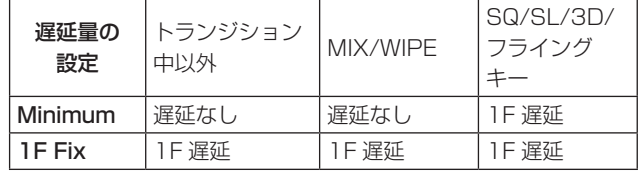

### アニメーションワイプの作成

- ビデオメモリーに登録した動画(CLIP)と ME トランジシ ョンを連動させて、アニメーションワイプを作成できます。
	- ① 晰 ボタンを押して点灯させ、Background メニュー を表示します。
	- 2 [F1] を操作して、Transition Time サブメニューを 表示します。

Transition TransTime 01s00f Time

- 3 [F2] を操作して、Trans Time 項目で BKGD トラン ジションの時間を設定します。
- 4 [F3] を操作して、WaitTime 項目で BKGD トランジ ション開始までの待ち時間を設定します。 また、[F4] を押して、WaitTime の有効/無効を設 定します。Off に設定した場合は WaitTime の設定に かかわらず WaitTime は無効となります。
- 5 [F1] を操作して、Transition Margin サブメニュー を表示します。

**Margin<br>ff** On Transition<br>Margin  $0.0$  End  $0.0$ Start

- 6 [F2] を押して、Margin 項目で BKGD AUTO トラン ジションの開始/終了マージンの調整機能の有効/無 効を設定します。
- 7 [F3] を操作して、Start 項目で BKGD AUTO トラン ジション開始マージンを調整します。 End との合計が 100.0 を超える設定になると End の設定が自動調整されます。
- 8 [F4] を操作して、End 項目で BKGD AUTO トラン ジション終了点マージンを調整します。 Start との合計が 100.0 を超える設定になると Start の設定が自動調整されます。
- 9 [F1] を操作して、Clip Trans Sync サブメニューを 表示します。

#### Clip<br>Trans Sync Clip1<br>Fader  $\frac{Clip2}{Off}$

⑩ [F2] を操作して、Clip1 項目で Clip1 の再生トリガー を設定します。 再生トリガーを次のボタンに割り付けることができま す。 AUTO、KEY1 ON、KEY2 ON、KEY3 ON、 DSK1 ON、DSK2 ON、FTB ON、Fader また、[F3] を操作して、Clip2 項目で Clip2 の再生 トリガーを設定します。 ただし、4K モード時は Clip 1のみ表示します。

## $Key (+-)$

バックグラウンド映像に別の映像を合成します。また、キ ーの抜け具合の調整や、合成した映像にエッジを付加する ことができます。

バックグラウンド映像に合成する素材として、Key1、 Key2、Key3、DSK1(ダウンストリームキー)、DSK2 があります。

プライオリティ(映像の配置)の初期設定は、下図のよう になります。

#### < プライオリティの初期設定 >

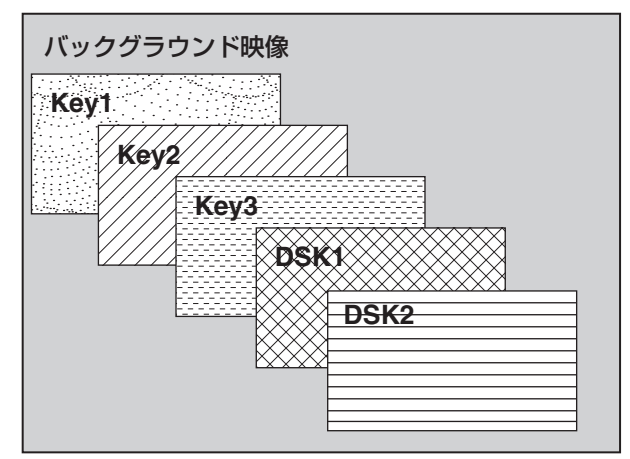

Key1、Key2、Key3 内のプライオリティ、DSK1、 DSK2 内のプライオリティは、変更することができます。 ⇒「プライオリティの設定」参照

また、キー合成のしくみは下図のようになります。

### < キー合成のしくみ >

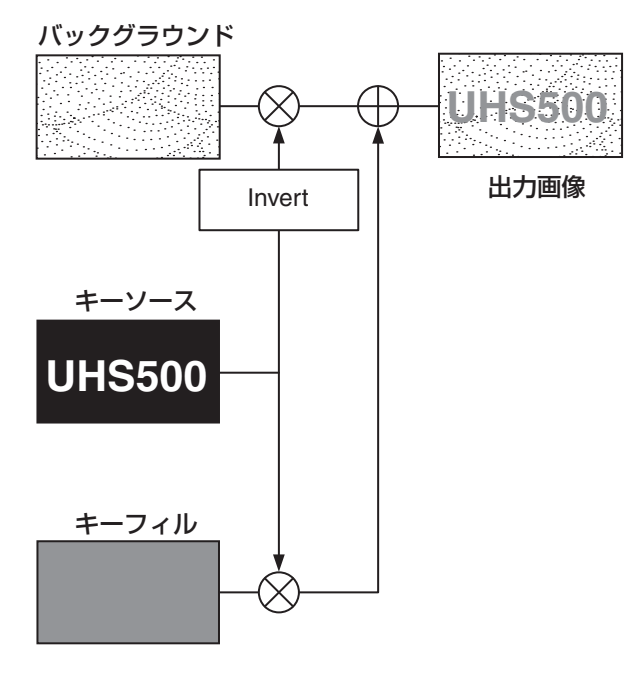

#### キータイプの選択

① ||ﷺ||ボタンを押して点灯させ、Key メニューを表示し ます。

2 [F1] を操作して、Key サブメニューを表示します。

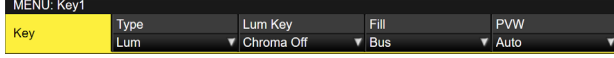

#### 3 [F2] を操作して、Type 項目を選択します。

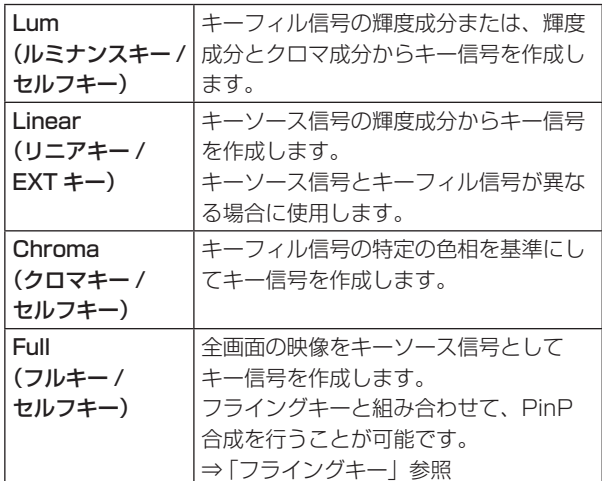

ルミナンスキーとクロマキーは、セルフキーとして運 用されるためキーフィル信号をキーソース信号として 使用します。フルキーは、全画面の映像をキーソース 信号として使用します。

キーのタイプとしてルミナンスキーやクロマキー、フ ルキーを選択しているときは、キーソース信号を切り 替えてもキー信号は変化しません。

リニアキーを使用する場合、キーソース信号は、背景 が黒色でキー合成したい文字や形が白色の素材を使用 してください。白黒以外の色の素材は、きれいに合成 されない場合があります。

また、背景が白色で黒の文字などの素材は、キーイン バート機能で反転させて使用することができます。

4 ルミナンスキーを選択した場合、セルフキー用途を考 慮して、キー信号の生成にクロマ成分を含めることが できます。(リニアキーには適用されません。) [F3] を操作して、Lum Key 項目で設定します。

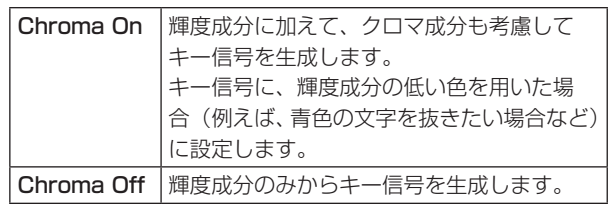

5 [F4] を操作して、Fill 項目でフィルのタイプを選択し ます。

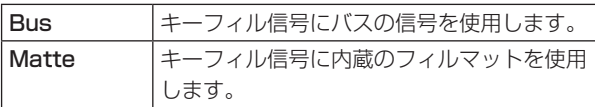

#### キー素材の選択

#### キーフィル、キーソース信号を選択する

AUX バス選択部の [KEY] ボタンを押して、キーフィル信 号(アンバー色に点灯)とキーソース信号(緑色に点灯) の選択を切り替えます。

### < キーフィル信号の選択 >

[KEY] ボタンがアンバー色に点灯している状態で、AUX バスクロスポイントボタン 1 ~ 12 を押してキーフィル 信号を選択します。

選択された AUX バスクロスポイントボタンはアンバー 色に点灯します。(選択された信号が PGM 端子から出力 されている場合は、赤色に点灯します。)

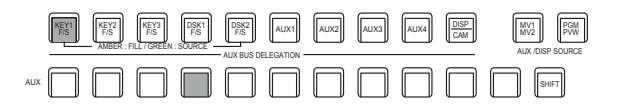

||フンバー色で点灯

#### < キーソース信号の選択 >

[KEY] ボタンが緑色に点灯している状態で、AUX バス クロスポイントボタン 1 ~ 12 を押してキーソース信号 を選択します。

選択された AUX バスクロスポイントボタンは緑色に点 灯します。(選択された信号が PGM 端子から出力されて いる場合は、赤色に点灯します。)

ルミナンスキーとクロマキーは、セルフキーとして運用 されるためキーフィル信号をキーソース信号として使用 します。キーのタイプとしてルミナンスキーやクロマキ ーを選択しているときは、キーソース信号を切り替えて もキー信号は変化しません。

#### KEY1 | FIS | FIS | PSK1 | PSK2 | AUX1 | AUX2 | AUX3 | AUX4 | <mark>PSSP</mark> | | MV1 MV<sub>2</sub> PVW AMBER : FILL / GREEN : SOURCE AUX BUS DELEGATION AUX DISP SOURCE AND AUX /DISP SOURCE AUX SHIFT

 緑色で点灯

### キーフィル信号とキーソース信号の選択を連動させる

- 10 使用する KEY のボタンを押し、メニューを表示させ ます。(KEY1/KEY2/KEY3)
- 2 [F1] を操作して Key Signal Coupling サブメニュー を表示し、Independent を設定します。

#### MENU: Key1 Independent<br>Off Key Signa<br>Coupling

- ③ ||SSN||ボタンを押して点灯させ、Config メニューを表 示します。
- 4 [F1] を操作して Key Signal Coupling1 サブメニュ ーを表示し、Fill/Source を設定します。

MENU: Config Fill/Source<br>Fill to Source Coupling1

- 5 [F1] を操作して、Key Signal Coupling2 ~ 8 のサ ブメニューを表示します。
- Key Signal Coupling 1 が Fill to Source の場合、 選択した Fill に対して Source を何にするかを選択で きます。
- また、Source to Fill の場合は、選択した Source に 対して Fill を何にするかを選択できます。

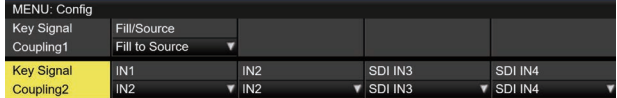

#### <Independent>

[KEY] ボタンがアンバー色に点灯しているときにキー フィル信号が選択でき、緑色に点灯しているときにキ ーソース信号が選択できます。

Independent

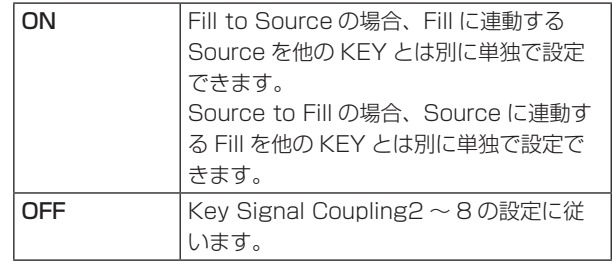

#### <Fill To Source>

キーフィル信号を選択したときにキーソース信号も自 動的に切り替わります。

最初、キーソース信号とキーフィル信号は、同じ信号 になります。

例えば、キーフィル信号に"SDI1"を選択した場合は、 キーソース信号も "SDI1"になります。

次に、[KEY] ボタンを押して緑色に点灯させ、キーソ ース信号に"SDI2"を選択します。このとき「キー フィル信号:SDI1、キーソース信号:SDI2」という 組み合わせ情報が本機に記録されます。

キーフィル信号とキーソース信号を他の信号に切り替 えて何らかの操作をしたあと、キーフィル信号を選択 して"SDI1"にすると、記録された組み合わせ情報 からキーソース信号が自動的に"SDI2"に切り替わ ります。

キーフィル信号を "SDI1"にした状態でキーソース 信号を変えると、変更後の組み合わせ情報に更新され て本機に記録されます。

#### <Source To Fill>

キーソース信号を選択したときにキーフィル信号が自 動的に切り替わるようになります。 (最初に [KEY] ボタンがアンバー色に点灯します。)

初期値は、キーソース信号とキーフィル信号が同じです。

#### フィルマットの色を設定する

- 1 KEY1 CKEY ボタンを押して点灯させ、Key メニューを表示し ます。
- 2 [F1] を操作して、Fill Matte サブメニューを表示し ます。

MENU: Key1  $0.0$  Sat  $0.0$  Lum Hue 100.0  $\frac{\text{Load}}{\text{Mn.i.}}$ Fill Matte

3 [F2] ~ [F4] を操作して、フィルマットの Hue、 Sat、Lum を調整します。

#### ■ プリセットカラーを呼び出す場合

[F5]を操作してLoad項目でプリセットカラーを選択し、 [F5] を押します。

- p [F5] を押すと、それまで設定していた値が取り消さ れてプリセットカラーの値に変更されます。
- プリセットカラーを呼び出す前に設定していた値を保 存する場合は、「メモリー」を参照してください。

### キートランジション

1 トランジションモードを選択します。

トランジション部の [KEY] ボタンを押して点灯させ ます。

バックグラウンドトランジションとキートランジシ ョンを同時に実行させる場合は、[BKGD] ボタンと [KEY] ボタンを同時に押して両方点灯させます。

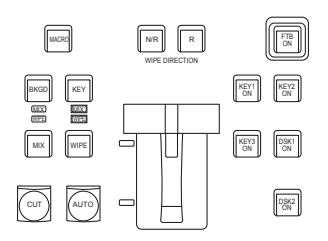

2 トランジションタイプを選択します。 トランジション部の [MIX] ボタンまたは [WIPE] ボタ ンで、キートランジションのモードを選択します。 選択したボタンがアンバー色に点灯し、選択したモー ドの MIX/WIPE 選択状態表示 LED が点灯します。 WIPE を選択した場合は、メモリー/ワイプパター ン/テンキー部の [KEY PATT] ボタンを押して点灯 させ、ワイプパターンを選択します。

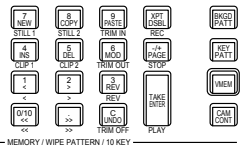

3 トランジションの時間を設定します。 Time メニューより、[F1] を操作して Key サブメニ ューを表示します。 バックグラウンドトランジションと同様に、トランジ

ションタイムを設定します。

4 ワイプの方向を設定します。

Key メニューより、[F1] を操作して Transition サブメニューを表示します。

[F1] を操作して、Keyout Pattern 項目で「Normal」(ノーマル)/「Reverse」(リバース)を設定します。

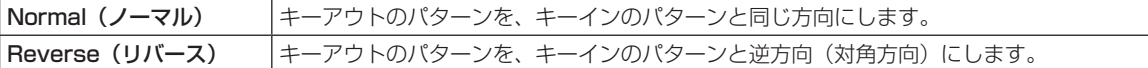

< パターン例 >

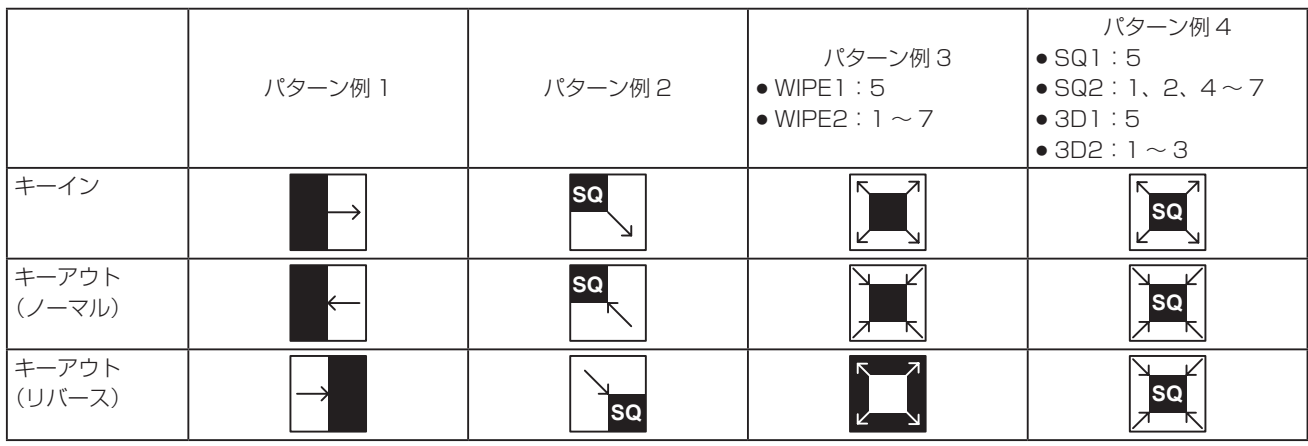

| | | : キー合成されている領域を示します。

- 「WIPE1:5」、「WIPE2:1~7|は、パターン例 3 の動作を行います。
- 「SQ1:5」、「SQ2:1、2、4~7」、「3D1:5」、「3D2:1~3|は、パターン例 4 の動作を行い、ノーマル とリバースが同じ動作になります。
- 5 トランジションを実行します。

トランジション部の [AUTO] ボタンを押して、設定されたトランジションタイムでトランジションを自動で実行しま す。

または、フェーダーレバーを操作して手動でトランジションを実行します。

### キーオートトランジション

トランジション部の [KEY ON] ボタンを押すと、設定されたトランジションタイムでトランジションを自動で実行します。 キーイン中は、[KEY ON] ボタンが赤色に点滅し、トランジションが完了すると赤色に点灯します。 完全にキーインした状態で [KEY ON] ボタンを押すと、KEY 映像がトランジション(キーアウト)します。 キーアウト中は、[KEY ON] ボタンが赤色に点灯し、トランジションが終了すると消灯します。 トランジションの途中で [KEY ON] ボタンを押すと、トランジションの方向が反転します。

### キープレビュー

プレビュー出力にキーのプレビュー映像を出力して、キー の調整および確認をすることができます。

10 Key の各メニューおよび DSK の各メニューより、 [F1] を操作して Key1/Key2/Key3/DSK1/DSK2 メニューを表示します。

Key1 メニュー

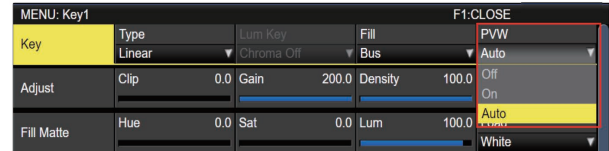

Key2/Key3/DSK1/DSK2 メニュー

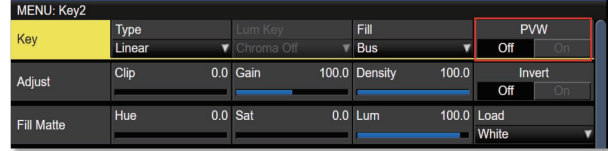

#### メニューの連動

Key2、Key3、DSK1、DSK2 の PVW 設定は以下のよ うに連動します。

パネルの KEY ボタン =ON で AUTO、CUT、フェーダー で操作できる状態に設定可能である Key1 は、他の Key、 DSK とは異なるので独立操作可能です。

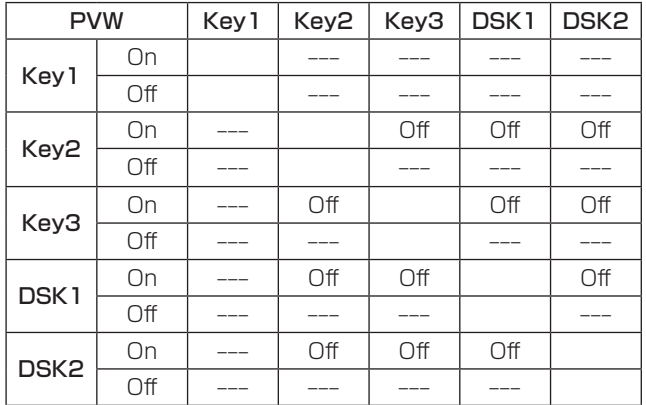

Off: Off への強制設定変更

---:変化なし

#### PVW の映像

PVW が OFF の場合: PGM の状態を PVW に表示します。 ただし、トランジション状態は反映されません。

PVW が ON の場合:

PVW を"On"に設定すると、PVW に次の PGM の映 像を表示します。

PVW を"On"に設定できるのは、Key2、Key3、

DSK1、DSK2 の中では1つのみです。

Key1 は独立しているため、最大 2 個の Keyer が PVW に乗せられます。

PVW が Auto の場合:

PVW に"Auto"を設定できるのは Key1 のみです。 トランジション部の KEY ボタンを押すと、以下の 2 つ の状態が切り替わります。

- ・KEY ボタンの点灯時は、PVW が"On"の動作になり ます。
- ・KEY ボタンの消灯時は、PVW が"Off"の動作になり ます。

#### PVW の背景

PVW の BKGD 映像は、PVW 設定やトランジション部の BKGD と KEY のボタン設定状態で変化します。

基本的には Key PVW、DSK PVW のいずれかが "On"に なったときに PGM 映像になります。

ただし、トランジション部の BKGD と KEY のボタンが共 に"On"になると PST になります。

On/Off を割り当てたユーザーボタンを押すと、On(ボタ ン点灯)と Off (ボタン消灯)が交互に切り替わり、"Auto" の設定にはなりません。

(該当するユーザーボタンの項目は、KEY1\_PVW/KEY2\_ PVW/KEY3\_PVW/DSK1\_PVW/DSK2\_PVW です。)

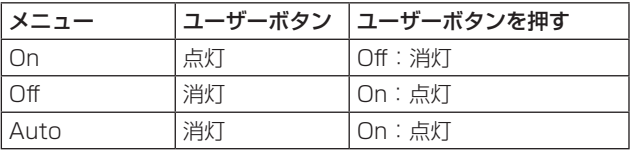

メニューの操作で"Auto"を選択すると、ユーザーボタン は Off(消灯)になります。

### キープレビュー方法の設定

本機では AV-HS410 と同等のキープレビュー方法を選択 することができます。

- ① ||▒||ボタンを押して点灯させ、Config メニューを表 示します。
- 2 [F1] を操作して、Preview Mode サブメニューを表 示します。

Mode Select Preview<br>Mode

3 Mode Select 項目で [F2] を操作し、キープレビュー モードを選択します。

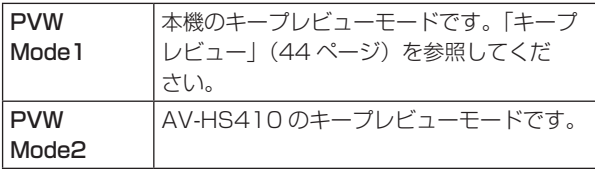

PVW Mode2 を選択したときのキープレビュー動作は、以 下のとおりです。

プレビュー出力にキーのプレビュー映像を出力して、キー の調整および確認をすることができます。

①Key の各メニューおよび DSK の各メニューより、 [F1] を操作して Key1/Key2/Key3/DSK1/DSK2 メニューを表示します。

Key1 メニュー

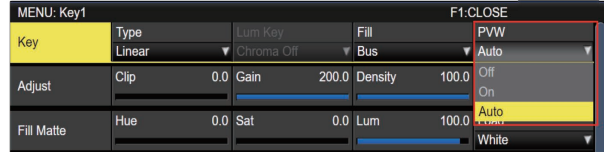

Key2/Key3/DSK1/DSK2 メニュー

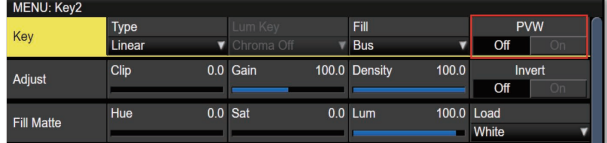

2 [F5] を操作して、PVW 項目でプレビューのモードを 設定します。

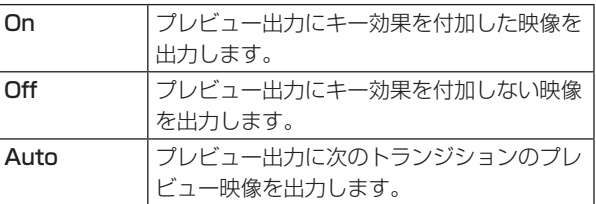

On/Off を割り当てたユーザーボタンを押すと、On(ボタ ン点灯)と Off (ボタン消灯)が交互に切り替わり、"Auto" の設定にはなりません。

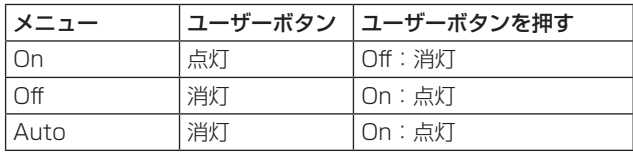

メニューの操作で"Auto"を選択すると、ユーザーボタン は Off(消灯)になります。

### ルミナンスキー/リニアキーの調整

ルミナンスキーとリニアキーの抜け具合を調整します。

- ① ||ﷺ||ボタンを押して点灯させ、Key メニューを表示し ます。
- 2 [F1] を操作して Adjust サブメニューを表示します。

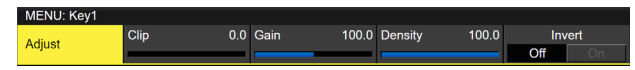

- 3 [F2]、[F3]、[F4] を操作してキーの抜け具合を調整 します。
- 4 [F5] を操作してキーインバートの設定をします。 On の場合は、内部で生成するキー信号を反転させま す。

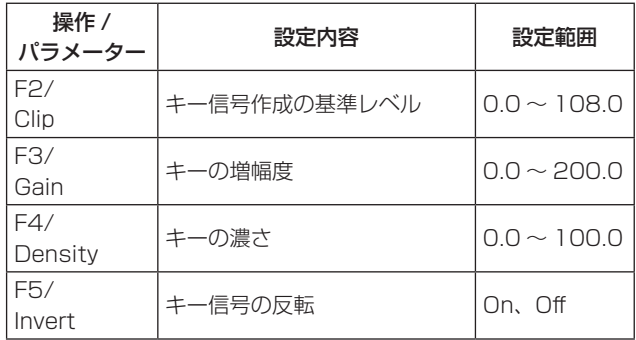

#### クロマキーの調整

選択したキー素材に対してサンプリングを行い、キーの抜 け具合を調整します。

ステップ 1

#### ■ 自動でサンプリングを実行する場合

- ① ||ﷺ||ボタンを押して点灯させ、Chroma Key メニュー を表示します。
- 2 [F1] を操作して、Auto Compute サブメニューを表 示させます。

MENU: Chroma Key .<br>Auto Compute Auto Compute  $Execute$ 

3 [F2] を押して、自動的にサンプリングを実行します。 サンプリングした内容を元に戻す場合は、[F5] を押 します。

#### ■手動でサンプリングを実行する場合

手動調整モードをサンプルモードに変更します。

- ① ||ﷺ||ボタンを押して点灯させ、Chroma Key メニュー を表示します。
- 2 [F1] を操作して、Adjusting Mode サブメニューを 表示させます。

Adjusting<br>
Mode Adjusting Mode<br>Sample Mode

- 3 [F2] を操作して、Sample Mode を選択します。
- 4 [F1] を操作して Sample サブメニューを表示させま す。

Mode<br> **v** Select BG Sample Sampling<br>■ Fxecute

- 5 [F2] を操作して、View 項目で"Composite"(バッ クグラウンド映像とキーの合成映像)を選択します。
- 6 [F3] を操作して、Mode 項目で"Select BG"を選 択します。

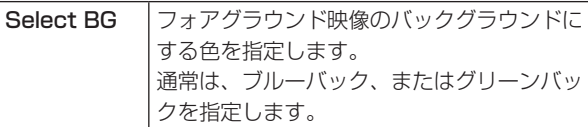

7 ポジショナーを使って、サンプルマーカーの位置を移 動させます。 サンプルマーカーのサイズを変更する場合は、ロータ リーエンコーダー [Z] を回します。

- 8 設定したサンプル領域で良ければ、ロータリーエンコ ーダー [Z] を押します。 設定した領域がサンプリングされます。
- 9 サンプリングを実行したあと、サンプリング前の状態 に戻す場合は、[F5] を押します。

#### ステップ 2

バックグラウンド映像のノイズを除去します。 数回この操作を行って、ノイズを除去します。

① Chroma Key メニューより、[F1] を操作して Sample サブメニューを表示させます。

Mode<br>
V Clean BG Sampling Undo<br>
Fxecute Execute Sample

- ② [F2] を操作して、View 項目で "Matte" (マット映像) を選択します。
- 3 [F3] を操作して、Mode 項目で"Clean BG"を選択 します。

Clean BG |バックグラウンド映像のノイズを除去しま す。

- 4 ポジショナーを使って、バックグラウンド映像のノイ ズ(白い点)の位置にサンプルマーカーの位置を移動 させます。 サンプルマーカーのサイズを変更する場合は、ロータ リーエンコーダー [Z] を回します。
- 5 設定したサンプル領域で良ければ、ロータリーエンコ ーダー [Z] を押します。 設定した領域のノイズが除去されます。
- 6 サンプリングを実行したあと、サンプリング前の状態 に戻す場合は、[F5] を押します。

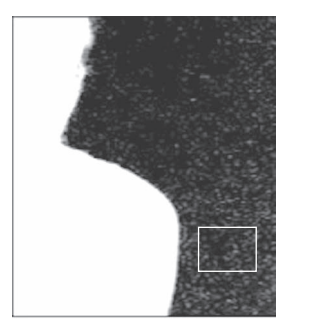

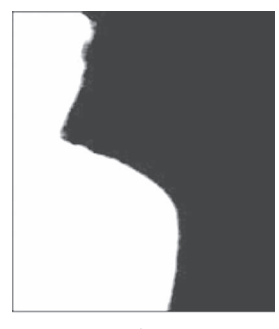

ノイズ除去前 ノイズ除去後

**基本操作**

#### ステップ 3

フォアグラウンド映像のノイズを除去します。 数回この操作を行って、ノイズを除去します。

(1) [F2] を操作して、View 項目で "Matte" (マット映像) を選択します。

View Mode<br>Composite ▼ Clean BG Sample

2 [F3] を操作して、Mode 項目で"Clean FG"を選択 します。

Clean FG |フォアグラウンド映像のノイズを除去しま す。

3 ポジショナーを使って、フォアグラウンド映像のノイ ズ(黒い点)の位置にサンプルマーカーの位置を移動 させます。 サンプルマーカーのサイズを変更する場合は、ロータ

リーエンコーダー [Z] を回します。

- 4 設定したサンプル領域で良ければ、ロータリーエンコ ーダー [Z] を押します。 設定した領域のノイズが除去されます。
- 5 サンプリングを実行したあと、サンプリング前の状態 に戻す場合は、[F5] を押します。

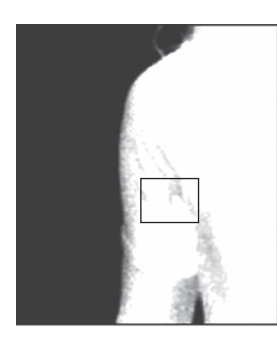

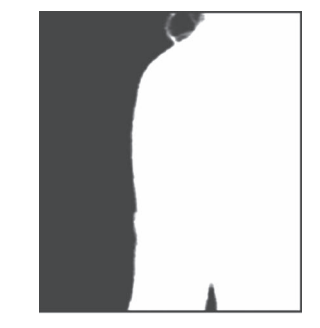

ノイズ除去前 ノイズ除去後

ステップ 4

ステップ 1 ~ステップ 3 の操作では、下の映像のように髪 の毛の付近など細部にノイズが残ってしまいます。 ステップ 4 では、細部に残っているノイズを除去します。 ノイズの数が多い場合は、数回この操作を行って、ノイズ を除去します。

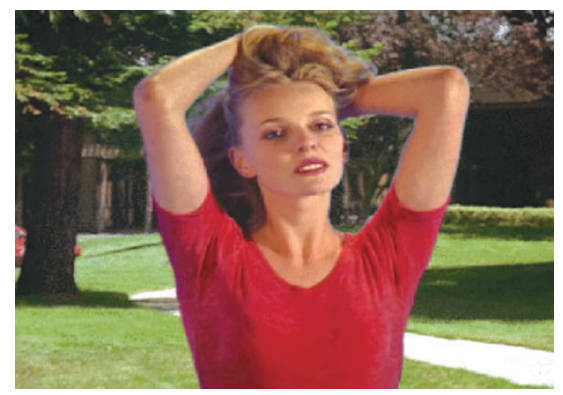

① [F2] を操作して、View 項目で "Composite" (バッ クグラウンド映像とキーの合成映像)を選択します。

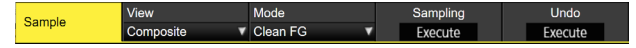

2 [F3] を操作して、Mode 項目で"Sponge"を選択 します。

│Sponge │細部に残っているノイズを除去します。

- 3ポジショナーを使って、ノイズが残っている位置にサ ンプルマーカーの位置を移動させます。 サンプルマーカーのサイズを変更する場合は、 ロータリーエンコーダー [Z] を回します。
- 4 設定したサンプル領域で良ければ、ロータリーエンコ ーダー [Z] を押します。 設定した領域のノイズが除去され、より自然な色に変 わります。
- 5 サンプリングを実行したあと、サンプリング前の状態 に戻す場合は、[F5] を押します。
- サンプル領域は、明るい部分と暗い部分の両方でそれ ぞれサンプリングしてください。
- 上記の操作を行っても、フォアグラウンド映像のノイ ズが完全に除去されない場合は、FineTuning サブメ ニューの操作を行ってください。

#### ステップ 5

- ノイズの調整や透明度など、映像の微調整を行います。
	- ① Chroma Key メニューより、[F1] を操作して Sample サブメニューを表示させます。

Sampling<br> **Execute** Mode<br> **v** Sponge Sample Execute

2 [F2] を操作して、View 項目で調整を行う映像を選択 します。

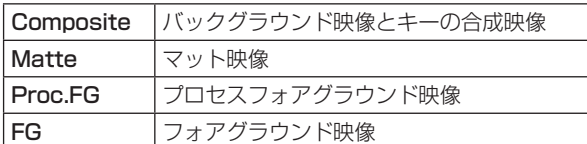

- 3 [F3] を操作して、Mode 項目で調整機能を選択します。 各項目の詳細は、「[FineTuning]」を参照してくださ  $\bigcup_{\alpha}$
- 4 ポジショナーを使って、サンプリングする位置にサン プルマーカーの位置を移動させます。 サンプルマーカーのサイズを変更する場合は、ロータ リーエンコーダー [Z] を回します。
- 5 設定したサンプル領域で良ければ、ロータリーエンコ ーダー [Z] を押します。 設定した領域のサンプリングが行われます。
- 6 調整を行ったあと、1 段階前の状態に戻す場合は、 [F5] を押します。

#### [FineTuning]

微細な映像の調整を行います。

① Chroma Key メニューより、[F1] を操作して Sample サブメニューを表示させます。

Mode<br>
Fine Tuning Sampling<br>Execute Sample

- 2 [F2] を操作して、View 項目で"Composite"を選 択します。
- 3 [F3] を操作して、Mode 項目で"FineTuning"を選 択します。
- **4** ポジショナーを使って、サンプリングする位置にサン プルマーカーの位置を移動させます。 サンプルマーカーのサイズを変更する場合は、ロータ リーエンコーダー [Z] を回します。
- 5 設定したサンプル領域で良ければ、ロータリーエンコ ーダー [Z] を押します。

6 Chroma Key メニューより、[F1] を操作して Fine Tuning サブメニューを表示させます。

Spill 0 Trans 0 Detail Fine Tuning

- 7 [F2] を操作して、Spill 項目でノイズの除去と復元を 行います。 マイナスの方向に値を大きくすると、フォアグラウン ド映像から多くのノイズが除去され、ブルースクリー ンの補色(反対色)に近づいていきます。 プラスの方向に値を大きくすると、オリジナルのフォ アグラウンド映像に近づいていきます。
- 8 [F3] を時計方向に回して、Trans 項目でフォアグラ ウンド映像の色に近い色のマットを調節することがで きます。 例えば、フォアグラウンドの映像で、濃い煙や雲など に覆われた部分を半透明にする場合に有効です。
- 9 [F4] を時計方向に回して、Detail 項目でバックグラ ウンド映像の色に近い色に対するマット情報を調節し ます。 例えば、サンプリングによりフォアグラウンド映像で 失われた微細な映像(ほつれた髪の毛や煙など)を元 に戻す場合に有効です。

#### ステップ 6

生成したクロマキー信号の微調整を行います。

① Chroma Key メニューより、[F1] を操作して Adjust サブメニューを表示させます。

 $\begin{array}{c}\n\text{Phase} \\
\hline\n\end{array}$ Narrow<br>Off Adjust

- ② [F2] を操作して、Narrow 項目でクロマキー信号の幅 を調整します。 キー信号の幅を水平方向に 0.5(画素数)の単位で調 整します。
- 3 [F3] を操作して、Phase 項目でクロマキー信号の水 平位相を調整します。 キー信号の位置を 0.5(画素数)の単位で水平方向に 移動することができます。

**基本操作**

#### ■手動で3つの境界面を調整する場合

手動調整モードをバリューモードに変更します。

バリューモードとは、数値変更により3つの境界面を全体的に調整できるモードです。

本機で採用しているクロマキーアルゴリズムでは、128 面体の計上によって色信号を4つの領域に分割しています。

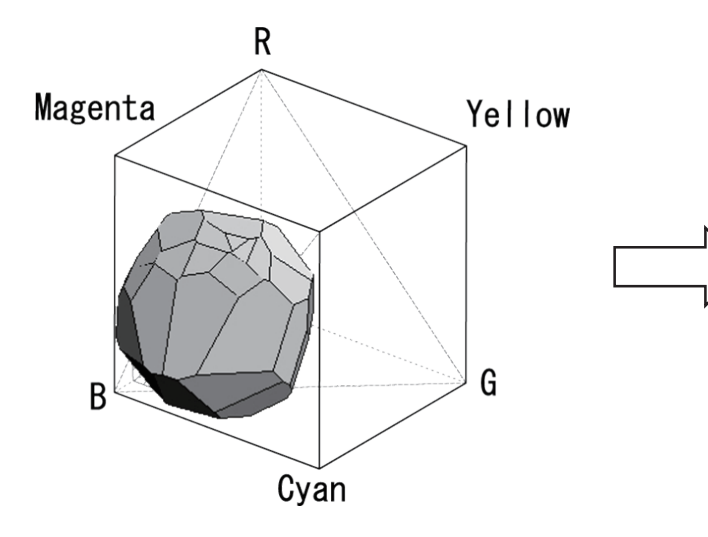

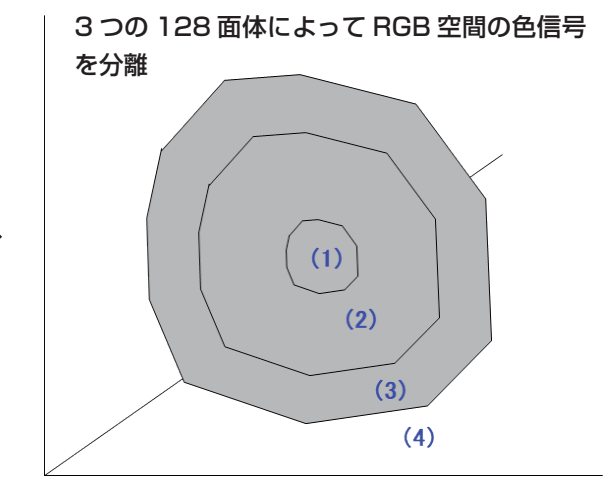

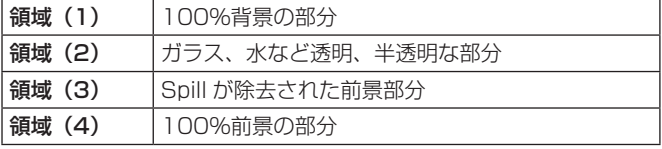

バリューモードの概念は、下図のとおりです。

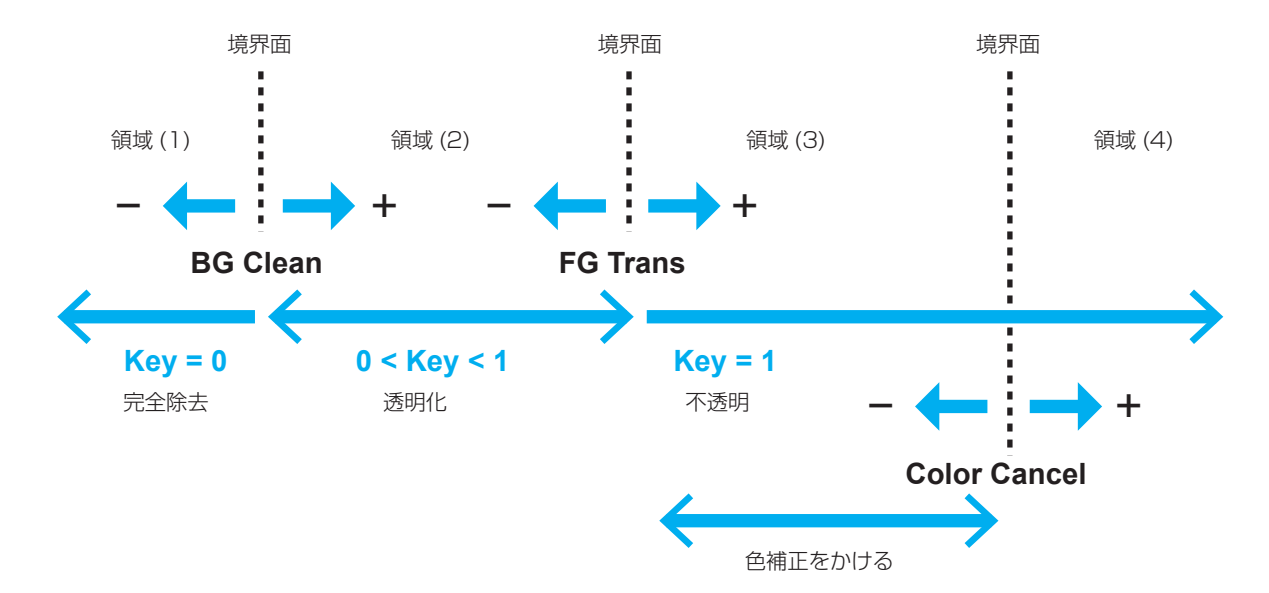

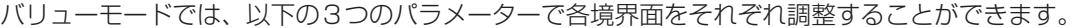

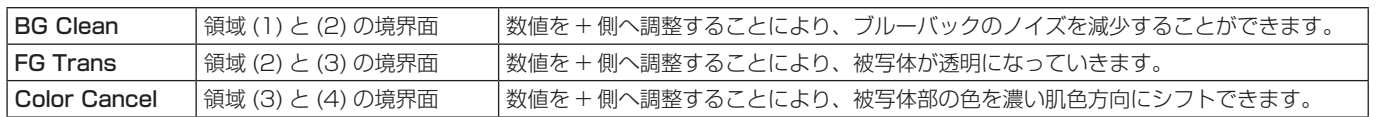

- ① ||ﷺ||ボタンを押して点灯させ、Chroma Key メニュー を表示します。
- 2 [F1] を操作して、Adjusting Mode サブメニューを 表示させます。

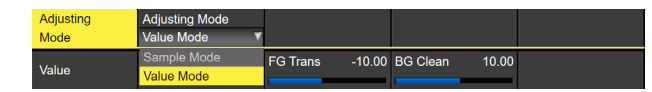

3 [F2] を操作して、Value Mode を選択します。

4 [F1]を操作して、Valueサブメニューを表示させます。

orCancel 0.00 FG Trans 0.00 BG Clean  $0.00$ Value

- 5 [F2] を操作して、Color Cancel 項目で領域 (3) と (4) の境界面の調整をします。 数値を + 側へ調整することにより、被写体部の色を濃 い肌色方向にシフトできます。
- 6 [F3] を操作して、FG Trans 項目で領域 (2) と (3) の 境界面の調整をします。 数値を + 側へ調整することにより、被写体が透明にな っていきます。
- 7 [F4] を操作して、BG Clean 項目で領域 (1) と (2) の境界面の調整をします。 数値を + 側へ調整することにより、ブルーバックのノ イズを減少することができます。

#### キーの装飾

キーに、ボーダーやシャドウなどのエッジを付加します。

キーのエッジを設定する

① ||ﷺ||ボタンを押して点灯させ、Key メニューを表示し ます。

2 [F1] を操作して Edge1 サブメニューを表示します。

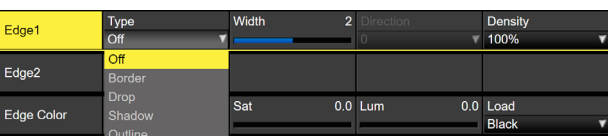

3 [F2] を操作してエッジのタイプを選択します。

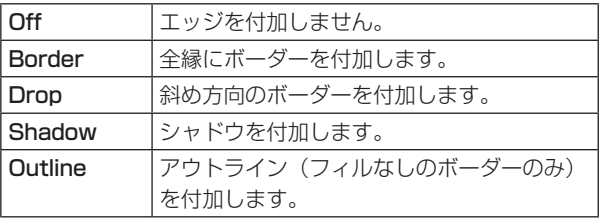

Border Drop Shadow **Outline** 

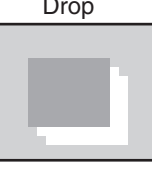

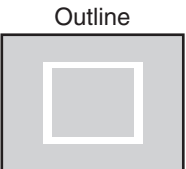

4 [F3] を操作してエッジの幅を設定します。

5 [F4] を操作して"Drop"、"Shadow"を付加する方 向(45°単位)を設定します。

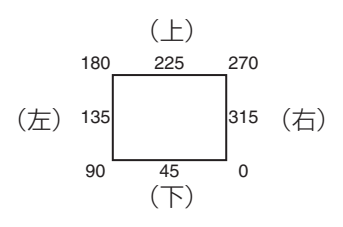

6 [F5] を操作してエッジの濃さ(Density)を設定しま す。

#### エッジフィルを設定する

エッジとして挿入する素材を設定します。

①Key メニューより、[F1] を操作して、Edge2 サブメ ニューを表示します。

#### Edge Fill<br>Color Edge2

2 [F2] を操作して、Edge Fill 項目でエッジの素材を選 択します。

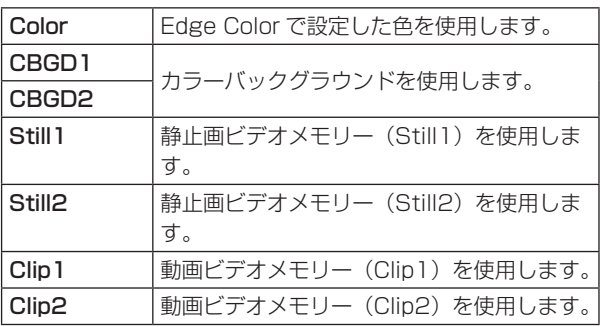

● 4K モード時は、Still2、Clip2 は選択できません。

#### エッジの色を設定する

1 Key メニューより、[F1] を操作して、Edge Color サブメニューを表示します。

 $0.0$  Sat Edge Color

2 [F2] ~ [F4] を操作して、エッジカラーの Hue、 Sat、Lum を調整します。

#### ■ プリセットカラーを呼び出す場合

[F5]を操作してLoad項目でプリセットカラーを選択し、 [F5] を押します。

- p [F5] を押すと、それまで設定していた値が取り消さ れてプリセットカラーの値に変更されます。
- プリセットカラーを呼び出す前に設定していた値を保 存する場合は、「メモリー」を参照してください。

### キーのマスク

BOX パターンのマスク信号で、キー信号をマスクします。

- ① ||ﷺ||ボタンを押して点灯させ、Key メニューを表示し ます。
- 2 [F1] を操作して Mask サブメニューを表示させます。

**Mask** Invert<br>**Off The Contract of Second** Mask

3 [F2] を操作して、Mask 項目でマスクの方法を設定 します。

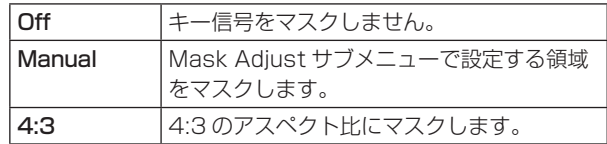

4 [F3] を操作して、Invert 項目でマスク信号を反転さ せるかどうかを設定します。

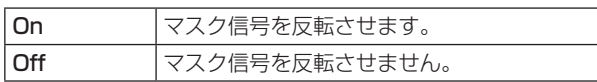

5 [F1] を操作して Mask Adjust サブメニューを表示さ せます。

 $-25.00$  Right -25.00 Top 25.00 Bottom Left Mask Adjust

6 [F2] ~ [F5] を操作して、マスクする領域を設定します。

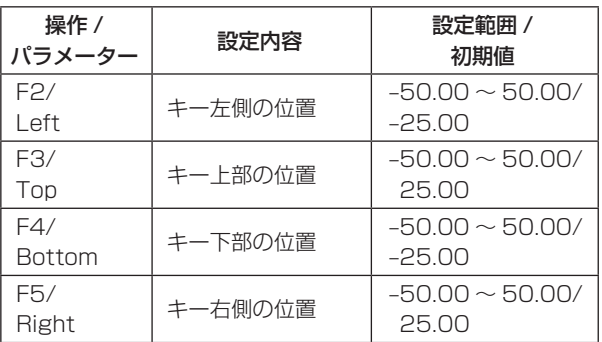

Left と Right、Top と Bottom は、お互いの設定範 囲を超えることはできません。

< キーマスクの設定 >(図はデフォルト値の場合) 映像信号領域

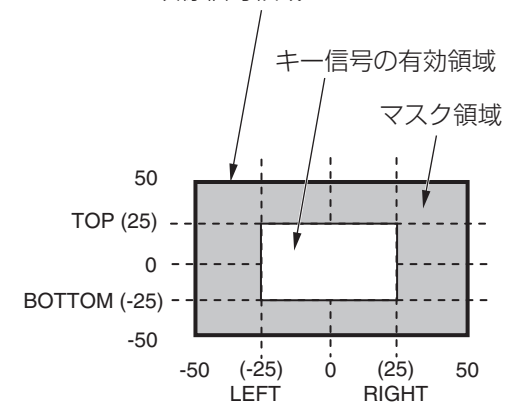

### フライングキー

入力されたキー信号に対して、DVE 効果を利用して移動や 拡大、縮小を行うことができます。 フライングキーを有効にするためには、キートランジショ ンで「SQ2:8」を選択します。 ⇒「ワイプパターンの選択| 参照

キートランジションを実行すると、フライングキーのメニ ューで設定したキー信号でキー合成を行います。 (トランジション効果は、MIX に固定です。) フライングキーでは、DVE 効果を利用しているため、映像 が 1 フレーム遅れます。

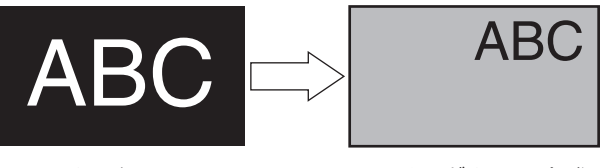

キー信号 フライングキーで合成

DVE 効果の前にキーのエッジを付加するため、サイズを 変更するとエッジの太さも変化します。

#### 位置とサイズを調整する

- ① ||ﷺ||ボタンを押して点灯させ、Key メニューを表示し ます。
- 2 [F1] を操作して、Flying Key Position/Size サブメ ニューを表示させます。

Flying Key<br>Position/Size 0.00 Y-Pos  $0.00$  Size 100.00

- 3 [F2] を操作して、X-Pos 項目でキー信号の X 座標を 設定します。
- 4 [F3] を操作して、Y-Pos 項目でキー信号の Y 座標を 設定します。
- 5 [F4] を操作して、Size 項目でキー信号の変更サイズ (最大 400: 400%)を設定します。

#### 傾きを調整する

- ① ||ﷺ||ボタンを押して点灯させ、Key メニューを表示し ます。
- 2 [F1] を操作して、Flying Key Rotation サブメニュ ーを表示させます。

 $0.0\,$ 

Flying Key<br>Rotation  $0.0 Y$  $0.0 Z$ 

- 3 [F2] を操作して、X 項目でキー信号の X 回転を設定 します。
- 4 [F3] を操作して、Y 項目でキー信号の Y 回転を設定 します。
- 5 [F4] を操作して、Z 項目でキー信号の Z 回転を設定 します。

アスペクト比を調整する

- ① ||ﷺ||ボタンを押して点灯させ、Key メニューを表示し ます。
- 2 [F1] を操作して、Flying Key Aspect サブメニュー を表示させます。

Flying Key 100.00 Y 100.00 Aspect

- 3 [F2] を操作して、X 項目でキー信号の横比率を設定 します。
- 4 [F3] を操作して、Y 項目でキー信号の縦比率を変更 します。

#### フライングキーを利用した PinP 合成

「キータイプの選択」の Type 項目で "Full"を選択すると、 フライングキーを利用して PinP 合成を行うことができま す。

(このとき、Adjust サブメニューで Clip 項目と Gain 項目 の設定ができません。)

フルキーは、全画面の映像がキーソース信号となるため、 そのままではエッジが付加されません。

エッジを付加する場合は、キーソース信号が全画面より小 さくなるようにマスクを行ってください。

⇒マスクのしかたは、「キーのマスク」を参照してください。

#### プライオリティの設定

Key1、Key2、Key3 の映像が重なったときの位置関係を 設定します。

- ① ||ﷺ| (または||ﷺ||ボタン)を押して点灯させ、Key メ ニューを表示します。
- 2 [F1] を操作して、Key Priority サブメニューを表示 させます。

 $\sqrt{\frac{1}{2}}$  Key2  $Key3$ Key Priority

3 [F2] ~ [F4] を操作して、3rd 項目、2nd 項目、1st 項目でそれぞれの位置関係を設定します。

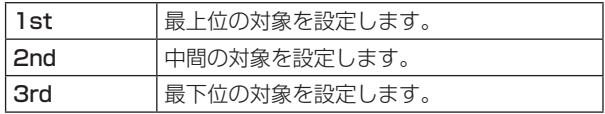

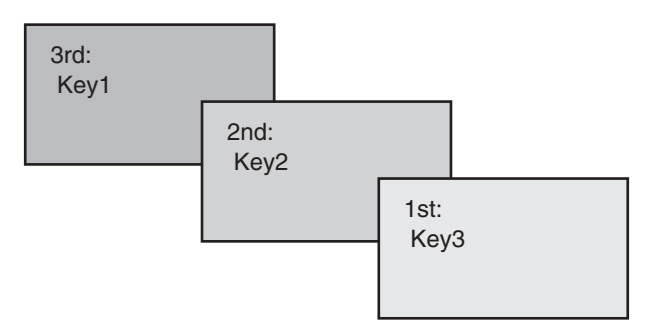

## PinP(ピクチャーインピクチャー)

バックグラウンド映像に別の映像を合成します。 本機は、DSK と Key の 2 チャンネルの PinP に対応して います。

#### PinPチャンネルと素材の選択

2K モード、HD モード: AUX バス選択ボタンの [Key2] ボタンを押します。

4K モード、4K DVE ユニットがない場合: AUX バス選択ボタンの [Key1] ボタンを押します。

[Key2] ボタン (または、[Key1] ボタン) が点灯して内蔵 ディスプレイに PinP メニューが表示されます。 このとき、AUX バスクロスポイントボタンは、PinP の素 材が選択されている状態になります。

選択された AUX バスクロスポイントボタンは、アンバー 色に点灯します。(選択された信号が PGM 出力されている 場合は、赤色に点灯します。)

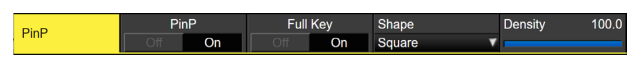

### KEY1 F/S KEY2 F/S KEY3 F/S DSK1 F/S DSK2 F/S MV1 MV2 PGM PVW DISP CAM AUX1 AUX2 AUX3 AUX4 AMBER : FILL / GREEN : SOURCE AUX BUS DELEGATION AUX DISP SOURCE AUX SHIFT

#### Shapeの選択

PinP の映像を合成するときの形には、四角形(Square)、 円形(Circle)、ハート(Heart)、花(Flower)、星(Star) を選択することができます。

1 [Key2] ボタン(2K/HD モード)または [Key1] ボ タン (4K モード、4K DVE ユニットがない場合)を 押して点灯させ、PinP メニューを表示します。

2 [F1] を操作して、PinP サブメニューを表示させます。

**PinP** Full Key<br>
Of On Of On Density 100.0  $P_{\text{in}}P$ 

- 3 [F4] を操作して、Shape 項目で映像を合成するとき の形を選択します。
- 4 [F5] を操作して、Density 項目で映像を合成すると きの透過率(濃さ)を調整します。

#### Full Key の On/Off

1 PinP サブメニューで [F3] を操作して、Full Key の 有効 (On) /無効(Off)を設定します。

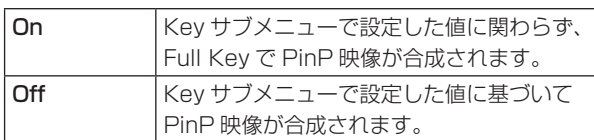

#### PinPの調整

#### 位置とサイズを調整する

PinP メニューが選択されているとき、ポジショナー部のポ ジショナーで X、Y 座標を調整し、ロータリーエンコーダ ー [Z] で大きさを調整します。またメニューでも設定する ことができます。

- 1 [Key2] ボタン(2K/HD モード)または [Key1] ボ タン (4K モード、4K DVE ユニットがない場合)を 押して点灯させ、PinP メニューを表示します。
- 2 [F1] を操作して、PinP Position サブメニューを表 示させます。

X-Pos 0.00 Y-Pos  $0.00$  Size 25.00 PinP<br>Position

3ポジショナーとロータリーエンコーダー [Z] を操作す るか、[F2]、[F3]、[F4] を操作して、X-Pos 項目、 Y-Pos 項目、Size 項目で X、Y 座標と大きさを設定 します。

#### Key PinPとDSK PinPの連動

座標および回転角度を設定した軸に対して、Key PinP と DSK PinP の映像が対称な動作をします。

基準になる映像は、操作しているメニューの PinP 映像に なります。

#### Key PinP と DSK PinP を連動させる

- 1 [Key2] ボタン(2K/HD モード)または [Key1] ボ タン (4K モード、4K DVE ユニットがない場合)を 押して点灯させ、PinP メニューを表示します。
- 2 [F1] を操作して、PinP Sync サブメニューを表示さ せます。

opy To DS<br>Execute PinP Sync  $\frac{Syr}{Off}$ 

3 [F2] を操作して、Sync 項目で基準にする位置を選択 します。

基準になる映像は、操作しているメニューの PinP 映 像になります。

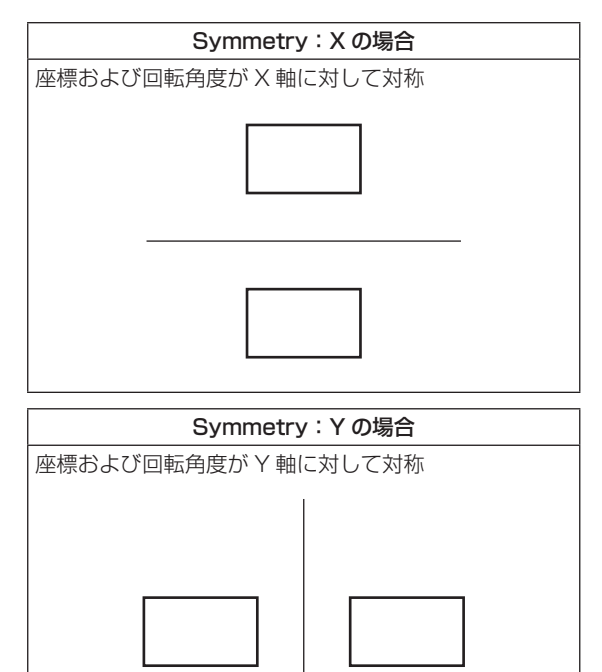

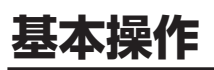

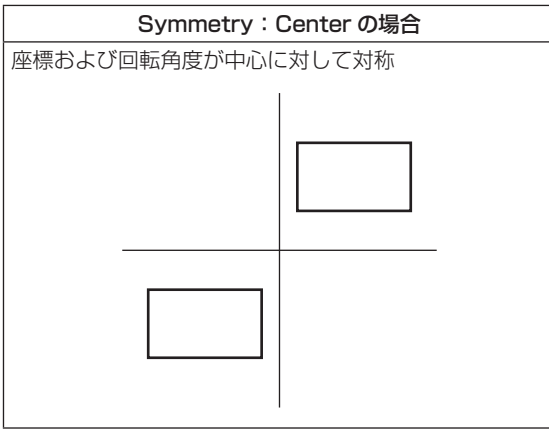

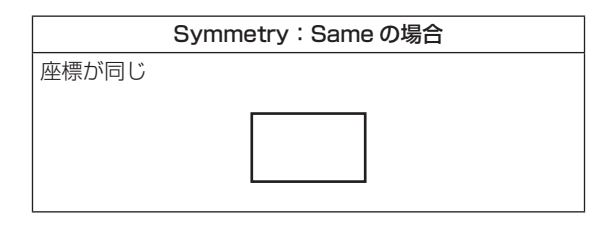

#### 設定値をコピーする

Key PinP の設定値を DSK PinP へコピー、同様に DSK PinP の設定値を Key PinP へコピーすることができます。

1 PinP メニューで [F1] を操作して、PinP Sync サブ メニューを表示します。

PinP Sync Sync Evocuto

- 2 [F2] を操作して、Sync 項目で Off を選択します。
- 3 [F5] を押すと、Key PinP (または DSK PinP) の設 定値がコピーされ、DSK PinP(または Key PinP) の値に設定されます。

#### $-$  NOTE  $-$

下記の設定値は、コピーされません。

- PinP Trim サブメニュー
- PinP サブメニュー

#### PinPの装飾

PinP にボーダーやソフト効果を付加します。

- 1 [Key2] ボタン(2K/HD モード)または [Key1] ボ タン (4K モード、4K DVE ユニットがない場合)を 押して点灯させ、PinP メニューを表示します。
- 2 [F1] を操作して、PinP Border サブメニューを表示 します。

PinP<br>Border  $5.0$  Soft 0.0 Mode Border Width

- 3 [F2] を操作して、Border 項目でボーダーの On/Off を設定します。
- 4 [F3] を操作して、Width 項目でボーダーの幅を設定 します。
- 5 [F4] を操作して、Soft 項目でソフト効果の量を設定 します。0.0 はソフト効果 OFF となります。 Border 項目を "On" に設定したとき、ソフト効果の 量は、ボーダーの幅に対するソフト効果の割合を示し ます。

ソフト効果のみを PinP に付加する場合は、Border 項目を "Off" に設定してください。

6 [F5] を操作して、Mode 項目でボーダー幅の変化を 設定します。

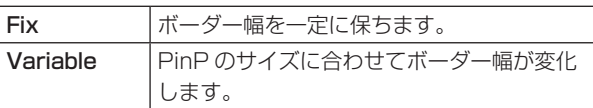

0.0 Lum 100.0 Load

#### ボーダーの色を設定する

1 PinP メニューで [F1] を操作して、PinP Border Color サブメニューを表示します。

 $0.0$  Sat PinP<br>Border Color Hue

**2 [F2] ~ [F4] を操作して、ボーダーカラーの Hue、** Sat、Lum を調整します。

#### ■ プリセットカラーを呼び出す場合

[F5]を操作してLoad項目でプリセットカラーを選択し、 [F5] を押します。

- p [F5] を押すと、それまで設定していた値が取り消さ れてプリセットカラーの値に変更されます。
- プリセットカラーを呼び出す前に設定していた値を保 存する場合は、「メモリー」を参照してください。

### トリミングの設定

- 1 [Key2] ボタン(2K/HD モード)または [Key1] ボ タン (4K モード、4K DVE ユニットがない場合)を 押して点灯させ、PinP メニューを表示します。
- 2 [F1] を操作して、Trim サブメニューを表示します。

#### $\begin{array}{c|c}\n\hline\n\text{Off} & \hline\n\end{array}$ PinP<br>Trim

3 [F2] を操作して、Trim 項目でトリミングの On/Off を設定します。

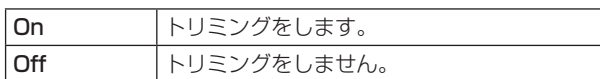

4 [F3] を操作して、トリミングの種類を選択します。

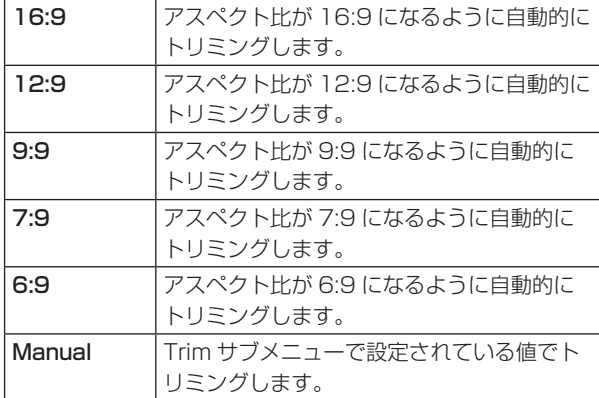

5 [F3] を操作して、Pair 項目で Pair の On/Off を設定 します。

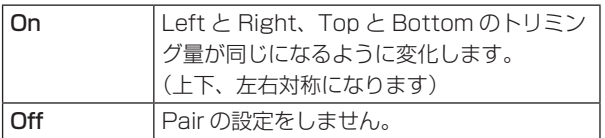

6 [F1] を操作して PinP Trim Adjust サブメニューを 表示し、[F2]、[F3]、[F4]、[F5] を操作してトリミ ングの値を設定します。

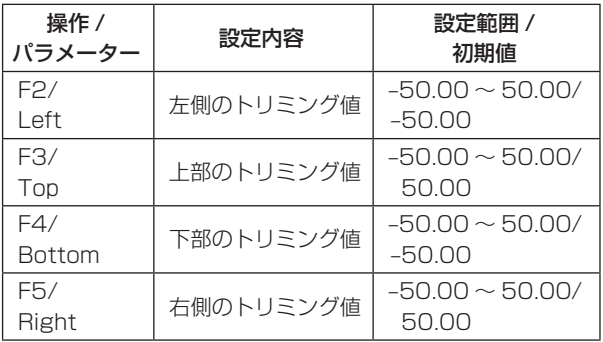

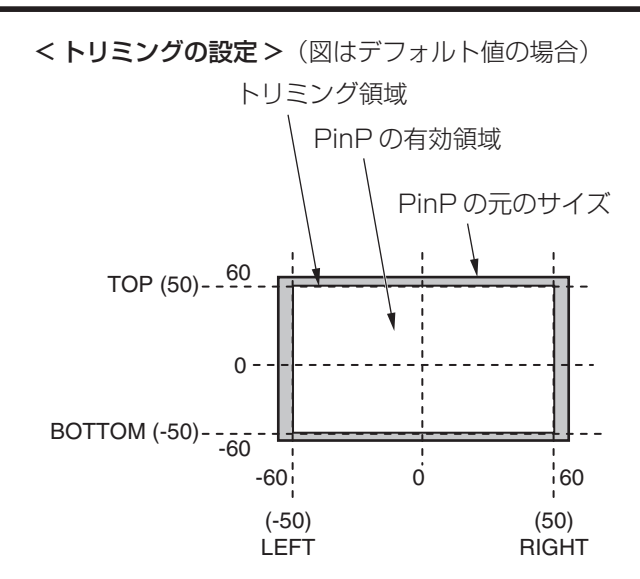

**基本操作**

## DSK(ダウンストリームキー)

バックグラウンド映像に文字や別の映像を合成します。 DSK には、DSK1 と DSK2 の 2 種類があります。

### DSK タイプの選択

① ||飈||ボタンを押して点灯させ、DSK メニューを表示 します。

2 [F1] を操作して、DSK サブメニューを表示します。

MENU: DSK1 v PVW<br>v Off Lum Key Fill<br>▼ Chroma Off ▼ Bus Type<br>Lum  $DSK$ 

3 [F2] を操作して、Type 項目を選択します。

DSK1:

選択肢は、Lum、Linear、Chroma、Full の 4 つです。 DSK<sub>2</sub>:

選択肢は、Lum、Linear、Full の 3 つです。

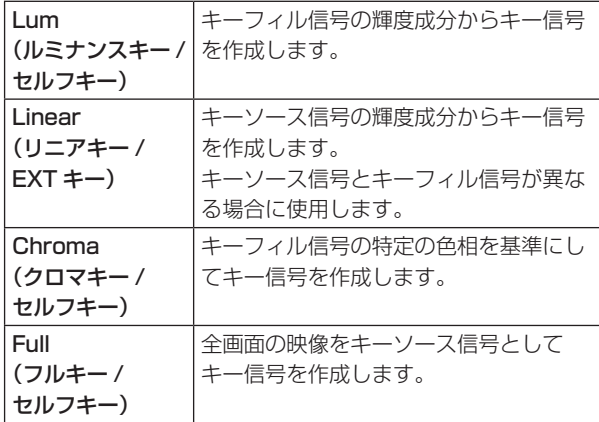

ルミナンスキーは、セルフキーとして運用されるため キーフィル信号をキーソース信号として使用します。 ダウンストリームキーのタイプとしてルミナンスキー を選択しているときは、キーソース信号を切り替えて もキー信号は変化しません。

リニアキーを使用する場合、キーソース信号は、背景 が黒色でキー合成したい文字や形が白色の素材を用意 してください。白黒以外の色の素材は、きれいに合成 されない場合があります。

また、背景が白色で黒の文字などの素材は、キーイン バート機能で反転させて使用することができます。

4 ルミナンスキーを選択した場合、セルフキー用途を考 慮して、キー信号の生成にクロマ成分を含めることが できます。(リニアキーには適用されません。) [F3] を操作して、Lum Key 項目で設定します。

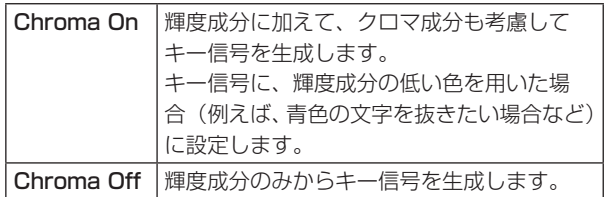

5 [F4] を操作して、Fill 項目でフィルのタイプを選択し ます。

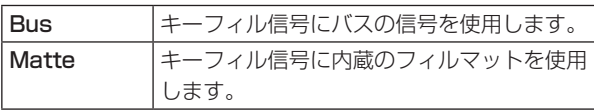

#### フィルマットの色を設定する

1 DSK メニューより、[F1] を操作して、Fill Matte サ ブメニューを表示します。

0.0 Sat 0.0 Lum 100.0 Load Fill Matte

2 [F2] ~ [F4] を操作して、フィルマットの Hue、 Sat、Lum を調整します。

#### ■ プリセットカラーを呼び出す場合

[F5]を操作してLoad項目でプリセットカラーを選択し、 [F5] を押します。

- p [F5] を押すと、それまで設定していた値が取り消さ れてプリセットカラーの値に変更されます。
- プリセットカラーを呼び出す前に設定していた値を保 存する場合は、「メモリー」を参照してください。

### DSK 素材の選択

#### DSK フィル信号と DSK ソース信号を選択する

AUX バス選択部の [DSK] ボタンを押して、DSK フィル信 号(アンバー色に点灯)と DSK ソース信号(緑色に点灯) の選択を切り替えます。

#### <DSK フィル信号の選択 >

[DSK] ボタンがアンバー色に点灯している状態で、AUX バスクロスポイントボタン 1 ~ 12 を押して DSK フィ ル信号を選択します。

選択された AUX バスクロスポイントボタンはアンバー 色に点灯します。(選択された信号が PGM 端子から出力 されている場合は、赤色に点灯します。)

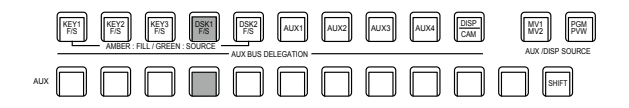

||アンバー色で点灯

#### <DSK ソース信号の選択 >

[DSK] ボタンが緑色に点灯している状態で、AUX バス クロスポイントボタン 1 ~ 12 を押して DSK ソース信 号を選択します。

選択された AUX バスクロスポイントボタンは緑色に点 灯します。(選択された信号が PGM 端子から出力されて いる場合は、赤色に点灯します。)

ルミナンスキーは、セルフキーとして運用されるためキ ーフィル信号をキーソース信号として使用します。ダウ ンストリームキーのタイプとしてルミナンスキーを選択 しているときは、キーソース信号を切り替えてもキー信 号は変化しません。

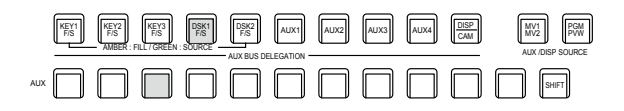

- 緑色で点灯

#### DSK フィル信号と DSK ソース信号の選択を連動させる

- ① ||▒!||ボタンを押して点灯させ、Config メニューを表 示します。
- 2 [F1] を操作して、Key Signal Coupling1 サブメニ ューを表示します。

MENU: Config Fill/Source Key Signal<br>Coupling1 Fill to Source

3 [F2] を操作して、Fill/Source 項目で DSK フィル信 号と DSK ソース信号の連動方法を選択します。

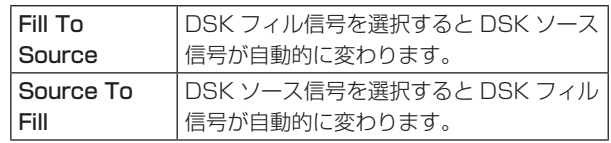

#### <Fill To Source>

DSK フィル信号を選択したときに DSK ソース信号 も自動的に切り替わります。

最初、DSK ソース信号と DSK フィル信号は、同じ 信号になります。

例えば、DSK フィル信号に"SDI1"を選択した場合 は、DSK ソース信号も"SDI1"になります。

次に、[DSK] ボタンを押して緑色に点灯させ、DSK ソース信号に"SDI2"を選択します。このとき「DSK フィル信号:SDI1、DSK ソース信号:SDI2」とい う組み合わせ情報が本機に記録されます。

DSK フィル信号と DSK ソース信号を他の信号に切 り替えて何らかの操作をしたあと、DSK フィル信号 を選択して"SDI1"にすると、記録された組み合わ せ情報から DSK ソース信号が自動的に"SDI2"に 切り替わります。

DSK フィル信号を "SDI1"にした状態で DSK ソー ス信号を変えると、変更後の組み合わせ情報に更新さ れて本機に記録されます。

### <Source To Fill>

DSK ソース信号を選択したときに DSK フィル信号 が自動的に切り替わるようになります。

ただし、[DSK] ボタンが点灯していない状態から [DSK] ボタンを押すと、最初は、[DSK] ボタンが緑 色に点灯して DSK ソース信号を選択するモードにな ることにご注意ください。

記録された組み合わせ情報は、Key Signal Coupling サブメニューの Coupling1 から 8 で組み合わせを設定 できます。

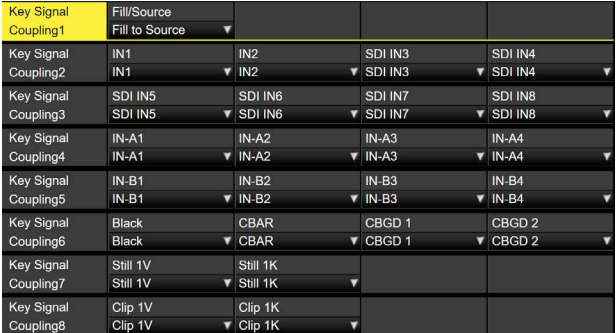

初期値は、DSK ソース信号と DSK フィル信号が同じで す。

DSK フィル信号と DSK ソース信号の選択を別々に設定 する

①DSK メニューより、[F1] を操作して DSK Signal Coupling サブメニューを表示します。

**DSK Signal** Coupling

2 [F2] を操作して、Independent 項目で On/Off を設 定します。

#### <Independent>

[DSK] ボタンがアンバー色に点灯しているときに DSK フィル信号が選択でき、緑色に点灯していると きに DSK ソース信号が選択できます。

### DSKのトランジション

- 1 トランジションの時間を設定します。 B‱|ボタンを押して点灯させ、Time メニューを表示 します。
- 2 [F1] を操作して、DSK サブメニューを表示します。 バックグラウンドトランジションと同様に、トランジ ションタイムを設定します。 ⇒「オートトランジション」参照
- 3 トランジション部の [DSK1 ON] または [DSK2 ON] ボタンを押すと、設定されたトランジションタイムで DSK 映像を合成(フェードイン)します。

フェードイン中は、[DSK1 ON] または [DSK2 ON] ボタンが赤色に点滅し、トランジション(フェードイ ン)が完了すると赤色に点灯します。

完全にフェードインした状態で [DSK1 ON] または [DSK2 ON] ボタンを押すと、DSK 映像がトランジ ション(フェードアウト)します。

フェードアウト中は、[DSK1 ON] または [DSK2 ON] ボタンが赤色に点灯し、トランジション(フェー ドアウト)が終了すると消灯します。

トランジションの途中で [DSK1 ON] または [DSK2 ON] ボタンを押すと、トランジションの方向が反転し ます。

### DSKのプレビュー

プレビュー出力に DSK のプレビュー映像を出力するかど うかを選択します。

① || || ボタンを押して点灯させ、DSK メニューを表示 します。

2 [F1] を操作して、DSK サブメニューを表示します。

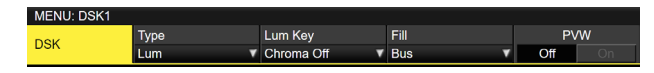

3 [F5] を操作して、PVW 項目を設定します。

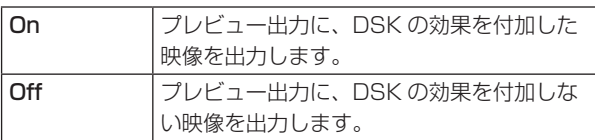

PVW の On/Off は、ユーザーボタンにアサインするこ とができます。

⇒ 「ユーザーボタンの設定」参照

### DSKの調整

DSK の抜け具合を調整します。

- 1 DSK1 DSK2 ボタンを押して点灯させ、DSK メニューを表示 します。
- 2 [F1] を操作して、Adjust サブメニューを表示します。

0.0 Gain 100.0 Density 100.0 Adjust  $-$  Off

- 3 [F2]、[F3]、[F4] を操作して、DSK (ダウンストリ ームキー)の抜け具合を調整します。
- 4 [F5] を操作して、キーインバートの設定をします。 On の場合は、内部で生成するキー信号を反転させま す。

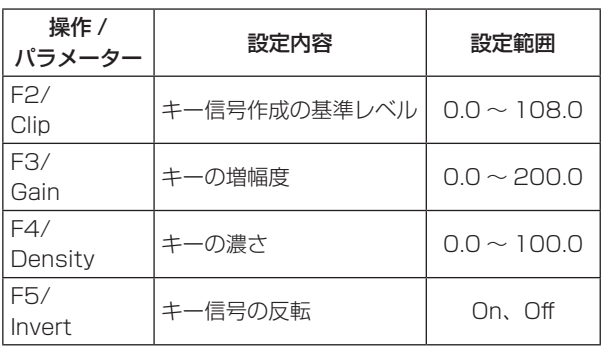

### DSKのマスク

- BOX パターンのマスク信号で、DSK をマスクします。
	- ① || || ボタンを押して点灯させ、DSK メニューを表示 します。
	- 2 [F1] を操作して、Mask サブメニューを表示させます。

Mask In Mask

3 [F2] を操作して、Mask 項目でマスクの方法を設定 します。

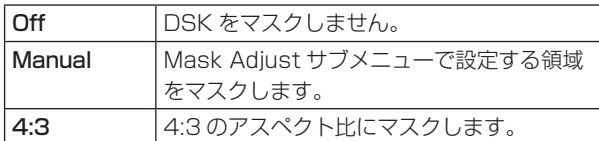

4 [F3] を操作して、Invert 項目でマスク信号を反転さ せるかどうかを設定します。

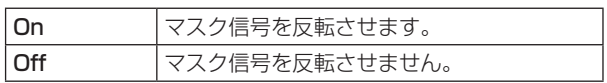

5 [F1] を操作して、Mask Adjust サブメニューを表示 させます。

25.00 Bottom  $-25.00$  Right Mask Adjust  $-25.00$  Top Left

6 [F2] ~ [F5] を操作して、マスクする領域を設定しま す。

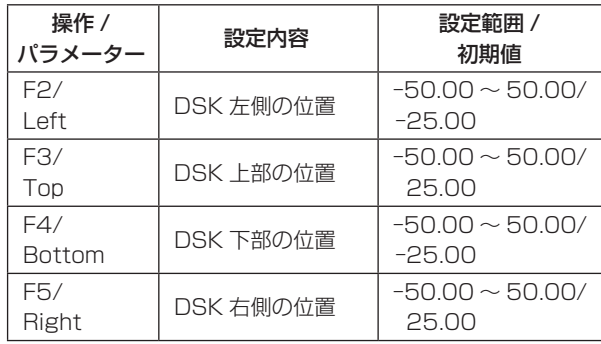

Left と Right、Top と Bottom は、お互いを超える ことはできません。

<DSK マスクの設定 >(図はデフォルト値の場合)

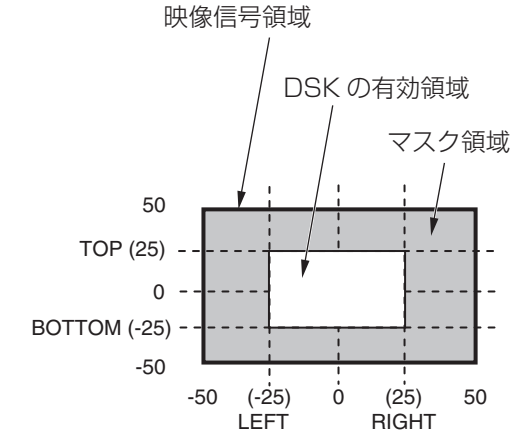

### Key Link

Key1、Key2、Key3 と DSK1、DSK2 を Group1 から 4 で連動させることができます。

[KEY ON] ボタンの On/Off (ボタン点灯/ボタン消灯)に 合わせて、[DSK ON] ボタン (DSK1 ON、DSK2 ON) や [KEY ON] ボ タ ン([KEY1 ON]、[KEY2 ON]、[KEY3 ON])の On/Off を連動させることができます。

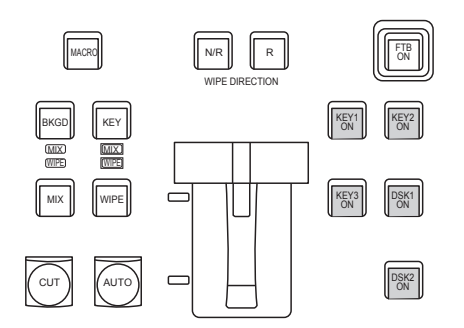

- 1 使用する Config のボタンを押し、メニューを表示さ せます。
- 2 [F1] を操作して、Key/DSK Link1 もしくは 2 のサ ブメニューを表示し、各ボタンのリンクさせるボタン を、Group1 ~ 4 で設定します。
- OFF を選択した場合は、リンクしません。
- 各ボタンのボタンカラーは、サブメニュー Color Group KEY ON と Color Group DSK/FTB ON に て設定されます。

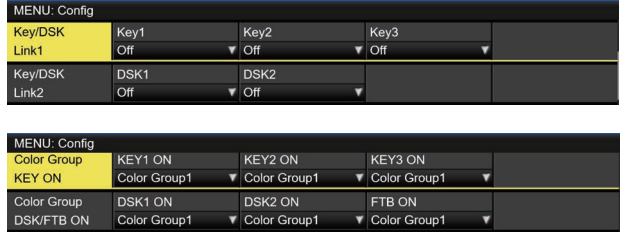

例:

Key/DSK Link1 の KEY 1を Color Group 1 に設定 すると、KEY2 ON/KEY3 ON/DSK1 ON/DSK2 ON のどのボタンを ON (点灯)に設定しても、KEY1 ON ボタンもONに設定されます。

### FTB (Fade to Black)

プログラム映像から黒画面 / 白画面 /Still/Clip/ カラーバ ックグラウンド画面へのフェードアウト、または黒画面 / 白画面 /Still/Clip/ カラーバックグラウンド画面からプロ グラム映像へのフェードインを実行します。

- 1 トランジションの時間を設定します。 B‱|ボタンを押して点灯させ、Time メニューを表示 します。
- **② [F1] を操作して、FTB サブメニューを表示します。** バックグラウンドトランジションと同様に、トランジ ションタイムを設定します。

⇒「オートトランジション」参照

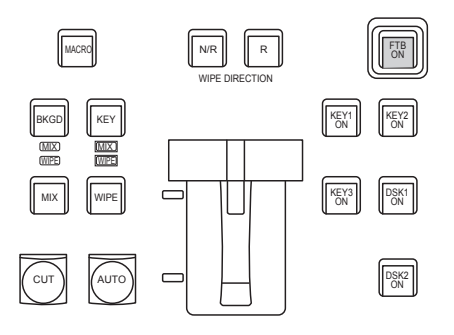

3 トランジション部の [FTB ON] ボタンを押すと、設定 されたトランジションタイムで設定画面にフェードア ウトします。

フェードアウト中は、[FTB ON] ボタンが赤色に点滅 し、トランジション(フェードアウト)が完了して黒 画面になると、赤色に点灯します。\*

黒画面の状態から、[FTB ON] ボタンを押すと、プロ グラム映像にフェードインします。

フェードイン中は、[FTB ON] ボタンが赤色に点灯し、 トランジション(フェードイン)が終了すると消灯し ます。

トランジションの途中で [FTB ON] ボタンを押すと、 トランジションの方向が反転します。

\*: FTB 状態では、通常赤色に点灯するクロスポイン トボタンは、アンバー色に点灯します。

#### 映像の選択

フェードアウトするときの映像を選択することができま す。

- ① ||▒!||ボタンを押して点灯させ、Config メニューを表 示します。
- 2 [F1] を操作して、Assign サブメニューを表示します。

FTB Source DSK1 on AUX1 DSK2 on AUX2<br>Black v Off On Off On Assign

3 [F2] を操作して、FTB Source 項目でフェードアウ トするときの映像を選択します。

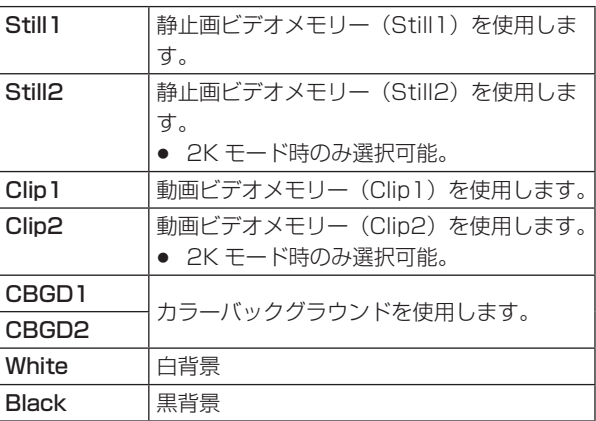

### 内蔵カラー信号

本機は 2 系統の内蔵カラー信号に対応しています。

### カラーバックグラウンドの設定

バスで使用するカラーバックグラウンドの色を設定します。 Hue(色相)、Sat(色の濃さ)、Lum(明るさ)を設定 して使用する方法と、プリセットカラーの 8 色(White、 Yellow、Cyan、Green、Magenta、Red、Blue、 Black)を呼び出して使用する方法があります。 呼び出した色の Hue、Sat、Lum を調整することもできま す。

#### 色を調整する

- ① 晰ボタンを押して点灯させ、Color Background メ ニューを表示します。
- 2 [F1] を操作して、CBGD1 Main(または CBGD2 Main)サブメニューを表示します。

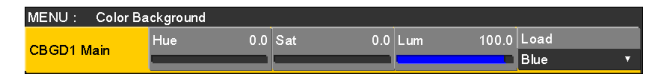

**3 [F2]、[F3]、[F4] を操作して色の調整 (Hue、Sat、** Lum)を行います。

#### ■ プリセットカラーを呼び出す場合

[F5]を操作してLoad項目でプリセットカラーを選択し、 [F5] を押します。

- p [F5] を押すと、それまで設定していた値が取り消さ れてプリセットカラーの値に変更されます。
- プリセットカラーを呼び出す前に設定していた値を保 存する場合は、「メモリー」を参照してください。

#### Washの設定

カラーバックグラウンドのグラデーション効果を設定し ます。

#### Wash の選択と色の設定

- ① 晰ボタンを押して点灯させ、Color Background メ ニューを表示します。
- 2 [F1] を操作して、CBGD1 Wash(または CBGD2 Wash)サブメニューを表示します。

MENU: Color Background  $R$  Sat CBGD1<br>Wash Wash Color<br>Off On Dual

3 [F2] を操作して、Wash 項目で Wash (グラデーシ ョン)効果の設定をします。

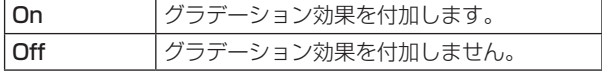

(4) [F3] を操作して、Color 項目で Wash (グラデーシ ョン)効果の色を設定します。

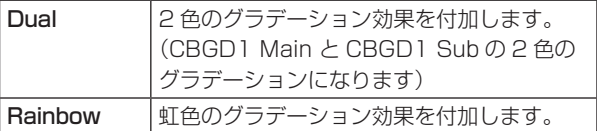

5 "Dual"を選択した場合、[F1] を操作して CBGD1 Sub サブメニュー(または CBGD2 Sub サブメニュ ー)を表示して、サブカラーを設定します。

MENU: Color Background  $0.0$  Lum  $0.0$  Sat  $100.0$  Load Hue CBGD1 Sub **White** 

6 [F2]、[F3]、[F4] を操作して、色の調整(Hue、 Sat、Lum)を行います。

#### Wash の波形の調整

① Color Background メニューより、[F1] を操作して CBGD1 Wave(または CBGD2 Wave)サブメニ ューを表示します。

2 [F2] を操作して、Pattern 項目でグラデーションの 波形を選択します。

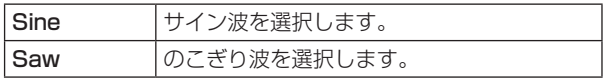

- 3 [F3] を操作して、Cycle 項目でグラデーションの周 期を選択します。
- 4 [F4] を操作して、Phase 項目でグラデーションの位 相を選択します。

5 [F5] を操作して、Angle 項目でグラデーションの角 度を選択します。

#### Wash の動きの設定

① Color Background メニューより、[F1] を操作して CBGD1 Move(または CBGD2 Move)サブメニュ ーを表示します。

MENU: Color Background CBGD1 Speed Move<br>Off Move

② [F2] を操作して、Move 項目でグラデーションの動 きを設定します。

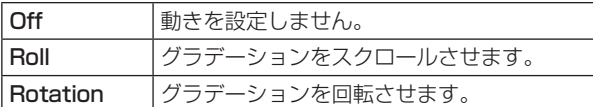

3 [F3] を操作して、Speed 項目で動きの速さを設定し ます。

### 内蔵カラーバー信号

本機は 1 系統の内蔵カラーバー信号に対応しています。

#### テストトーンの設定

カラーバー信号の時に出力するテストトーン信号(1 kHz) に関する設定を行います。

- ① ||▒||ボタンを押して点灯させ、System メニューを表 示します。
- 2 [F1] を操作して、Test Tone サブメニューを表示し ます。

Color Ba **Test Tone** 

3 [F2] を操作して、Color Bar 項目でテストトーン機 能を設定します。

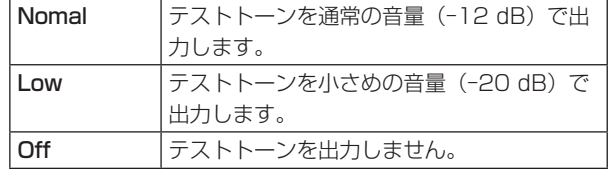

## 内蔵テストパターン信号

本機はテストパターン信号を送出することができます。 出力先の機器でのアスペクトなどを確認することができま す。

本機で設定されたシステムフォーマットに対応した画角の テストパターン信号が選択されます。

ビデオメモリーの Still1 または Still2 にロードされ、内部 素材として使用することができます。

● 本機のシステムモードが 4K の場合は、Still1 のみに ロードできます。

< システムモード 4K のときのテストパターン >

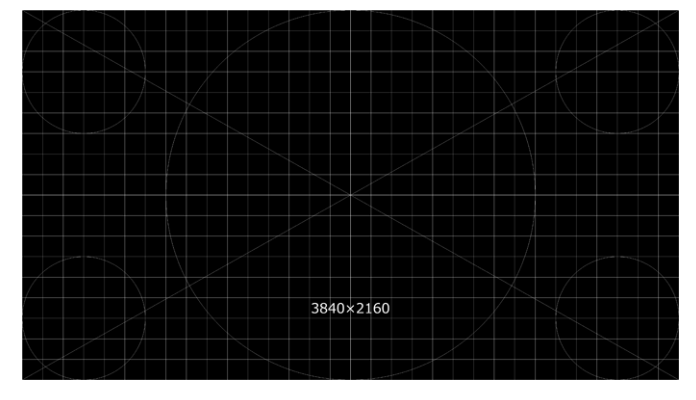

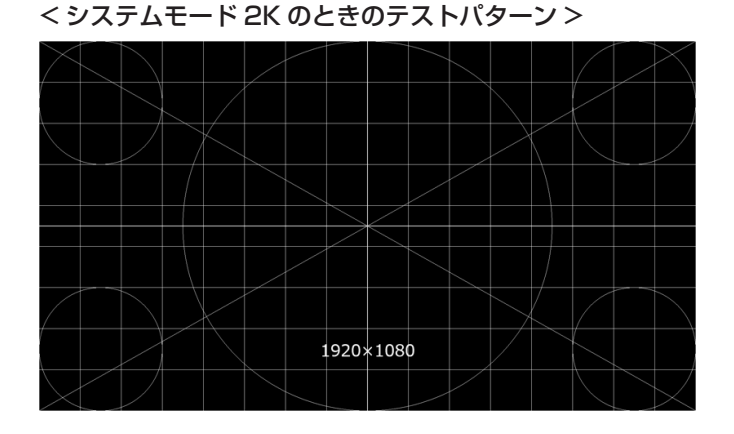

< システムモード HD のときのテストパターン >

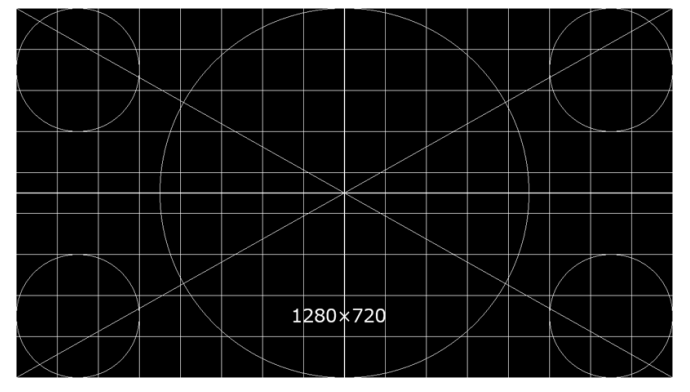

- ① ||▒|||ボタンを押して点灯させ、Video Memory メニ ューを表示します。
- 2 [F1] を操作して、Video Memory1 サブメニューを 表示します。

Video Select ा स्टब्स्ट स्टब्स्ट स्टब्स्ट स्टब्स्ट स्टब्स्ट स्टब्स्ट स्टब्स्ट स्टब्स्ट स्टब्स्ट स्टब्स्ट स्टब्स्ट स्टब्स्ट<br>इ.स.च्या स्टब्स्ट स्टब्स्ट स्टब्स्ट स्टब्स्ट स्टब्स्ट स्टब्स्ट स्टब्स्ट स्टब्स्ट स्टब्स्ट स्टब्स्ट स्टब्स्ट स्  $Key$ Still1 Memory1

- 3 Select 項目で [F2] を操作し、テストパターン信号を 出力する対象を選択します。
	- 本機のシステムモードが 4K の場合は、Still1 のみ が選択可能です。
- 4 [F1] を操作して、Test Pattern サブメニューを表示 します。

Load<br>Execute Test Pattern

5 Load 項目で [F2](Execute) を押すと、③で選択した ビデオメモリーにロードされます。

## AUX出力の切り替え

### AUX出力素材の選択

AUX バス (AUX1 ~ AUX4)の出力信号を選択します。

1 AUX バス選択ボタンの [AUX1] ~ [AUX4] ボタンの いずれかを押します。 選択したボタンがアンバー色に点灯します。

2 AUX バスクロスポイントボタンを押します。 [AUX1] ~ [AUX4] ボタンに対して、選択した信号 が出力されます。

#### KEY1 | KEY3 | KEY3 | PSK1 | PSK2 | AUX1 | AUX2 || AUX3 || AUX4 || <mark>DSP |</mark> || MV1<br>Fis || Fis || Fis || PSK1 || PSK2 || AUX1 || AUX2 || || AUX3 || || AUX4 || || || <mark>CAMT</mark> || || || MV2 MV<sub>2</sub> PVW AMBER : FILL / GREEN : SOURCE AUX BUS DELEGATION AUX DISP SOURCE AND AUX /DISP SOURCE AUX SHIFT

AUX1 で選択された信号がアンバー色に点灯

#### <AUX バスで選択できる信号 >

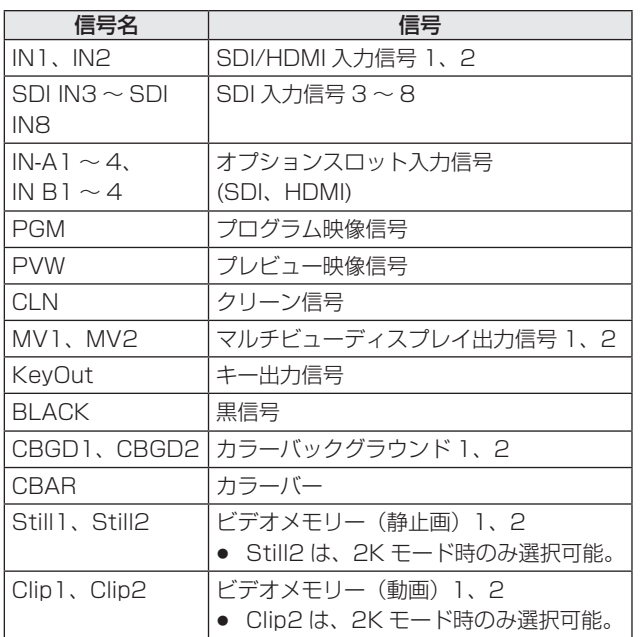

● MV を選択している AUX バスをマルチビューディス プレイの子画面に表示すると、2 枚の鏡を向かい合わ せにしたときのように映像がループします。

### AUX1/2のトランジション

AUX1/2 に設定した出力信号を切り替えたときに、MIX ト ランジションを行います。

1 AUX バス選択ボタンの [AUX1] または [AUX2] ボタ ンを押します。 選択したボタンとそのボタンに対応している AUX バ スクロスポイントボタンがアンバー色に点灯します。

2 切り替える出力信号の AUX バスクロスポイントボタ ンを押します。

このとき、Time メニューで設定されているトランジ ションタイムで MIX トランジションを行います。 トランジション中は、トランジション元の AUX ボタ ンが緑色に点灯し、トランジション先の AUX ボタン がアンバー色で点滅します。

トランジションが完了した時点でトランジション元の AUX ボタンが消灯し、トランジション先の AUX ボ タンがアンバー色で点灯します。

また、トランジション中に別の信号に切り替えた場合、 トランジションは、その途中から継続して処理が行わ れます。

#### KEY1 F/S KEY2 F/S KEY3 F/S DSK1 F/S DSK2 F/S MV1 MV2 PGM PVW DISP CAM AUX1 AUX2 AUX3 AUX4 AUX BUS DELEGATION **AUX /DISP SOURCE** 1/13 2/14 3/15 4/16 5/17 6/18 7/19 8/20 9/21 10/22 11/23 12/24 AMBER : FILL / GREEN : SOURCE AUX SHIFT アンバー色で点滅(トランジション中)

緑色で点灯

- Shot Memory リコール時の AUX バストランジション は、Shot Memory のディゾルブタイムに連動します。
- Event Memory リコール時の AUX バストランジショ ンは、Event Memory の Duration 設定に連動します。

### AUX1/2のトランジション有効/無効設定

AUX1/2 のトランジションタイムとトランジションの有 効/無効を設定します。

- ① ||: || || ボタンを押して点灯させ、Time メニューを表示 します。
- 2 [F1] を操作して、AUX1 BUS Trans サブメニュー を表示します。

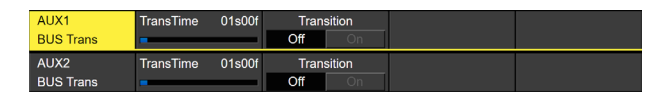

3 [F2] を操作してトランジションタイムを設定します。

設定できる時間は 0 ~ 999f です。システムフォー マットにより、秒表示のときの設定可能時間が異なり ます。

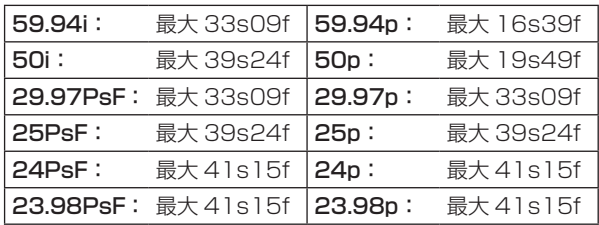

4 [F4] を操作して、Transition 項目でトランジション の有効/無効を設定します。

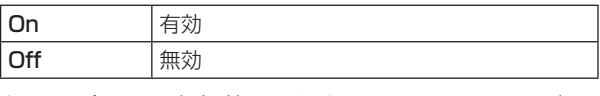

トランジションを無効にしたときは、AUX1 に設定し た出力信号を切り替えたときに、トランジションを行 わずに出力信号が切り替わります。

**基本操作**

### メモリー

#### ■ ショット (SHOT) メモリー

バックグラウンドのトランジションパターンや PinP のサイズ、ボーダーの幅など映像効果をメモリーに登録し、呼び出す ことができます。これをショットメモリーと呼びます。

エフェクトディゾルブを設定することにより、現在の映像からショットメモリーに登録されている映像や動作への切り替え を、スムーズに変化させることができます。

#### ■ イベント (EVENT) メモリー

ショットメモリーに登録できる映像効果をイベントとして複数登録し、イベントとイベントを補間しながら連続して再生す ることにより、滑らかに遷移する効果を得ることができます。そのイベントの集まりをイベントメモリーと呼びます。 1 つのイベントメモリーには、最大で 64 のイベントを登録することができます。

● イベントメモリーを登録したときと異なるシステムフォーマットでイベントメモリーの再生などを行うと、正しく動作し ません。

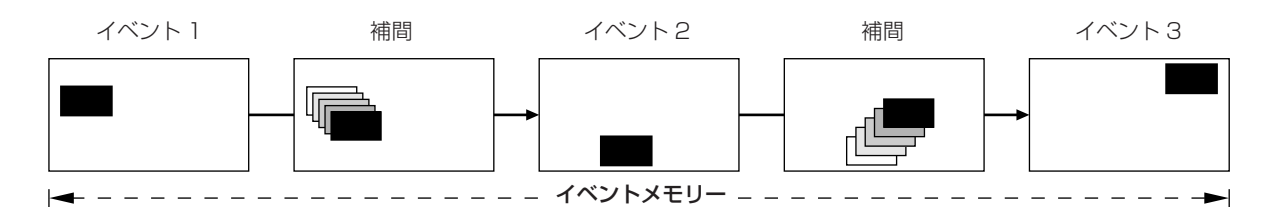

#### ■ マクロ (MACRO) メモリー

本機の一連の動作を記録して、再生する機能です。

ショットメモリー、イベントメモリーでは対象外の機能 ( 入力の設定、出力の設定など ) を詳細な対象範囲で記録、再生で きます。

記録したマクロは、AUX バスのクロスポイントボタン、またはマクロアタッチした特定のボタンを押すと、再生できます。

ショットメモリー、イベントメモリー、マクロメモリーは、それぞれ 100 個ずつ登録することができます。

操作はテンキーで行います。

メモリーのページ番号は、1 ページ~ 10 ページまで指定することができます。

指定した各ページ番号には、それぞれメモリー番号として 1 ~ 10 まで指定することができます。

#### メモリー番号の選択方法

1 選択するメモリーのボタン [SHOT MEM]、[EVENT MEM] または [MACRO] を押して選択します。

② ||‱||ボタンを押します。

\*益||ボタンが点灯し、メモリーのページ番号を指定するモードになります。 現在選択されているページのテンキーが、アンバー色に点灯します。 このとき、1 つ以上のメモリーが登録されているページ番号のテンキーは、緑色に点灯します。 メモリーが登録されていないページ番号のテンキーは、消灯します。

3 ページ番号のテンキー(1 ~ 10)を押します。

ページ番号が決まると||澁||ボタンが消灯し、メモリー番号を指定するモードになります。 ページ番号を変更しない場合は、テンキーを押さずに||雄||ボタンを押して消灯させると、メモリー番号を指定するモー ドになります。

4 メモリー番号のテンキー (1 ~ 10) を押します。 (メモリーを登録するときや削除するときにメモリー番号を指定するときは、テンキーを長押しします。)

### メモリーの登録

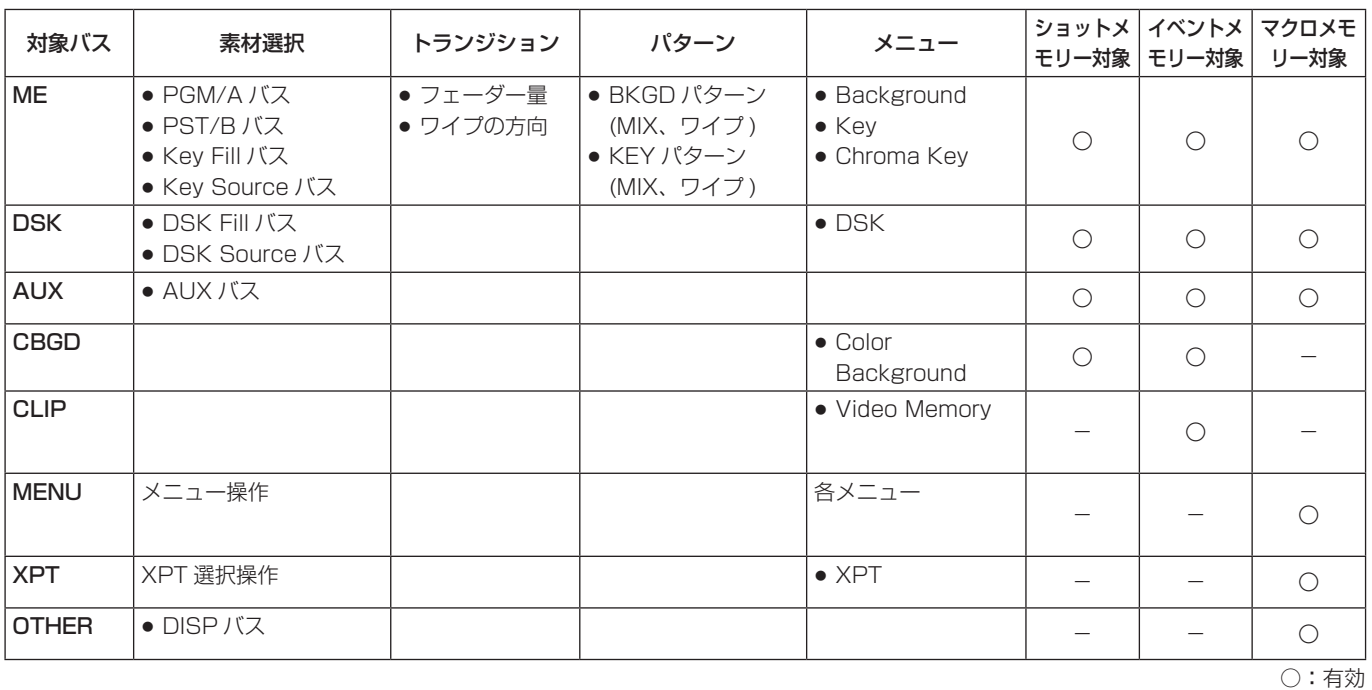

-:無効

● マクロメモリー対象の MENU では、以下の操作は登録対象外です。 Project File:Load、Save、Delete、Rename、Protect SD Card: Mount、Unmount、Format、Load、Delete、Rename、Save、Create Thumbnail (Still/Clip 両方)

### メモリーの呼び出し項目

メモリーの呼び出し対象は、Target Select1、2 メニューで On( 呼び出し対象) / Off( 呼び出し対象にしない) が選択可 能です。

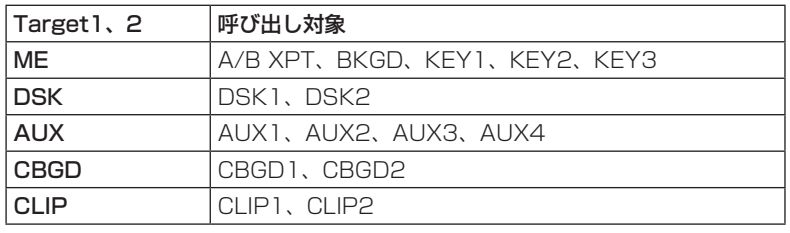

● CLIP は、イベントメモリーのみです。

### メモリーの登録(Store)

登録しておきたい映像や動作の設定を行い、メモリーに登 録します。

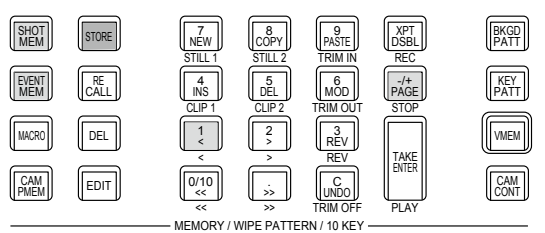

- (1) 登録しておきたい映像や動作を本機で設定します。 イベントメモリーを登録する場合には、「イベントメ モリーのタイムライン編集」の「■ 新規にタイムライ ンを作成する」を参照してください。
- ②登録するメモリーのボタン [SHOT MEM]、[EVENT MEM]、または [MACRO] を押して選択します。 前回の操作に応じて、[STORE] ボタン、[RECALL] ボタン、[DEL] ボタン、[EDIT] ボタンのいずれかが 点灯します。
- 3 メモリーに登録するバス(ME、DSK、AUX、 CBGD、CLIP、MENU、XPT、OTHER)を選択します。 Shot Memory メニュー(または Event Memory メ ニュー)→ Target Select1/2 サブメニューで"On" を選択します。 Macro メニュー → Store Select サブメニューで "On"を選択します。 ⇒ 「メモリーの登録」と「登録対象バスと再生対象バ スの選択」参照
- 4 [STORE] ボタンを押します。 [STORE] ボタンが赤色に点灯します。
- ⑤ ||‱||ボタンを押して、ページ番号のテンキー(1 〜 10)を押します。
- 6 登録するメモリー番号のテンキー(1 ~ 10)を長押 しします。(約 2 秒間) 登録が完了すると、メモリー番号のテンキーが緑色に 点灯します。
	- 緑色に点灯しているテンキーには、すでにメモリー が登録されています。メモリーの削除を行ってから 登録し直してください。
- 7 上記の操作を繰り返し行い、何種類かの設定をメモリ ーに登録します。

### メモリー動作の呼び出し(Recall)

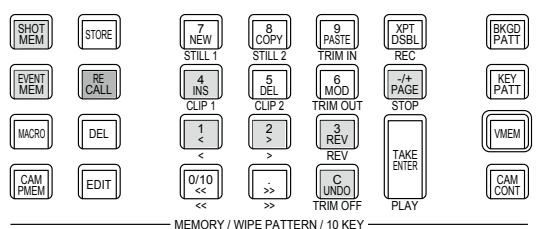

- ①呼び出すメモリーのボタン [SHOT MEM]、または [EVENT MEM] を押して選択します。 前回の操作に応じて、[STORE] ボタン、[RECALL] ボタン、[DEL] ボタン、[EDIT] ボタンのいずれかが 点灯します。
- 2 メモリーから呼び出すバス(ME、DSK、AUX、 CBGD、CLIP、MENU、XPT、OTHER)を選択します。 Shot Memory メニュー ( または Event Memory) → Target Select サブメニューで"On"を選択します。 Macro メニュー → Store Select サブメニューで "On" を選択します。 ⇒ 「登録対象バスと再生対象バスの選択」参照
- 3 登録されている「素材選択」項目の素材を使わずに、 操作パネルのクロスポイントボタンで素材を選択する 場合は、[XPT DSBL] ボタンを押して赤色に点灯さ せます。
	- ⇒ 「メモリーの登録」参照
- 4 [RECALL] ボタンを押します。 [RECALL] ボタンがアンバー色に点灯します。
- ⑤  $\mathop{\mathbb{I}^{\scriptscriptstyle{\mathsf{M\acute{e}t}}}}\nolimits$ ボタンを押して、ページ番号のテンキー (1 ~ 10)を押します。

6 呼び出すメモリー番号のテンキー(1 ~ 10)を押し ます。

- ショットメモリーでは、映像効果が呼び出されて再 生を開始します。 再生中は、メモリー番号のテンキーが緑色に点滅し ます。
- イベントメモリーでは、イベントが呼び出されて再 生を開始します。 再生中は、メモリー番号のテンキーが緑色に点滅し ます。 PAUSE イベントがある場合は、そのイベントで一 時停止し、メモリー番号のテンキーがアンバー色に 点滅します。 メモリー番号のテンキーを押すごとに、先頭から再 生を開始します。 [TAKE/ENTER] ボタンを押すごとに、再生と一時 停止を繰り返します。
- 7 呼び出されたメモリー番号の再生を開始すると |…‰||ボタンが有効になり、||…‰||ボタンが点灯します。 再生中に<u>||‱|</u>ボタンを押すと、再生を終了します。

### メモリーの削除(Delete)

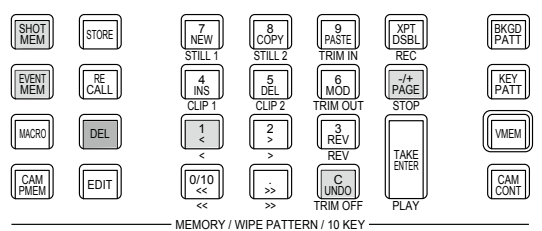

- ①削除するメモリーのボタン [SHOT MEM]、または [EVENT MEM] を押して選択します。 選択されたボタンがアンバー色に点灯します。 前回の操作に応じて、[STORE] ボタン、[RECALL] ボタン、[DEL] ボタン、[EDIT] ボタンのいずれかが 点灯します。
- 2 [DEL] ボタンを押します。 [DEL] ボタンが赤色に点灯します。 また、メモリーが登録されているテンキーのボタンが 緑色に点灯します。
	- ページ番号を変更する場合は、|pike||ボタンを押して、  $\sqrt{2}$ ージ番号のテンキー (1 ~ 10) を押します。 次に、削除するメモリー番号のテンキー(1~ 10)を押します。

③ 削除するメモリー番号のテンキー(1~10)を長押 し(2 秒程度)します。 押したテンキーのボタンが消灯します。
### 登録対象バスと再生対象バスの選択

メモリーを登録する / 再生するときのバスの選択

イベントメモリー、ショットメモリーやマクロメモリ―を作成するときに、保存対象とする項目を選択します。

① ||▓||ボタンを押して、Event Memory メニュー(Shot Memory メニューまたは Macro メニュー)を表示します。

2 [F1] を操作して、Target Select1、2 サブメニューを表示します。

3 [F2] ~ [F5] を操作して、保存したい項目を"On"に設定します。

Event Memory メニュー:

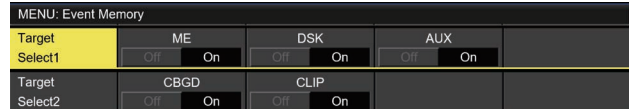

Shot Memory メニュー:

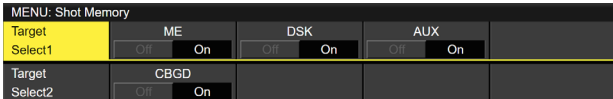

Macro メニュー:

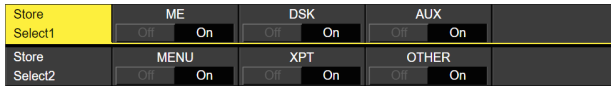

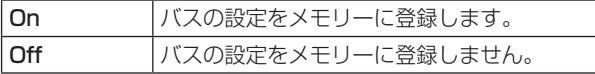

#### < メモリーの情報表示例 >

Page:1 $(1 ~ 10)$ 

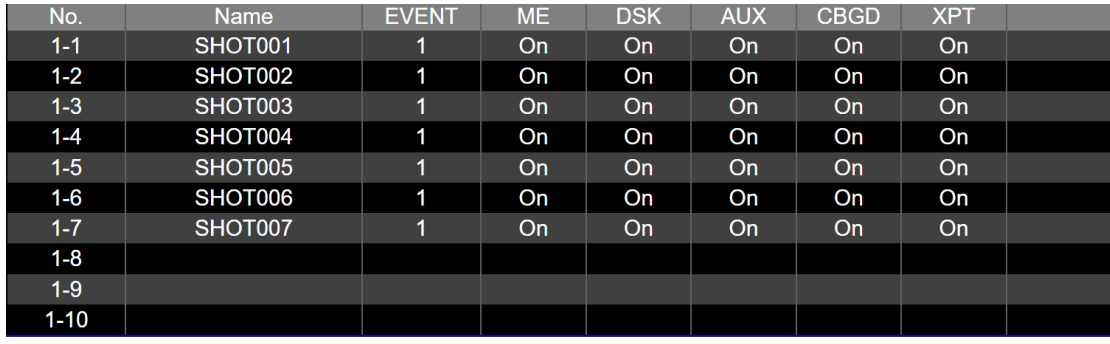

#### 素材選択項目の登録

各バスの「素材選択」項目を登録するかどうかを設定します。 ⇒ 「メモリーの登録」参照

エフェクトディゾルブの設定(ショットメモリー)

現在の映像からショットメモリーに登録されている映像や 動作への切り替えを、スムーズに変化させることができま す。

- ① Mボタンを押して、Shot Memory メニューを表示 します。
- 2 [F1] を操作して、Path サブメニューを表示します。

Effect Hue Path<br>Dissolve **V** Short Path

3 [F2] を操作して、Effect 項目で映像を切り替えると きの効果の設定をします。

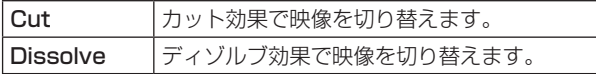

- ディゾルブ効果の時間は、Time メニュー → Effect Dissolve サブメニューで設定します。
- 4 [F3] を操作して、Hue Path 項目で色が切り替わる ときの効果を選択します。

下記の Hue が対象になります。

- カラーバックグラウンドの色
- ボーダーの色
- エッジの色
- フィルマットの色

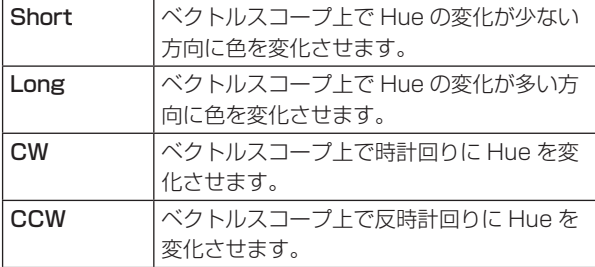

- 動作の切り替え中は、押したテンキーが緑色に点滅し ます。
- 動作の切り替えが完了すると、押したテンキーがアン バー色に点灯します。
- 動作の切り替え中に Effect 項目を "Dissolve"から "Cut"に変更した場合、ディゾルブ効果が解除されて、 選択したショットメモリーの映像に瞬時に切り替わり ます。
- 動作の切り替え中は、フェーダーの操作が無効になり ます。
- 動作の切り替え中に、他のメモリー動作を呼び出すこ とができない場合があります。
	- ・ショットメモリ―動作中の別のショットメモリ―呼 び出し
	- ・イベントメモリ―動作中の別のイベントメモリ―呼 び出し
- イベントメモリー動作中のショットメモリー呼び出 し、またはショットメモリー動作中のイベントメモリ ー呼び出しは可能ですが、イベントメモリーとショッ トメモリーで再生されるバス、素材が競合していると きには、あとから呼び出したメモリーに切り替わって 再生されます。

#### イベントメモリーのタイムライン編集

イベントの挿入や修正などをタイムライン上で編集するこ とができます。

#### ■ タイムライン

各イベントメモリーのイベントを時間軸上に並べたものを タイムラインと呼びます。

#### ■ イベント点と編集点

タイムライン上で、イベントを登録した位置をイベント点 と呼び、現在編集しているイベントをカレントイベントメ モリーと呼びます。

イベント点とイベント点の間に編集点がある場合は、編集 点から 1 つ手前にあるイベント点がカレントイベントメモ リーになります。

(図ではイベント n)

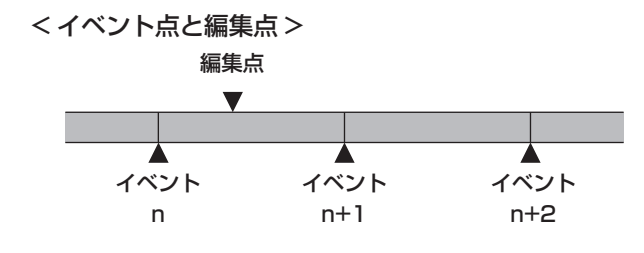

#### ■ イベントデュレーションとトータルデュレーション

次のイベントまでの長さをイベントデュレーションと呼び ます。

すべてのイベントデュレーションの合計をトータルデュレ ーションと呼びます。

また、現在のタイムライン上の時間をカレントタイムと呼 びます。

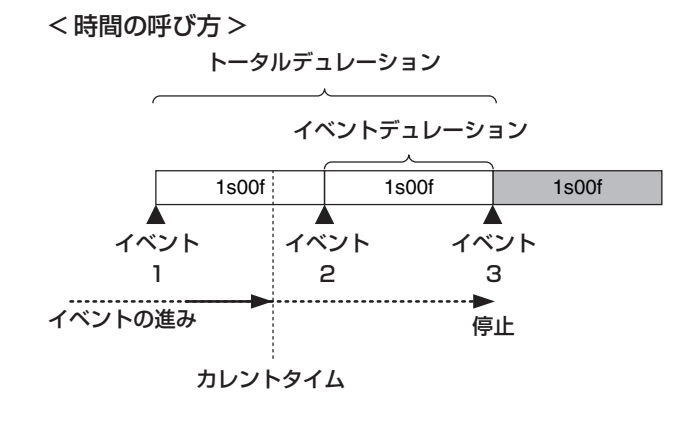

#### タイムライン編集の流れ

#### ■ 登録済みのイベントメモリーを修正する

① [EVENT MEM] ボタンを押して点灯させます。

#### [EVENT MEM] ボタン

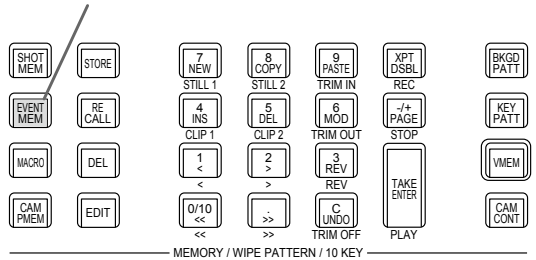

- ② [RECALL] ボタンを押して点灯させ、 <mark>||ش</mark>اボタンとテ ンキー(1 ~ 10)で修正するイベントメモリーを選 択します。 ⇒「メモリー動作の呼び出し (Recall)| 参照
- 3 [EDIT] ボタンを押して、編集モードに入ります。 (この時点で、選択したイベントメモリーのタイムラ インがワーク領域にコピーされます。) 内蔵ディスプレイにタイムラインが表示され、イベン トの挿入や修正などを行うことができます。
- 4 タイムラインの編集、確認を行います。 ⇒後述の操作を参照してください。
- 5 修正が完了したイベントメモリーを登録します。 ⇒ 「メモリーの登録 (Store) | 参照

#### ■ 新規にタイムラインを作成する

この操作を行うと、現在ワーク領域にあるタイムラインが 削除されます。

必要な場合は、イベントメモリーに登録を行ってください。

- ① [EVENT MEM] ボタンを押して点灯させます。
- ② [EDIT] ボタンを押して点灯させ、 | , , , , を押します。
- 3 新規のタイムラインを作成します。 ⇒後述の操作を参照してください。
- (4) 新しく作成したイベントメモリーを登録します。 ⇒「メモリーの登録 (Store)| 参照

タイムラインの編集は、ワーク領域で行います。 編集をしたあとは、必ず登録を行ってください。

#### 再生方法の設定

### ■ 再生モードを設定する

① [EVENT MEM] ボタンを押して点灯させます。

#### [EVENT MEM] ボタン

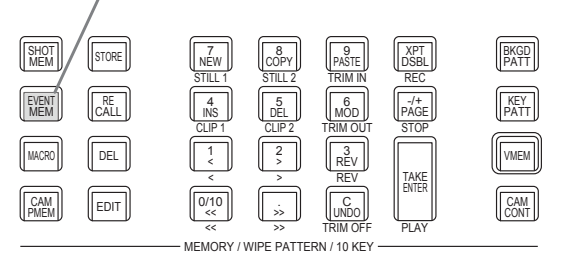

- 2 [EDIT] ボタンを押して、編集モードに入ります。
- ③ ||ボタンを押して、Event Memory メニューを表 示します。
- 4 [F1] を操作して、Play サブメニューを表示します。

Play Mode<br>▼ Normal Loop<br>Once Play  $\overline{\phantom{a}}$ 

5 [F2] を操作して、Loop 項目で再生モードを設定しま す。

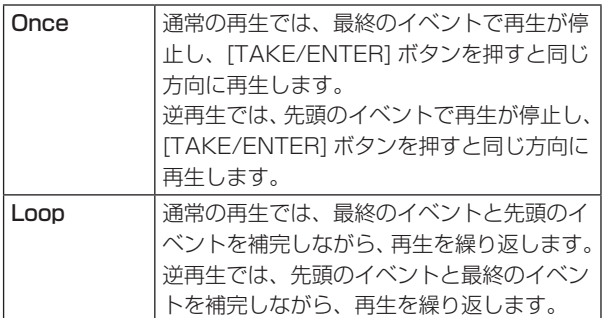

#### ■ 表示モードを設定する

- ① ||▓||ボタンを押して、Event Memory メニューを表 示します。
- 2 [F1] を操作して、Timeline サブメニューを表示しま す。

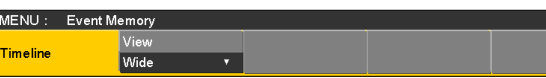

3 [F2] を操作して、View 項目でタイムラインの表示モ ードを設定します。

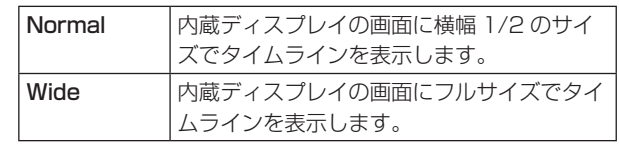

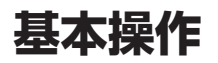

#### < タイムライン表示(内蔵ディスプレイ)>

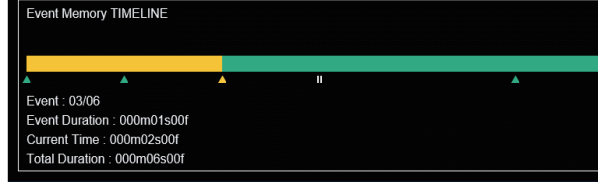

イベント点は、緑色の"△"でタイムラインの下側に表示 されます。

イベント点に"PAUSE"が設定されている場合は、"II"が 表示されます。

編集点がイベント点上にある場合、そのイベント点の"△" はアンバー色で表示されます。

イベントに"CLIP"(Clip1、Clip2)を登録した場合は、 イベント点の上側に"▶"が表示されます。

イベントに"GPI-Out"(GPI-O1 ~ GPI-O19)を登録し た場合は、イベント点の上側に" "

先頭のイベントから最終のイベントまでは、タイムライン 軸が緑色で表示されます。

再生しているときは、先頭部分から現在の位置までを黄色 で表示します。

リバース再生を行っているときは、最終部分から現在の位 置までを黄色で表示します。

#### ■ テンキーの操作

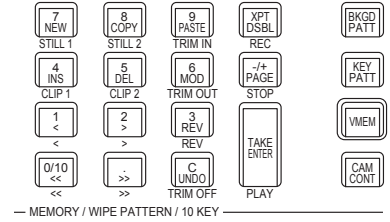

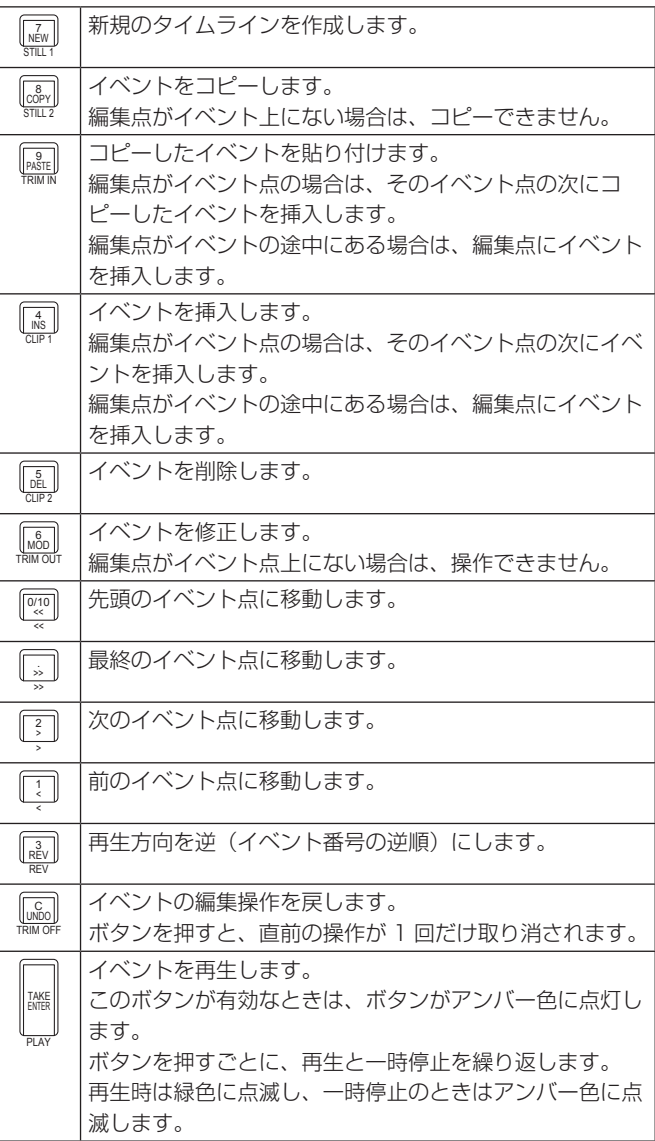

#### イベントを挿入する(Insert)

現在の設定状態を 1 つのイベントとして、カレントイベン トメモリーの次に挿入します。

イベントを挿入すると、カレントイベントメモリー以降の イベント番号が 1 つずつ送られます。

① ||◎10||、 || : ||、 || 。||。||を操作して、イベントを挿入 するイベント点(カレントイベントメモリー)を選択 します。 イベントの途中に挿入する場合は、挿入したいところ までイベントを再生して編集点を停止させます。

2 パネルを操作してイベントを作成します。

- ③ ||\*。||を押して、作成したイベントを挿入します。 イベントの挿入を取り消す場合は、["]ボタンを押し ます。
	- タイムラインのイベント数が 64 に達した場合は、 イベントを挿入することができません。
	- 編集点がイベント点上にある場合は、カレントイベ ントメモリーと同じデュレーションで新しく作成し たイベントが挿入されます。
	- 編集点がイベント点とイベント点の間にある場合 は、編集点の位置でカレントイベントメモリーを分 割し、新しく作成したイベントを挿入します。
	- イベントメモリーに"CLIP" (Clip1、Clip2) を 登録する場合、Clip1 (または Clip2)の Current time を先頭(Video memory2 サブメニューで [F2](LEAD)を押す)にしてください。 クリップが再生されないことがあります。

#### イベントを修正する(Modify)

すでに登録されているイベントを修正します。

- ① ||º{!'0]、 ||-{\_-\_] ||-{\_-\_]||||||||||||を操作して、修正するイベン トのイベント点を選択します。
- ② パネルを操作してイベントを修正します。
- ③ ||…◎ ||を押して修正内容を確定します。 <u>イベントの修正を取り消す場合は、 [luiso</u>]ボタンを押し ます。

イベントをコピーする(Copy)

すでに登録されているイベントをコピーします。

- ① ||◎◎||、 || : ||、 || : || , || , || , ||を操作して、コピーするイベ ントのイベント点を選択します。
- ② |ﷺ ||を押してイベントをコピーします。

#### イベントを貼り付ける(Paste)

コピーしたイベントを貼り付けます。

- ① ||◎◎||、 || :\_||、 || :\_||、 || :\_|| を操作して、コピーしたイベ ントを挿入するイベント点を選択します。 イベント点とイベント点の間に挿入する場合は、挿入 したいところまでイベントを再生して停止させます。
- ②  $\scriptstyle {\tiny \rm [PAST]}$ を押して、コピーしたイベントを貼り付けます。 イベントの貼り付けを取り消す場合は、 [[…]ボタンを 押します。
	- タイムラインのイベント数が 64 に達した場合は、 イベントを挿入することができません。
	- 編集点がイベント点上にある場合は、カレントイベ ントメモリーと同じデュレーションでコピーしたイ ベントが挿入されます。
	- 編集点がイベント点とイベント点の間にある場合 は、編集点の位置でカレントイベントメモリーを分 割しコピーしたイベントを挿入します。

#### イベントを削除する(Delete)

すでに登録したイベントを削除します。

- 1 0/10 << 、 <sup>1</sup> <sup>&</sup>lt; 、 <sup>2</sup> <sup>&</sup>gt; 、 . >> を操作して、削除するイベン トのイベント点を選択します。
- ② ||矗||を押してイベントを削除します。 削除を取り消す場合は、 $\lfloor$ …်…]ボタンを押します。
	- 編集点がイベントの途中にある場合も、カレントイ ベントメモリーが削除されます。

#### 編集前の状態に戻す(Undo)

|…‰||ボタンを押すと、直前の操作が 1 回だけ取り消されま す。

#### イベントをメニューで設定する

#### ■ マークの登録

- イベント点にマークの登録やイベントの挿入を行います。
	- ポーズ
	- クリップ再生
	- GPI-Out 出力
	- ① ||◎10||、 || : ||、 || 。||。||を操作して、マークを登録ま たは挿入するイベントを選択します。
	- ② ||ボタンを押して、Event Memory メニューを表 示します。
	- 3 [F1] を操作して、Mark サブメニューを表示します。

MENU : Event Memory Mark  $\begin{array}{|c|c|c|c|c|}\n\hline\n\end{array}$  of  $\begin{array}{|c|c|c|}\n\hline\n\end{array}$  of  $\sqrt{6}$ 

- 4 [F2](PAUSE 項目)、[F3](CLIP 項目)、
	- [F4] (GPI-Out 項目) のいずれかを操作して選択し ます。

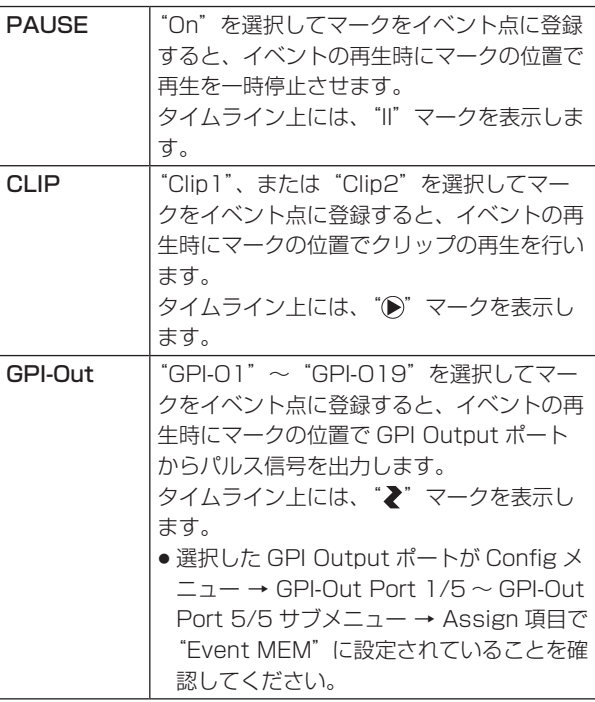

⑤ ||ശ@||を押してマークを登録します。

また、||"。||を押してイベントを挿入します。 マークの登録やイベントの挿入を取り消す場合は、 ☞◎ ボタンを押します。

■ イベントデュレーションの設定

イベントの長さを設定します。

- 1 0/10 << 、 <sup>1</sup> <sup>&</sup>lt; 、 <sup>2</sup> <sup>&</sup>gt; 、 . >> を操作して、修正するイベン トを選択します。
- ② ||▓|||ボタンを押して、Event Memory メニューを表 示します。
- 3 [F1] を操作して、Event Duration サブメニューを表 示します。

Event 01s00f Duration

- 4 [F2] を操作して、イベントの長さを設定します。
- 5 [F3] を押して、デュレーションを確定します。 修正内容を取り消す場合は、||سْمال ボタンを押します。

#### ■ トータルデュレーションの設定

先頭から最終までのイベントを合計した長さを設定します。 トータルデュレーションを変更すると、イベントメモリー に含まれる各イベントのデュレーションは、変更前のデュ レーションの比で演算して修正されます。

ただし、1 イベントのデュレーションの最小値は、1 フレ ームより短くはなりません。

- (f) IEVENT MEM] ボタンを押して点灯させます。
- ② [RECALL] ボタンを押して点灯させ、 <u>||«itel</u>Jボタンとテ ンキー(1 ~ 10)で修正するイベントメモリーを選 択します。 ⇒「メモリー動作の呼び出し (Recall)| 参照
- ③ ||▓|||ボタンを押して、Event Memory メニューを表 示します。
- 4 [F1] を操作して、Total Duration サブメニューを表 示します。

Total

Duration

5 [F2] を操作して、イベントの長さを設定します。

00s00f

6 [F3] を押して、デュレーションを確定します。

● イベントが多く含まれていて変更したトータルデュレ ーションにイベントが収まらない場合は、強制的にフ レーム数を調整します。

#### ■ イベント切り替え効果(パス)の設定

イベントとイベントの切り替え(バスの切り替え)をスム ーズに変化させることができます。

- ① ||▓||ボタンを押して点灯させ、Event Memory メニ ューを表示します。
- 2 [F1] を操作して、Path サブメニューを表示します。

#### Trans Path Hue Path Path

3 [F2] を操作して、Trans Path 項目で次のイベント にトランジションする方法を設定します。 下記のトランジションが対象になります。

- ボーダーの幅
- ボーダーのソフト効果
- 映像の位置
- トリミングの値

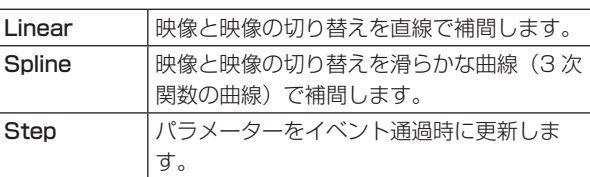

4 [F3] を操作して、Hue Path 項目で色が切り替わる ときの効果を選択します。

下記の Hue が対象になります。

- カラーバックグラウンドの色
- ボーダーの色
- エッジの色
- フィルマットの色

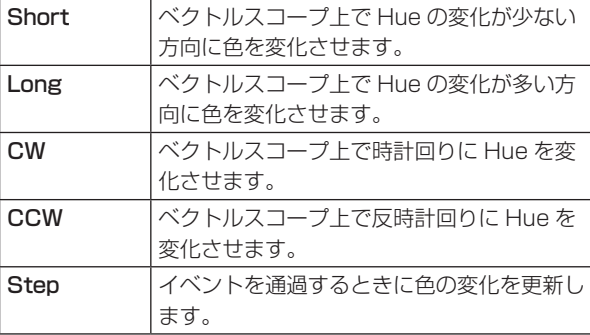

### マクロメモリーの設定

#### 無操作期間の記録

- ① ||▓▒||ボタンを押して点灯させ、Macro メニューを表示 します。
- 2 [F1] を操作して、Insert Delay サブメニューを表示 します。

Time 01s00f Set<br>
Bigger Set Execute **Insert Delay** 

- 3 [F2] を操作して、Time 項目で無操作期間の時間を設 定します。
- 4 [F3] を操作して、手順③で設定した時間を記録します。

#### マクロメモリーの割り付け

AUX バスクロスポイントボタンに登録したマクロメモリー を割り付けることができます。

① ||▓▒||ボタンを押して点灯させ、Macro メニューを表示 します。

2 [F1] を操作して、Macro Assign1/6 ~ 6/6 サブメ ニューを表示します。

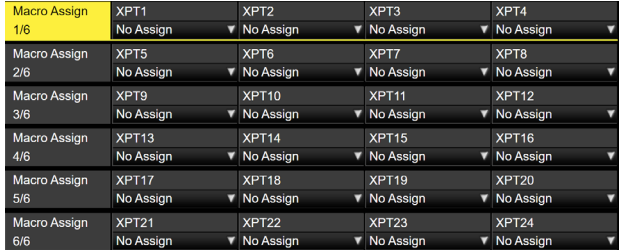

3 各サブメニューで [F2] ~ [F5] を操作して、XPT1 ~ 24 項目で各クロスポイントに割り付けるマクロメ モリーを設定します。

マクロメモリーのファイル名変更

- ① ||‱||ボタンを押して点灯させ、Macro メニューを表示 します。
- 2 [F1] を操作して、Register サブメニューを表示しま す。

#### Page No. Rename<br>1 1 V Execute Register

- 3 [F2] ~ [F3] を操作して、ファイル名変更するマクロ メモリーを選択します。
- 4 [F4] を操作して、Rename 項目で [F4] を押します。 キーボード画面が表示されるので、マクロメモリーの ファイル名を変更します。

#### < 使用可能な文字 >

A ~ Z、a ~ z、0 ~ 9、半角スペース、  $|$ ! # \$ % & ' ( ) @ ^ \_ { } - \* = [ ] ; , . + | ~ : ? < > \

#### タイムライン表示

**MACRO TIMELINE** 

マクロメモリーのタイムラインにてイベント数、使用容量、 残容量を表示します。

Current Event: 41 Total Event: 41 **Used: 882** Remain: 129166

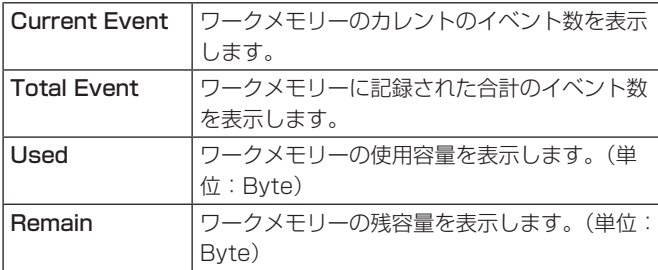

#### テンキーの操作

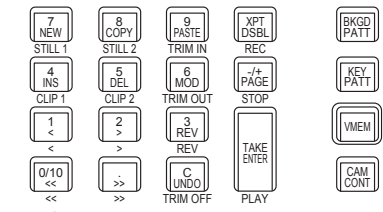

MEMORY / WIPE PATTERN / 10 KEY

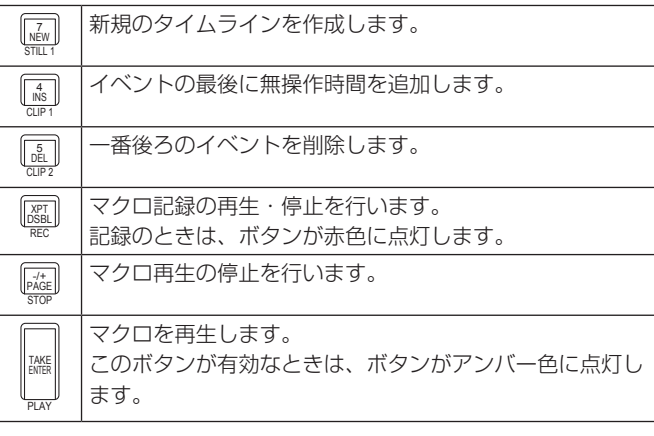

マクロアタッチ機能

マクロレジスターメモリーを次の再生トリガーボタンに割り付けることができます。

PGM/Aバス、PST/Bバス、KEY1/KEY2/KEY3バス、DSK1/DSK2バス、AUX1~AUX4バスのクロスポイントボタン、 <KEY1 ON>/<KEY2 ON>/<KEY3 ON>/<DSK1 ON>/<DSK2 ON> ボタン

① || ▓||| ボタンを押して点灯させ、Macro メニューを表示します。

2 [F1] を操作して、Attach サブメニューを表示します。

**Enable** Attach Setting<br> **Off** On Execute Attach

3 [F2] を操作して、マクロアタッチ機能の有効/無効を切り替えます。 ON にすると、マクロアタッチ機能が有効になります。

4 [F3] を押して、Attach Setting 項目を選択し再生トリガーボタンを割り付けます。

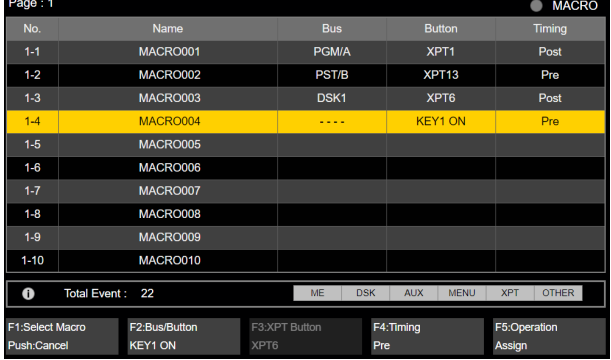

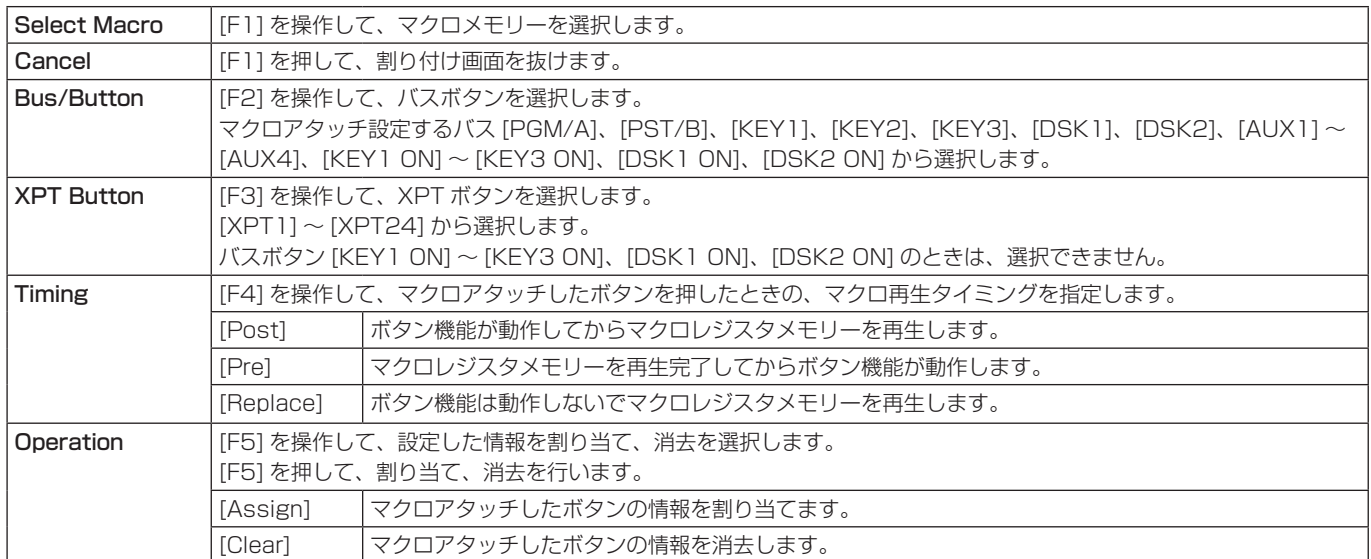

### メモリーの管理(Register)

ショットメモリーとイベントメモリーの管理を行います。 内蔵ディスプレイのステータス領域に情報を表示し、名前 の変更を行うことができます。

- ① ||ボタンを押して点灯させ、Shot Memory メニュ ー(または Event Memory メニュー)を表示します。 このとき、内蔵ディスプレイのステータス領域にメモ リーの情報を表示します。
- 2 [F1] を操作して、Register サブメニューを表示しま す。

 $\sqrt{\frac{1}{1}}$ Register

メモリーの名前を変更する

- メモリーの名前(最大で 32 文字まで)を変更します。
	- ① Register サブメニューより [F2] を操作して、Page 項目で登録されているメモリーのページ番号を選択し ます。
	- 2 [F3] を操作して、No. 項目でメモリー番号を選択しま す。
	- 3 [F4] を押して、キーボード画面を表示します。
	- 4 ポジショナー部、テンキー部と [F1] ~ [F3] を使って 名前を入力し、[F4] を押します。 入力した名前を取り消してキーボード画面を閉じる場 合は、[F5] を押します。 ⇒ 「キーボード画面の操作」参照

### ビデオメモリー

本機では、静止画のメモリー(Still)と動画のメモリー(Clip)をそれぞれ 2 チャンネルずつ保存して使用することができます。 4K モード時は、1 チャンネルずつ保存します。

- ビデオメモリー (静止画と動画)は、キー信号付きの映像を保存することができます。
- 動画メモリーに保存できる秒数は、システムフォーマットによって異なります。
- 保存できる容量(秒数)は、システムフォーマット(フレームレート)によって異なります。
- ビデオメモリーのデータは、メモリーカードへの保存と読み出しが可能です。
- ビデオメモリーのデータは、内蔵ストレージへの保存と読み出しが可能です。
- プレイリストを作成することにより内蔵ストレージからビデオメモリーへのロードが可能です。

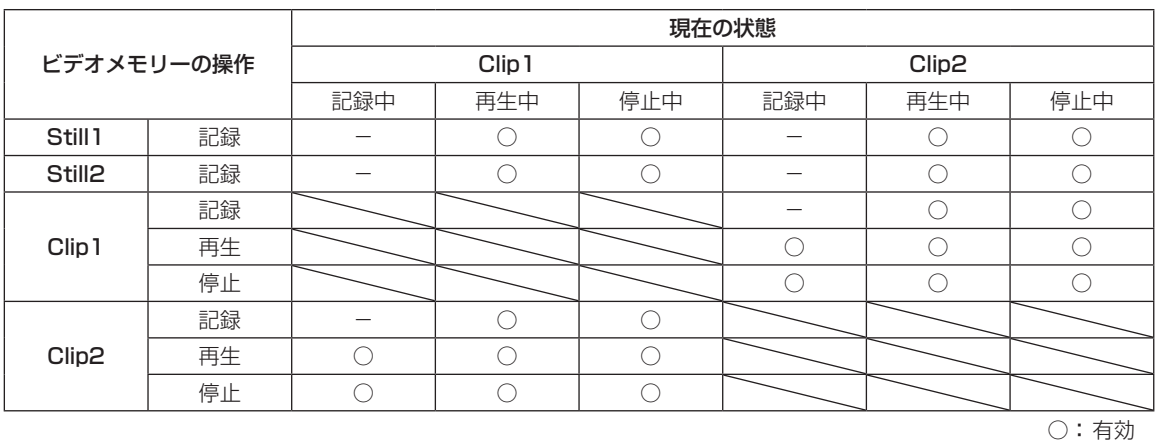

-:無効

#### ■ ビデオメモリーの入出力

映像の入力素材は、AUX バス (AUX1 ~ AUX4) の出力 信号から選択します。

#### < ビデオメモリーの映像系統 >

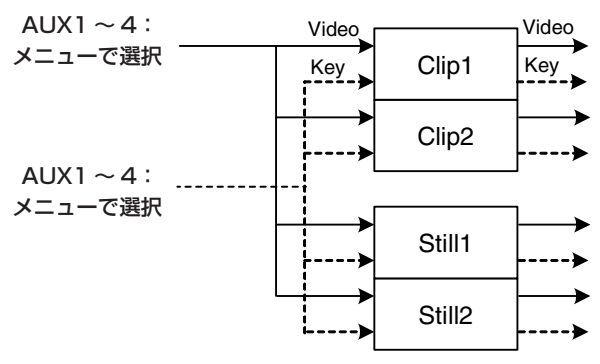

### 静止画(Still)を記録する

- ① ||▓▒||ボタンを押して点灯させ、Video Memory メニ ューを表示します。
- 2 [F1] を操作して、Video Memory1 サブメニューを 表示します。

#### MENU: Video Memory Rec Key<br>Execute Off Memory1 Still1

- 3 [F2] を操作して、Select 項目で "Still1"、または "Still2"を選択します。
	- 4K モード時は、Still1 のみ選択できます。
- 4 [F1] を操作して、Rec2 サブメニューを表示します。

Review<br>
Off On **Preview Key Enable**<br>Off On Off On Rec2

5 [F2] を操作して、Preview 項目で内蔵ディスプレイ に表示する映像を設定します。

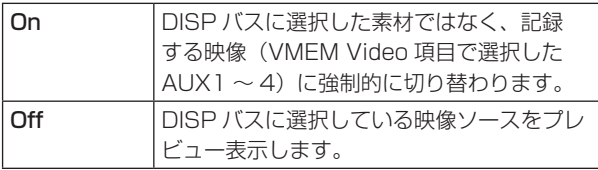

Preview 項目を"On"に選択した場合、次のように 動作しますのでご注意ください。

- DISP ボタンと VMEM Video 項目で選択されてい る AUX1 ~ 4 の AUX バス選択ボタン(AUX BUS DELEGATION)が連動して点灯/消灯します。
- DISP バスの素材を変更すると DISP バスと選択さ れている AUX バスの素材が同時に変更されます。 同様に、選択されている AUX バスの素材を変更す ると DISP バスの素材も同時に変更されます。
- 6 Rec1 の[F2]、[F3]を操作して、VMEM Video 項目でビデオメモリーに記録する映像を設定します。

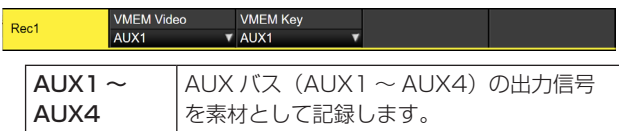

7 Rec2 の[F4]を操作して、Review 項目でレビュー 表示を設定します。

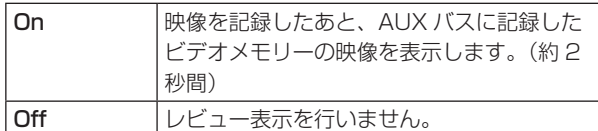

8 [F1] を操作して、Video Memory1 サブメニューを 表示します。

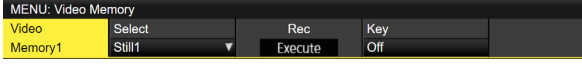

9 [F3](Rec)を押すと同時に、静止画を記録します。

- テンキーの右に配置されている [VMEM] ボタンを 押してビデオメモリーの操作モードにしているとき は、テンキーの [XPT/DSBL] ボタンと連動します。
- 静止画の記録が完了すると、サムネール画面に静止 画のサムネールを表示します。

#### 動画(Clip)を記録する

- ① ||▓▒||ボタンを押して点灯させ、Video Memory メニ ューを表示します。
- 2 [F1] を操作して、Video Memory1 サブメニューを 表示します。

MENU: Video Memory Rec Key<br>Execute Off Memory1 Still1

- 3 [F2] を操作して、Select 項目で"Clip1"、または "Clip2"を選択します。
	- 4K モード時は、Clip1 のみ選択できます。
- 4 [F1] を操作して、Rec2 サブメニューを表示します。

Previe<br>Off Rec2 .<br>.<br>On

5 [F2] を操作して、Preview 項目で内蔵ディスプレイ に表示する映像を設定します。

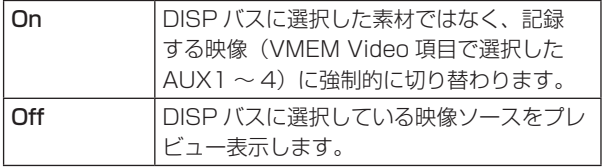

Preview 項目を"On"に選択した場合、次のように 動作しますのでご注意ください。

- DISP ボタンと VMEM Video 項目で選択されて いる AUX1 ~ 4の AUX バス選択ボタン (AUX BUS DELEGATION)が連動して同時に点灯/消 灯します。
- DISP バスの素材を変更すると DISP バスと選択さ れている AUX バスの素材が同時に変更されます。 同様に、選択されている AUX バスの素材を変更す ると DISP バスの素材も同時に変更されます。
- 6 Rec1 の[F2]、[F3]を操作して、VMEM Video 項目でビデオメモリーに記録する映像を設定します。

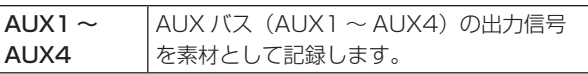

7 Rec2 の[F4]を操作して、Review 項目でレビュー 表示を設定します。

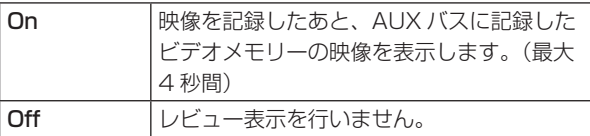

8 [F1] を操作して、Rec3 サブメニューを表示します。

Loop<br>Off On Quality<br>Standard ● Audio

 $Rec3$ 

9 [F2] を操作して、Loop 項目で記録の繰り返しを設定 します。

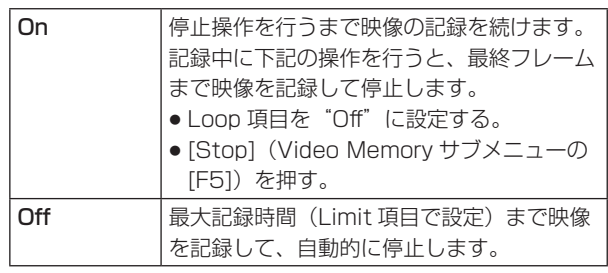

 [F3] を操作して、Quality 項目で記録する映像の画質 を設定します。

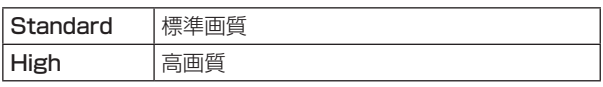

最大記録時間は、ビデオフォーマットによって異なり ます。

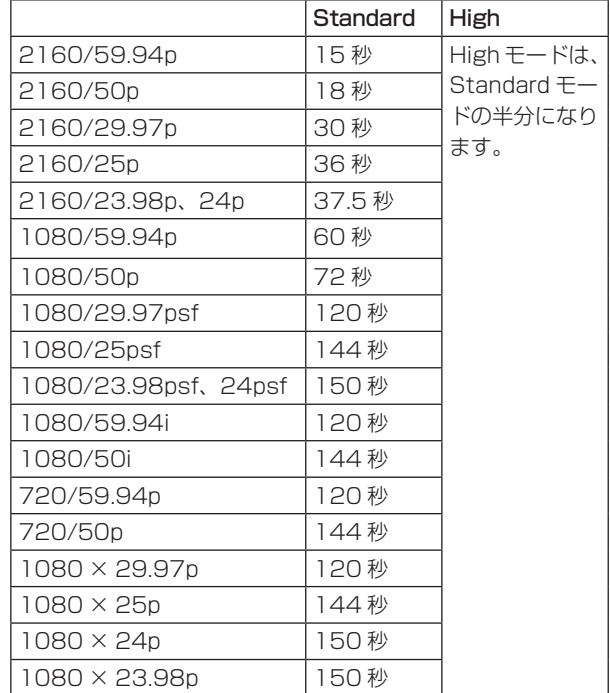

- [F1] を操作して、Limit 項目で最大記録時間を設定し ます。
- < [F1] を操作して、Play Mode2 サブメニューを表示 します。

Trans Sync Play Mode2

- [F4] を操作して、Audio 項目で記録する音の設定をし ます。
- > [F1] を操作して、Video Memory1 サブメニューを 表示します。

MENU: Video Memory Rec  $Key$ Memory1  $\overline{\phantom{a}}$ Still1

[F3](Rec)を押すと同時に、動画の記録を開始します。

[F5](Stop)を押すと、動画の記録を停止します。

- テンキーの右に配置されている [VMEM] ボタンを 押してビデオメモリーの操作モードにしているとき は、テンキーの╟с҅ げタンと連動します。
- サムネール画面には動画のサムネールを表示しま す。

サムネールを表示しているときは、下記の情報もサ ムネール画面に表示します。

現在の再生位置(時間)、IN 点の位置、OUT 点の位置

- キー信号が記録された動画は、サムネールのアイコ ンに白色の○印が表示されます。
- Video Memory3 サブメニューの Total Time 項 目には、記録時間が表示されます。ただし、トリミ ングを行った場合には、トリミング後の IN 点から OUT 点までの時間が表示されます。 また、キー信号が記録されたときには、Key 項目 が"On"の表示になります。

### 内蔵ストレージへの保存

ビデオメモリーの画像を内蔵ストレージ領域に保存すると、 電源を切ってもデータを保持することができます。 AUX バスからデータを転送するときに、ビデオメモリーの 画像データを自動的に保存するか、手動で保存するかを設 定します。

 $NOTE -$ 

- 保存が完了していない間に本機の電源を切ると、ビ デオメモリーのデータが消去されます。
- 保存されたビデオメモリーのデータは、電源を入れ たときに必ず復帰します。
- ① ||▒|||ボタンを押して点灯させ、Video Memory メニ ューを表示します。
- 2 [F1] を操作して、Memory サブメニューを表示しま す。

MENU : Video Memory Select<br>v ALL Memory Auto

3 [F2] を操作して、Mode 項目で保存方法を選択します。

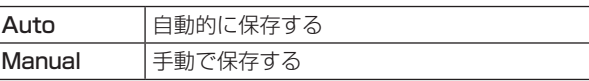

- 4 [F3] を操作して、Select 項目で内蔵ストレージ領域 に保存するビデオメモリーを選択します。 "All"を選択した場合は、すべてのビデオメモリーが 保存の対象になります。 記録が完了したビデオメモリーを内蔵ストレージ領域 に保存します。
- **5 [F5] (Save) を押して、内蔵ストレージ領域に保存** します。
	- [F3] (Select) と [F5] (Save) は、Mode 項目 で"Manual"を選択したときに有効になります。
	- Mode 項目で"Auto"を選択した場合、ビデオメ モリーの記録が停止すると、その直後にビデオメモ リーを内蔵ストレージ領域に保存します。 ただし、記録中に電源を切った場合は、内蔵ストレ ージ領域に保存されません。

#### 動画(Clip)を再生する

#### 再生モードの設定

- ① ||wiew||ボタンを押して点灯させ、Video Memory メニ ューを表示します。
- 2 [F1] を操作して、Play Mode1 サブメニュー(また は Play Mode2 サブメニュー)を表示します。

Maria Reverse Varian Varian Varian Varian Varian Varian Varian Varian Varian Varian Varian Varian Varian Varia<br>The Contract Varian Varian Varian Varian Varian Varian Varian Varian Varian Varian Varian Varian Varian Varian Play Mode1 Mode

3 [F2] を操作して、Mode 項目で再生モードを選択し ます。

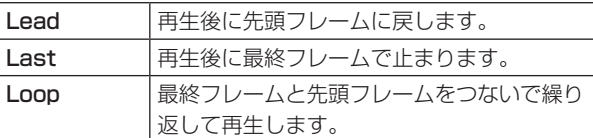

4 [F3] を操作して、Reverse 項目で逆方向の再生を選 択します。

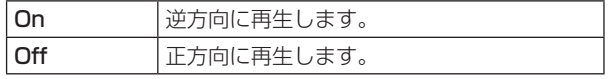

- テンキーの右に配置されている [VMEM] ボタンを 押してビデオメモリーの操作モードにしているとき は、テンキーの $\,$ leễv]と連動します。
- 5 [F4] を操作して、Variable 項目で可変速再生を行う ときの速度を選択します。

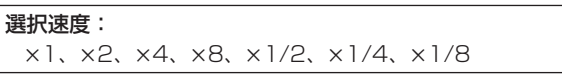

6 [F5] を操作して、Freeze 項目で停止時の映像を選択 します。

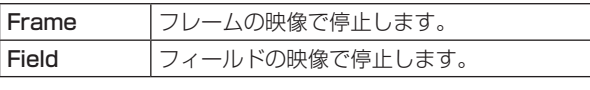

- p ビデオフォーマットにより、選択できないフォーマ ットがあります。
- 7 [F1] を操作して、Play Mode2 サブメニューを表示 します。

Play Mode2

8 [F2] を操作して、トランジション操作に連動して動 画を再生させるときの操作ボタンを設定します。 [F2] を操作して Clip の再生開始ボタンを設定します。

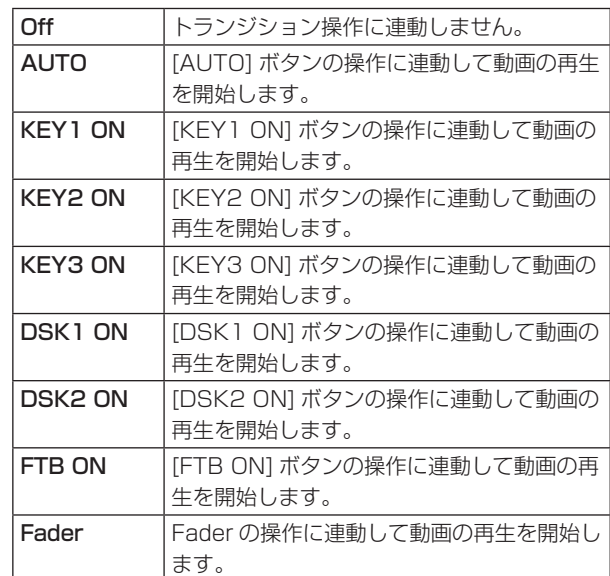

#### 動画を再生する

MENU: Video Memory

- ① ||▒|||ボタンを押して点灯させ、Video Memory メニ ューを表示します。
- 2 [F1] を操作して、Video Memory1 サブメニューを 表示します。

 $rac{1}{2}$ Memory1

**3 [F2] を操作して、Select 項目で Clip1 または Clip2** を選択します。

Key<br>Off

- 4 [F4](Play)を押すと、動画の再生を開始します。
	- テンキーの右に配置されている [VMEM] ボタンを 押してビデオメモリーの操作モードにしているとき は、テンキーの [TAKE/ENTER] ボタンと連動し ます。
	- Video Memory3 サブメニューの Current Time 項目には、現在の再生位置(時間)が表示されます。

先頭フレームや最終フレームに移動する

- ① ||‱||ボタンを押して点灯させ、Video Memory メニ ューを表示します。
- 2 [F1] を操作して、Video Memory2 サブメニューを 表示します。

#### MENU: Video Memory LEAD LAST<br>Execute Execute Video<br>Memory2

3 [F2] (LEAD) を押すと先頭フレームに移動し、 [F3](LAST)を押すと最終フレームに移動します。

#### 動画をトリミングする

動画の再生を開始する位置(IN 点)と再生を終了する位置 (OUT 点)を設定します。

- 1 テンキーの右に配置されている [VMEM] ボタンを押 してビデオメモリーの操作モードにします。
- ② [F1] (SELECT) を操作して Clip1 または Clip2 を 選択します。
- 3 テンキーを操作して、トリミングを行う位置(IN 点ま) たは OUT 点)で動画を停止させます。
- 4 下記のボタン操作でトリミングを行います。

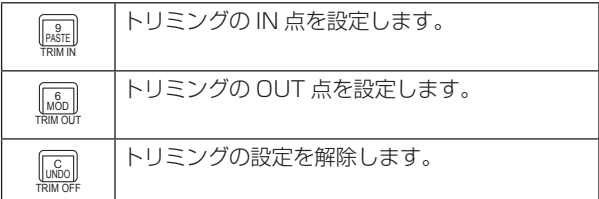

- トリミングした動画の再生は、IN 点から OUT 点まで になります。
- メモリーカードに動画を保存すると、トリミングした 部分だけが保存されます。
- IN 点と OUT 点で同じ位置を指定することはできませ ん。トリミングを行うときの最小単位は 2 フレームで す。

■ テンキーでの操作

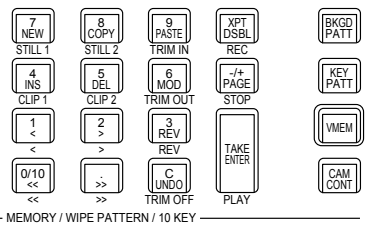

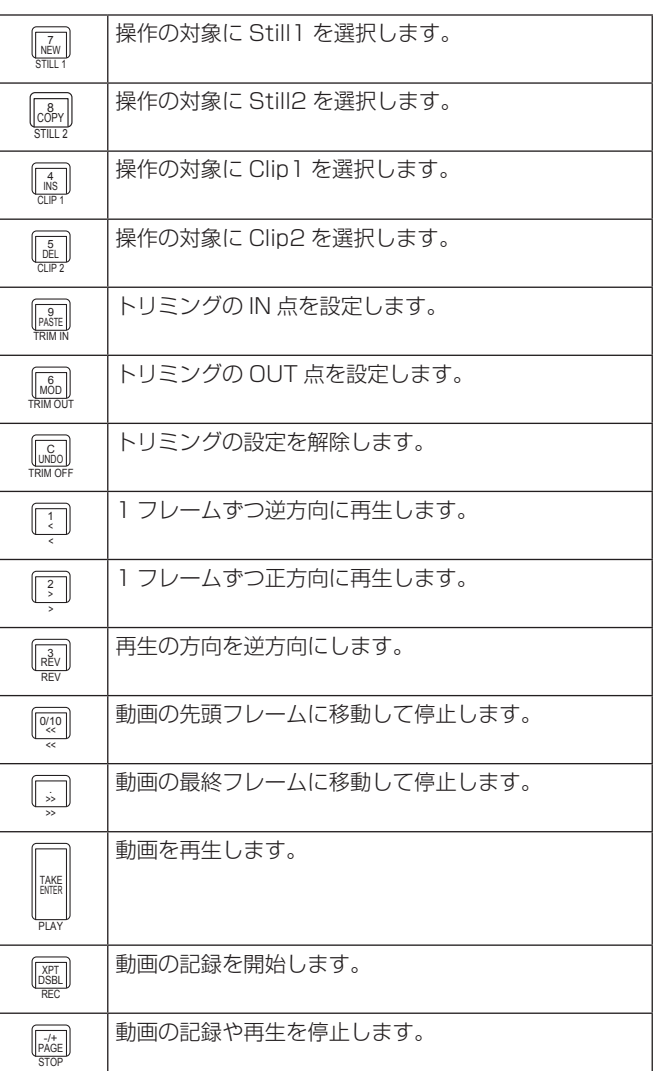

#### サムネールを表示する

● テンキーの右に配置されている [VMEM] ボタンを押して ビデオメモリーの操作モードにしているときは、ビデオ メモリー(Still1、Still2、Clip1、Clip2)に登録され ている画像のサムネールを内蔵ディスプレイに表示する ことができます。

#### サムネールのレイアウト

#### ■ Still (静止画)

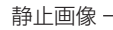

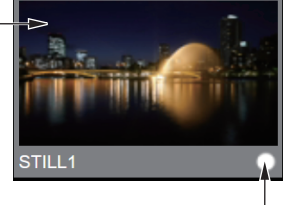

キー信号の有無 キー信号ありの場合は、 「〇」アイコンが表示されます。

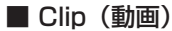

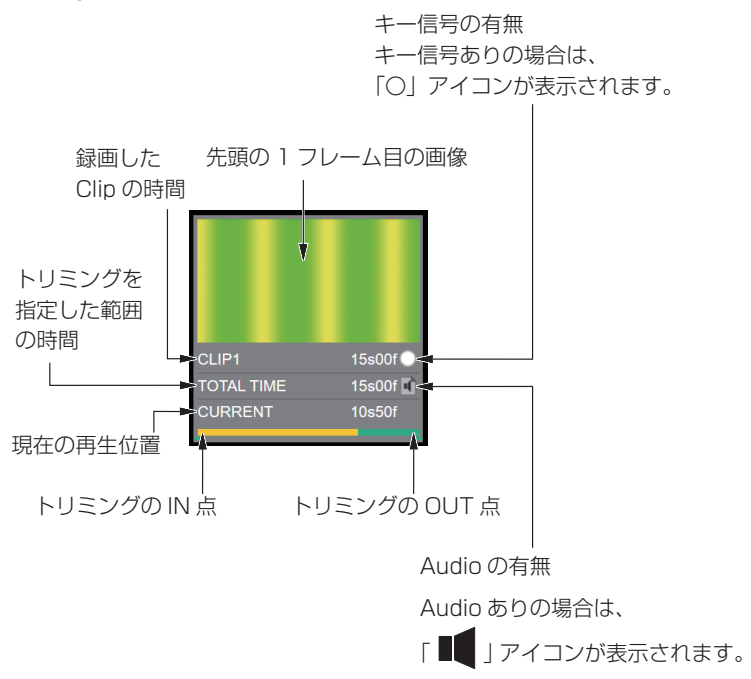

#### 内蔵ストレージ管理

本機では、ビデオメモリーを内蔵ストレージで複数管理することができます。

保存可能な最大ファイル数は、以下のとおりです。

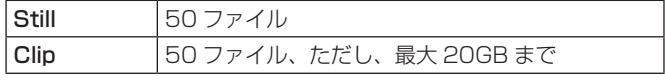

- 内蔵ストレージに保存可能な空き容量がない場合、保存はできません。既存ファイルを削除して内蔵ストレージの空き容 量を増やしてください。
- Clip ファイルリスト画面では、各 Clip のデータ容量と、Clip 用に割り当てられている内蔵ストレージの使用容量と空き 容量が表示されます。

複数のビデオメモリーデータの保存と読み出しを内蔵ストレージで行うための管理画面は、以下の操作で表示します。

1 「 WEM ボタンを押して緑色に点灯させます。

内蔵ストレージファイル管理画面(リスト表示)

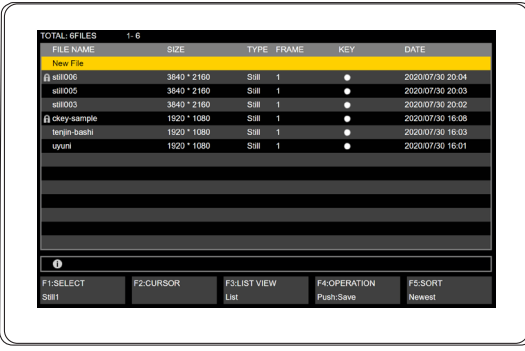

$$
\bigcirc \qquad \bigcirc \qquad \bigcirc \qquad \bigcirc \qquad \bigcirc
$$

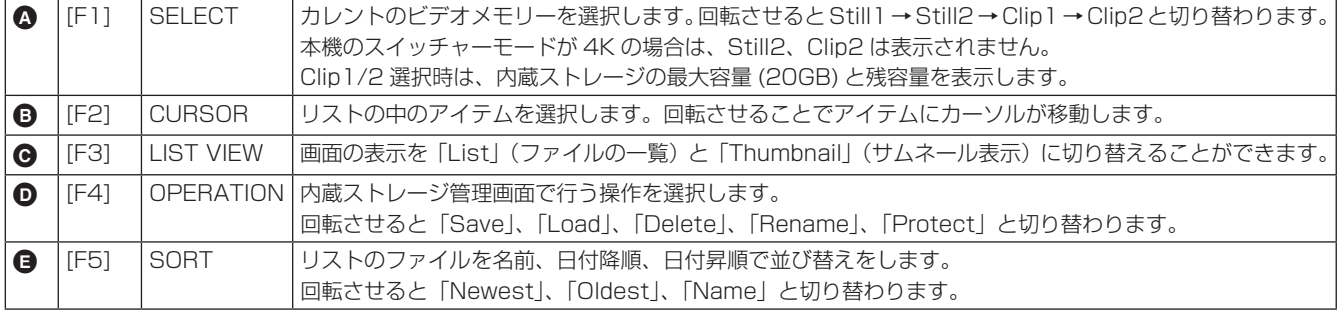

内蔵ストレージファイル管理画面(サムネール表示)

[F3] を回転させることでリスト表示とサムネール表示を切り替えることができます。

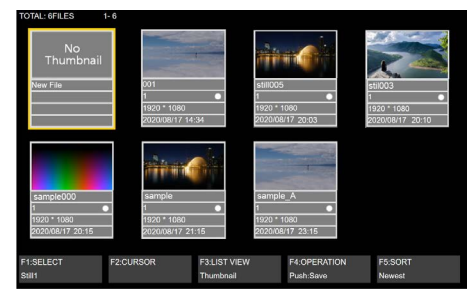

#### ファイルの保存

ビデオメモリーにロードされている Still、Clip データを内 蔵ストレージに保存します。

- 11 「F1] を回転させて、保存するビデオメモリーを選択 します。
- 2 [F4] を回転させて Save を選択し、[F4] を押します。
- 3 キーボード画面が表示されるので、保存するファイル 名を入力し、[F4]を押します。「キーボード画面の操作」 (30ページ)も参照してください。
- 4 保存中はプログレスバーが表示され、右端まで進むと 保存が完了します。
- 内蔵ストレージに空き容量がない場合、保存はできま せん。

#### ファイルの呼び出し

内蔵ストレージに保存されている Still、Clip データをビデ オメモリーにロードします。

- 1 [F1] を回転させて、ロードするビデオメモリーを選 択します。
- 2 [F4] を回転させて、Load を選択します。
- 3 [F2] を回転させて、ファイルリストからロードする Still、Clip データを選択します。

ロードできないリストを選択した場合は、[F4] はグ レーアウトされ押すことはできません。

4 [F4] を押して、対象のファイルをロードします。 ロード中はプログレスバーが表示され、右端まで進む とロードが完了します。

#### ファイルの削除

内蔵ストレージに保存されている Still、Clip データを削除 します。

- 1 [F4] を回転させて、Delete を選択します。
- 2 [F2] を回転させて、ファイルリストから削除する Still、Clip データを選択します。
- 3 [F4] を押し、対象のファイルを削除します。
- 4 削除前に確認画面が表示されます。[F1] を押すと削 除実行、[F5] を押すと削除がキャンセルされます。
- 一度削除すると元に戻すことはできません。 ファイルリストがない場合や、プロテクト済みファイ ルを選択した場合は、[F4]Delete はグレーアウトさ れ選択することはできません。

#### ファイルの名前変更

内蔵ストレージに保存されている Still、Clip データのファ イル名を変更します。

- 1 [F4] を回転させて、Rename を選択します。
- ② [F2] を回転させて、ファイルリストから名前を変更 する Still、Clip データを選択します。
- 3 [F4] を押し、対象ファイルの名前を変更します。
- 4 キーボード画面が表示されるので、新しい名前を入力 し、[F4] を押します。「キーボード画面の操作」(30 ページ)も参照してください。
- 一度名前を変更すると元に戻すことはできません。も う一度名前変更を実施してください。 ファイルリストがない場合や、プロテクト済みファイ ルを選択した場合は、[F4]Rename はグレーアウト され選択することはできません。

#### ファイルのプロテクト

内蔵ストレージに保存されている Still、Clip データをプロ テクトし、上書き、削除、ファイル名変更をできなくします。

- 1 [F4] を回転させて、Protect を選択します。
- 2 [F2] を回転させて、ファイルリストからプロテクト する Still、Clip データを選択します。
- 3 [F4] を押し、対象ファイルのプロテクトをします。
- プロテクトの状態ではファイル名の前に鍵マークが表 示され、プロテクト状態であることを表します。 ファイルリストがない場合は、[F4]Protect はグレー アウトされ選択することはできません。
- Still、Clip の Rec 中は、ファイルの保存、呼び出し、 削除、名前変更、プロテクト操作ができません。

#### サムネール表示

#### ■内蔵ストレージファイル管理画面

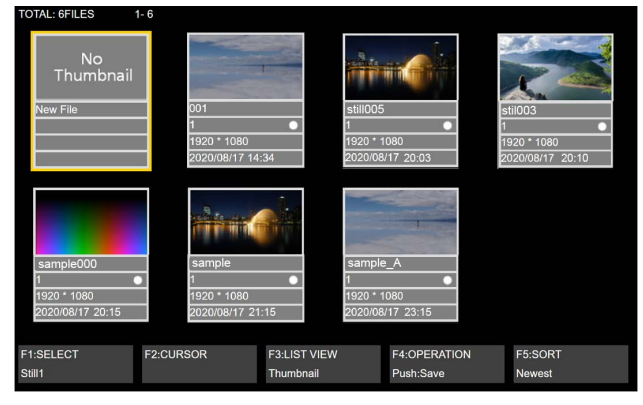

#### ■ Still (静止画)

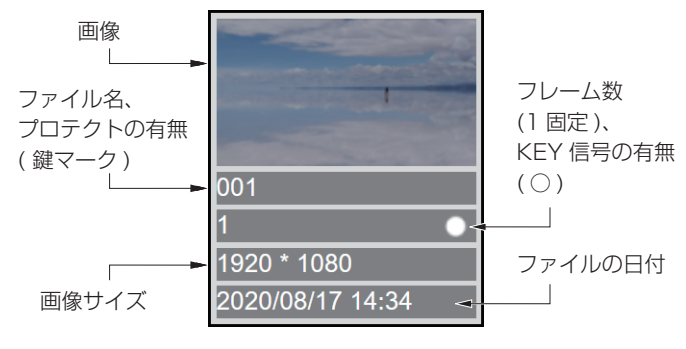

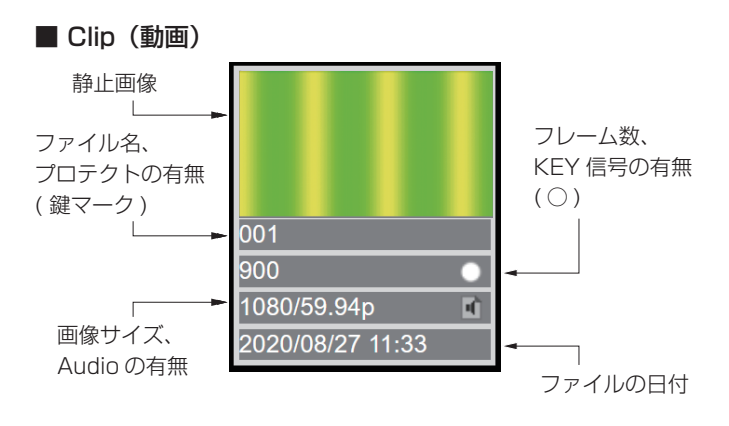

### Stillプレイリスト

本機では、内蔵ストレージに保存されている Still データを ビデオメモリーへロードする順序を最大10個まで設定し、 それに従って Still データをビデオメモリーへロードするこ とができます。

- Still プレイリストに設定されている Still データファイ ルが内蔵ストレージから削除された場合は、連動してプ レイリストからも削除されます。
- Still プレイリストに設定されている Still データのファ イル名が変更された場合は、連動してプレイリスト上の ファイル名も変更されます。
- p 本機で初期化処理を実行すると、Still プレイリストもす べて初期化され、全項目空欄となります。
- 作成したプレイリストはプロジェクトファイルに保存で きます。また、プロジェクトファイルから読み込むこと もできます。
- Still プレイリストの編集操作は、本機のマクロ機能で記 録することができます。
- プレイリストに従い Still データをロードした場合は、内 蔵ストレージから選択された Still データをロードした操 作がマクロに記録されます。

### Still プレイリストの作成、編集

Still プレイリストの作成、編集を行うには、ビデオメモリー操作画面を表示します。

1 「 WEM ボタンを押して橙色に点灯させます。

ビデオメモリー操作画面 (Still プレイリスト編集画面 )

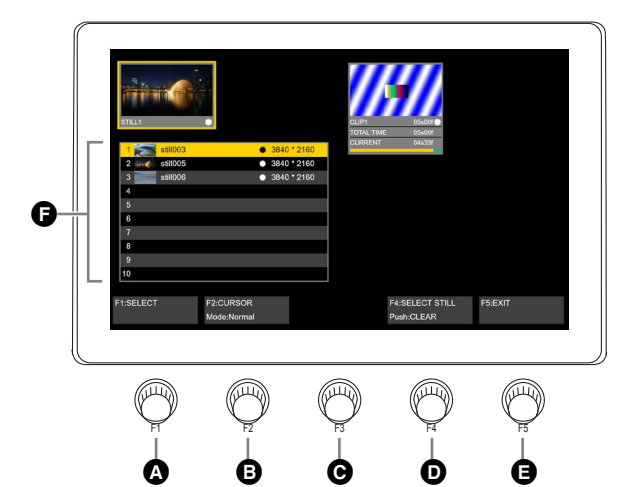

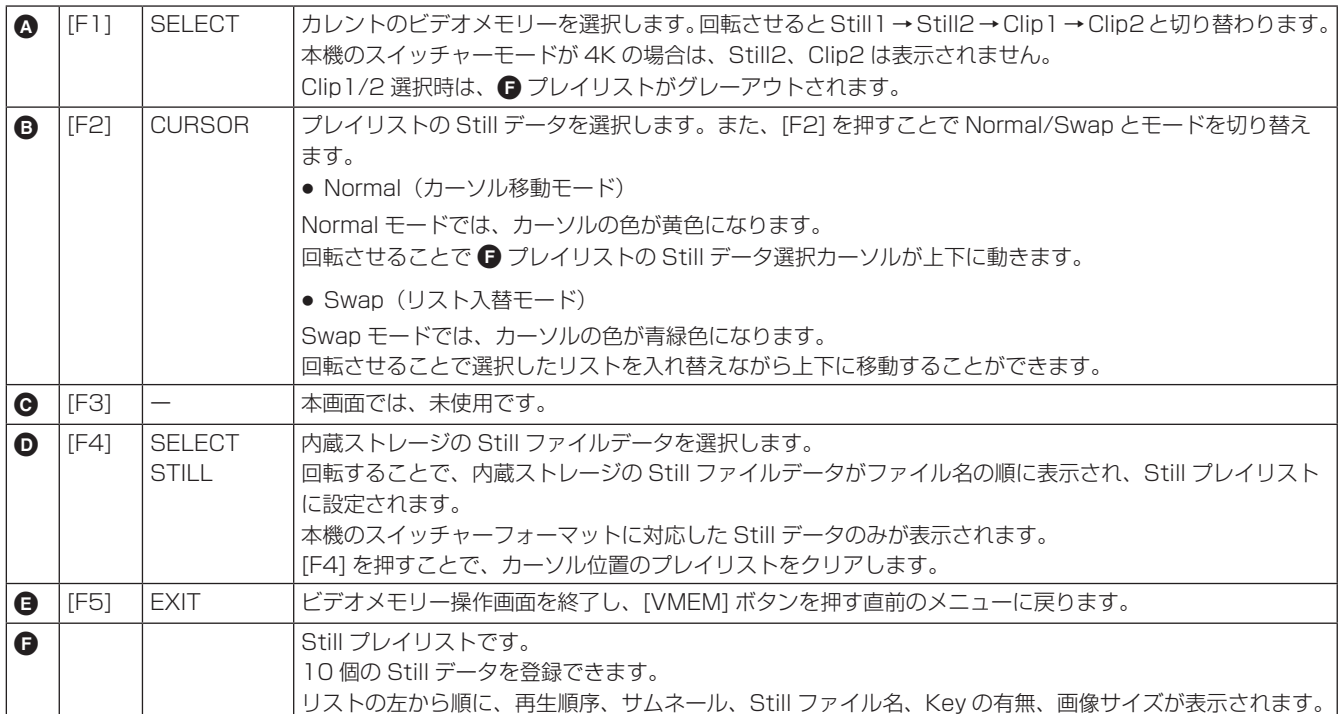

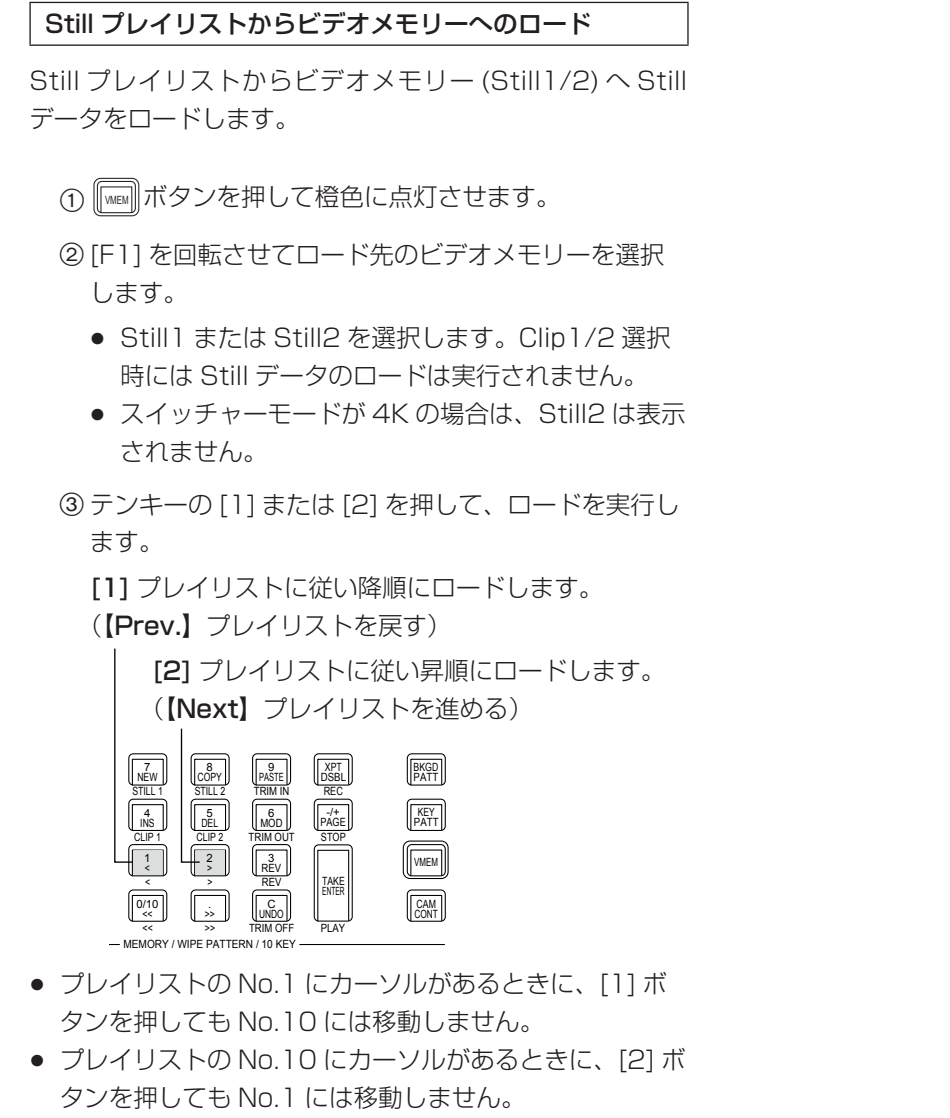

- 再生のできないリストはスキップされ、再生できません。
- 登録されていないリストはスキップされ、その次の Still リストがロードされ、カーソルが移動します。

プレイリストで選択されている Still データを内蔵ストレー ジからビデオメモリーにロードすることも可能です。

- 4 [F2] を押して、Normal モードにします。
- **5** [F2] を回転させ、プレイリストからロードしたい Still データを選択します。
- 6 テンキー部の [TAKE/ENTER] ボタンを押して、Still データをビデオメモリーにロードします。

### メモリーカード

メモリーカードには、本機のビデオメモリーデータやセッ トアップデータをプロジェクトファイルとして保存するこ とができます。

逆に、メモリーカードから本機に、これらのデータを読み 込むことも可能です。

また、本機のソフトウェアのアップグレードを行うことも できます。

● 高画質で記録時間が長い動画や高画質の静止画ファイル をメモリーカードに保存する際には、しばらく時間がか かる場合があります。

#### ビデオメモリー(静止画データ:Still1、Still2):

#### < 対応ファイル形式 >

ビットマップ(bmp)、JPEG(jpg)、TARGA(tga)、 TIFF(tif)、GIF(gif)、PNG(png)

- 本機は、24 bit 非圧縮、または 32 bit 非圧縮の TARGA ファイルに対応しています。 他の TARGA ファイルを本機で読み込むとサムネール の表示が黒の画像になり、認識することができません。
- ビデオメモリーの静止画を GIF 形式でメモリーカード に保存すると、画質の劣化を伴いますので注意してく ださい。

#### < 適正なサイズ >

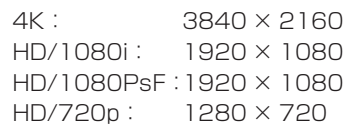

● 適正なサイズと一致しない画像は、サイズを変更しな いでセンタリングして AV‑HS6000 から映像を出力 します。サイズが大きい場合は、サイズからはみ出た 部分をカットして表示します。 サイズが小さい場合は、余白部分を黒の画像で表示し

ます。 また、3840 × 2160 ピクセルを超えるサイズのファ イルは、読み込みができません。

ビデオメモリー(動画データ:Clip1、Clip2):

本機のオリジナル形式です。 データの保存と読み込みを行います。

#### セットアップデータ(Set Up):

下記のデータを除いて、本機に保存されているすべての データを指します。

プロジェクトファイルで保存できます。

日付、時刻、ネットワーク設定、ビデオメモリーデータ、 ショットメモリーデータ、イベントメモリーデータ、 マクロメモリーデータ、Still プレイリスト

#### アップグレード用ソフトウェア (Upgrade):

アップグレード用ソフトウェアの読み込みを行います。 アップグレード用ソフトウェアは、下記の Web サイト の「サポート&ダウンロード」から入手することができ ます。

#### https://panasonic.biz/cns/sav/

アップグレードの手順は、ダウンロードファイルに含ま れている手順書に従って行ってください。

#### ログファイル(Log):

本機が保持しているログファイルを保存することができます。

#### ●メモリーカードについて

本機で使用するメモリーカードは、SD 規格 /SDHC 規 格 /SDXC 規格に準拠したものをお使いください。 また、メモリーカードのフォーマットは、必ず本機で行 ってください。 FAT (SDXC メモリーカードでは exFAT) でフォーマッ トされたメモリーカードをお使いください。(NTFS フォー マットのメモリーカードは認識できません。) 本機では、下記の容量の Panasonic 製のメモリーカー ドが使用できます。

SD  $(8 \text{ MB} \sim 2 \text{ GB} \cdot \text{F} \cdot \text{C})$ SDHC $(4$  GB  $\sim$  32 GB  $\pm \overline{c}$ ) SDXC $(64$  GB  $\sim$  128 GB  $\pm \overline{c}$ )

取扱説明書に記載された情報以外の最新情報は、下記の Web サイトをご参照ください。 日本語: https://connect.panasonic.com/jp-ja/products-services\_proav 英語:

https://connect.panasonic.com/en/

- 使用時、保管時は以下の点にお気をつけください。
	- ・ 高温・多湿を避ける。
	- ・ 水滴を付けない。
	- ・ 帯電を避ける。

各データは、メモリーカードの下記のフォルダーに保存されます。 データを読み込むときは、それぞれのフォルダーに保存してからファイルの読み込みを行ってください。

#### < データフォルダーの構成 >

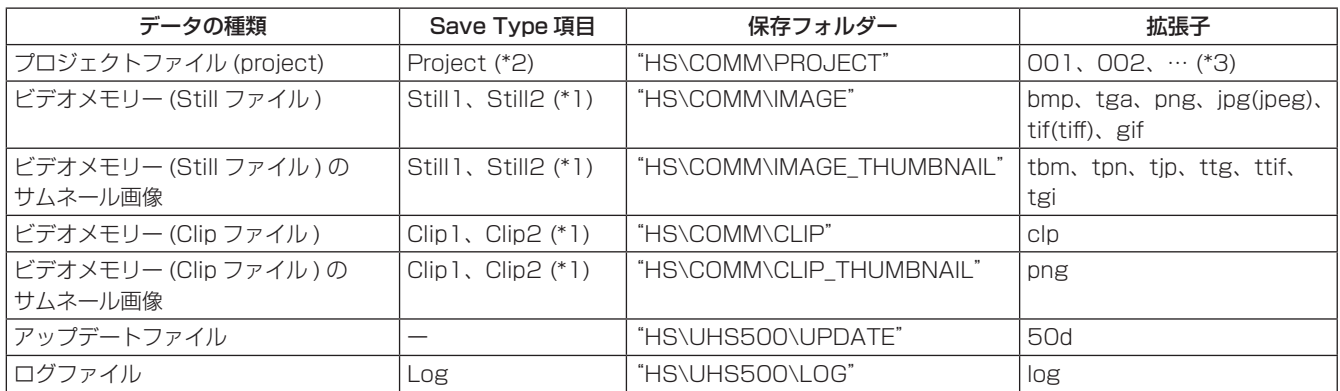

\*1: キー信号付きの静止画データをビデオメモリーに保存する場合は、「tga」形式、または「png」形式のデータにしてください。 他の形式の静止画データは、キー信号を付けて保存することができません。 4K モードの場合は、Still1、Clip1 のみです。

\*2: プロジェクトファイルでは、Target Select 項目で選択したセットアップデータ、ショットメモリーデータ、イベントメモリーデータ、 マクロメモリーデータ、静止画データ、動画データ、静止画プレイリストがまとめて保存できます。

\*3: プロジェクトファイルは、HS\COMM\PROJECT フォルダーの 1 階層下に File Name フォルダーを作成し、作成したフォルダー 内にプロジェクトファイルを保存します。 保存するプロジェクトファイルが大きい場合は、ファイルが分割され、各ファイルに連番の拡張子(001、002、...)が付加されます。

#### メモリーカード取り扱い時の注意

● メモリーカードアクセス LED が点灯している間は、絶対にメモリーカードを抜かないでください。 メモリーカードアクセス LED が点灯している間にメモリーカードを抜くと、トランジションが一時停止する場合やメ モリーカードに保存された内容が失われる場合があります。

● メモリーカードに保存した内容は、メモリーカードの紛失や誤操作などにより失われる可能性があります。 大切なデータは、コンピューターなどに保存されることをおすすめします。

#### メモリーカードのフォーマット

本機でメモリーカードを使用する前に、必ず、本機でメモ リーカードのフォーマットを実行してください。フォーマッ トを実行することにより、メモリーカードのフォーマット(SD 規格に準拠)を行い、専用ディレクトリーを作成します。(メ モリーカードに保存されているファイルは、すべて消去され ます。)

- (1) 本機のメモリーカードスロットにメモリーカードを挿 入します。
- ② ||ﷺ||ボタンを押して点灯させ、SD Card メニューを 表示します。
- 3 [F1] を操作して、Card Management サブメニュー を表示します。

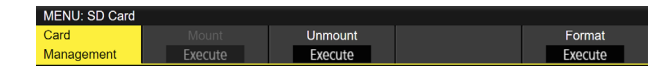

- 4 [F5] を操作して、Format 項目を実行します。 メモリーカードが挿入されていない場合は項目がグレ ーアウトされます。
	- 確認画面でフォーマットする場合は、[F1] を押し ます。
	- 取りやめる場合は、[F5] を押します。

本機で使用するためには、メモリーカードのフォーマッ トを行ってください。

また、本機は、SDHC メモリーカード /SDXC メモリー カードにも対応しています。

SD メモリーカードと SDHC メモリーカード /SDXC メ モリーカードを区別することなく、フォーマットするこ とができます。

#### メモリーカードへの保存

- ①本機でフォーマットを行ったメモリーカードをメモ リーカードスロットに挿入します。
- ②  $\left[\begin{smallmatrix} \mathbb{P}\mathbb{R}^d \ \mathbb{S}^{\text{Cov}} \end{smallmatrix} \right]$ ボタンを押して点灯させ、SD Card メニューを 表示します。

3 [F1] を操作して、File サブメニューを表示します。

File Format<br> **v** png Save Save Type<br>Execute Still1

4 [F3] を操作して、Save Type 項目でメモリーカード に保存するデータを選択します。

 $\mathbf{r}$ 

静止画データの場合:

File

[F4] を操作して、File Format 項目で静止画の保存フ ァイルフォーマットを選択します。

#### プロジェクトファイルの場合:

[F1] を操作し、Target Select1/2 項目でプロジェ クトファイルとして保存したい項目を選択します。 [F2] ~ [F5] を操作し、保存する項目をそれぞれ ON にします。

Target<br>Select1 ໌<br>On  $\sim$  on  $\sim$ .<br>മറപ  $0<sub>n</sub>$ Target<br>Select2 i.<br>Con

- 5 [F2](Save)を押すと、メモリーカードにファイル を保存します。 データの保存先は、<データフォルダーの構成>を参 照してください。
- ビデオメモリーの静止画を GIF 形式でメモリーカード に保存すると、画質の劣化を伴いますので注意してく ださい。
- ファイル名として使用できる文字は、半角英数字と半 角記号です。(下記を参照) 他の文字を使用しているファイルは、本機では表示さ れません。
- 入力画面からはピリオドは使用できません。また、キ ーボード画面で使用できない文字は、グレーアウトさ れます。

#### < 使用可能な文字 >

 $A \sim Z$ ,  $a \sim z$ ,  $0 \sim 9$ ,  $\omega$  # \$ % ^ & ( ) - ' ` \_ { }

#### メモリーカードからの読み込み

- 1 データが保存されているメモリーカードをメモリーカ ードスロットに挿入します。 データは、それぞれのフォルダーに保存してからファ イルの読み込みを行ってください。 他のフォルダーに保存したデータは、本機では認識で きません。 データの保存先は、< データフォルダーの構成 > を 参照してください。
- 2 SD Card メニューより、[F1] を操作して Mode サブ メニューを表示します。

Load Delete Rename<br>Execute Execute Execute Mode

**3 [F2] を操作して、Load 項目で [F2] を押します。** [F2] を押すと、ファイル選択画面が表示されます。

< ファイル選択画面表示例 >

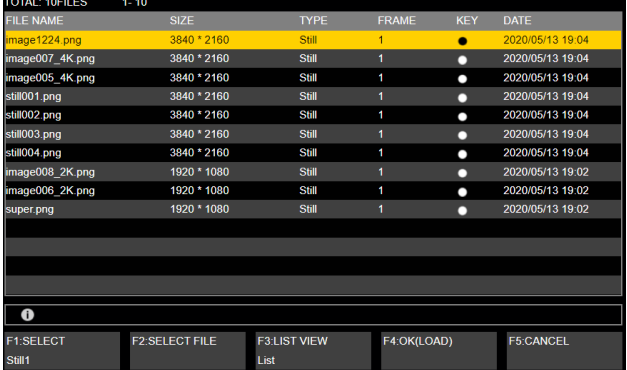

4 [F1] を操作して、SELECT 項目で読み込むファイル の種類を選択します。

● ファイル選択画面での [F1] (SELECT 項目での選 択)と [F3] の関係

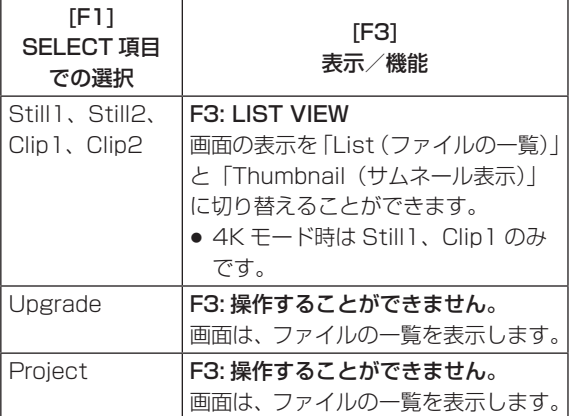

5 [F2] を操作して、SELECT FILE 項目で読み込むフ ァイル名を選択します。 読み込むファイル名が、23 文字を超えていた場合、 短縮ファイル名で表示されることがあります。 読み込むファイル名が 33 文字以上の場合は、ファイ ル選択画面に表示されません。

6 [F4] を操作して、ファイルを読み込みます。

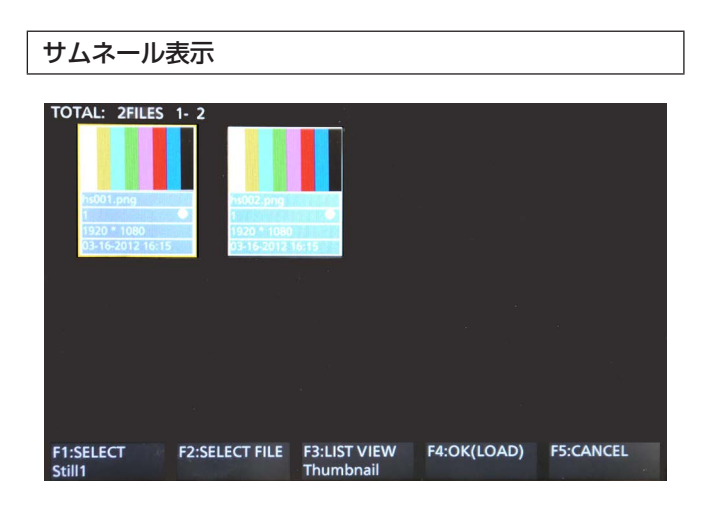

Still は、上部に画像、下部にファイル名、KEY の有無、画 像サイズ、ファイルの日付を表示します。

Clip は、上部に静止画像、下部にファイル名、KEY の有無、 録画時間(フレーム数)、フォーマット、ファイルの日付を 表示します。

Still で最大 100 件、Clip で最大 100 件まで表示します。 1画面に4件ずつを2段で8件表示します。8件以上の場 合には、1段ずつ切り替わります。

[F2](SELECT 項目)でカーソルを移動し、右下(または 左上)の画像にカーソルがある状態のときに、右に回すと(ま たは左に回すと)ページが切り替わります。

● サムネール表示処理中は、絶対にメモリーカードを抜か ないでください。

#### ソートモードを変更する

ファイル選択画面に表示されるファイルリストの並び順を 指定することができます。

① SD Card メニューより、[F1] を操作して Mode サブ メニューを表示します。

Load Delete<br>Execute Execute Rename<br>Execute Mode Sort<br>Newe

2 [F5] を操作して、Sort 項目でファイル選択画面のソ ートモードを選択します。

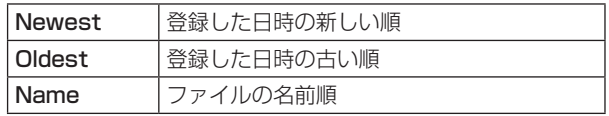

- メモリーカードのファイル削除
	- 1 データが保存されているメモリーカードをメモリーカ ードスロットに挿入します。
- 2 SD Card メニューより、[F1] を操作して Mode サブ メニューを表示します。

a Load<br>Execute **Delete**<br>Execute Execute Mode

**3 [F3] を操作して、Delete 項目で [F3] を押します。** [F3] を押すと、ファイル選択画面が表示されます。

< ファイル選択画面表示例 >

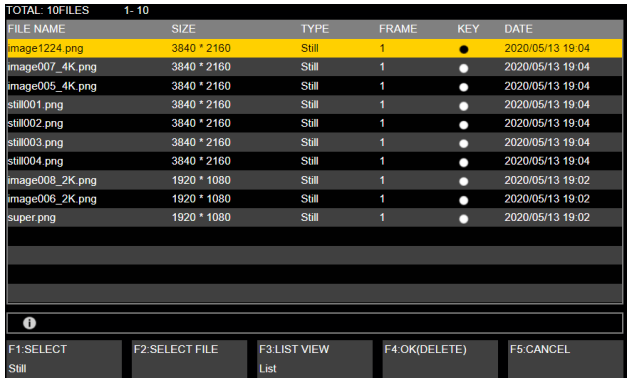

4 [F1] を操作して、SELECT 項目で削除するファイル の種類を選択します。 読み込むファイル名が、23 文字を超えていた場合、 短縮ファイル名で表示されることがあります。

5 [F2] を操作して、SELECT FILE 項目で削除するフ ァイル名を選択します。

6 [F4] を操作して、ファイルを削除します。

### メモリーカードの情報表示

- 1 データが保存されているメモリーカードをメモリーカ ードスロットに挿入します。
- 2 SD Card メニューより、[F1] を操作して Card Information サブメニューを表示します。

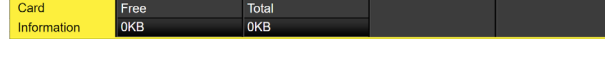

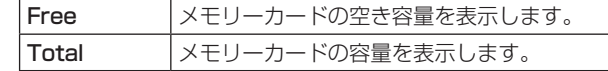

#### サムネール画像の生成

- 1 データが保存されているメモリーカードをメモリーカ ードスロットに挿入します。
- 2 SD Card メニューより、[F1] を操作して Create Thumbnail サブメニューを表示します。

Create<br>Thumbnail and Still Still Clip Clip<br>Execute Execute Execute

- 3 [F2] を操作し、Still 項目で静止画用のサムネールを 生成します。
- 4 [F3] を操作し、Clip 項目で動画用のサムネールを生 成します。

### 内蔵ストレージ

内蔵ストレージには、本機のセットアップデータをプロジ ェクトファイルとして保存することができます。 また、内蔵ストレージから本機に、セットアップデータを 読み込むことも可能です。

- 高画質で記録時間が長い動画や高画質の静止画ファイル を内蔵ストレージに保存する際には、しばらく時間がか かる場合があります。
- プロジェクトファイルとして、以下のデータを選択して 保存 / 読み込みができます。 セットアップデータ、ショットメモリーデータ、イベン トメモリーデータ、マクロメモリーデータ、Still ビデオ メモリー、Clip ビデオメモリー、Still プレイリスト
- 日付、時刻、ネットワーク設定は保存できません。

### プロジェクトファイル管理画面

① ||ﷺ||ボタンを押して点灯させ、Project File メニュー を表示します。

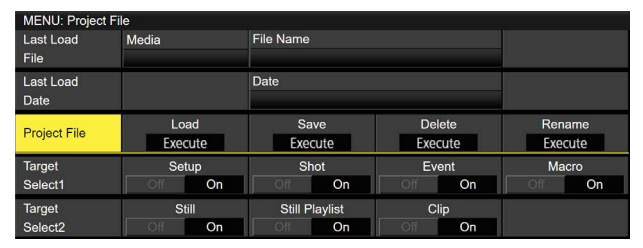

- このメニュー画面で内蔵ストレージでのプロジェクトフ ァイルの読み出し、保存、削除、名前変更ができます。 また、最後に読み出したプロジェクトファイルの情報を 確認できます。
- プロジェクトファイルとして読み出し、保存するデータ を下記から選択できます。 セットアップデータ、ショットメモリーデータ、イベン トメモリーデータ、マクロメモリーデータ、Still ビデオ メモリー、Clip ビデオメモリー、Still プレイリスト

### 内蔵ストレージへのプロジェクトファイルの保 存

- ①  $\left[\begin{smallmatrix}\mathbb{R}^n\mathbb{R}^d\mathbb{R}^d\end{smallmatrix}\right]$ ボタンを押して点灯させ、Project File メニュー を表示します。
- 2 [F1] を操作して、Target Select1/2 項目でプロジ ェクトファイルとして保存したい項目を選択します。 [F2] ~ [F5] を操作し、保存する項目をそれぞれ ON にします。
- 3 [F1] を操作して、Project File サブメニューを表示 します。
- 4 [F3](Save) を押すと、プロジェクトファイル選択画 面が表示されます。

<プロジェクトファイル選択画面表示例>

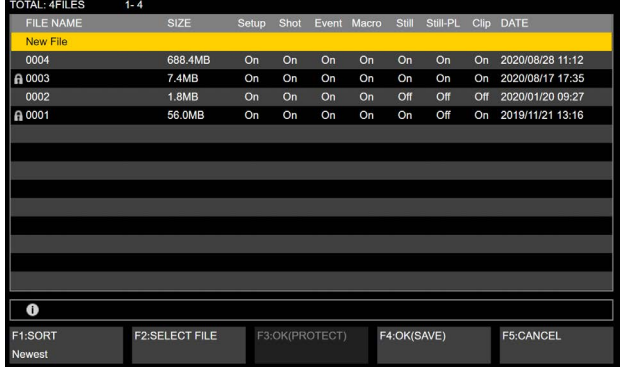

**5** [F1] を操作して、ファイルの並び順を変更すること ができます。

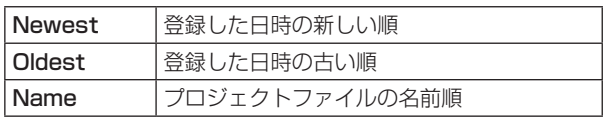

6 [F2] を操作して、保存するファイルを選択します。

- 新しく保存する場合は、[New File] を選択します。
- すでに保存されているプロジェクトファイルに上書き 保存することができます。
- ファイル名の先頭に鍵マークがついているファイルに 上書き保存することはできません。

- 7 [F4](SAVE) を押すと、ファイル名入力のための文字 入力画面が表示されます。(30 ページ「キーボー ド画面の操作」)
- ファイル名の最大文字数は 32 文字です。
- 入力画面からはピリオドは使用できません。また、キー ボード画面で使用できない文字は、グレーアウトされま す。

#### < 使用可能な文字 >

### $A \sim Z$ ,  $a \sim z$ ,  $0 \sim 9$ ,  $\frac{1}{\omega}$  # \$ % ^ & ( ) - ' ` \_ { }

**8 F410K を押すと、内蔵ストレージにプロジェクトフ** ァイルが保存されます。

#### 内蔵ストレージからのプロジェクトファイルの 読み出し

- ① ボタンを押して点灯させ、Project File メニュー を表示します。
- 2 [F1] を操作して、Target Select1/2 項目でプロジ ェクトファイルとして読み出したい項目を選択しま す。 [F2] ~ [F5] を操作し、読み出す項目をそれぞれ ON

にします。

- 3 [F1] を操作して、Project File サブメニューを表示 します。
- 4 [F2](Load) を押すと、プロジェクトファイル選択画 面が表示されます。
- 5 ファイル選択画面で [F2] を操作して、読み出すファ イルを選択します。
- 6 [F4](LOAD) を押すと、内蔵ストレージからプロジェ クトファイルが読み出せます。
- 7 [F3](PROTECT) を押すと、対象のファイルを保護す ることができます。
- プロテクトされたファイル名の先頭には、鍵マークが 表示されます。
- プロテクトされたプロジェクトファイルに対して上書 き保存、削除、ファイル名変更はできません。

### 内蔵ストレージからのプロジェクトファイルの 削除

- ① ボタンを押して点灯させ、Project File メニュー を表示します。
- 2 [F1] を操作して、Project File サブメニューを表示 します。
- 3 [F4](Delete) を押すと、プロジェクトファイル選択 画面が表示されます。
- 4 ファイル選択画面で [F2] を操作して、削除するファ イルを選択します。
- 5 [F4](DELETE) を押すと、内蔵ストレージからプロジ ェクトファイルが削除されます。
- ファイル名の先頭に鍵マークがついているファイルを 削除することはできません。
- 6 [F3](PROTECT) を押すと、対象のファイルを保護す ることができます。
- プロテクトされたファイル名の先頭には、鍵マークが 表示されます。
- プロテクトされたプロジェクトファイルに対して上書 き保存、削除、ファイル名変更はできません。

#### 内蔵ストレージに保存されているプロジェクト ファイルのファイル名変更

- ① ボタンを押して点灯させ、Project File メニュー を表示します。
- 2 [F1] を操作して、Project File サブメニューを表示 します。
- 3 [F5](Rename) を押すと、プロジェクトファイル選択 画面が表示されます。
- 4 ファイル選択画面で [F2] を操作して、ファイル名を 変更するプロジェクトファイルを選択します。
- 5 [F4](RENAME) を押すと、ファイル名入力のための 文字入力画面が表示されます。(30 ページ「キー ボード画面の操作」)
- 6 [F4]OK を押すと、内蔵ストレージに保存されたプロ ジェクトファイル名が変更できます。
- 7 [F3](PROTECT) を押すと、対象のファイルを保護す ることができます。
- プロテクトされたファイル名の先頭には、鍵マークが 表示されます。
- プロテクトされたプロジェクトファイルに対して上書 き保存、削除、ファイル名変更はできません。

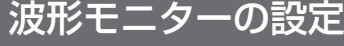

WFM(波形モニター)の設定

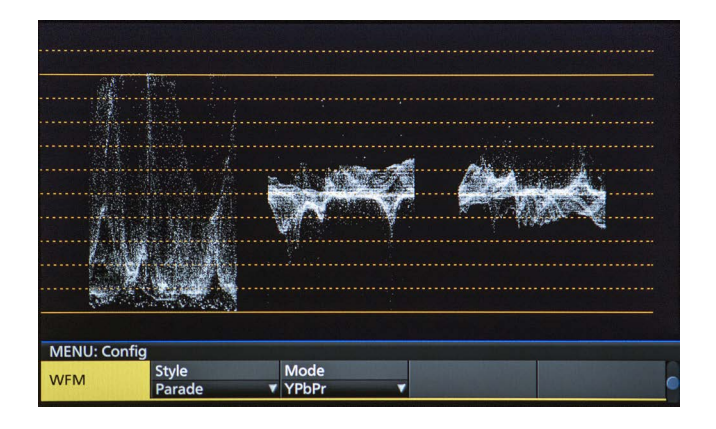

- 1 ディスプレイモードボタンの [WFM/VECT] ボタンを 押して、内蔵ディスプレイに波形モニターを表示しま す。
- ② ||▒||ボタンを押して点灯させ、Config メニューを表 示します。
- 3 [F1] を操作して、WFM サブメニューを表示します。

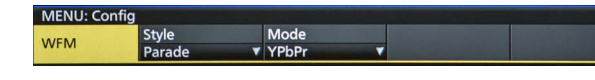

4 [F2] を操作して、Style 項目で信号波形の表示方法を 選択します。

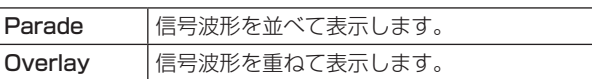

5 [F3] を操作して、Mode 項目で波形を表示する信号 を選択します。

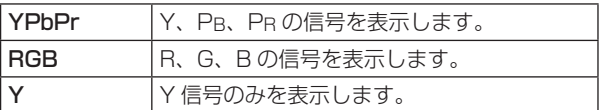

#### VECTOR(ベクトルスコープ)の設定

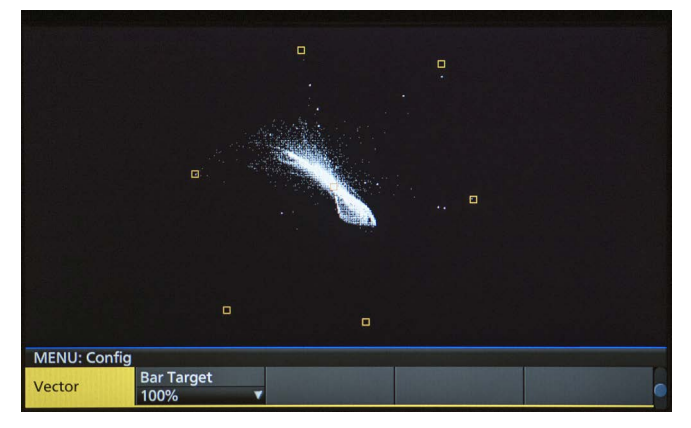

- 1 ディスプレイモードボタンの [WFM/VECT] ボタンを 押して、内蔵ディスプレイにベクトルスコープを表示 します。
- ② ||▒||ボタンを押して点灯させ、Config メニューを表 示します。
- 3 [F1] を操作して、Vector サブメニューを表示します。

MENU: Config Bar Target<br>100% Vector

4 [F2] を操作して、Bar Target 項目でカラーバーの基 準マーカーを選択します。

 $\overline{\mathbf{v}}$ 

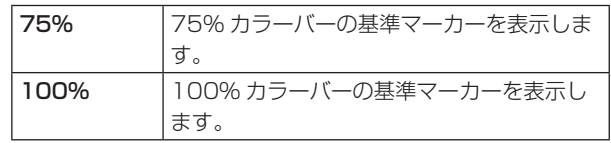

# **入出力信号の設定**

### 入力信号の設定

IN1、IN2 は SDI 信号 / HDMI 信号の排他入力になります。 SDI IN3 ~ 8 は SDI 信号の入力になります。

IN-A1 ~ 4、IN-B1 ~ 4 は、下記のオプションユニットが接続されている場合のみ設定することができます。

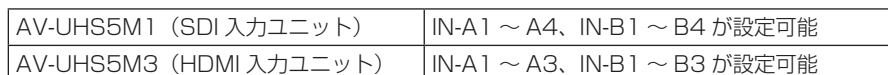

入力信号を設定するときは、最初に Input サブメニューで設定したい入力信号を選択してから行います。

① ||㎝||ボタンを押して点灯させ、Input メニューを表示します。

2 [F1] を操作して、Input サブメニューを表示します。

MENU: Input (SDI) / SDI IN3 Color Space<br>SDR BT.709 Select<br>SDI IN3  $Input$ 

3 [F2] を操作して、Select 項目で入力信号を選択します。

選択した入力信号によって、メニュー表示が切り替わります。

メニューのタイトルは、「MENU : Input(信号の種類)/ 入力端子(素材名)」になります。

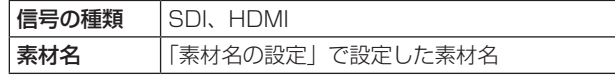

< メニューの例(SDI)>

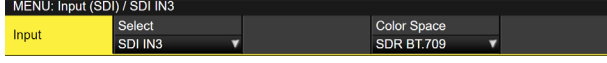

# **入出力信号の設定**

#### < 入力信号別の設定一覧 >

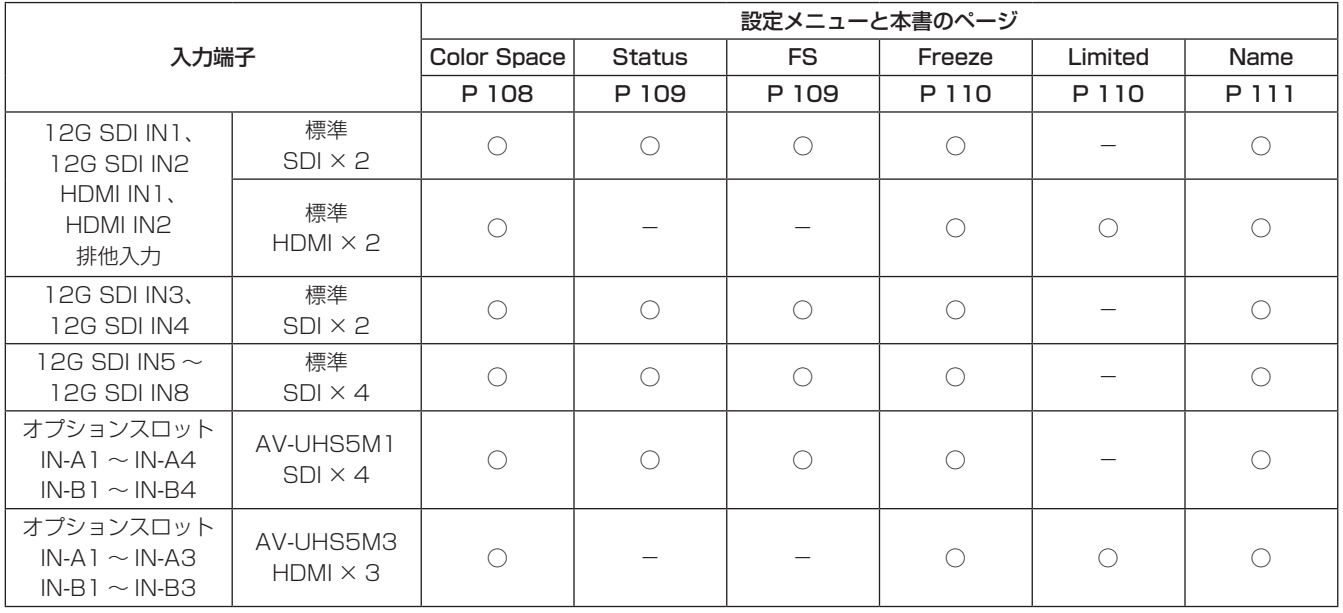

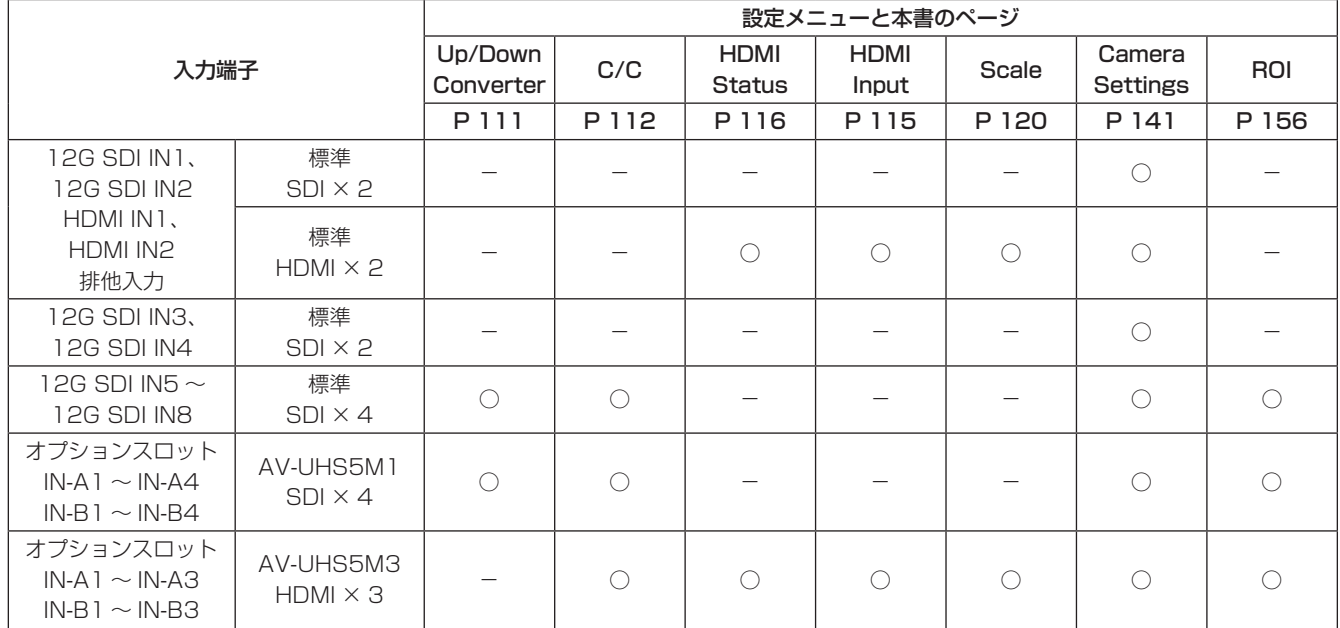

○:有効 -:無効

# **入出力信号の設定**

### 排他入力端子の設定

SDI 入力端子 (12G SDI IN1、12G SDI IN2)、HDMI 入 力端子 (HDMI IN1、HDMI IN2) の排他入力を設定します。 Input サブメニューの Select 項目で選択できる IN1、IN2 に対して設定します。

① ||㎝||ボタンを押して点灯させ、Input メニューを表示 します。

2 [F1] を操作して、Input サブメニューを表示します。

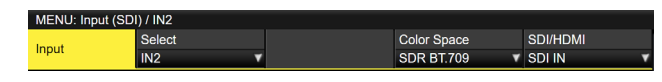

- 3 [F2] を操作して、Select 項目で入力信号を選択しま す。
- 4 [F5] を操作して、SDI/HDMI 項目で入力信号の種類 を設定します。

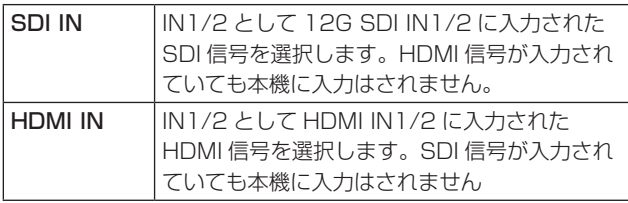

### 入力信号の色領域の設定

入力信号に対して色域を設定します。 全入力信号に独立に設定できます。

① ||ﷺ|ボタンを押して点灯させ、Input メニューを表示 します。

2 [F1] を操作して、Input サブメニューを表示します。

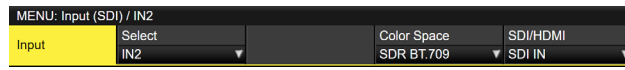

- 3 [F2] を操作して、Select 項目で入力信号を選択しま す。
- 4 [F4] を操作して、Color Space 項目で色領域を設定 します。

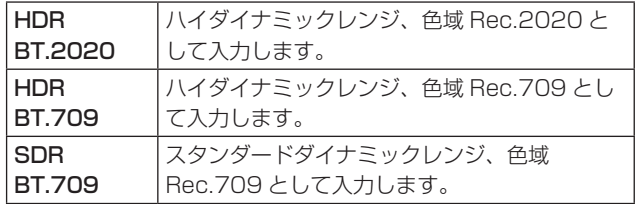
# 入力信号の状態確認

入力信号のステータスが確認できます。

### SDI 入力信号の場合

① [F1] を操作して、Status サブメニューを表示します。

#### Format Audio<br>2160/59.94p Color Space Status

本機では入力信号の内容を自動判別し、以下の情報を表 示します。

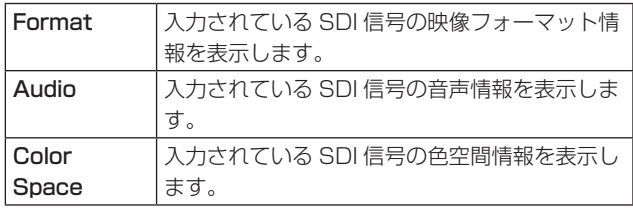

# HDMI 入力信号の場合

1 [F1] を操作して、HDMI Status サブメニューを表示 します。

V-Frequency<br>60.0Hz

#### Dot Clock<br>594.0MHz H-Frequency<br>135.0kHz HDMI Status  $\begin{array}{|l|l|}\n\hline\n\text{Size} \\
\hline\n3840x2160\n\end{array}$

本機では入力信号の内容を自動判別し、以下の情報を表 示します。

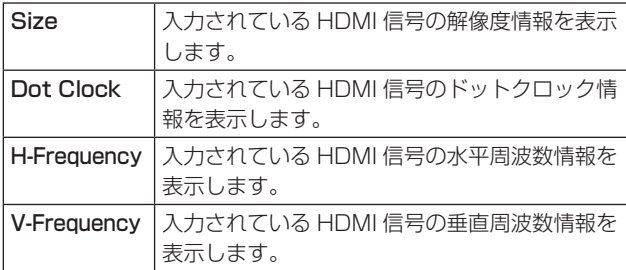

# フレームシンクロナイザーの設定

入力ごとにフレームシンクロナイザーの On/Off を設定す ることができます。

HDMI 入力のフレームシンクロナイザーは常に On となり、 On/Off の設定はできません。

- (1) Input サブメニューより [F2] を操作して、Select 項 目で設定する入力を選択します。
	- ⇒「入力信号の設定」参照
- 2 [F1] を操作して、FS サブメニューを表示します。

Mode<br>Auto Delay  $FS = 1$ 

3 [F3] を操作して、FS 項目でフレームシンクロナイザ ーの設定をします。

J

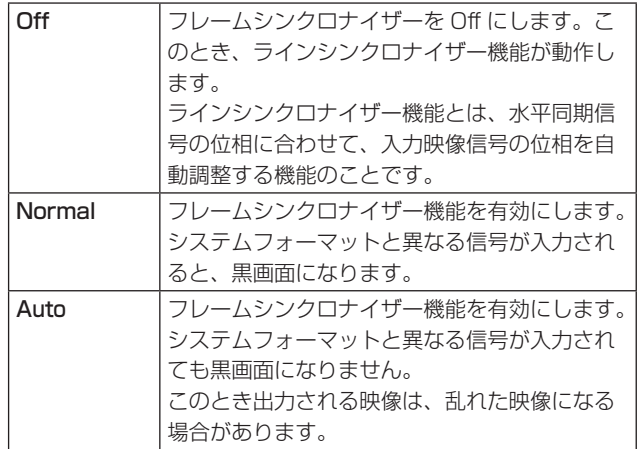

- p 出力信号の位相が [0H] に設定されている場合は、FS 項目を Off にできません。 FS 項目を Off にしている場合は、Normal へ変更さ れます。
- 3G-SDI Level B Mapping の信号を入力したときは、 フレームシンクロナイザーの設定を [Auto] に設定し てください。

### 遅延量の設定

入力信号を遅延させることができます。

- 12G SDI IN5 ~ 8、SDI 入力オプションユニット (IN-A1 ~ 4、IN-B1 ~ 4) への入力信号が対象です。
	- ① Input サブメニューより [F2] を操作して、Select 項 目で設定する入力を選択します。 ⇒「入力信号の設定」参照
	- 2 [F1] を操作して、FS サブメニューを表示します。

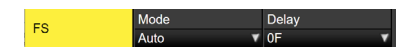

3 [F3] を操作して、Delay 項目で遅延量を設定します。

# 入力信号のフリーズ

入力信号をフリーズ(静止)させて使用することができます。 また、フリーズしている間はその入力のタリー信号を出力 しません。

#### フリーズの設定

① Input サブメニューより [F2] を操作して、Select 項 目で設定する入力を選択します。 ⇒「入力信号の設定」参照

2 [F1] を操作して、Freeze サブメニューを表示します。

Freeze<br>Off Freeze

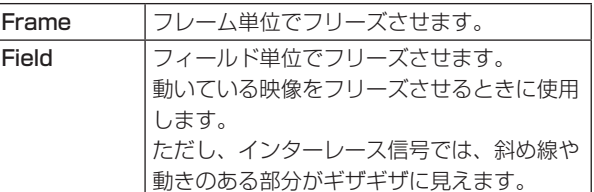

映像がフリーズしている状態でも、選択することがで きます。

3 [F3] を押して、入力映像のフリーズおよび解除を行 います。

表示が"Off"のときに [F3] を押すと、映像信号がフ リーズして表示が"On"になります。 表示が"On"のときに [F3] を押すと、映像信号のフ リーズを解除して表示が"Off"になります。 マルチビューディスプレイの出力に設定されている信 号をフリーズすると、素材名の前に"F"マークが表 示されます。

- フレームシンクロナイザー機能を OFF で使用する場 合は、フリーズ実行時に出力映像が乱れることがあり ますが、フリーズ画像への影響はありません。
- フレームシンクロナイザー機能を OFF で使用してい るときにフリーズの設定を"On"に設定した場合、 自動的にフレームシンクロナイザー機能が ON に切り 替わります。

# 素材名の設定

入力信号に、素材名を付けることができます。

素材名は、デフォルト設定、またはユーザー設定から選択 することができます。

- ① Input サブメニューより [F2] を操作して、Select 項 目で設定する入力を選択します。 ⇒「入力信号の設定」参照
- 2 [F1] を操作して、Name サブメニューを表示します。

Type Name<br>Default **v** Name

3 [F2] を操作して Type 項目で素材名の種類を選択し ます。

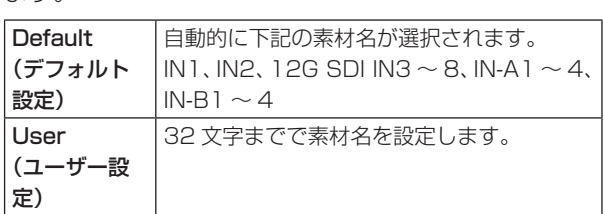

#### < 使用可能な文字 >

.

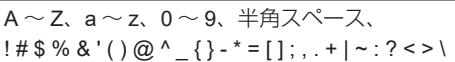

# アップコンバーターの設定

SDI IN5 ~ SDI IN8 と下記のオプションユニットに内蔵さ れている、アップコンバーターの設定を行います。

- AV-UHS5M1 (SDI 入力ユニット)
- ① Input サブメニューより [F2] を操作して、Select 項 目で設定する入力を選択します。 ⇒「入力信号の設定」参照
- 2 [F1] を操作して、Up/Down Converter サブメニュ ーを選択します。

Move Detect Sharp<br>3 Up/Down Converter

3 [F2] を操作して、Move Detect 項目で映像の動き検 出感度を設定します。

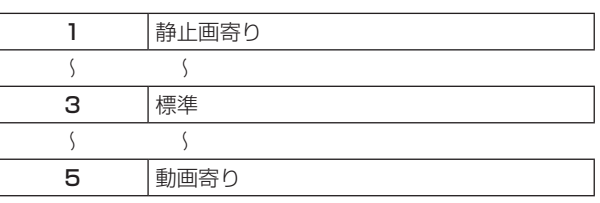

4 [F3] を操作して、Sharp 項目で映像へのエッジ強調 の強弱を設定します。

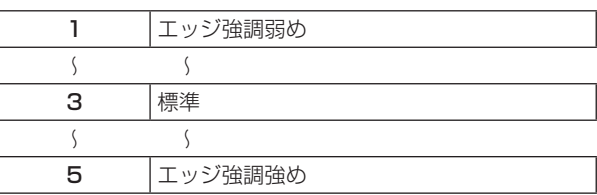

# Color Corrector

SDI IN5 ~ SDI IN8 とオプションユニットに内蔵されてい る Color Corrector の設定を行います。

① Input サブメニューより [F2] を操作して、Select 項 目で設定する入力を選択します。 ⇒「入力信号の設定」参照

### カラーコレクターの設定

① [F1] を操作して、C/C Operation サブメニューを表 示します。

C/C<br>Operation /C Limi<br>On Off

- ② [F2] を操作して、Color Corrector の有効 (On) / 無効(Off)を設定します。
- 3 [F3] を操作して、Limit 項目で入力信号の色領域を設 定します。

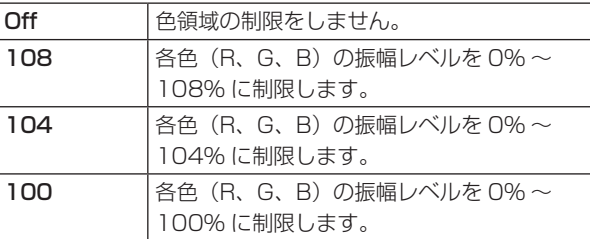

プロセスコントロール

① [F1] を操作して、C/C Process サブメニューを表示 します。

Y-Gain 0.0 C-Gain 100.0 Pedestal 100.0 Hue

- 2 [F2] を操作して、Y-Gain 項目で Y 信号のゲイン値 を設定します。
- 3 [F3] を操作して、Pedestal 項目でペデスタルレベル の値を設定します。
- 4 [F4] を操作して、C-Gain 項目で彩度(Saturation) のゲイン値を設定します。
- 5 [F5] を操作して、Hue 項目で色相(Hue)の変化量 を設定します。

トーンカーブ

入力信号の階調を補正します。

トーンカーブを設定して、画像の明るさ、コントラストな どを調整します。

R、G、B それぞれの色を別々に調整することにより、ホワ イトバランスの調整や色調の調整ができます。

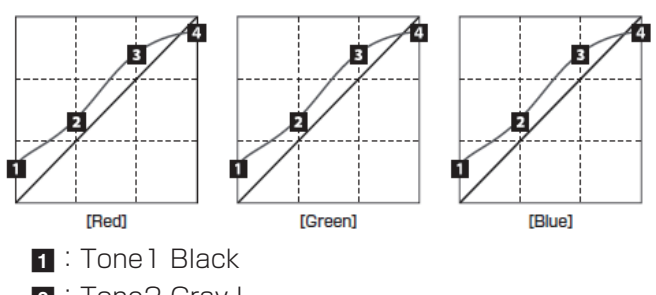

- **2** : Tone2 Gray L
- **3** : Tone3 Gray H
- 4 : Tone4 White

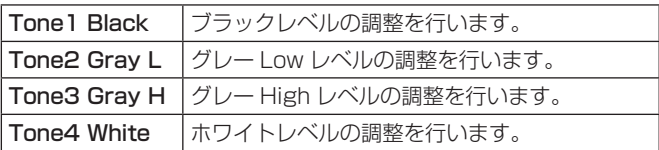

1 [F1] を操作して、C/C Tone1 Black サブメニュー を表示します。

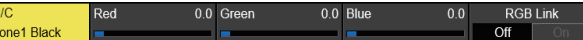

- 2 [F2] を操作して、Red 項目でブラックレベルの R 信 号の調整を行います。
- 3 [F3] を操作して、Green 項目でブラックレベルの G 信号の調整を行います。
- 4 [F4] を操作して、Blue 項目でブラックレベルの B 信 号の調整を行います。
- 5 [F5] を操作して、RGB Link 項目で調整値のリンク 設定を行います。

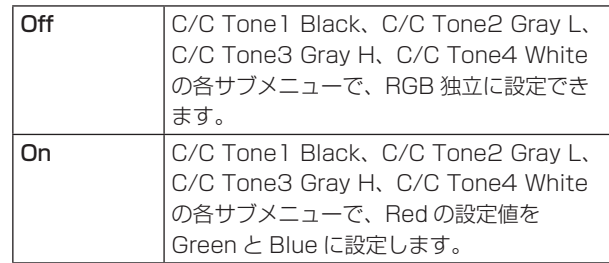

6 [F1] を操作して、C/C Tone2 Gray L サブメニュー を表示します。

Red 33.3 Green Tone2 Gray L

- 7 [F2] を操作して、Red 項目でグレー Low レベルの R 信号の調整を行います。
- 8 [F3] を操作して、Green 項目でグレー Low レベルの G 信号の調整を行います。
- 9 [F4] を操作して、Blue 項目でグレー Low レベルの B 信号の調整を行います。
- ⑩ [F1] を操作して、C/C Tone3 Gray H サブメニュー を表示します。

C/C<br>Tone3 Gray H 66.6 Green 66.6 Blue 66.6 **Red** 

- ⑪ [F2] を操作して、Red 項目でグレー High レベルの R 信号の調整を行います。
- ⑫ [F3] を操作して、Green 項目でグレー High レベル の G 信号の調整を行います。
- ⑬ [F4] を操作して、Blue 項目でグレー High レベルの B 信号の調整を行います。
- ⑭ [F1] を操作して、C/C Tone4 White サブメニュー を表示します。

 $1000$ 

Red 100.0 Green 100.0 Blue Tone4 White

- ⑮ [F2] を操作して、Red 項目でホワイトレベルの R 信 号の調整を行います。
- ⑯ [F3] を操作して、Green 項目でホワイトレベルの G 信号の調整を行います。
- ⑰ [F4] を操作して、Blue 項目でホワイトレベルの B 信 号の調整を行います。

#### $-$  NOTE  $-$

● 本機は、設定したブラックレベル、グレー Low レベル、 グレー High レベル、ホワイトレベルを簡易的に曲線 で結び、トーンカーブを作ります。設定値によっては、 希望するトーンカーブにならない場合があります。

カラーマトリクスのゲイン調整

① [F1] を操作して、C/C Matrix R/G サブメニューを 表示します。

C/C<br>Matrix R/G  $R-G$  $0.00\,R-B$  $0.00$  G-R  $0.00$  G-B

- 2 [F2] を操作して、R-G 項目で R-G 軸方向のゲイン値 を設定します。
- 3 [F3] を操作して、R-B 項目で R-B 軸方向のゲイン値 を設定します。
- 4 [F4] を操作して、G-R 項目で G-R 軸方向のゲイン値 を設定します。
- 5 [F5] を操作して、G-B 項目で G-B 軸方向のゲイン値 を設定します。
- 6 [F1] を操作して、C/C Matrix B サブメニューを表示 します。

C/C<br>Matrix B  $B-R$  $0.00 B-G$  $0.00$ 

- 7 [F2] を操作して、B-R 項目で B-R 軸方向のゲイン値 を設定します。
- 8 [F3] を操作して、B-G 項目で B-G 軸方向のゲイン値 を設定します。

## カラーコレクターの初期化

1 [F1] を操作して、C/C Setting サブメニューを表示 します。

#### C/C<br>Setting Init Target a Initialize Copy Target Copy From<br>All ▼ Execute SDI IN5 ▼ Execute

2 [F2] を操作して、Init Target 項目で初期化対象を選 択します。

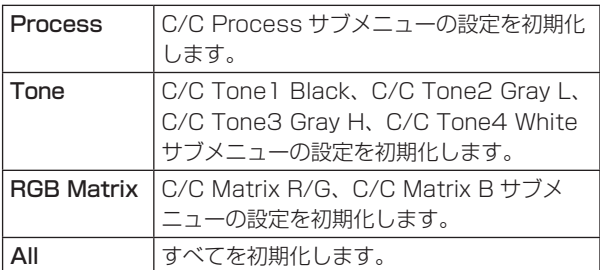

### 設定のコピー

他の入力で設定した Color Corrector の設定情報をコピー することができます。

1 [F1] を操作して、C/C Setting サブメニューを表示 します。

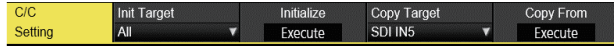

- 2 [F4] を操作して、Copy Target 項目でコピー元を選 択します。
- 3 [F5] の Copy From 項目を押すと、Copy Target で 選択した設定をコピーします。

# HDMI入力信号の設定

HDMI 入力ユニット(オプション)、またはフル HD HDMI 入力ユニット(オプション)が接続されている場合、HDMI 入力信号の設定をします。

入力可能な解像度の信号は下記のとおりです。

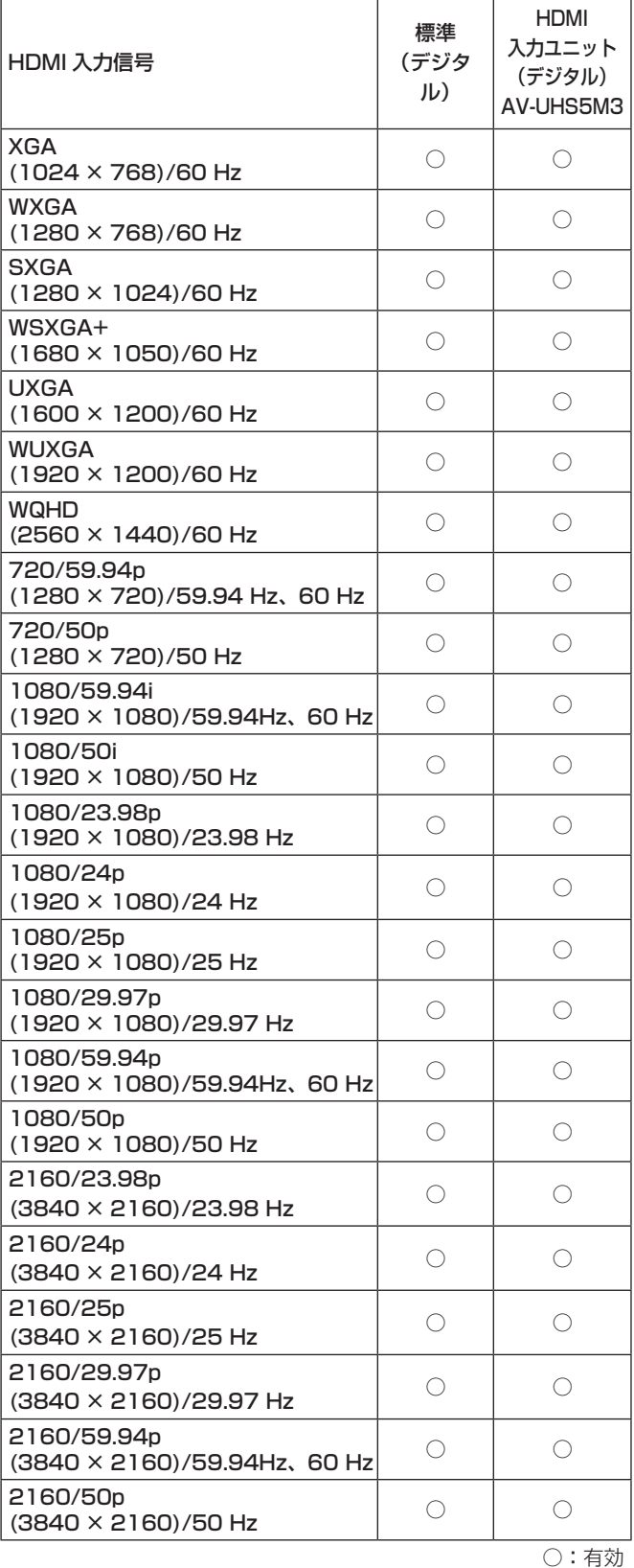

-:無効

- 他の解像度の信号や他の周波数の信号が入力された場合 は、入力された信号を正しく取り込むことができません。 このとき出力される映像は、黒の映像や乱れた映像にな る場合があります。
- HDCP (High-bandwidth Digital Content Protection)には対応していません。

① Input サブメニューより [F2] を操作して、Select 項 目で設定する入力を選択します。 ⇒「入力信号の設定」参照

2 [F1] を操作して、HDMI Input サブメニューを表示 します。

Scale<br>Full HDMI Input

3 [F2] を操作して、スケーリング方法を選択します。

 $\mathbf{v}$ 

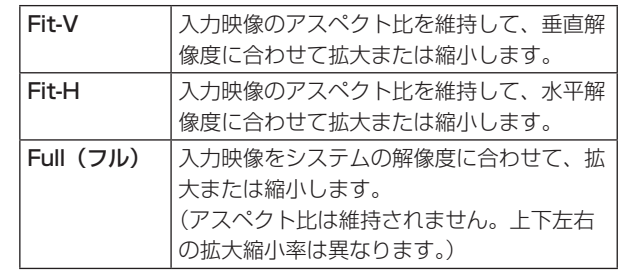

# HDMI入力信号の情報表示

HDMI 入力信号の映像に関する情報を表示します。 各情報を変更することはできません。

**Dot Clock** 

① Input サブメニューより [F2] を操作して、Select 項目で設定する入力を選択します。 ⇒「入力信号の設定」参照

H-Frequency V-Frequency

2 [F1] を操作して、HDMI Status サブメニューを表示します。

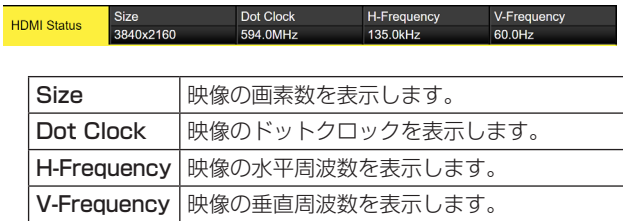

#### 対応フォーマットは以下のとおりです。

#### <HDMI 対応フォーマット >

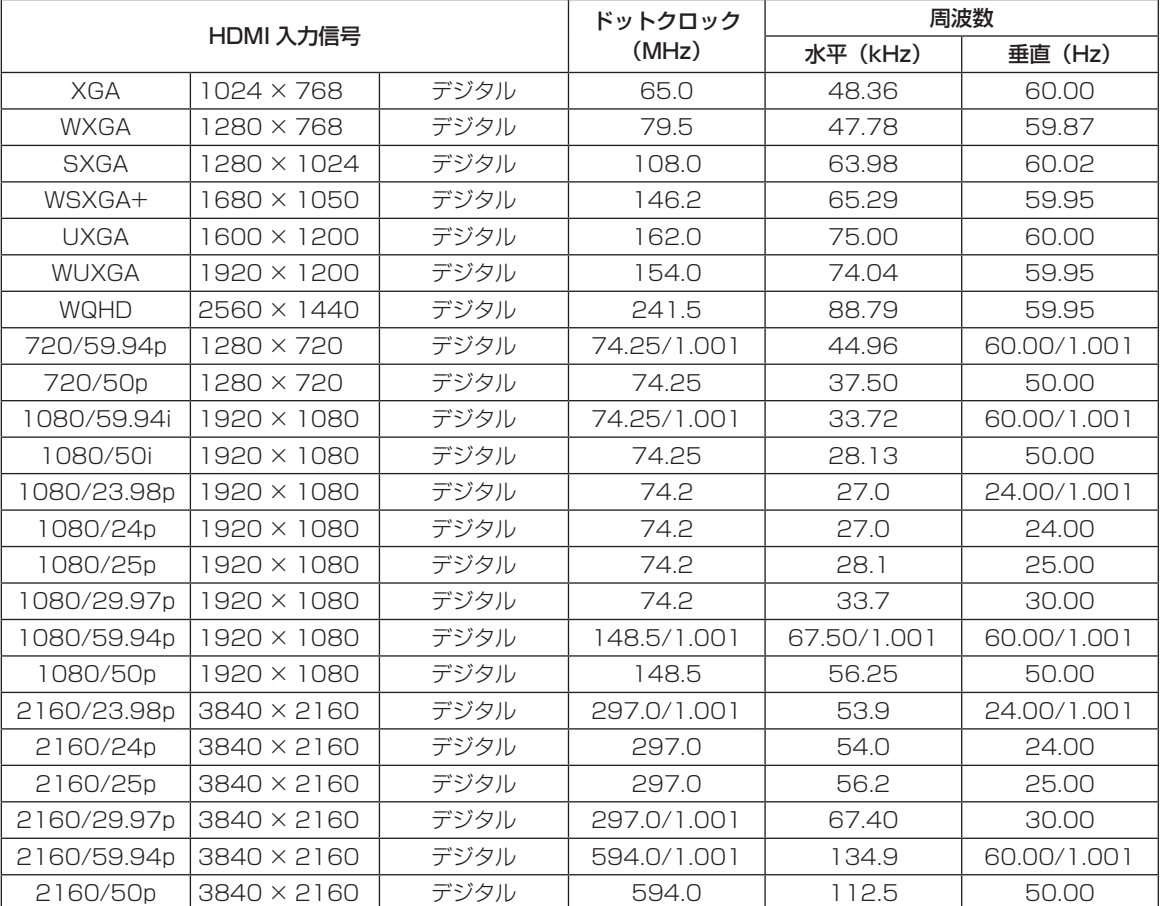

● 対応フォーマットに合致しない入力信号の場合、その信号を正しく取り込むことができず、黒の映像や乱れた映像になる 場合があります。

# 出力信号の設定

12G SDI OUT1~12G SDI OUT5 は、SDI 信号の出力になります。 HDMI OUT1、HDMI OUT2 は、HDMI 信号の出力になります。

OUT-A1 ~ OUT-A4、OUT-B1 ~ OUT-B4 は、下記のオプションユニットが接続されている場合のみ設定することがで きます。

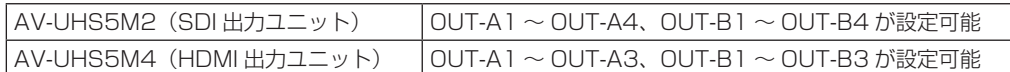

出力信号を設定するときは、最初に Output サブメニューで設定したい出力信号を選択してから行います。

① ||№||ボタンを押して点灯させ、Output メニューを表示します。

2 [F1] を操作して、Output サブメニューを表示します。

Select Mode<br>SDI OUT1 **V** Normal Color Space<br>SDR BT.709 Output

3 [F2] を操作して、Select 項目で出力信号を選択します。

選択した出力信号によって、メニュー表示が切り替わります。 メニューのタイトルは、「MENU:Output(信号の種類)/ 出力端子」になります。

信号の種類 SDI、HDMI

#### < メニューの例 (HDMI)>

MENU: Output

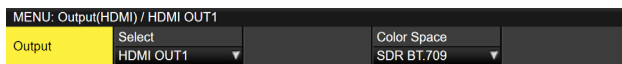

#### < 出力信号別の設定一覧 >

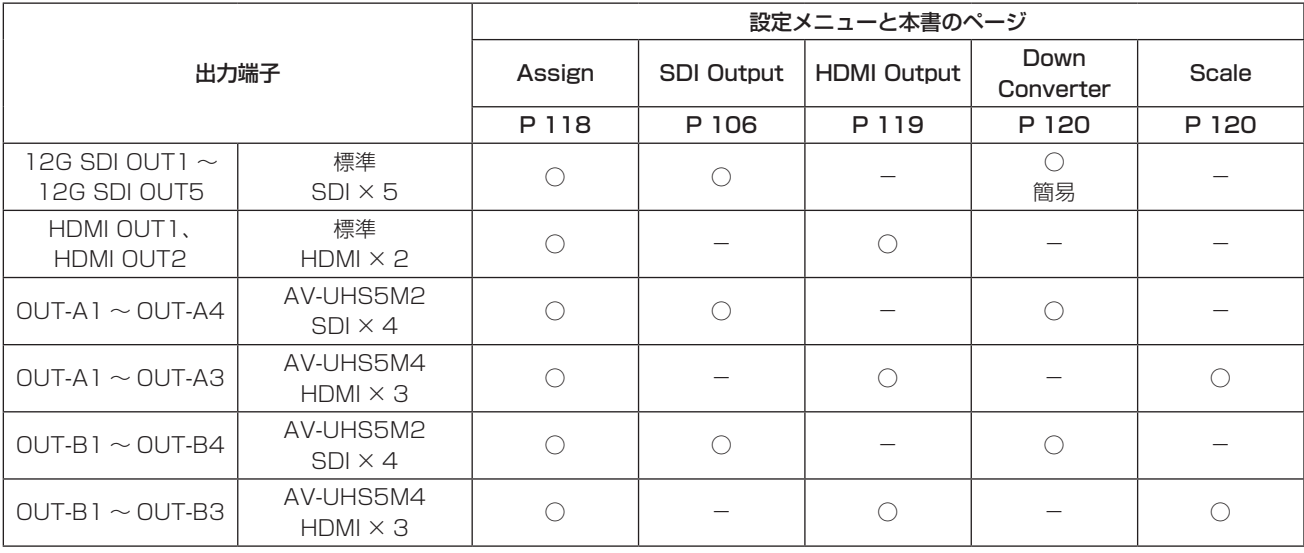

○:有効

-:無効

# 出力信号のアサイン

12G SDI OUT と HDMI OUT に、出力信号をアサインし ます。

- 1 Output サブメニューより [F2] を操作して、Select 項目で設定する出力を選択します。 ⇒「出力信号の設定」参照
- 2 [F1] を操作して、Assign サブメニューを表示します。

Assign

3 [F2] を操作して、Source 項目で出力信号の種類を設 定します。

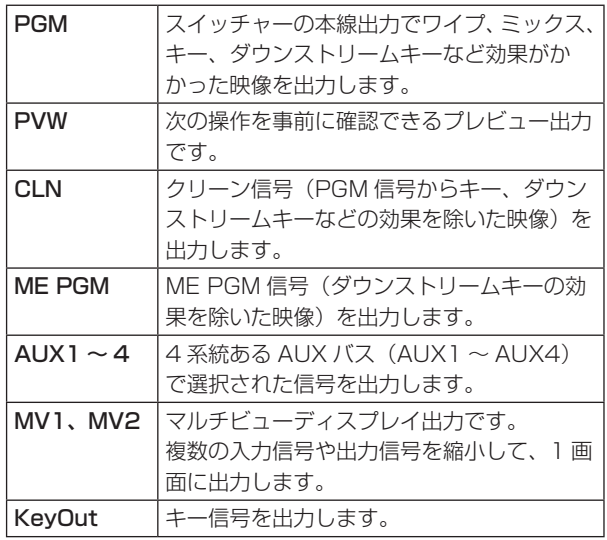

4 [F3] を操作して、Mode 項目で出力モードを設定し ます。

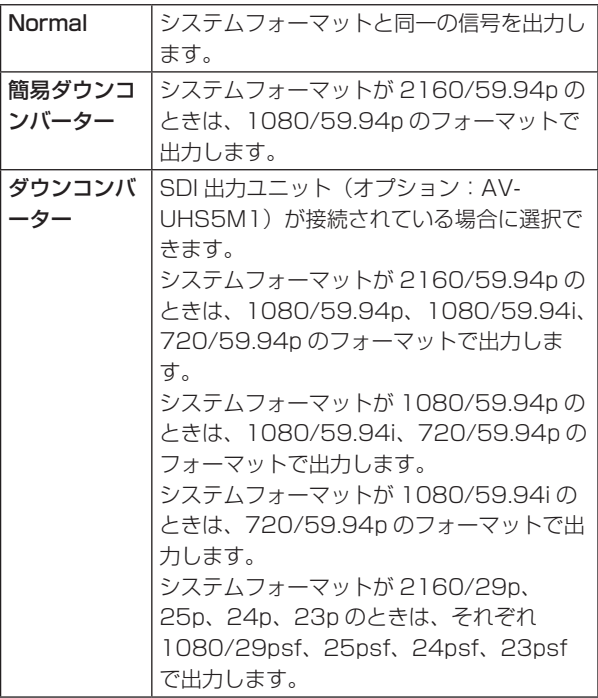

# SDI出力の色領域の設定

SDI 出力信号の映像に対して、色の領域を設定します。

- p 全出力信号に独立に設定できます。
	- ① Output サブメニューより [F4] を操作して、Color Space を設定します。

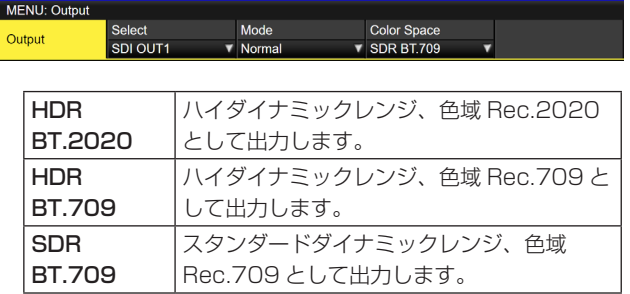

# HDMI出力の設定

標準出力 (HDMI OUT) の HDMI 出力信号、および HDMI 出力ユニット (オプション)が接続されている場合の HDMI 出力信号の設定をします。

- 1 Output サブメニューより [F2] を操作して、Select 項目で設定する出力を選択します。 ⇒「出力信号の設定」参照
- 2 Output サブメニューより [F4] を操作して、Color Space 項目で出力の色域を設定します。

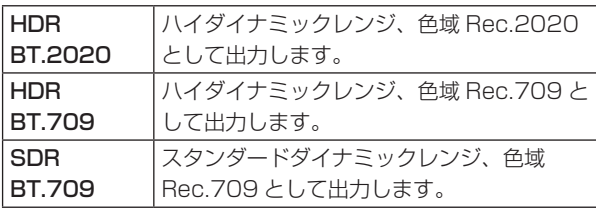

3 [F1] を操作して、Assign サブメニューを表示します。

#### Assign Source<br>PGM **The Community**

4 [F2] を操作して、Source 項目で出力信号の種類を設 定します。

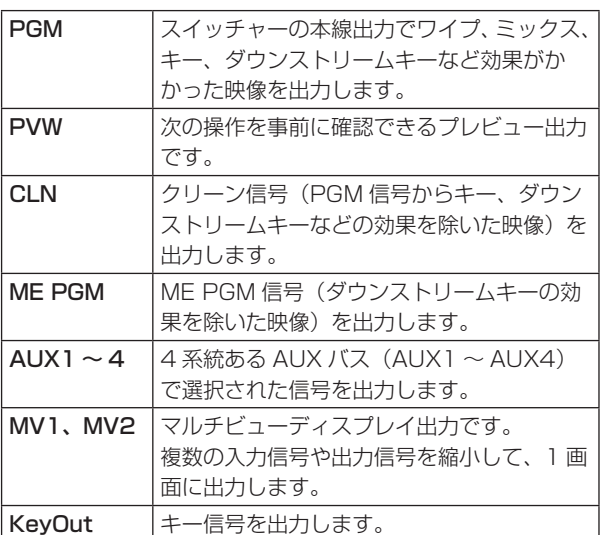

以降の設定は HDMI 出力ユニット (オプション)が接 続されている場合に可能となります。

- 5 [F1] を操作して、HDMI Output サブメニューを表 示します。
- 6 [F2] を操作して、Size 項目で出力する映像の解像度 を選択します。

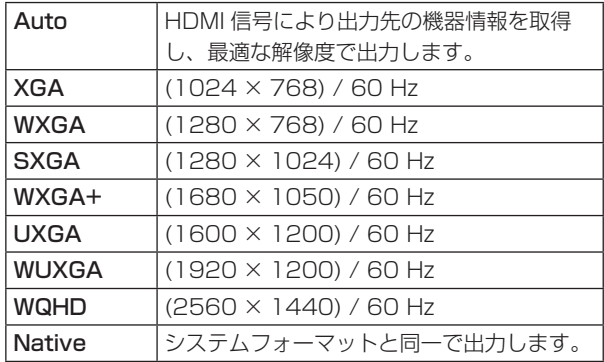

7 [F3] を操作して Color 項目で出力する色空間を設定 します。

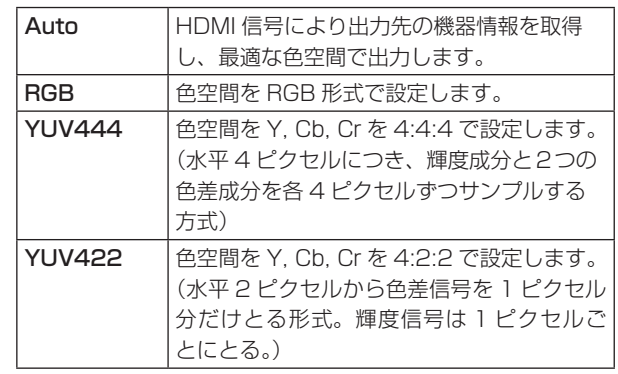

8 [F4] を操作して、Scale 項目でスケーリング方法を 選択します。

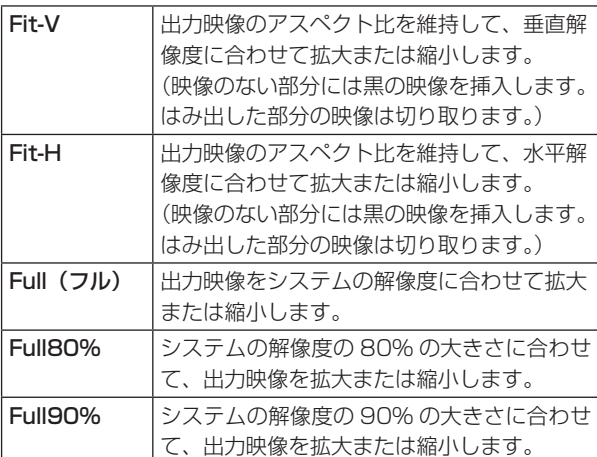

● Full、Full80%、Full90% では、アスペクト比は 維持されません。

上下左右の拡大縮小率が異なります。

9 [F5] を操作して、Move Detect 項目で映像の動きを 検出する感度を設定します。

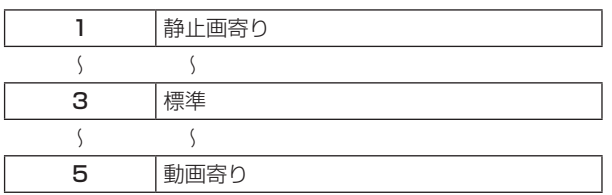

ダウンコンバーターの設定(オプション)

SDI 出力ユニット(AV-UHS5M2)に内蔵されているダウ ンコンバーターの設定を行います。

- 1 Output サブメニューより [F2] を操作して、Select 項目で設定する出力を選択します。 ⇒「出力信号の設定」参照
- 2 [F1] を操作して、Down Converter サブメニューを 表示します。
- 3 [F2] を操作して、Delay 項目で出力の遅延時間を設 定します。

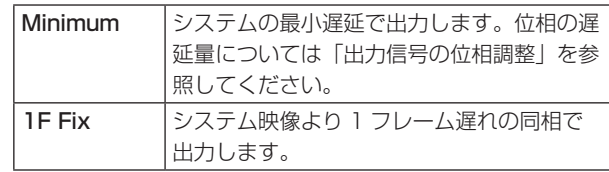

(4) IF31 を操作して、Sharp 項目で映像へのエッジ強調 の強弱を設定します。

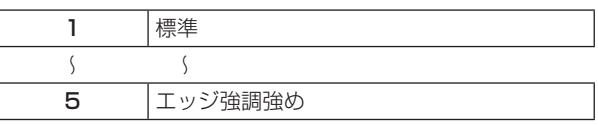

# 同期信号の設定

システムで使用する同期信号を選択します。

### 外部同期:

外部同期信号に同期します(ゲンロック)。

リファレンス入力信号は、ループスルー出力します。

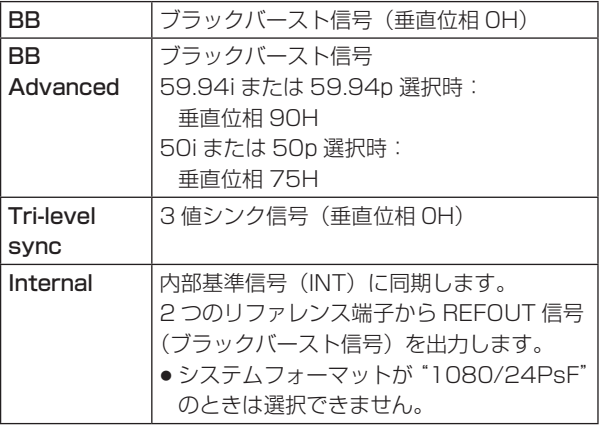

- 1080/24PsF フォーマット時は、Tri-level sync のみ選択できます。
- 本機は、システムフォーマットと同じフィールド周 波数の同期信号に対応します。 ただし、1080/23.98PsF フォーマット時は、 10F-ID 付きブラックバースト信号 (SMPTE318M 準拠)にも対応します。
- ① ||▒||ボタンを押して点灯させ、System メニューを表 示します。
- 2 [F1] を操作して、Reference サブメニューを表示し ます。

#### Gen Lock<br>Unlocked Reference  $\mathbf{r}$

- 3 [F2] を操作して、Sync 項目で同期信号を選択し、 [F2] を押して、選択内容を確定します。
- 4 [F3] を操作して、BB Setup 項目で内部同期モード 時におけるブラックバースト信号のセットアップレベ ルを選択します。 この設定は、映像方式が 59.94i または 59.94p の

ときに有効になります。

50i または 50p のときは、0 IRE 固定になります。

5 Gen Lock 項目には、ゲンロックの状態を表示します。

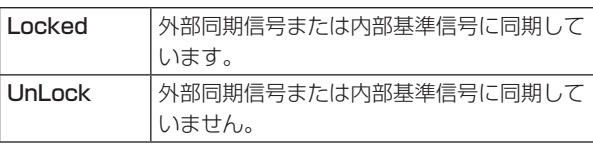

# 出力信号の位相調整

出力ビデオ信号の位相を調整します。

- ① ||▒||ボタンを押して点灯させ、System メニューを表 示します。
- 2 [F1] を操作して、Output Phase サブメニューを表 示します。

Output 0.00 V-Phase Phase

**③ [F2] を操作して、System 項目で "OH" または "1H"** を選択します。

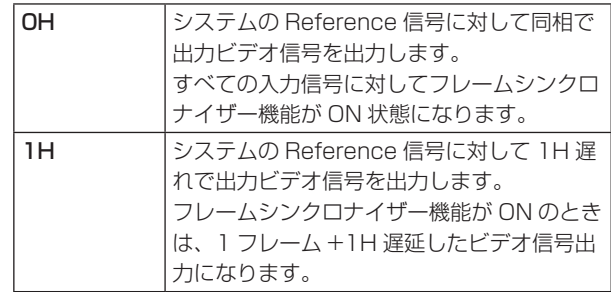

4 [F3] を操作して、H-Phase 項目で H 位相の調整をし ます。

H-Phase は、-0.50H ~ +0.49H の範囲で調整す ることができます。

- システムフォーマットにより、メニューに表示され る設定値が異なります。
- 5 [F4] を操作して、V-Phase 項目で V 位相の調整をし ます。

V-Phase は、–100H ~ +100H の範囲で調整する ことができます。

< 位相調整のしくみ >

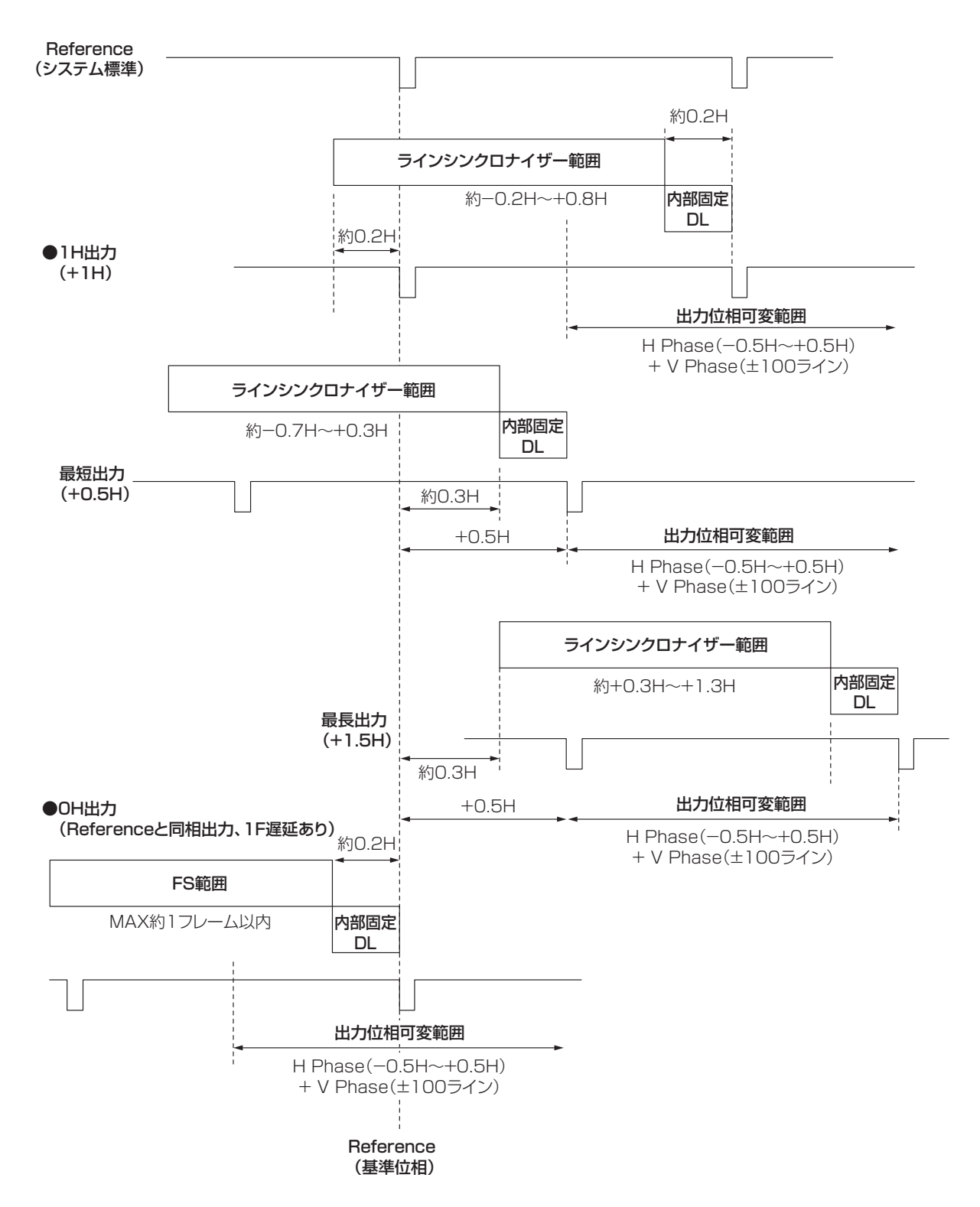

ラインシンクロナイザー範囲: 自動位相調整可能な引き込み範囲です。

# <HD フォーマット使用時における入出力信号の位相と遅延量 >

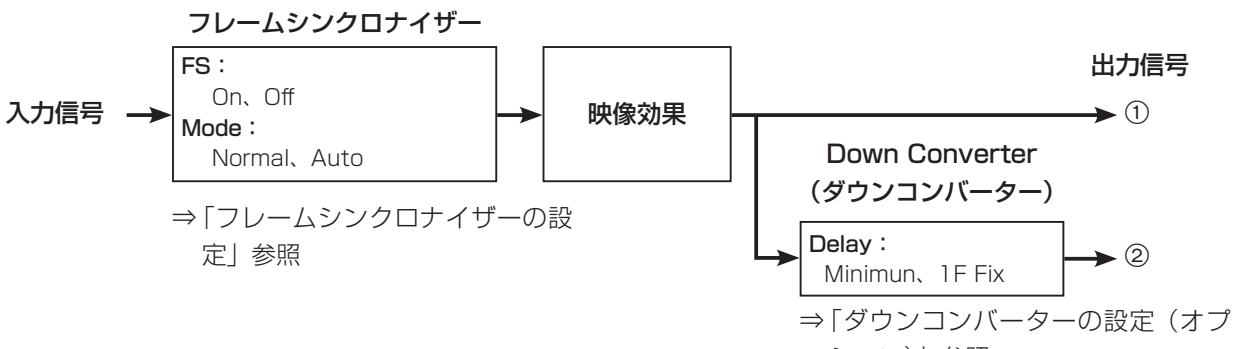

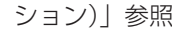

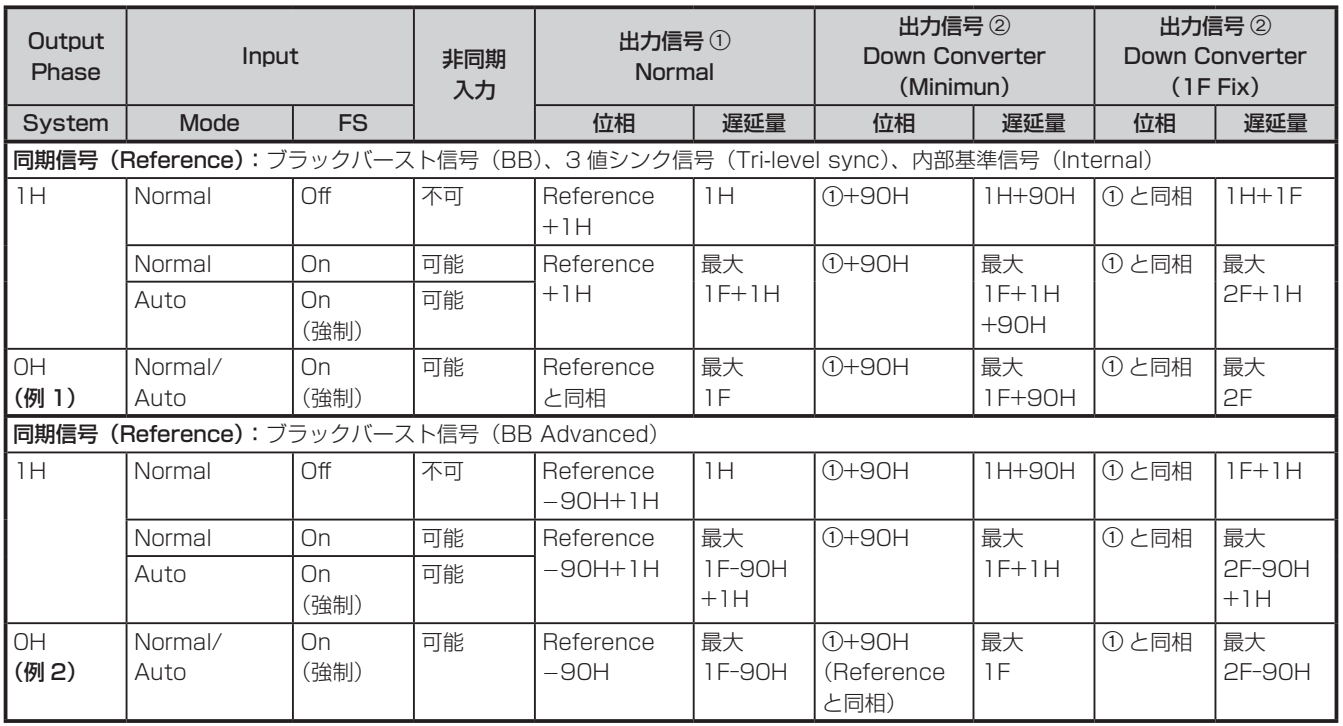

● 1080/50i、720/50p の場合は、上記の 90H が 75H になります。

● 1H は、HD フォーマットでの換算です。

● 映像効果として DVE、PinP を使用した場合は、出力信号が +1F 遅延します。

● マルチビューディスプレイに出力する場合は、出力映像が +1F 遅延します。

# < 入力信号と出力信号の位相関係 >

(1080/59.94i の場合)

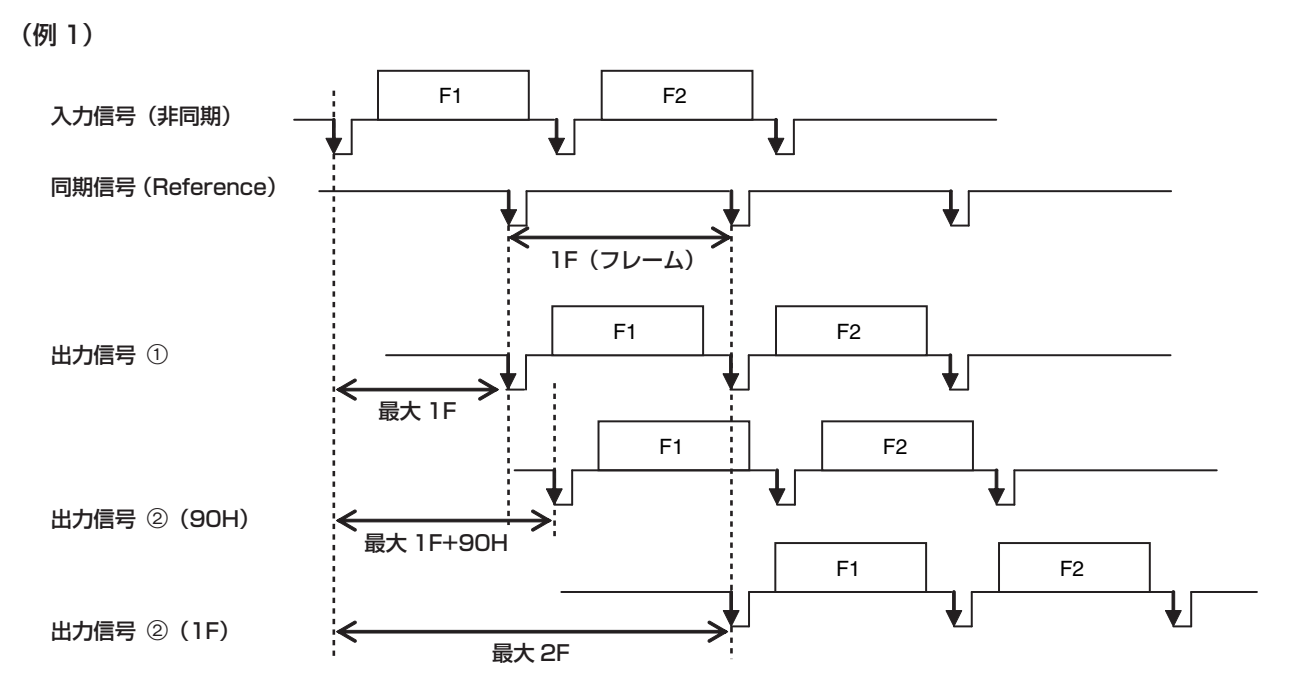

(例 2)

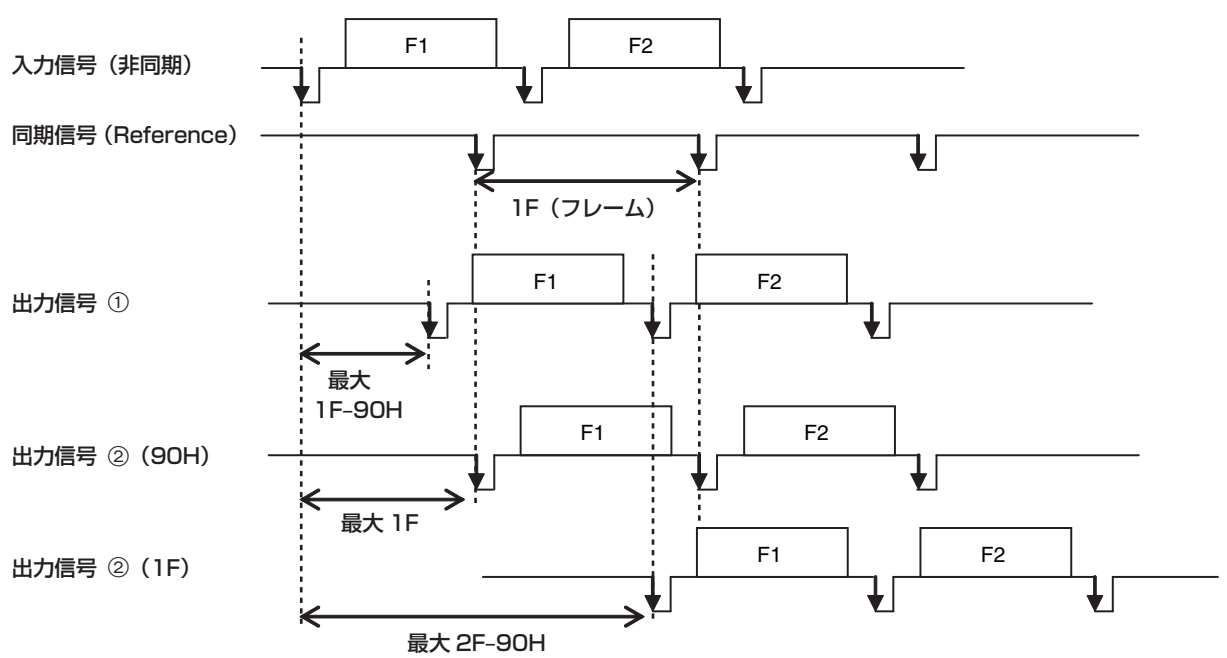

# マルチビューディスプレイの設定

# 画面レイアウトの設定

画面レイアウトは以下の 10 とおりの中から選択します。

本機のマルチビューディスプレイは、MV1、MV2 に対応しています。

内蔵ディスプレイにはどちらか 1 つを選択して表示できます。

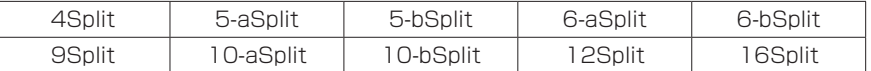

子画面の 1 ~ 16 には、下記の信号の表示をアサインすることが可能です。

#### アサイン可能な信号

IN1、IN2、SDI IN3 ~ 8、IN-A1 ~ 4、IN-B1 ~ 4、Black、CBGD1、CBGD2、CBAR、Still1V、Still1K、Still2V、Still2K、 Clip1V、Clip1K、Clip2V、Clip2K、PGM、PVW、CLN、ME PGM、Key Out、MV1、MV2、AUX1 ~ 4、Clock

① ||&||ボタンを押して点灯させ、Multi View Display メニューを表示します。

2 [F1] を操作して、MV Split サブメニューを表示します。

3 [F2] を操作して、Split 項目で分割の表示モードを設定します。

4 [F3] を操作して、Size 項目分割画面の大きさモードを設定します。

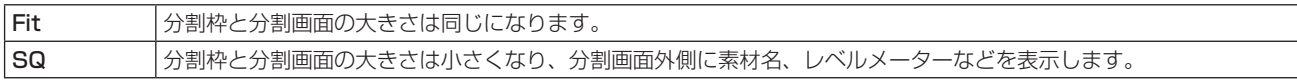

5 [F1] を操作して、MV Pattern1/4 ~ 4/4 サブメニューを表示します。

6 [F2] ~ [F5] を操作して、子画面 (1 ~ 16) に表示する信号名を設定します。

- p 入力信号 (IN1、IN2、SDI IN3 ~ 8、IN-A1 ~ 4、IN-B1 ~ 4) を選択した場合は、Input メニュー→ Name サブメ ニューで設定した素材名の表示は、文字や記号により異なります。
- AUX バス (AUX1 ~ 4) で入力信号を選択した場合は、[ 2 ] 内の素材名の表示は、文字や記号により異なります。
- MV を選択している AUX バスをマルチビューディスプレイの子画面に選択すると、2 枚の鏡を向かい合わせにしたと きのように映像がループします。
- 720p では、12 分割が選択できません。

#### < 表示モード >

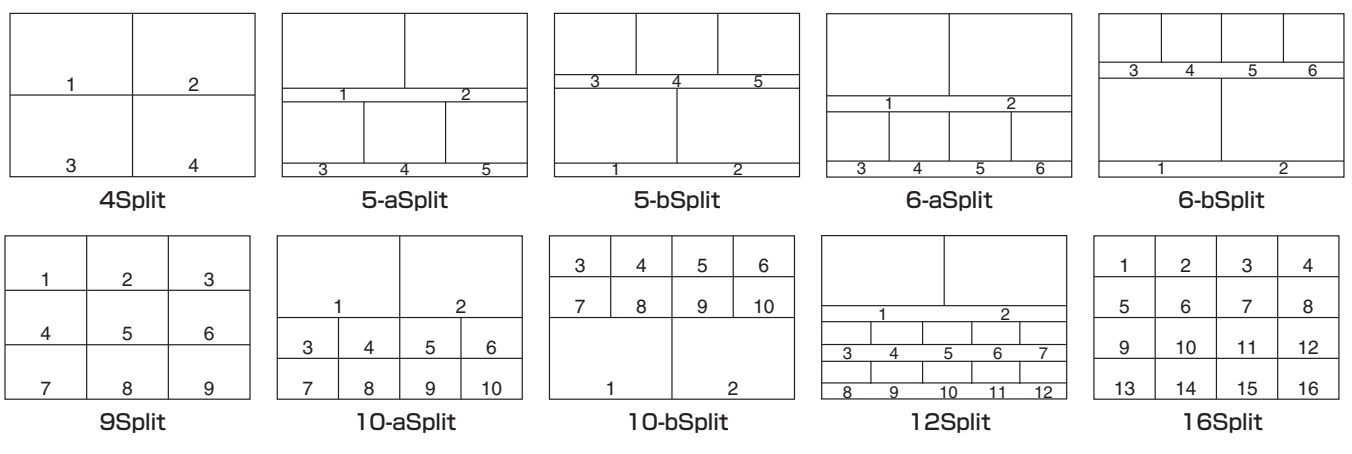

# 分割枠と文字の設定

マルチビューディスプレイに表示される分割画面の枠、文 字の輝度と背景の設定を行います。

- 1 XPT MV ボタンを押して点灯させ、Multi View Display メニューを表示します。
- 2 [F1] を操作して、MV Frame サブメニューを表示し ます。

MV Frame Frame Characte

3 [F2] を操作して、Frame 項目で分割枠の輝度および 分割枠の表示を設定します。

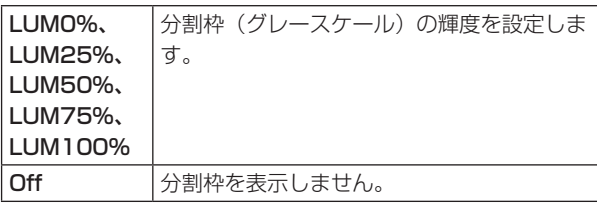

4 [F3] を操作して、Character 項目で文字の輝度およ び文字の表示を設定します。

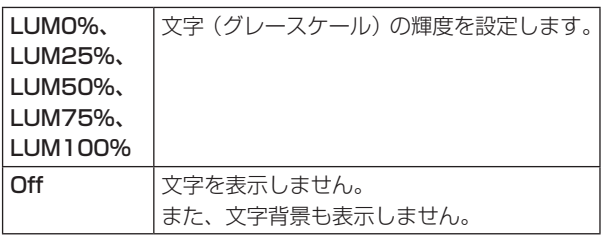

5 [F4] を操作して、Label 項目で文字背景(ハーフト ーン)の表示を設定します。

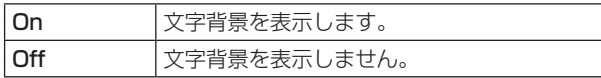

p Fit のときに有効です。

タリー表示の設定

マルチビューディスプレイの分割枠に重ねるタリー表示の 設定を行います。

本機ではタリーグループを 2 つ設定でき、それぞれのグル ープに対して素材を設定できます。

マルチビューディスプレイではタリーグループ 1 と 2 の表 示ができます。

- ① ||▒||ボタンを押して点灯させ、System メニューを表 示します。
- 2 [F1] を操作して、Tally MV Color サブメニューを表 示します。

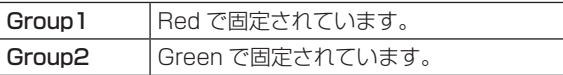

- 3 [F1] を操作して、Tally Target サブメニューを表示 します。
- 4 [F2]、[F3] を操作して、Group1 と 2 に割り当てる 素材を選択します。

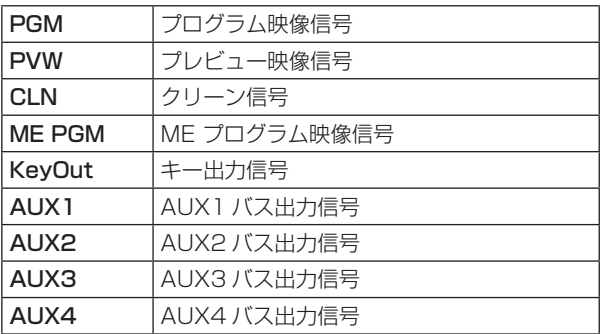

- ⑤  $\lfloor \mathbb{W} \rfloor$ ボタンを点灯させ、Multi View Display メニュ ーを表示します。
- 6 [F1] を操作して、Tally Group1 / 2 サブメニューを 表示します。
- 上記①~4で設定した Group1 と 2 についてマルチ ビューディスプレイへの表示設定ができます。

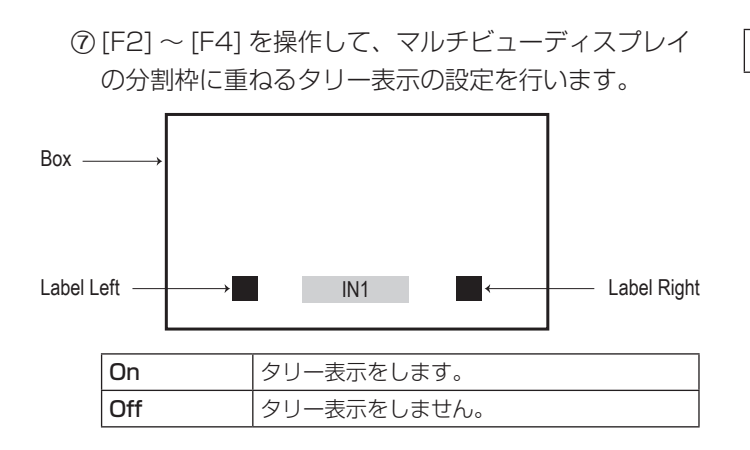

# 素材名の変更(入力信号)

マルチビューディスプレイに設定する、入力信号(IN1、 IN2, SDI IN3  $\sim$  SDI IN8, IN-A1  $\sim$  IN-A4, IN-B1  $\sim$ IN-B4)の素材名を変更します。

素材名は、デフォルト設定、またはユーザー設定から選択 することができます。

- ① ||㎝||ボタンを押して点灯させ、Input メニューを表示 します。
- 2 [F1] を操作して、Input サブメニューを表示します。
- 3 [F2] を操作して、Select 項目で設定する入力を選択 します。
	- ⇒「入力信号の設定」参照

Type<br>Default

Name

4 [F1] を操作して、Name サブメニューを表示します。

 $\begin{array}{c|c}\n & \textup{Name} \\
\hline\n\end{array}$ 

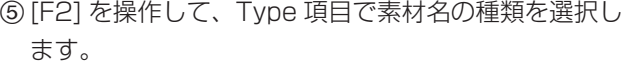

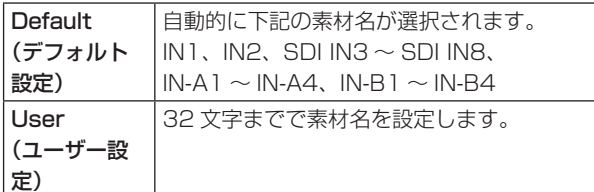

User タイプの設定方法

Name Type<br>Default Name

- ① Name サブメニューより、[F2] を操作して Type 項 目で"User"を選択します。
- 2 [F3] を押して、キーボード画面を表示します。
- 3 [F1] ~ [F3]、ポジショナー、ロータリーエンコーダ ー [Z]、テンキーを使って名前を入力し、[F4] を押し ます。 入力した名前を取り消してキーボード画面を閉じる場 合は、[F5] を押します。 ⇒「キーボード画面の操作」参照

# 素材名の変更(出力信号)

マルチビューディスプレイに設定する、出力信号(AUX1  $\sim$  AUX4) の素材名を変更します。 素材名は、デフォルト設定、またはユーザー設定から選択 することができます。

- ① ||||ボタンを押して点灯させ、Config メニューを表 示します。
- 2 [F1] を操作して、AUX Name1-2 サブメニューを表 示します。

AUX1 Name **AUX** AUX1 Type AUX2 Type  $Name1-2$ 

- 3 [F2]、[F4] を操作して、Type 項目で AUX1、 AUX2 の素材名の種類を選択します。
- 4 [F1] を操作して、AUX Name3-4 サブメニューを表 示します。

**ALIX** AUX3 Type<br>Default v AUX4 Type<br>Default  $Name3-4$ 

5 [F2]、[F4] を操作して、Type 項目で AUX3、 AUX4 の素材名の種類を選択します。

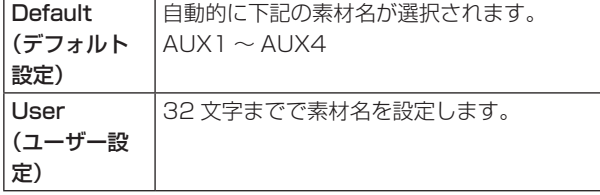

#### User タイプの設定方法

- 1 AUX Name1-2 または AUX Name3-4 サブメニュー より、[F2]、[F4] を操作して Type 項目で "User" を 選択します。
- 2 [F3]、[F5] を押して、キーボード画面を表示します。

3 [F1] ~ [F3]、ポジショナー、ロータリーエンコーダ ー [Z]、テンキーを使って名前を入力し、[F4] を押し ます。 入力した名前を取り消してキーボード画面を閉じる場 合は、[F5] を押します。

⇒ 「キーボード画面の操作」参照

# レベルメーターの設定

各分割画面上に、SDI/HDMI 入出力で伝送されるエンベデ ッドオーディオ信号のレベルメーターを表示することがで きます。

**左側の表示:** グループ 1 の 1 ch 右側の表示: グループ 1 の 2 ch

- 1 XPT MV ボタンを押して点灯させ、Multi View Display メニューを表示します。
- 2 [F1] を操作して、Display サブメニューを表示します。

Level Meter Input Status Marker Display

3 [F2] を操作して、Level Meter 項目でレベルメータ ーの表示を設定します。

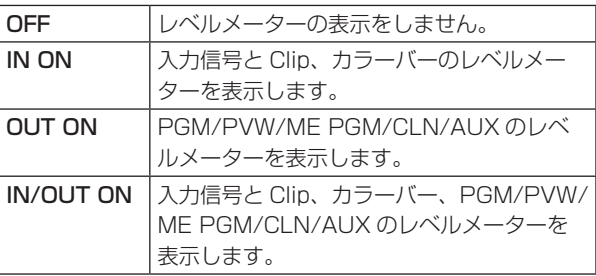

# 入力信号マークの設定

各分割画面に表示される素材名の先頭に、入力信号の状態 を表示することができます。

"F"マーク:

入力信号がフリーズ状態のとき。

- "!"マーク: 入力信号がないときやフォーマットの異なる信号が入 力されているとき。
	- "F"マークが表示されているときは、"!"マーク は表示されません。
- ① Display サブメニューより [F3] を操作して、Input Status 項目で入力信号状態表示の設定を行います。

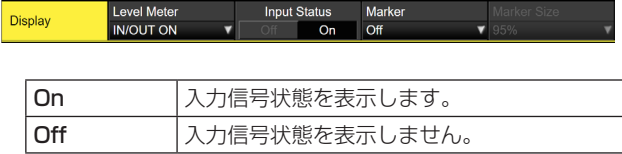

### マーカーの設定

マルチビューの素材にセーフティマーカーを表示すること ができます。

① Display サブメニューより [F4] を操作して、Marker 項目でマーカー表示の設定を行います。

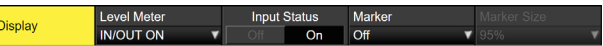

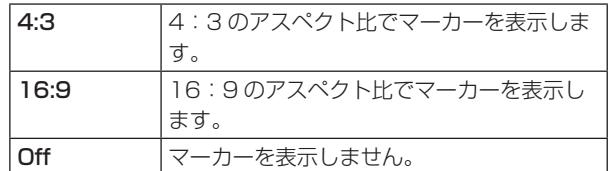

2 [F5] を操作して、Marker Size 項目でマーカーの大 きさを設定します。

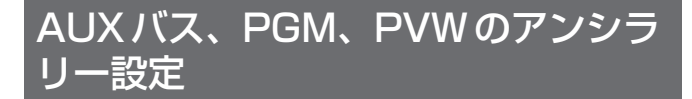

SDI/HDMI 入力信号の V アンシラリーデータ、およびエン ベデッドオーディオデータを通過させる機能を設定します。

- ① ||▒||ボタンを押して点灯させ、System メニューを表 示します。
- 2 [F1] を操作して、Ancillary1 サブメニューを表示し ます。

 $\sim$ 

 $\overline{O}$ 

 $\sim$ 

**AUX** Ancillary1 .<br>Con

# AUX バス (AUX1 ~ AUX4) の出力信号に対する設定

3 [F2]を操作して、AUX項目でON/OFFを選択します。

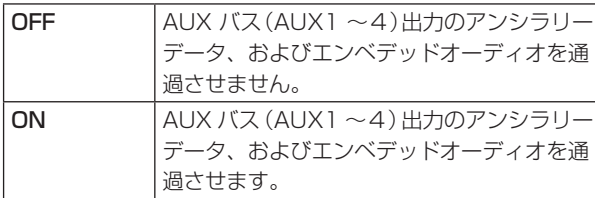

### プログラム出力信号に対する設定

4 [F3] を操作して、PGM 項目で ON/OFF を選択しま す。

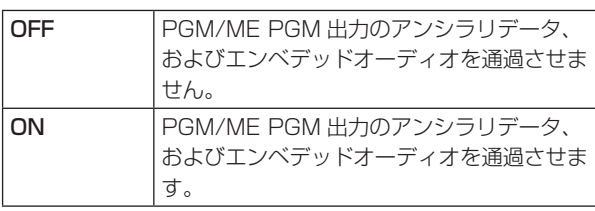

#### プレビュー出力信号に対する設定

5 [F4] を操作して、PVW 項目で ON/OFF を選択しま す。

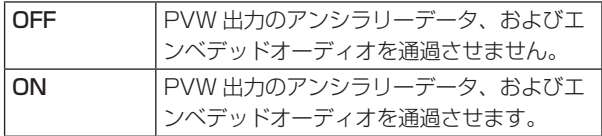

#### クリーン出力信号に対する設定

6 [F5] を操作して、CLN 項目で ON/OFF を選択します。

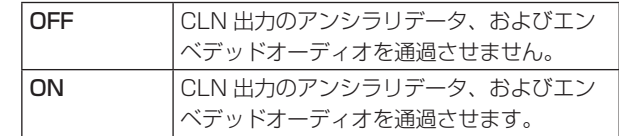

### マルチビューディスプレイの出力信号に対する設定

**The Common** 

7 [F1] を操作して、Ancillary2 サブメニューを表示し ます。

Ancillary2  $M$ <sup>MV</sup><br>PGM

8 [F1] を操作して、MV 項目で PGM/PVW/OFF を選 択します。

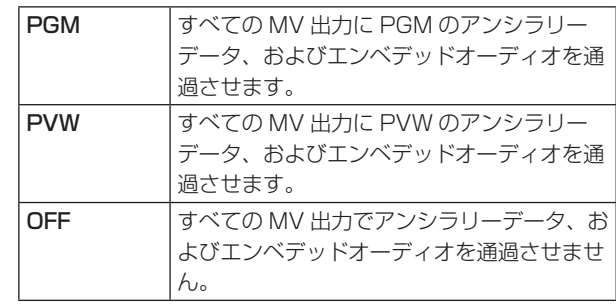

#### $-$  NOTE  $-$

- p KEY、DSK を合成した場合は、その音声も重畳され ます。
- AUX の設定が ON の場合、AUX1 に重畳された DSK1 の音声も同時に AUX1 に重畳されたまま出力 されます。

また同様に、AUX2 に重畳された DSK2 の音声も同 時に AUX2 に重畳されたまま出力します。

● VANC データは、システムフォーマットと異なるフ ォーマットの入力信号の場合、通りません。

# AUXバス、PGM、PVWのオーディ オ設定

SDI/HDMI 入力信号のエンベデッドオーディオデータを 1 つ選択して、各出力信号に対して通過させる機能を設定し ます。

各出力信号に対して、入力信号は以下から 1 つだけ選択で きます。

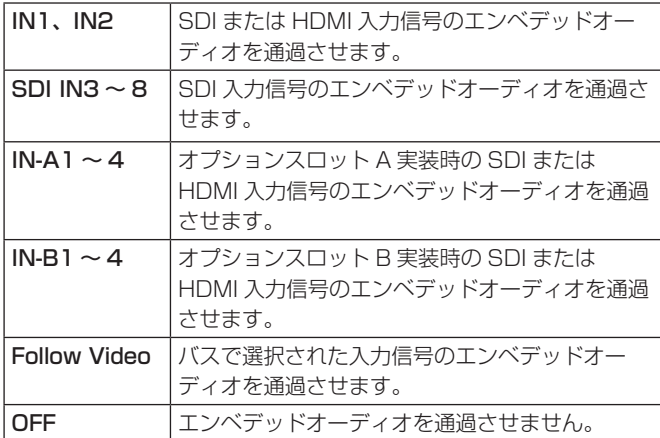

本機能を有効にするには、各バスのアンシラリー設定を ON にしてください。

- ① ||▒!||ボタンを押して点灯させ、System メニューを表 示します。
- 2 [F1] を操作して、Audio1 サブメニューを表示します。

AUX2<br>▼ Follow Video AUX3<br>▼ Follow Video Audio1 **AUX** I Follow Video

AUX バス (AUX1 ~ 4) の出力信号に対するオーディオ 設定

3 [F2] ~ [F5] を操作して、AUX1 ~ 4 項目でエンベ デッドオーディオを通過させる入力信号を設定しま す。

プログラム出力信号に対するオーディオ設定

4 [F1] を操作して、Audio2 サブメニューを表示します。

CLN<br> **v** Follow Video MV<br>
Follow Video Audio<sub>2</sub>

5 [F2] を操作して、PGM 項目でエンベデッドオーディ オを通過させる入力信号を設定します。

プレビュー出力信号に対するオーディオ設定

6 [F3] を操作して、PVW 項目でエンベデッドオーディ オを通過させる入力信号を設定します。

# クリーン出力信号に対するオーディオ設定

7 [F4] を操作して、CLN 項目でエンベデッドオーディ オを通過させる入力信号を設定します。

# マルチビュー出力信号に対するオーディオ設定

8 [F5] を操作して、MV 項目でエンベデッドオーディオ を通過させる入力信号を設定します。

# システムフォーマットの設定

システムのフォーマット(入出力信号)を 1 つ選択します。

- 次の動作中には、フォーマットを変更しないでください。 ● メモリーカードからの読み込み中、またはメモリーカ
- ードへの保存中
- ビデオメモリーの復帰中、または内蔵ストレージへの 保存中
- 動画や静止画の記録中
- 動画の再生中
- ① ||▒||ボタンを押して点灯させ、System メニューを表 示します。

2 [F1] を操作して、Format サブメニューを表示します。

Format Switcher Mode Color Space<br>2160/59.94p v 4K v SDR BT.709 v Format

3 [F2] を操作して、Format 項目でフォーマットを選択 し、[F2] を押して選択内容を確定します。

# スイッチャーモードの設定

- 1 Format サブメニューから、[F3] ボタンを操作して、 Switcher 項目で2K もしくは4K を選択し、[F3] を 押して選択内容を確定します。
- Switcher モードを2K から4K、もしくは4K から 2K へ変更した場合、ダイアログが表示されますので、 [F1] を押して本機を再起動してください。再起動後、 メニュー値は初期化されます。

# ダイナミックレンジ、色域の設定

① Format サブメニューから、[F4] ボタンを操作して、 Color Space 項目で本機が扱う映像信号のダイナミ ックレンジと色域を選択し、[F4] を押して選択内容 を確定します。

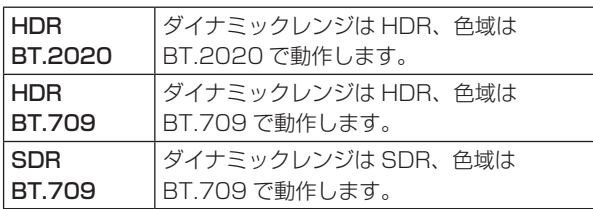

# クロスポイントの設定

# クロスポイントのアサイン

クロスポイントボタン 1 ~ 24 には、外部映像入力信号および、内部発生信号をアサインすることができます。 クロスポイントボタン 1 ~ 24 を長押しすると、押している間、アサイン状態が内蔵ディスプレイに表示されます。

現在クロスポイントボタンで選択されている信号のアサインを変更すると、変更に合わせてクロスポイントボタンの点灯位 置が変わります。このとき出力されている映像は変わりません。

### アサインされる素材は下記のようになります。

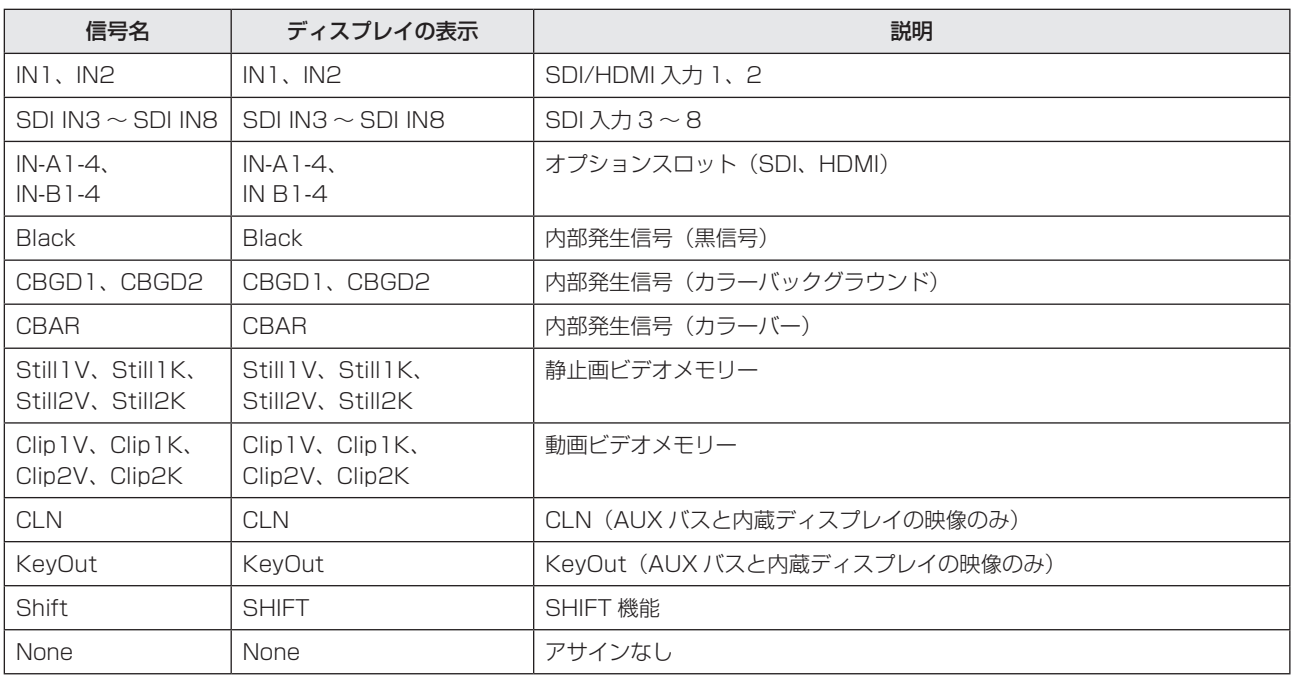

● "None"がアサインされているボタンを押しても、映像は切り替わりません。

デフォルトは下記の設定になります。

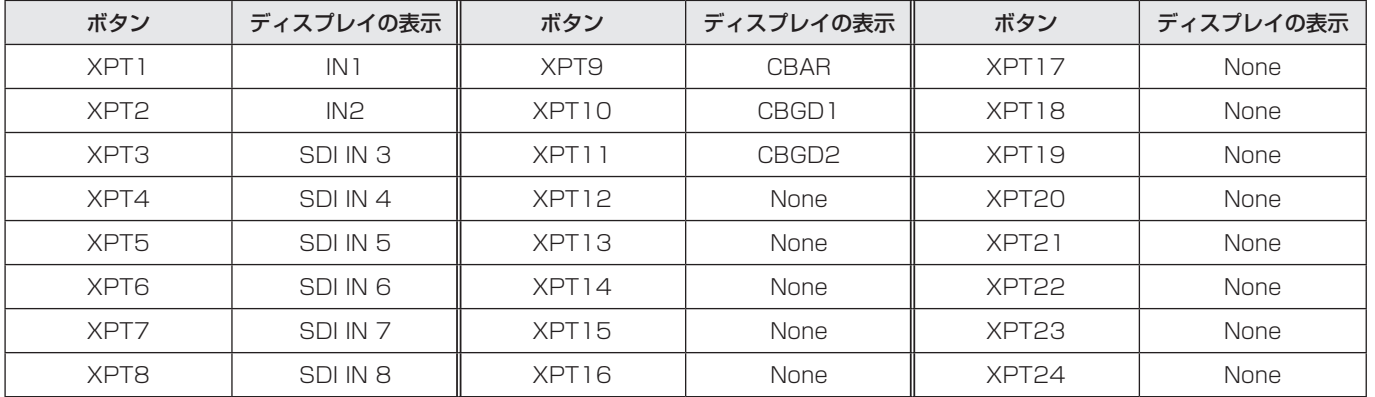

# クロスポイント切り替えの設定

クロスポイント切り替えのタイミングを設定します。 クロスポイントボタンと [Cut] ボタンの操作が対象になり ます。

- 1 XPT MV ボタンを押して点灯させ、XPT メニューを表示し ます。
- 2 [F1] を操作して、XPT Switch サブメニューを表示 します。

MENU: XPT **XPT Switch** 

Timing<br>Any

 $\overline{\phantom{a}}$ 

3 [F2] を操作して、Timing 項目で切り替えのタイミン グを選択します。

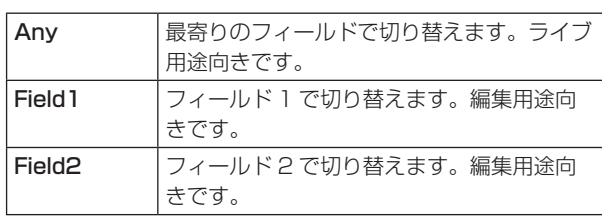

# ボタンアサイン

# ユーザーボタンの設定

メニュー項目で設定可能ないくつかの機能を、8 つのユー ザーボタン(U1 ~ U8)にアサインすることができます。 各ユーザーボタンは、アサインされた機能が ON の状態の ときはアンバー色に点灯し、OFF の状態のときは消灯しま す。ユーザーボタンを押すごとに機能の ON/OFF が切り替 わります。

ユーザーボタン (U1 ~ U8) にアサインされる機能は下記 のとおりです。

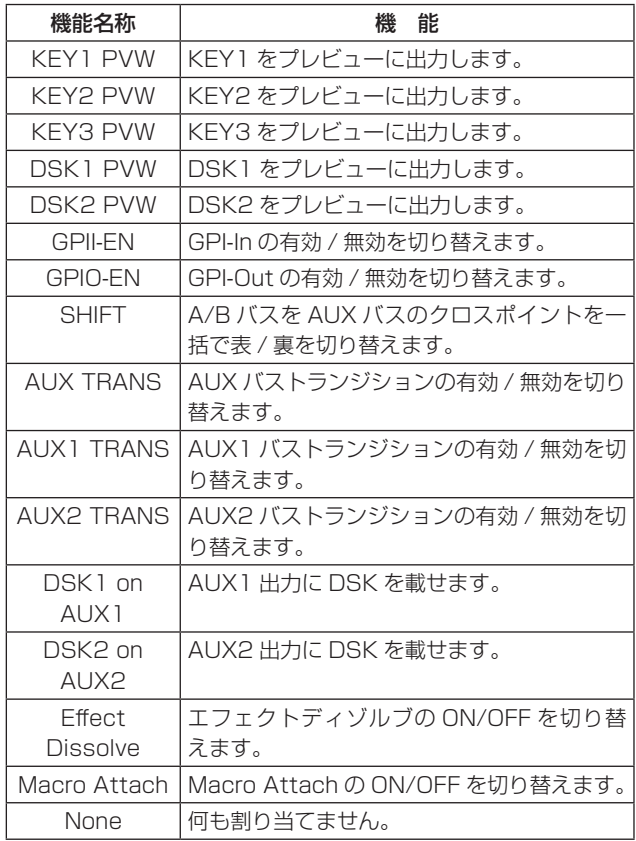

### ■ デフォルト設定

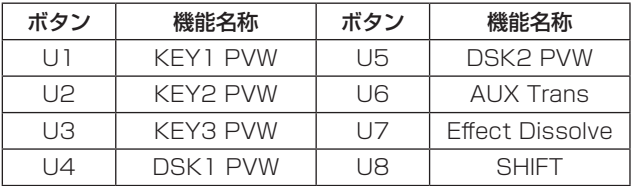

### < 設定方法 >

- ① ||▒!||ボタンを押して点灯させ、Config メニューを表 示します。
- 2 [F1] を操作して、User Button1 サブメニューと User Button2 サブメニューを表示します。

#### ● User Button1-4 サブメニュー

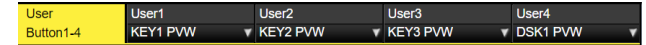

- 3 [F2] を操作して、User1 項目で [U1] ボタンにアサ インする機能を選択します。
- 4 [F3] を操作して、User2 項目で [U2] ボタンにアサ インする機能を選択します。
- **5 [F4] を操作して、User3 項目で [U3] ボタンにアサ** インする機能を選択します。
- 6 [F5] を操作して、User4 項目で [U4] ボタンにアサ インする機能を選択します。

#### ● User Button5-8 サブメニュー

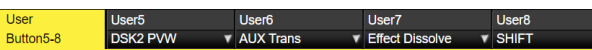

 $\overline{\phantom{a}}$ 

- 7 [F2] を操作して、User5 項目で [U5] ボタンにアサ インする機能を選択します。
- 8 [F3] を操作して、User6 項目で [U6] ボタンにアサ インする機能を選択します。
- 9 [F4] を操作して、User7 項目で [U7] ボタンにアサ インする機能を選択します。
- [F5] を操作して、User8 項目で [U8] ボタンにアサ インする機能を選択します。

# 日付と時刻の設定

Year

メモリーカードのタイムスタンプに使用する日付と時刻を 設定します。

メモリーカードを使用する際は、必ず設定をしてください。

### 日付を設定する

Date

① ||▒||ボタンを押して点灯させ、System メニューを表 示します。

2 [F1] を操作して、Date サブメニューを表示します。

2019 Month 12 Date 23

- 3 [F2] を操作して、Year 項目で年を設定します。
- (4) IF31 を操作して、Month 項目で月を設定します。
- 5 [F4] を操作して、Date 項目で日を設定します。

6 [F5] を押して、年・月・日を確定します。

#### 時刻を設定する

① System メニューから、[F1] を操作して Time サブ メニューを表示します。

15 Minute Hour 57 Second Time

- 2 [F2] を操作して、Hour 項目で時を設定します。
- 3 [F3] を操作して、Minute 項目で分を設定します。
- (4) IF41 を操作して、Second 項目で秒を設定します。

5 [F5] を押して、時・分・秒を確定させます。

日付と時刻をロードする

Now

① System メニューから、[F1] を操作して Now サブメ ニューを表示します。

Get Date Get Time<br>Execute Fxecute

- 2 [F2] を押して、現在設定されている日付をロードし ます。
- 3 [F3] を押して、現在の時刻をロードします。

# ネットワークの設定

LAN 経由で通信を行うためのネットワークの設定を行いま す。

初期設定は、IP アドレス:192.168.0.8、サブネットマ スク:255.255.255.0 です。

ホストコンピューター側の設定を初期設定に合わせてご使 用になる場合は、メニューでの設定は必要ありません。

設定を有効にするためには、システムの再起動が必要です。 いったん電源を OFF にして、再度電源を ON にしてくださ  $\bigcup$ 

#### IP アドレスの入力

- ① ||▒||ボタンを押して点灯させ、System メニューを表 示します。
- 2 [F1] を操作して、Network1 サブメニューを表示し ます。

Network1 IP Address<br>192.168.0.8

3 [F2] ~ [F5] を操作して IP アドレスを入力し、[F5] (Save)を押して確定します。

サブネットマスクの入力

① System メニューから、[F1] を操作して Network2 サブメニューを表示します。

Network2

2 [F2] ~ [F5] を操作してサブネットマスクを入力し、 [F5] (Save) を押して確定します。

#### ゲートウエイの設定

① System メニューから、[F1] を操作して Network3 サブメニューを表示します。

Default Gateway<br>192.168.0.1 Network3

- **② [F2] ~ [F5] を操作してゲートウエイを設定し、[F5]** (Save)を押して確定します。
	- p 設定しない場合は、空白になります。

#### MAC アドレスを表示する

① System メニューから、[F1] を操作して Network4 サブメニューを表示します。 MAC アドレスが表示されます。

# 内蔵ディスプレイとイルミネーション の設定

# 内蔵ディスプレイのバックライトの設定

内蔵ディスプレイのバックライトの ON/OFF を設定しま す。

また、設定した時間内にパネルの操作が行われないと、自 動的に内蔵ディスプレイのバックライトを消灯させること もできます。

- ① ||▒||ボタンを押して点灯させ、Config メニューを表 示します。
- 2 [F1] を操作して LCD Backlight サブメニューを表示 します。

LCD<br>Backlight Light<br>On Adjust<br>100%

3 [F2] を操作して、Light 項目でバックライトの設定を 行います。

 $\mathbf{v}$ 

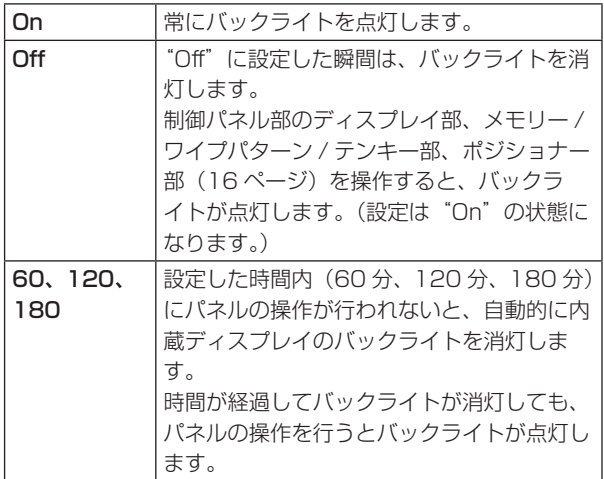

4 [F3] を操作して、Adjust 項目でバックライトの明る さ設定を行います。

#### ボタンのイルミネーション

下記のボタン照明を常に点灯させることができます。 暗い場所で操作するときでも、ボタンに表示している文字 が見やすくなります。

- メモリー/ワイプパターン/テンキー部
- ユーザーボタン部
- ディスプレイ部
- クロスポイント部
- トランジション部
- ① ||||ボタンを押して点灯させ、Config メニューを表 示します。

2 [F1] を操作して、Button Illumination サブメニュー を表示します。

Button XPT Color<br>▼ Input Dimmer<br>100% Lighting<br> **v** 100% **Illumination** 

3 [F2] を操作して、Dimmer 項目でメモリー、ワイプ パターン、テンキー、ユーザーボタン、ディスプレイ 部の設定を行います。

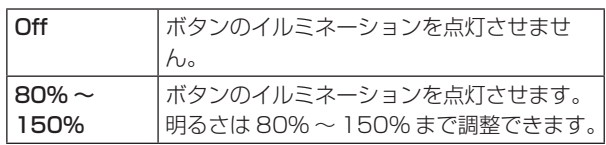

4 [F3] を操作して、Lighting 項目で選択しているボタ ンの設定を行います。

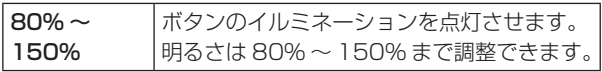

5 [F4] を操作して、XPT Color 項目でオフ時のボタン の設定を行います。

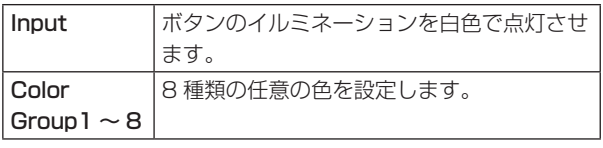

6 [F5] を操作し、Transition Color 項目でオフ時のボ タンの設定を行います。

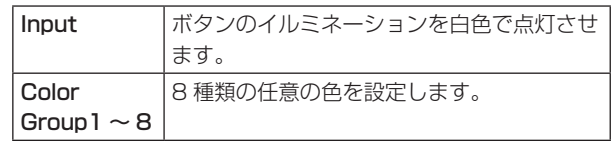

7 [F1] を操作して、Button Color Group1 サブメニュ ーを表示します。

Buttor  $0.1$  G  $0.1$  B Color Group1

8 [F2] ~ [F4] を操作して、ボタンのイルミネーション [R]、[G]、[B] の設定を行います。

# ステータス表示

# アラーム状態の表示

本機の電源および、冷却ファンの異常状態(アラーム)を内蔵ディスプレイに表示します。

① ||▒||ボタンを押して点灯させ、System メニューを表示します。

2 [F1] を操作して、Alarm サブメニューを表示します。

Power Fan Temperature<br>No Alarm No Alarm No Alarm No Alarm Alarm

Power 項目には、電源の異常状態を表示します。 Fan 項目には、冷却ファンの異常状態を表示します。 Temperature 項目には、内部温度の異常状態を表示します。

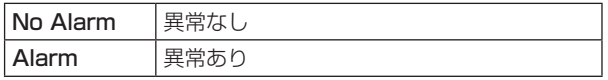

# アラームメッセージ

アラームが発生した場合、内蔵ディスプレイにメッセージを表示します。

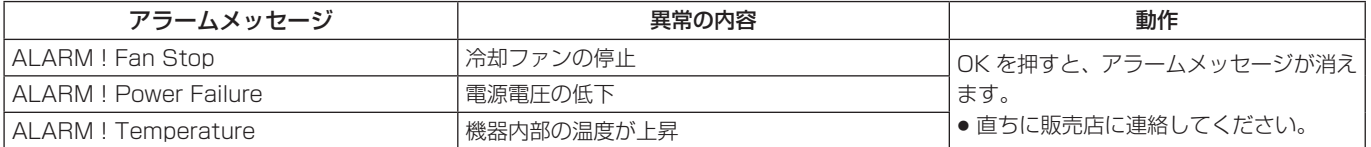

# バージョン情報/オプション情報の表示

本機のソフトウェアおよびハードウェアのバージョン情報、 およびオプションのバージョンを表示します。

### バージョン情報の表示

- ① ||▒!||ボタンを押して点灯させ、System メニューを表 示します。
- 2 [F1] を操作して、System Version サブメニューを 表示します。

System<br>Version System Version<br>AV-UHS500 v1 02

● System Version 項目には、本機のシステムバー ジョンが表示されます。

Execute Execute

<u> Estados de la contrada de la con</u>

オプション情報の表示

3 [F1] を操作して、Option サブメニューを表示します。

Slot A<br>SDI-IN 4K-DVE Option

4 [F2] を操作して、Select 項目でオプションスロット を選択します。

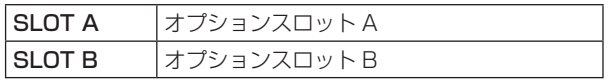

- 5 Slot A 項目 /Slot B 項目に、接続されているオプシ ョンユニットの種類が表示されます。
	- 接続がない場合は、"None"と表示されます。

# 初期化

# 設定データの初期化

設定データを工場出荷状態に戻します。

設定データを初期化した場合、ビデオメモリーは消去され ますが、内蔵ストレージに保存された Still、Clip データ、 プロジェクトファイルは消去されません。

### < 初期化の対象から除外される内容 >

- System メニューの下記項目 Network1、Network2、Network3、Date、Time
- ① ||▒||ボタンを押して点灯させ、System メニューを表 示します。
- 2 [F1] を操作して、Initial サブメニューを表示します。

#### Initial Fader Initial<br>Execute Execute Initial

- 3 [F2] を押して、初期化を行います。
- 4 初期化する場合は、[F1] を操作して"Yes"を選択し、 [F1] を押します。 初期化しない場合は、[F5] を操作して"No"を選択し、 [F5] を押します。

# フェーダーの初期化

フェーダーレバーを操作してトランジションを行う範囲を 初期化します。

フェーダーレバーを最後まで倒しているのに、トランジシ ョンが最後まで完了しない場合に初期化を行ってください。

① Initial サブメニューより [F3] を押して、初期化を行 います。

Fader Initial Initial Execute Execute

2 初期化する場合は、[F1] を操作して"Yes"を選択し、 [F1] を押します。 初期化しない場合は、[F5] を操作して"No"を選択し、 [F5] を押します。

本機は最大 16 台までのリモートカメラを LAN 接続し、リモートコントロールすることが可能です。 接続できるリモートカメラは、下記のとおりです。

- AW-UE150 シリーズ
	- AW-HN130 シリーズ AW-HE70 シリーズ
- AW-HR140 シリーズ AW-UE70 シリーズ
	- AW-UN70 シリーズ
- AW-HE130 シリーズ ● AW-UE100 シリーズ
- 上記は、2020 年 10 月現在の情報です。
- 
- AW-HN70 シリーズ
- AW-HE75 シリーズ

その他のリモートカメラ製品への対応については、下記 Web サイトの AV-UHS500 商品ページをご参照ください。 https://connect.panasonic.com/jp-ja/products-services/proav\_switcher/lineup/av-uhs500

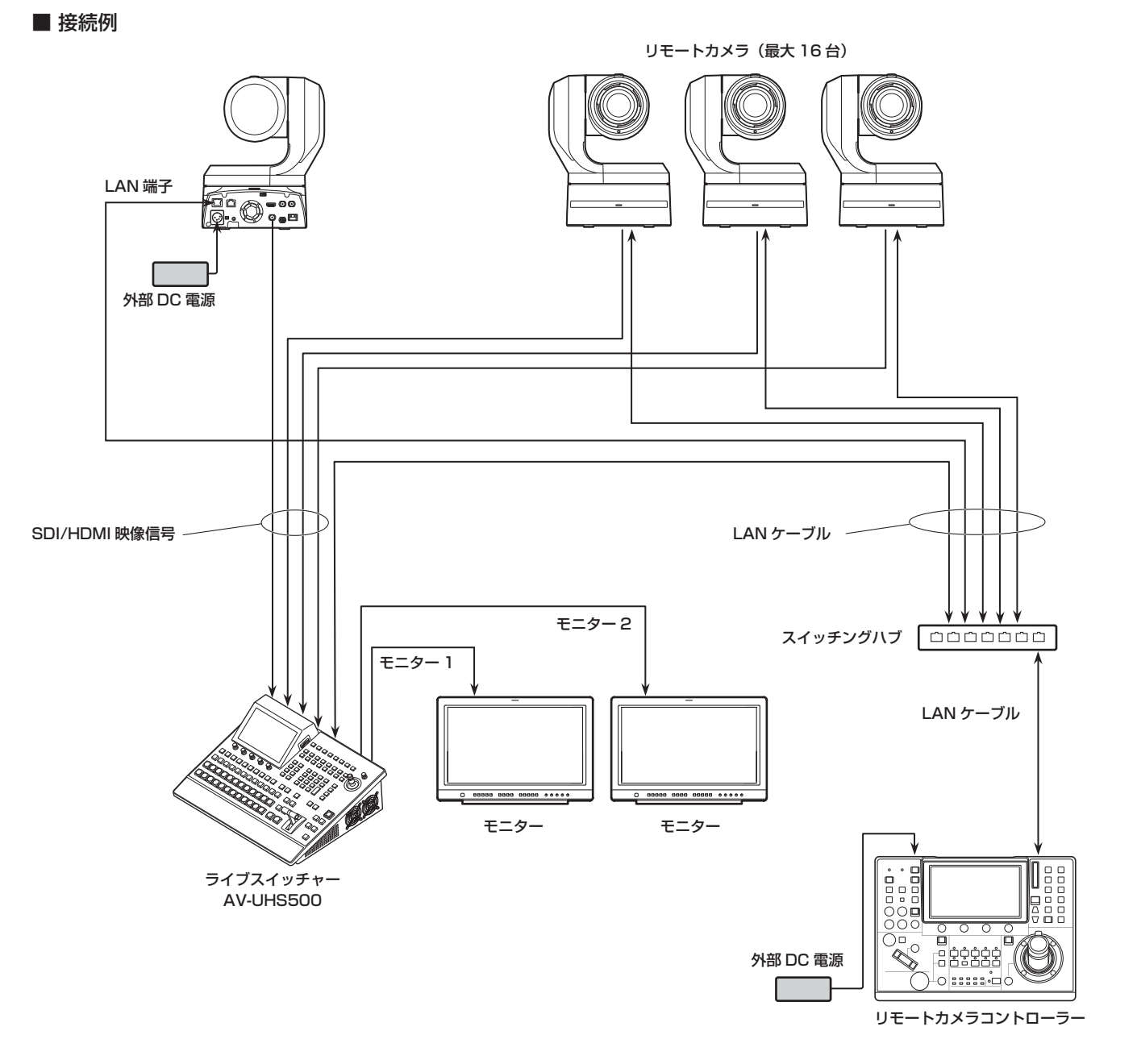

- 本機とリモートカメラの接続には、GbE 対応のスイッチングハブと Cat5e 以上の STP LAN ケーブルを使用してくだ さい。
- また、本機とリモートカメラの IP アドレスは、同一サブネットになるようネットワーク設計してください。

# 140

本機と接続したリモートカメラに対する制御機能は以下の とおりです。

- IP アドレスの自動検出
- 最大 100 個のプリセットメモリーの再生、登録が可能
- 本機のポジショナーにより、接続された各リモートカメ ラのパン・チルト制御が可能
- 本機のエンコーダーにより、接続された各リモートカメ ラのズーム制御が可能
- 本機のエンコーダーにより、接続された各リモートカメ ラのフォーカス、アイリス制御が可能
- パン・チルト、ズーム、フォーカス、アイリスの制御を 個別に無効化が可能
- 本機に接続されたリモートカメラの映像調整が可能 ホワイトバランス /AWB/ABB/ ゲイン /R ゲイン /B ゲ イン / ペデスタル
- 本機に接続されたリモートカメラのオンスクリーンメニ ューの表示、操作が可能
- 本機に接続されたリモートカメラの一括 / 個別電源 ON ⇔スタンバイが可能
- 本機のタリー状態に連動して接続されたリモートカメラ のタリー制御が可能
- 本機に接続されたリモートカメラの異常検出が可能

# リモートカメラとの接続設定

# リモートカメラ接続端子の選択

① ||ﷺ||ボタンを押して点灯させ、Input メニューを表示 します。

2 [F1] を操作して Input サブメニューを表示します。

MENU: Input (SDI) / IN1 (AW-UE150) SDI/HDMI Color Space<br>SDR BT.709 Input  $\sqrt{\frac{SDH}{N}}$ 

- 3 [F2] を押して、Select 項目でリモートカメラが接続 されている入力信号を選択します。
- IN1  $\sim$  2, SDI IN 3  $\sim$  8, IN-A1  $\sim$  4, IN-B1  $\sim$ 4 の入力に対して以下のリモートカメラ設定が可能で す。

## IPアドレスの設定

### 自動で設定する場合

接続されたリモートカメラに設定されている IP アドレスを スキャンし、本機に設定することができます。

1 [F1] を操作して、Camera Settings 1 サブメニュ ーを表示します。

Camera Scan IP Addre Edit IP Address  $192.168.0.15$ Settings1 Execute Execute

- 2 [F5] を操作して、Scan IP Address 項目を実行し、 接続されたリモートカメラの IP アドレスをスキャン します。
- スキャン結果が IP Address 項目のリストに表示され ます。
- "Select From List" と表示されたら [F2] を操作し、 IP アドレス項目で接続されているリモートカメラの IP アドレスを選択します。

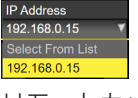

- リモートカメラの IP アドレスが検出できなかった場 合は、"Not Detected"と表示されます。
- 本機またはリモートカメラの IP アドレス設定を修正 し、重複しないように設定してください。
- リモートカメラの IP アドレスが重複している場合 は、"Duplicate IP Address Detected. (ErrNo = –650)"のエラーメッセージが表示されます。

#### 手動で設定する場合

接続されたリモートカメラに設定されている IP アドレスを 直接、本機に設定することができます。

1 [F1] を操作して、Camera Settings1 サブメニュー を表示します。

#### Camera dit IP Addres Settings1 Execute Execute

2 [F4] を操作して、Edit IP Address 項目を実行し、 接続されたリモートカメラの IP アドレスを入力しま す。

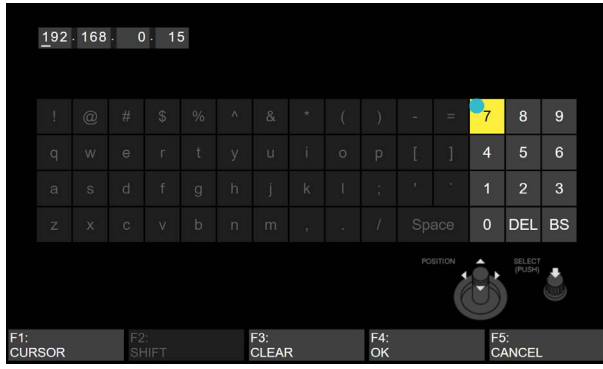

# リモートカメラのポート設定

3 Camera Settings1 サブメニューから、[F3] を操作 して、Port 項目で接続されているリモートカメラの ポートを設定します。

# リモートカメラとの認証設定

① [F1] を操作して、Camera Settings2 サブメニュー を表示します。

Edit User Name Edit Password Name<br>Execute Execute UE150\_BaseCamp Camera Network Status<br>Connected Settings2

2 [F2] を操作して、Edit User Name 項目を実行し、 リモートカメラとの認証に用いるユーザー名を設定し ます。

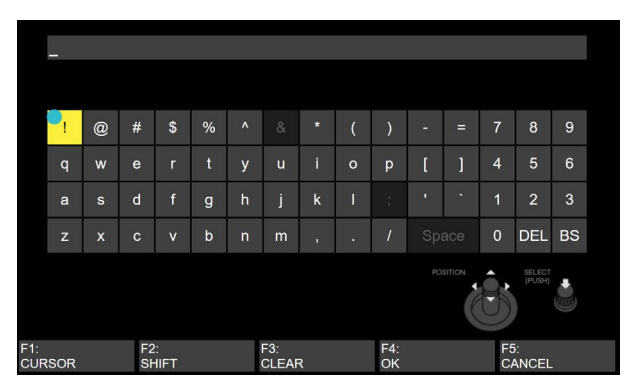

3 [F3] を操作して、Edit Password 項目を実行し、リ モートカメラとの認証に用いるパスワードを設定しま す。

### リモートカメラ接続状況の確認

1 [F1] を操作して、Camera Settings2 サブメニュー を表示します。

Edit User Name Edit Password Name Network Status<br>Execute Execute UE150\_BaseCamp Connected Camera Settings2

- 2 Name 項目にはリモートカメラに設定されたカメラ名 称が表示されます。
- 3 Network Status 項目には、本機とリモートカメラ の IP 接続状態が表示されます。

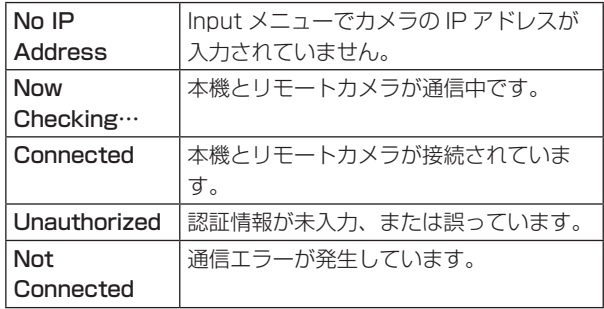

# リモートカメラ操作方向の設定

本機に接続されたリモートカメラのパン・チルト・ズーム・ フォーカス・アイリスは、本機のポジショナー、エンコー ダーを用いて操作することができます。 以下ではその操作方向の設定を行います。

1 [F1] を操作して、Camera Settings3 サブメニュー を表示します。

Camera<br>Settings3 **Pan Direction** Tilt Direction<br>Normal Reverse Normal Reverse

② Pan Direction 項目では、本機のポジショナー操作に よるリモートカメラのパン制御方向を設定します。

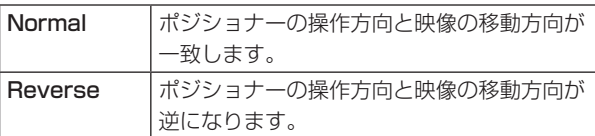

3 Tilt Direction 項目では、本機のポジショナー操作に よるリモートカメラのチルト制御方向を設定します。

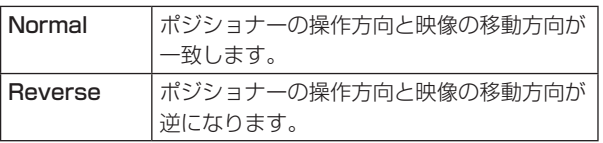

4 [F1] を操作して、Camera Settings4 サブメニュー を表示します。

Camera<br>Settings4 **Zoom Direction Focus Direction Iris Direction**<br>**Normal** Reverse Normal Reverse Normal Revers

5 Zoom Direction 項目では、本機の [F1]/[F2]/[F3]/ [Z] 操作によるリモートカメラのズーム制御方向を設 定します。

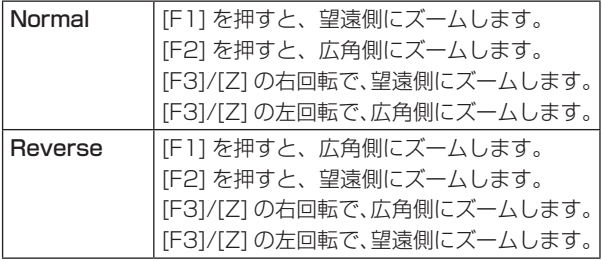

6 Focus Direction 項目では、本機の [F4] 操作による リモートカメラのフォーカス制御方向を設定します。

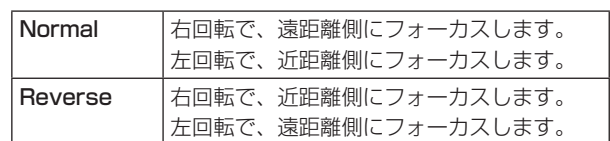

7 Iris Direction 項目では、本機の [F5] 操作によるリ モートカメラのアイリス制御方向を設定します。

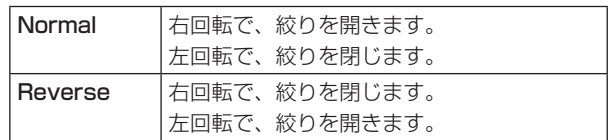

#### リモートカメラのタリー制御設定

本機に接続されたリモートカメラの赤タリー制御を、本機 の赤タリー制御に連動させることができます。

1 [F1] を操作して、Camera Settings3 サブメニュー を表示します。

Camera<br>Settings3 **Pan Direction Filt Direction**<br>**Normal Reverse Normal Reverse** 

2 Tally(Group1) 項目で、本機の赤タリー制御とリモー トカメラの赤タリー制御の連動を設定します。

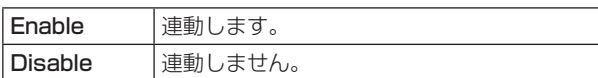

Tally (Group1)<br>**isable** Enable

# 制御対象のカメラの選択方法

本機にリモートカメラを接続することで、ポジショナーと エンコーダーを使用して本機からリモートカメラを制御す ることができます。

- ① XPT に接続されたリモートカメラを割り当てます。 割り当てる方法は、「リモートカメラ接続端子の選択」 を参照してください。
- 2 [DISP/CAM] ボタンを押して緑色に点灯させます。

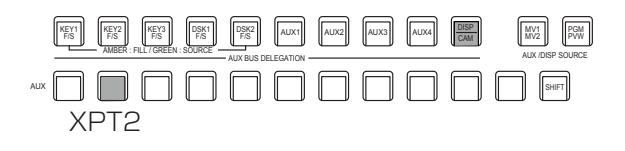

- 3 CAM バスのソースとして、手順①で割り当てたリモ ートカメラを選択します。
	- 選択されたバスは緑色に点灯します。

CAM バスのソースとして選択できる入力は、以下の 入力です。それ以外の XPT は選択できません。

- $\cdot$  IN1  $\sim$  IN2
- $\cdot$  SDI IN3  $\sim$  SDI IN8
- $\cdot$  IN-A1  $\sim$  IN-A4
- $\cdot$  IN-B1  $\sim$  IN-B4
- リモートカメラの制御は、[CAM PMEM] 画面また は [CAM CONT] 画面の表示中のみ有効です。

4 ポジショナーを上下左右に動かすと、本機に接続され たリモートカメラのパン・チルト制御ができます。

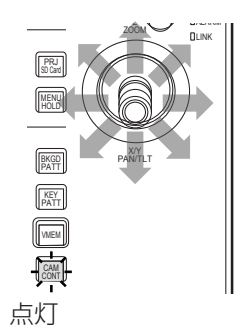

5 [Z] を左右に回転し、パン・チルト制御の速度調整と ズーム操作ができます。

[Z] を押して、速度調整とズーム操作を切り替えるこ とができます。
### カメラコントロール画面での制御

本機にリモートカメラが接続されているとき、カメラコントロール画面で、内蔵ディスプレイに選択中のカメラ入力映像を 表示させながら制御をすることができます。

① 本機とリモートカメラが接続された状態のときに、 ||▒||ボタンを押します。

2本機の内蔵ディスプレイの表示が切り替わり、[CAM CONT] ボタンがアンバー色に点灯します。

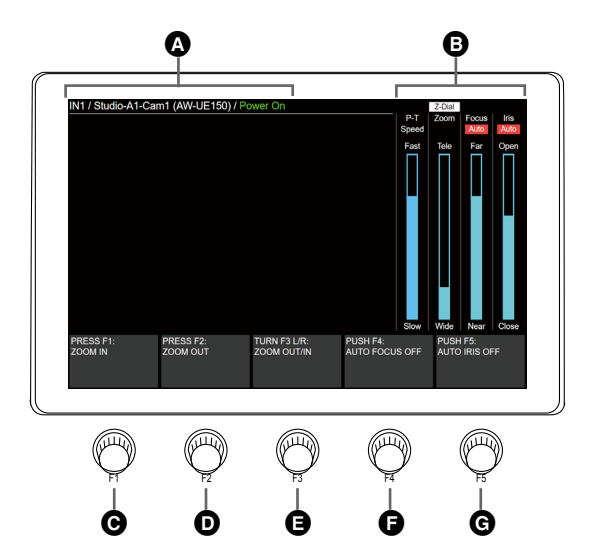

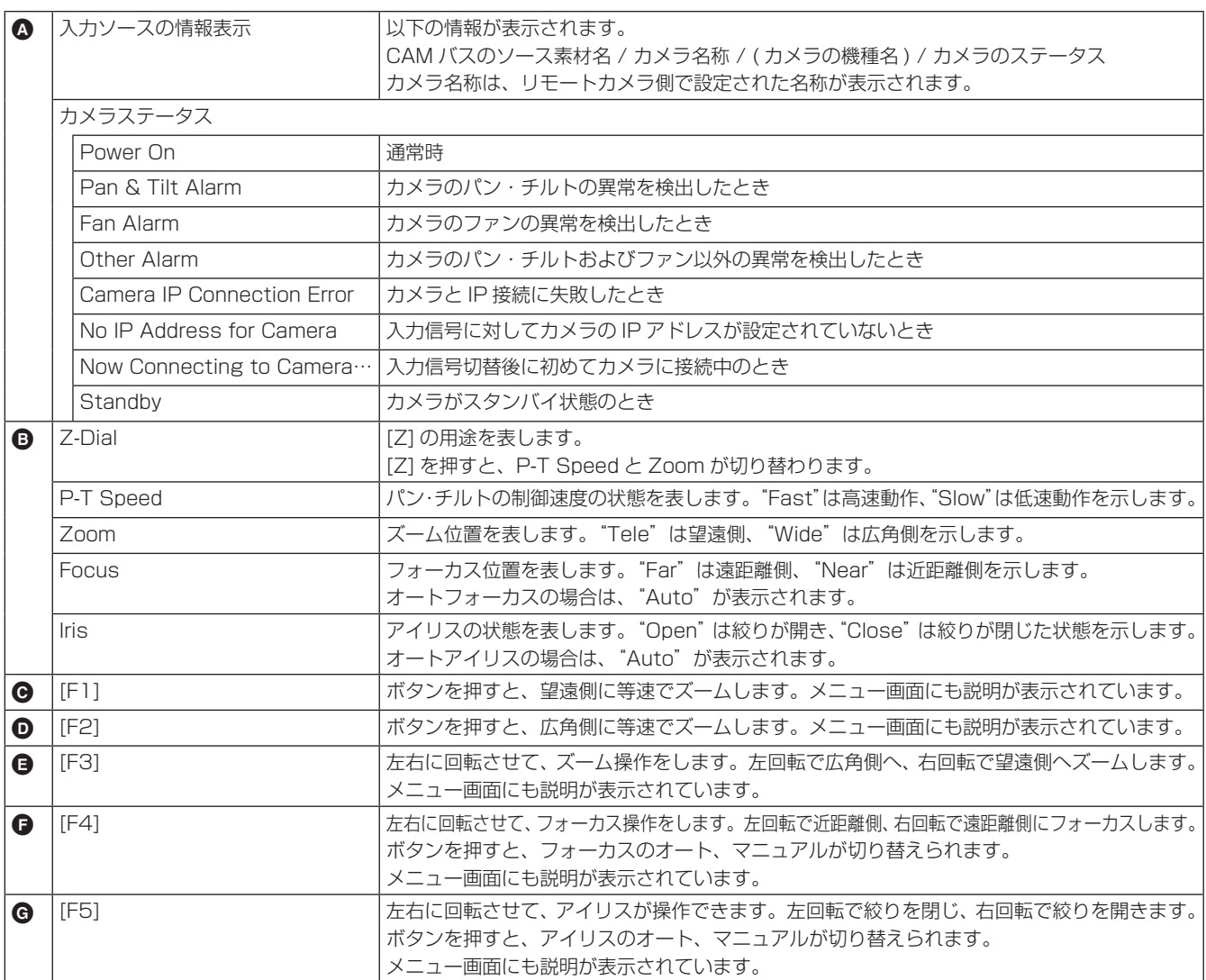

● リモートカメラの制御が無効な場合は F1 ~ F5 の説明が表示されません。

### リモートカメラの設定

本機とリモートカメラが接続されているとき、カメラの設定を本機から行うことができます。

#### リモートカメラの選択と情報確認、電源制御

① ||▒||ボタンを押して、Camera メニューを表示します。

2 [F1] を操作して、Camera Information サブメニューを表示します。

Input Selection Name Model Status<br>SDI IN3 v UE150\_BaseCamp AW-UE150 Connected Camera<br>Information

3 [F2] を操作して、Input Selection で設定したいリモートカメラの入力ソースを選択します。

以下の項目の情報が確認できます。

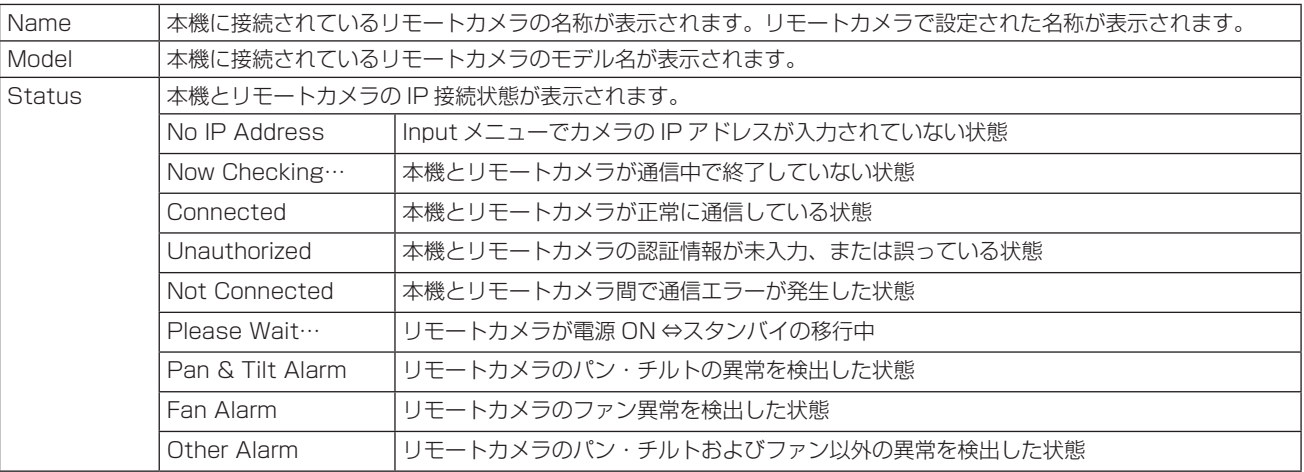

4 [F1] を操作して、Camera Control サブメニューを表示します。

Power<br>lby On Camera<br>Control All Power On<br>Execute All Standby<br>Execute Z-Dial Usage<br>P-T Sp. & Zoom ▼

- 6 [F2] を操作して、Power 項目で、選択中の入力信号に対応したリモートカメラの電源 ON とスタンバイを切り替えま す。
- 6 [F3] を操作して、All Power On 項目で、本機に接続したすべてのリモートカメラの電源を ON にします。
- 7 [F4] を操作して、All Standby 項目で、本機に接続したすべてのリモートカメラをスタンバイにします。

8 [F5] を操作して、Z-Dial Usage 項目で [Z] の用途を切り替えます。

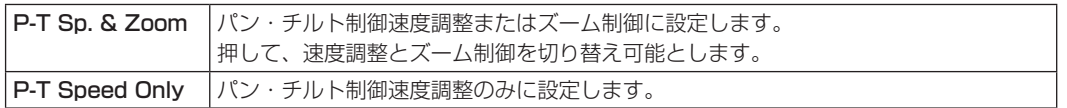

### リモートカメラの制御速度設定

本機と接続されたリモートカメラのパン・チルト制御、ズ ーム制御速度、フォーカス制御速度、アイリス制御速度を 設定します。

32 段階で調整可能で、数字が大きいほど高速制御できます。

- ①  $\left[\mathbb{M}\right]$ ボタンを押して、Camera メニューを表示します。
- 2 [F1] を操作して、Control Speed サブメニューを表 示します。

Pan & Tilt 16 Focus 16 Zoom Control Speed

- 3 [F2] を操作して、Pan & Tilt 項目でパン・チルト制 御速度を設定します。
- 4 [F3] を操作して、Zoom 項目でズーム制御速度を設 定します。
- 5 [F4] を操作して、Focus 項目でフォーカス制御速度 を設定します。
- 6 [F5] を操作して、Iris 項目でアイリス制御速度を設定 します。

リモートカメラのオンスクリーンメニュー、カ ラーバー設定

①  $\left[\mathbb{M}\right]$ ボタンを押して、 Camera メニューを表示します。

2 [F1] を操作して、OSD Menu & Color Bars サブメ ニューを表示します。

**OSD Menu Menu Operation Color Bars**<br> **Off** On (Turn or Push) Off On OSD Menu & Color Bars

3 [F2] を操作して、OSD Menu 項目でリモートカメラ のオンスクリーンメニューの表示を設定します。

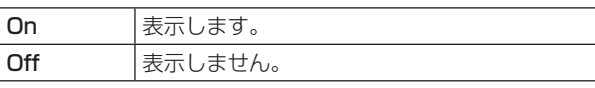

4 [F3] を操作して、Menu Operation 項目でリモート カメラのオンスクリーンメニューの操作ができます。

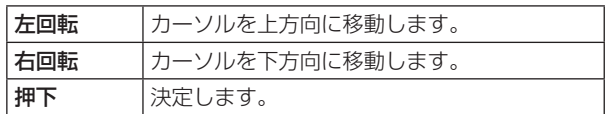

5 [F4] を操作して、Color Bars 項目でリモートカメラ からの出力映像をカラーバーに設定します。

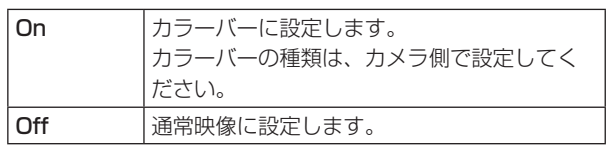

### リモートカメラのレンズ制御設定

- ①  $\left[\mathbb{M}\right]$ ボタンを押して、Camera メニューを表示します。
- 2 [F1] を操作して、Lens Control サブメニューを表示 します。

**Auto Focus** Auto Iris<br>**Off** On **Configuration** Lens Control

3 [F2] を操作して、Auto Focus 項目でリモートカメ ラのオートフォーカスを設定します。

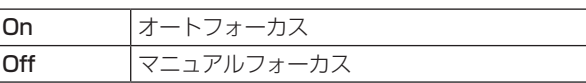

4 [F3] を操作して、Auto Iris 項目でリモートカメラの オートアイリスを設定します。

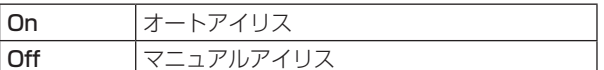

● カメラ制御画面の操作説明は、以下のとおりです。

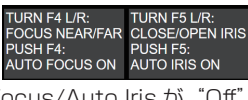

Auto Focus/Auto Iris が "Off" の場合

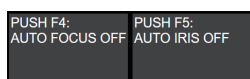

Auto Focus/Auto Iris が "On" の場合

### リモートカメラの映像調整設定

AWB

ABB

①  $\left[\mathbb{M}\right]$ ボタンを押して、 Camera メニューを表示します。

2 [F1] を操作して、AWB サブメニューを表示します。

AWB<br>Execute Last AWB Result AWB Mode<br>AWB A

- 3 [F4] を操作して、AWB Mode 項目で、自動ホワイト バランス調整モードを設定します。
- (4) [F2] を操作して、自動ホワイトバランス調整を実行 します。
- 5 Last AWB Result 項目に調整結果が表示されます。

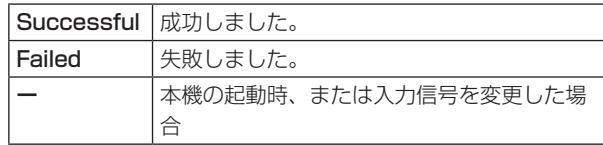

6 [F1] を操作して、ABB サブメニューを表示します。

Last ABB Result Execute

- 7 [F2] を操作して、自動ブラックバランス調整を実行 します。
- 8 Last ABB Result 項目に調整結果が表示されます。

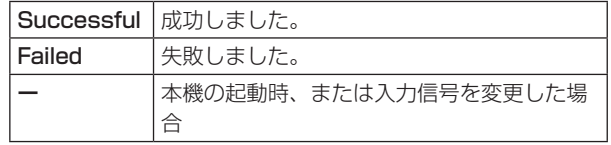

9 [F1] を操作して、Gain1 / Gain2 / Pedestal 各サ ブメニューを表示します。

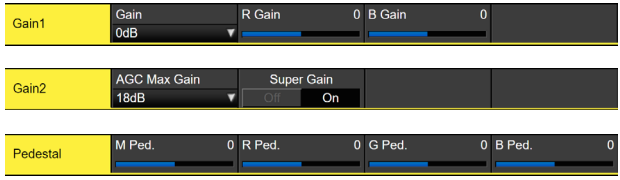

- ⑩ [F2] ~ [F5] を操作して、各項目を設定します。
- 各設定値の詳細は、接続しているリモートカメラの取 扱説明書を参照してください。

リモートカメラのプリセットメモリー再生設定

①  $\left[\mathbb{M}\right]$ ボタンを押して、Camera メニューを表示します。

2 [F1] を操作して、Preset Settings サブメニューを 表示します。

Preset<br>Settings Preset Scope<br>Mode A 20 Preset Sp. Unit<br>Speed Table Preset Sp. Table<br>▼ Fast

3 [F2] ~ [F5] を操作して、各項目を設定します。

● 各設定値の詳細は、接続しているリモートカメラの取 扱説明書を参照してください。

リモートカメラの制御無効化

本機と接続されたリモートカメラのパン・チルト、ズーム、 フォーカス、アイリスの各制御を無効化設定します。

1 TIME CAM ボタンを押して、Camera メニューを表示します。

2 [F1] を操作して、Lock サブメニューを表示します。

Pan & Tilt Lock Zoom Lock<br>Off On Off On Lock

3 [F2] を操作して、Pan & Tilt Lock 項目でリモート カメラのパン・チルト制御および速度調整制御の有効 / 無効を設定します。

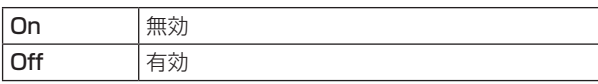

- Lock 時には、[鬸]ボタンまたは[&\|)ボタンを押すと、 内蔵ディスプレイ右側の"P-T Speed"上に が表示されます。
- 4 [F3] を操作して、Zoom Lock 項目でリモートカメ ラのズーム制御および速度調整制御の有効 / 無効を設 定します。

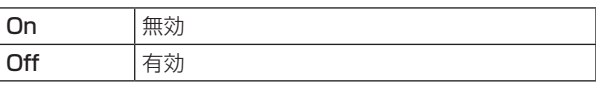

- Lock 時には、 |鬸||ボタンまたは||&\|||ボタンを押すと、 内蔵ディスプレイ右側の"Zoom"上に 6 が表示 されます。
- [F1]/[F2] の操作説明は、空欄になります。
- [F3] の操作説明に "ZOOM LOCKED"が表示され ます。

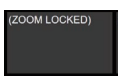

5 [F4] を操作して、Focus Lock 項目でリモートカメ ラのフォーカス制御および速度調整制御の有効 / 無効 を設定します。

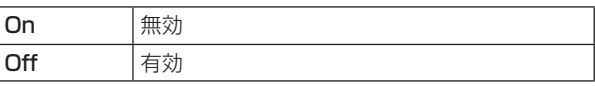

- Lock 時には、[鬸]ボタンまたは[&||ボタンを押すと、 内蔵ディスプレイ右側の "Focus"上に 6 が表 示されます。
- [F4] の操作説明に、"FOCUS LOCKED"が表示さ れます。

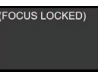

6 [F5] を操作して、Iris Lock 項目でリモートカメラの アイリス制御および速度調整制御の有効 / 無効を設定 します。

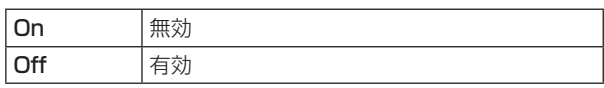

- Lock 時には、||鬸||ボタンまたは||&\\||ボタンを押すと、 内蔵ディスプレイ右側の "Iris"上に ● が表示さ れます。
- [F5] の操作説明に、"IRIS LOCKED"が表示されます。

### カメラプリセットメモリー画面での制御

本機にリモートカメラが接続されているとき、カメラプリセット画面で、内蔵ディスプレイに選択中のカメラプリセットメ モリーのサムネール映像を表示させながら制御することができます。

① || || ボタンを押します。

②本機の内蔵ディスプレイの表示が切り替わります。

- テンキーを使用することにより、プリセットメモリーの保存・再生・削除が可能です。
- [F1] ~ [F3] を使用して、ズーム制御が可能です。
- [F41/[F5] を使用して、プリセットスコープ / プリセットスピードを変更することが可能です。

プリセットメモリーは本機と接続されたリモートカメラ側に最大 100 個保存することができます。

● 本機の内部には保存されません。

100 個のプリセットメモリーは 10 ページに分割され、1ページ内には 10 個のプリセットメモリーが保存可能です。 テンキーに対応するプリセットメモリーが存在する場合、テンキーの LED が点灯します。 本機で最後に呼び出したプリセットメモリーに対応するテンキーはアンバー点灯、それ以外は緑点灯します。

[STORE]/[RECALL]/[DEL] ボタンを押すことでプリセットメモリーに対する操作を選択できます。

- [STORE] ボタンが赤点灯中に、テンキーを長押しすることで、プリセットメモリーの保存ができます。
- [RECALL] ボタンがアンバー点灯中に、テンキーを押すことで、プリセットメモリーの実行ができます。
- [DEL] ボタンが赤点灯中に、テンキーを長押しすることで、プリセットメモリーの削除ができます。

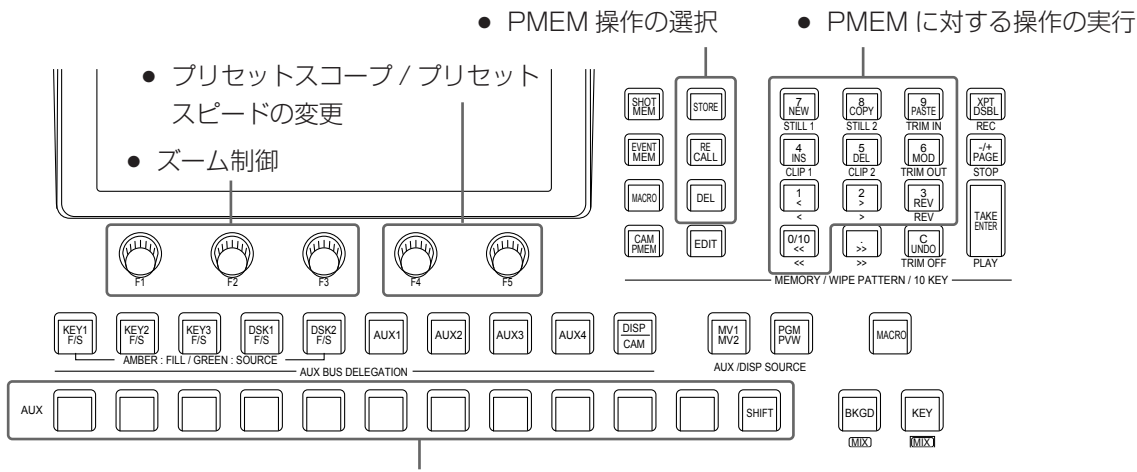

● CAM バスによる操作対象カメラの切り替え

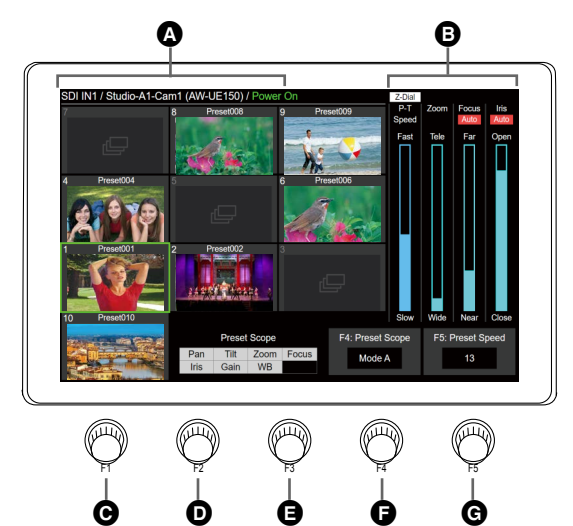

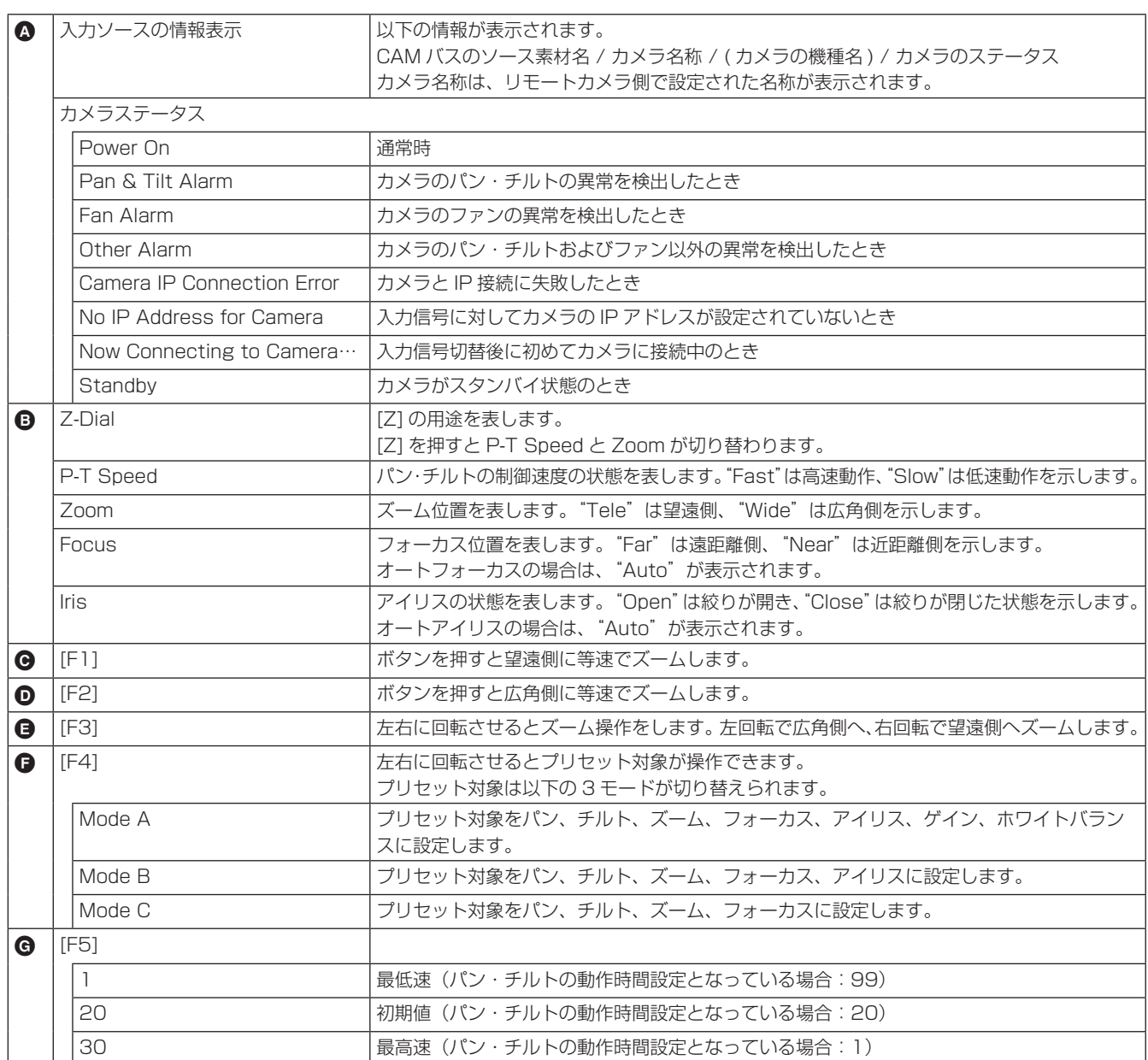

● この画面表示ではサムネール対応機種 (AW-UE150/AW-UE100 シリーズ) について記載しています。

それ以外の機種では、サムネール表示はされず、アイコンが表示されます。

● すべてのリモートカメラでパン・チルトの動作時間を設定できません。詳しくは、リモートカメラ側の取扱いガイド をご確認ください。

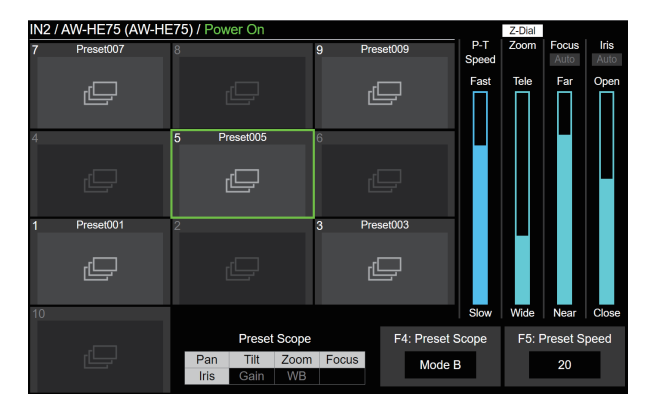

● リモートカメラの制御が無効な場合は F4、F5 の説明 が表示されません。

### プリセットメモリーの保存

- ① [鼺]ボタンを操作し、アンバー色に点灯させます。
- 2 [STORE] ボタンを操作し、赤色に点灯させます。
- ③保存するプリセットメモリーに対応するテンキーを長 押しし、保存を実行します。
- 保存完了後、対応するテンキーが緑色に点灯します。
- テンキーの 1 ~ 10 でプリセットメモリーの保存がで きます。
- テンキーに対応するプリセットメモリーがすでに存在 する場合、長押ししても保存はできません。

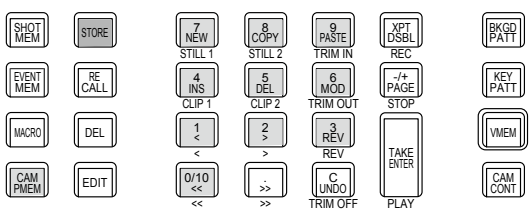

WIPE PATTERN / 10 KEY

### プリセットメモリーの呼び出し

- ① [鬸]ボタンを操作し、アンバー色に点灯させます。
- ② [RECALL] ボタンを操作し、アンバー色に点灯させま す。
- 3 テンキーの 1 ~ 10 を押下すると、当該テンキーに対 応するプリセットメモリーが実行されます。
- 呼び出し中のプリセットメモリーに対応するテンキー が緑色に点滅します。
- 呼び出し中は [C](UNDO) ボタンがアンバー色に点灯 し、呼び出し終了後は消灯します。
- 呼び出し終了後、最後に呼び出したプリセットメモリ ーに対応するテンキーがアンバー色に点灯します。
- 4 呼び出し中に [C](UNDO) ボタンを押すと、呼び出し を停止します。

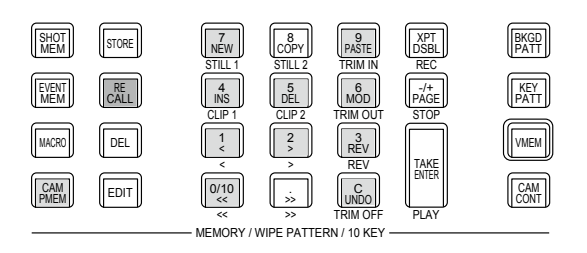

### プリセットメモリーの削除

- ① ||鬸||ボタンを操作し、アンバー色に点灯させます。
- ② [DEL] ボタンを操作し、赤色に点灯させます。
- 3 テンキーの 1 ~ 10 を長押しすると、当該テンキーに 対応するプリセットメモリーを削除できます。
- 削除終了後、削除されたプリセットメモリーに対応す るテンキーが消灯します。

### プリセットメモリーのページ選択

- ① [鼺]ボタンを操作し、アンバー色に点灯させます。
- 2 [PAGE] ボタンを押すと、ページ選択が開始されます。
- ページ選択中は [PAGE] ボタンがアンバー色に点灯します。テンキーの 1 〜 10がページ番号の 1 〜 10 に対応します。
- 3 テンキーの 1 ~ 10 または [PAGE] ボタンを操作しページ選択を終了します。
- テンキーの 1 ~ 10 を押下した場合、現在のページ番号を当該テンキーの値に変更します。
- [PAGE] ボタンを押すと、現在のページ番号は変更されません。

4 ページ内に 1 個以上のプリセットメモリーが存在する場合、当該ページに対応するテンキーの LED が点灯します。

- 現在のページに対応するテンキーはアンバー色に点灯、それ以外は緑色に点灯します。
- 下図の例は、ページ番号 1、5、6、7、8、10 に 1 個以上のプリセットメモリーが存在し、ページ番号 1 が現在の ページです。

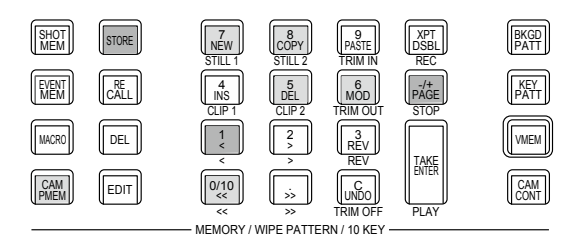

● プロジェクトファイル保存、マクロ記録の対象は以下の表のとおりです。

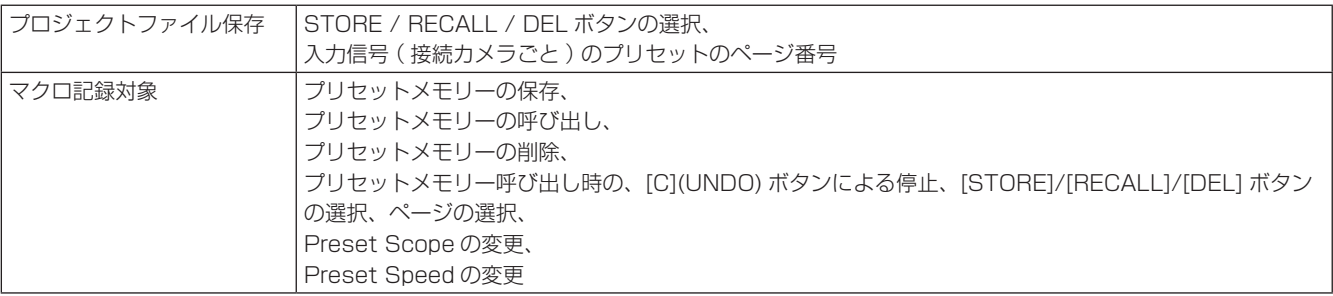

本機は、カメラからの入力映像から必要な部分を抽出し、クロスポイントに割り当てることのできる ROI (Region of interest) を搭載しています。

1 台のカメラの映像から必要な部分を最大 4 つ抽出することで、複数のカメラを用意するのと同じ映像演出が可能となりま す。

さらに SDI/HDMI のオプションユニットでも本機能を使用できるため、最大で3台のカメラで 12 個の映像を抽出するこ とができます。

■ 概念図

通常モード

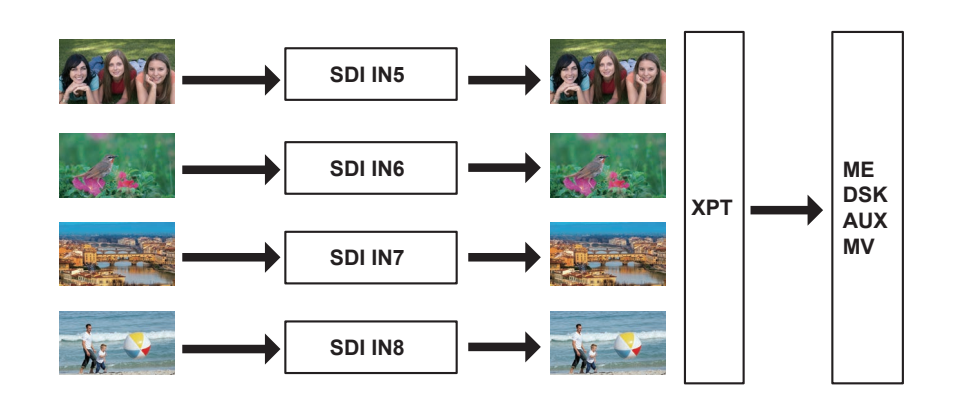

ROI モード

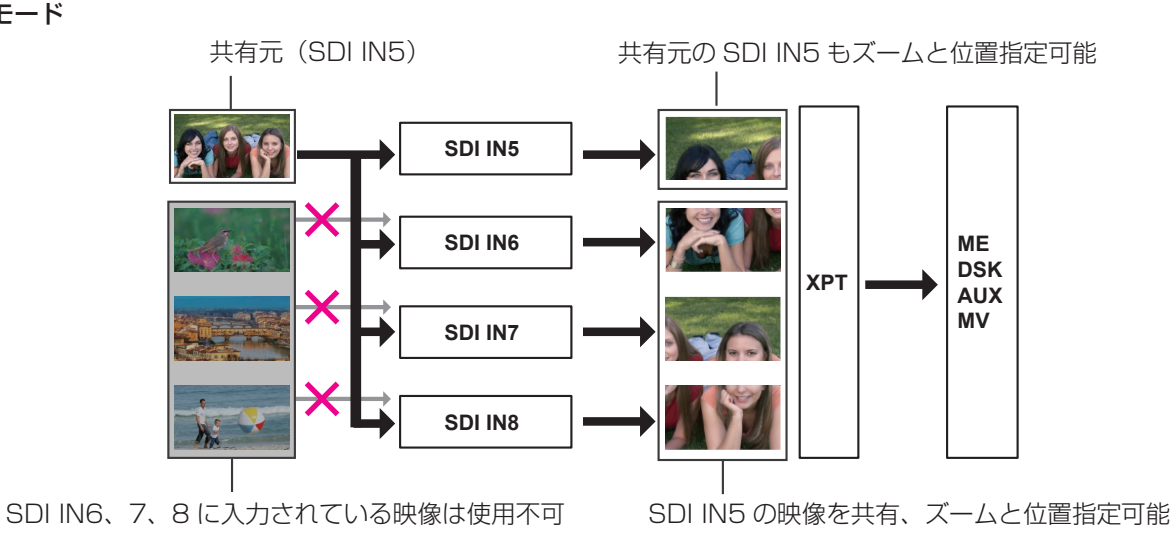

上図では、本機の SDI IN5 にカメラを接続した例を示しています。ROI モードのときには、SDI IN5 の映像が SDI IN6、 SDI IN7、SDI IN8 で共有されます。

共有元となる SDI IN5 と、共有先の SDI IN6、SDI IN7、SDI IN8 は、それぞれ個別にサイズ、位置を調整することが可 能になります。

その映像は XPT で選択することが可能で、ME、DSK、AUX、MV で使用することができます。共有元となる映像は、 SDI IN5 固定となります。

オプションユニット AV-UHS5M1(SDI 入力ユニット )、AV-UHS5M3(HDMI 入力ユニット ) でも本機能が使用可能です。 この場合、共有元は IN-A1 または IN-B1 となり、共有先はそれぞれ IN-A2-4、IN-B2-4 となります。

ROI 機能が使用可能な入力は、以下のとおりです。

- 標準 SDI IN5  $\sim$  8
- SDI 入力ユニット (AV-UHS5M1) の IN-A1 ~ 4
- SDI 入力ユニット (AV-UHS5M1) の IN-B1 ~ 4
- HDMI 入力ユニット (AV-UHS5M3) の IN-A1 ~ 4
- HDMI 入力ユニット (AV-UHS5M3) の IN-B1 ~ 4

また、共有元となる入力と、共有先の入力の関係は以下のとおりです。

#### 標準 SDI 入力

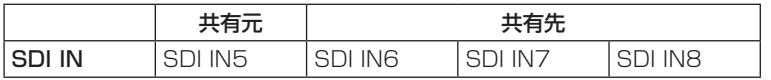

● 標準 SDI IN1 ~ 4、標準 HDMI IN1 ~ 2 は、ROI 機能を使用することはできません。

#### オプションスロット A

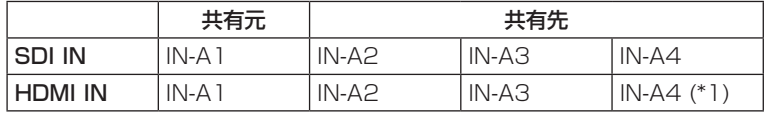

● オプションスロット B の映像を共有することはできません。

\*1: HDMI 入力ユニットの IN-A4 入力は、ROI モード時のみ有効となります。クロスポイントとマルチビューで使用可能 です。

#### オプションスロット B

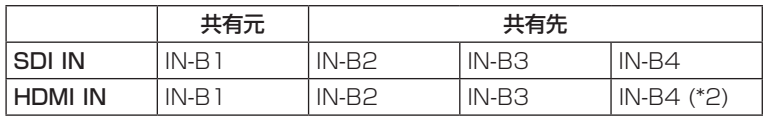

● オプションスロット A の映像を共有することはできません。

\*2: HDMI 入力ユニットの IN-B4 入力は、ROI モード時のみ有効となります。クロスポイントとマルチビューで使用可能 です。

#### $-$  NOTE  $-$

- 共有元となる映像は SDI IN5、IN-A1、IN-B1 に固定となります。
- ROI モードは、システムフォーマットがプログレッシブである場合、または、システムフォーマットがインターレー スでも、入力がプログレッシブであれば有効となります。 また、有効な入力はプログレッシブと PsF です。
- ROI モードでは、1080/59.94p、1080/50p の LEVEL-B 入力には対応していません。
- スイッチャーのシステムフォーマットが 29.97/25 Hz の場合は、ROI モードでの 1080i/1080PsF での入力が有 効です。
- スイッチャーのシステムフォーマットが 59.94/50 Hz の場合は、ROI モードでの 1080i/1080PsF での入力は無 効です。

### ROIモード設定

① ||▒||ボタンを押して点灯させ、Config メニューを表示します。

2 [F1] を操作して ROI サブメニューを表示します。

#### SDIN IN-A (HDMI) IN-B (SDI)<br>If On Off On Off On  $ROI$

3 [F2]/[F3]/[F4] を押して、Select 項目で ROI 機能を有効にする入力を選択します。

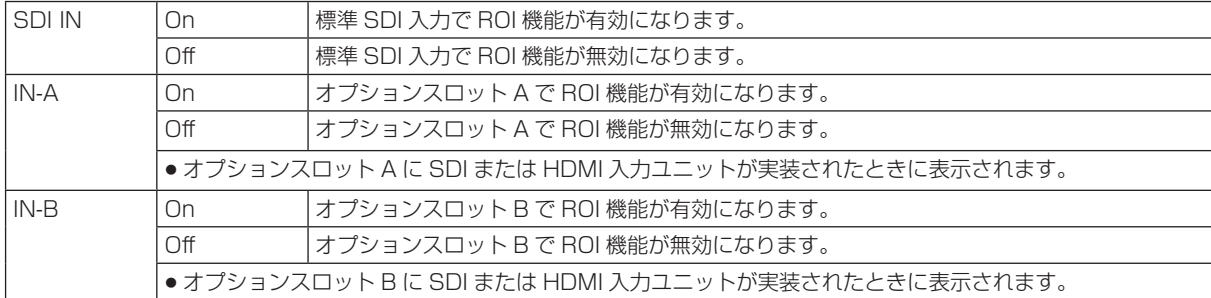

ROI 機能が有効になった時には画面にインジケーターが表示されます。

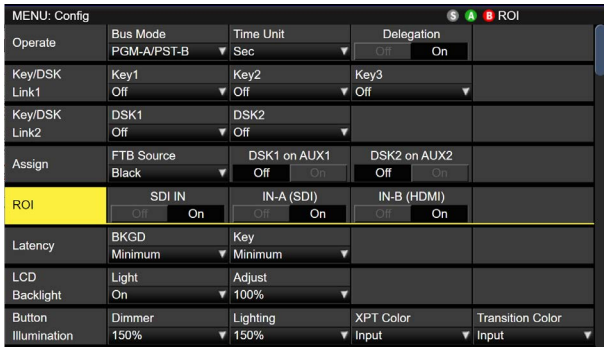

### ROIの抽出位置、範囲の調整

ROI 機能が有効と選択されているとき、ポジショナー部のポジショナーで抽出位置の X、Y 座標を調整し、ロータリーエン コーダ―[Z] で抽出範囲を調整できます。

また、メニューでも設定することができます。

① ||े|||ボタンを押して点灯させ、Input メニューを表示します。

2 [F1] を操作して、Input サブメニューを表示します。

MENU: Input (SDI) / SDI IN3 Color Space<br>SDR BT.709 Select<br>SDI IN3 Input

3 [F2] を操作して、Select 項目で、ROI 機能が有効になっている入力信号を選択します。

4 ROI 機能が有効になっている入力信号の場合、[F1] を操作して、ROI サブメニューを表示します。

100.00 Pos-Speed  $0.00$  Pos-Y  $0.00$  Size ROI

5 ポジショナーとロータリーエンコーダー [Z] を操作する、または [F2] ~ [F5] を操作して、Pos-X、Pos-Y、Size、 Pos-Speed の各項目で抽出位置と抽出範囲を設定します。

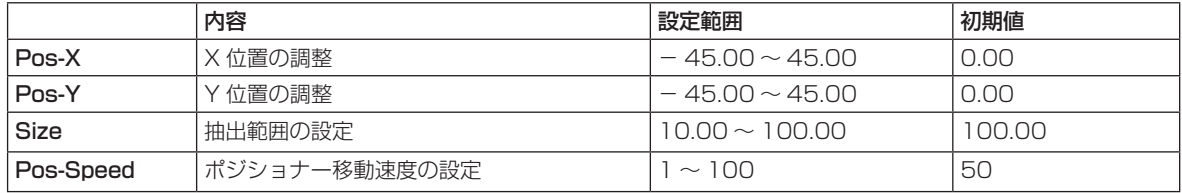

#### 抽出位置と抽出範囲の設定範囲について

Pos-X、Pos-Y、Size の設定は下図のとおりに反映されます。ただし、下図赤枠のように画面設定範囲外となる設定はで きません。

赤枠のように X-Pos、Y-Pos、Size を変更しようとしても、変更可能な X-Pos、Y-Pos、Size までしか設定されません。 Size の設定変更が優先されるため、Size の変更によって下図赤枠のようになる場合には、X-Pos、Y-Pos が画面設定範囲 内に収まるように連動して変更されます。

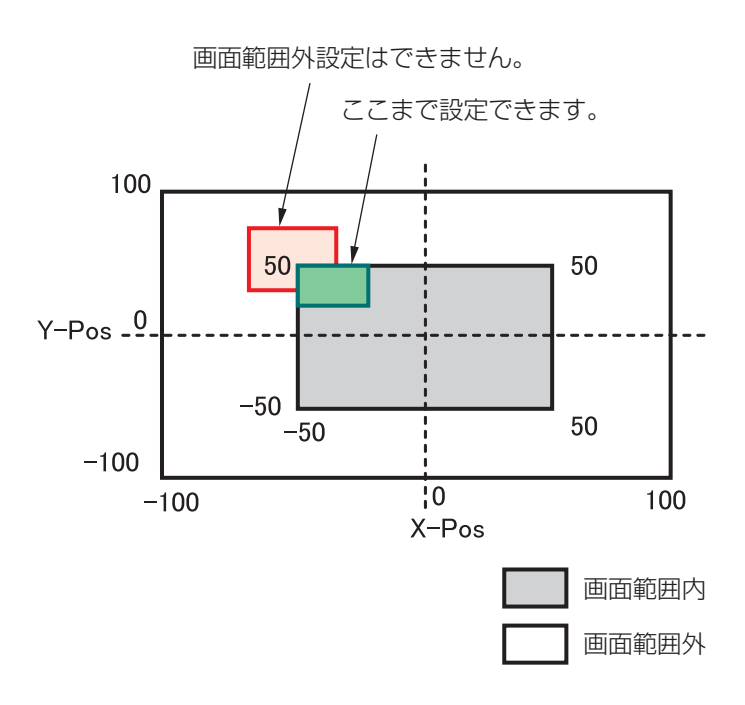

### CAM CONT画面からのROI調整

ROI 機能が有効と選択されているとき、CAM CONT 画面からも対象の入力信号を選択して抽出位置と抽出範囲を調整でき ます。

① [DISP/CAM] ボタンを押して緑色に点灯させ、CAM バスを選択します。

KEY1 F/S KEY2 F/S KEY3 F/S DSK1 F/S DSK2 F/S MV1 MV2 PGM PVW DISP CAM AUX BUS DELEGATION AUX /DISP SOURCE AMBER : FILL / GREEN : SOURCE AUX1 AUX2 AUX3 AUX4 AUX SHIFT

2 CAM バスのソースとして、ROI 機能が有効となっている入力信号を選択します。

p 選択されたバスは緑色に点灯します。

ROI 調整できる入力は、以下のとおりです。

- $\cdot$  SDI IN5  $\sim$  SDI IN8
- $\cdot$  IN-A1  $\sim$  IN-A4
- $\cdot$  IN-B1  $\sim$  IN-B4

3 [CAM CONT] ボタンを押すと、本機の内蔵ディスプレイの表示が切り替わり、[CAM CONT] ボタンが橙色に点灯し ます。

4 ポジショナーを使用して抽出位置の調整を行います。

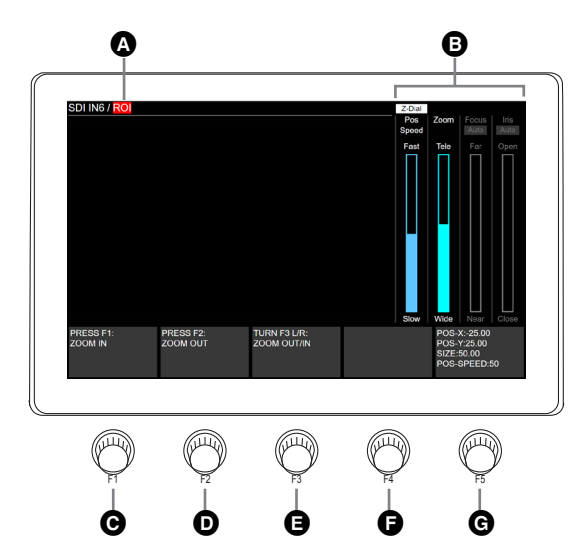

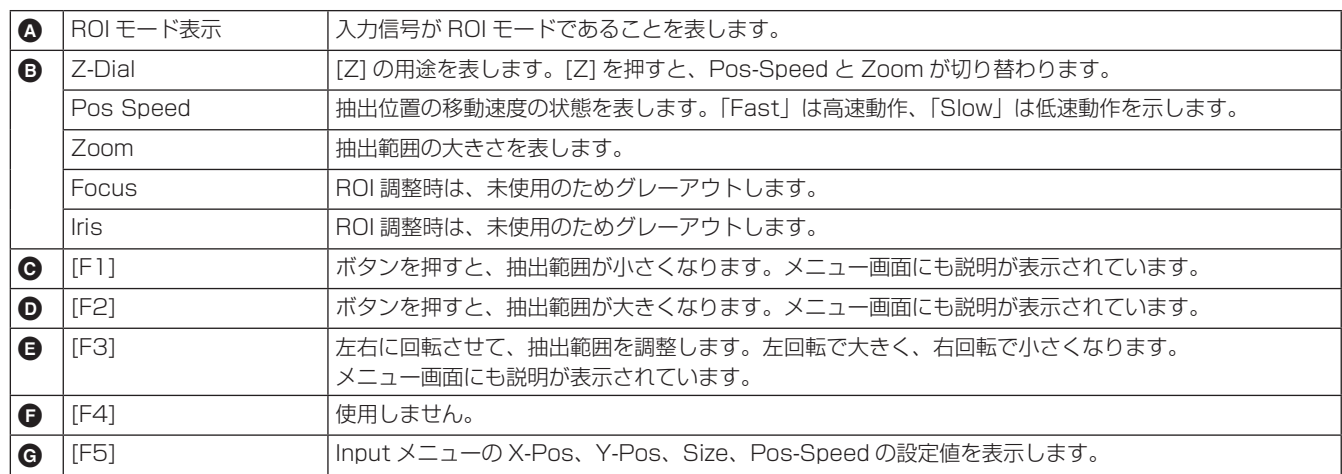

● リモートカメラ制御中にこの画面に遷移すると、カメラ操作を行うことはできません。

### ROIプリセットメモリー

本機で ROI 機能が有効になっているときに、対応する入力信号それぞれに対しての抽出位置、抽出範囲を ROI プリセット メモリーとして保存、再生をすることができます。

① || || ボタンを押します。

②本機の内蔵ディスプレイの表示が切り替わります。

3 ポジショナーを使用して抽出位置の調整を行います。

- テンキーを使用することにより、ROI プリセットメモリーの保存、再生、削除が可能です。
- [F5] を使用して ROI プリセットスピードを変更することが可能です。 また、[F5] を押しながら回転操作することで、1sec 単位で設定を変更することができます。

ROI プリセットメモリーは、本機内部に各入力に 10 個保存することができます。 テンキーに対応する ROI プリセットメモリーが存在する場合、テンキーの LED が点灯します。 本機で最後に呼び出した ROI プリセットメモリーに対応するテンキーは、アンバー点灯、それ以外は緑色に点灯します。

[STORE]/[RECALL]/[DEL] ボタンを押すことで ROI プリセットメモリーに対する操作を選択できます。

- [STORE] ボタンが赤点灯中に、テンキーを長押しすることで、ROI プリセットメモリーの保存ができます。
- [RECALL] ボタンがアンバー点灯中に、テンキーを押すことで、ROI プリセットメモリーの実行ができます。
- [DEL] ボタンが赤点灯中に、テンキーを長押しすることで、ROI プリセットメモリーの削除ができます。

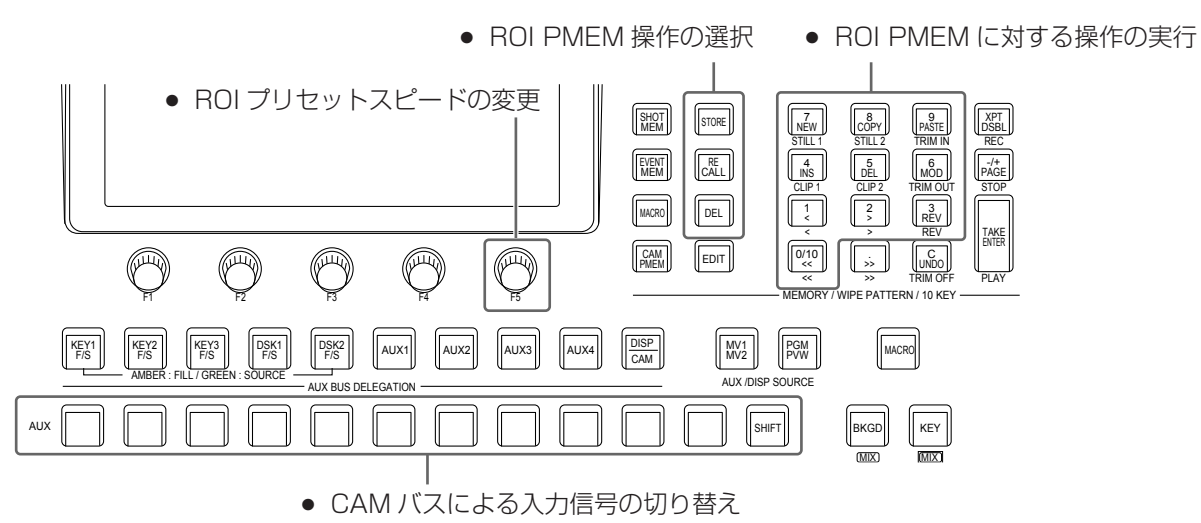

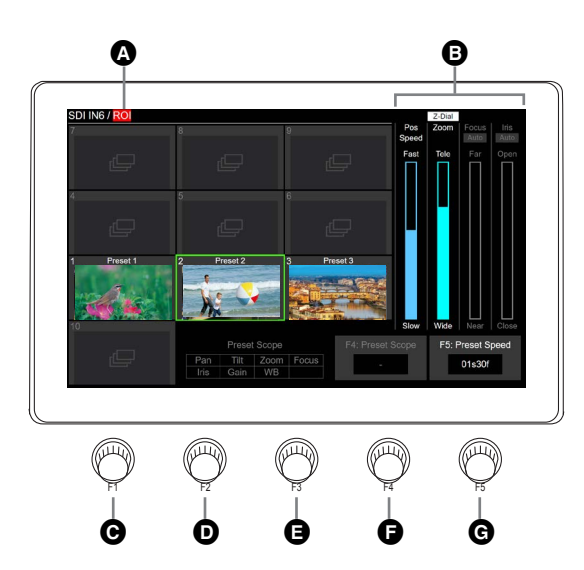

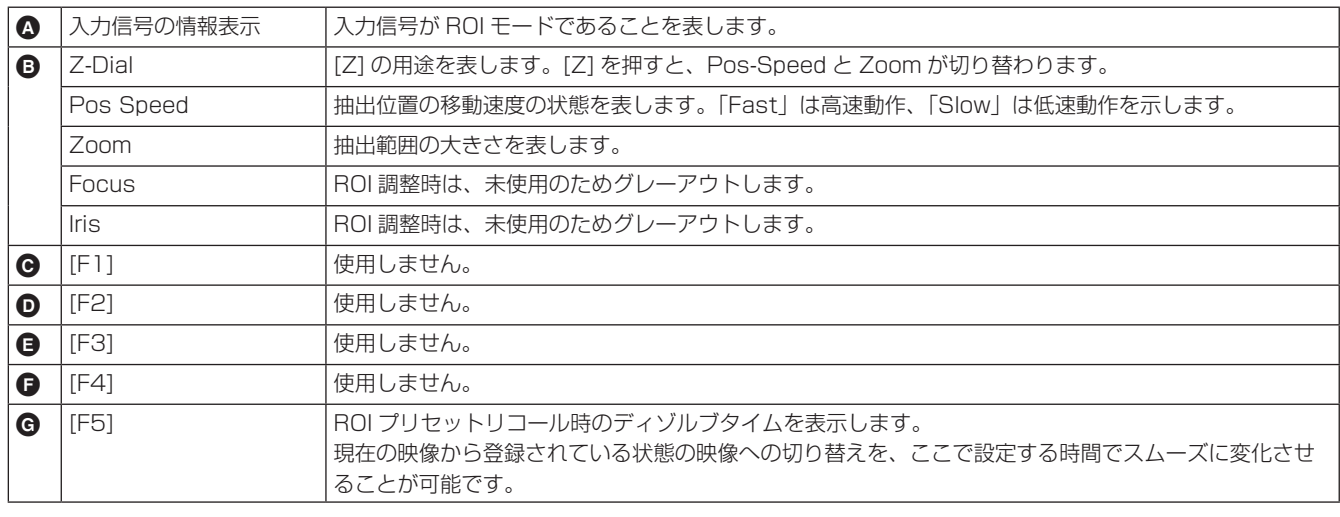

● プリセット保存時にはサムネールが表示されますが、保存実行したときの入力映像になります。 プリセットの保存後に任意のサムネールに変更することはできません。

ROI プリセットリコール時のディゾルブタイムは、Input メニューでも設定できます。 ROI 機能が有効になっているそれぞれの入力信号に対して個別に設定することが可能です。

① ||े|||ボタンを押して点灯させ、Input メニューを表示します。

2 [F1] を操作して、Input サブメニューを表示します。

MENU: Input (SDI) / SDI IN3 Color Space<br>SDR BT.709 Select<br>SDI IN3 Input  $\overline{\phantom{a}}$  $\overline{\phantom{a}}$ 

3 [F2] を操作して、Select 項目で、ROI 機能が有効になっている入力信号を選択します。

4 [F1] を操作して、ROI Preset サブメニューを表示します。

TransTime 01s00f ROI Preset

5 [F2] を操作して、TransTime 項目で ROI プリセットリコール時のディゾルブタイムを設定します。

## GPI I/Oの設定

GPI ポートから制御を行う機能と、制御を有効にするかど うかの設定をします。

- ① ||▒||ボタンを押して点灯させ、Config メニューを表 示します。
- 2 [F1] を操作して、GPI-In Setting サブメニュー(ま たは GPI-Out Setting サブメニュー)を表示します。

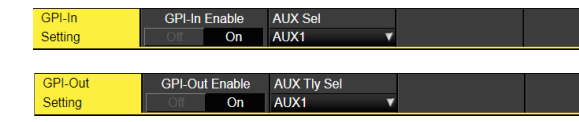

- 3 [F2] を操作して、GPI-In Enable 項目 (または、 GPI-Out Enable 項目)で各ポートから行う制御の 有効(On)と無効(Off)を設定します。
- 4 [F3] を操作して、AUX Sel 項目でタリーを通知する AUX バスを設定します。
- 5 [F1] を操作して、GPI-In Port1/2 サブメニュー、 GPI-In Port2/2 サブメニュー(または、GPI-Out Port1/5 ~ GPI-Out Port5/5 サブメニュー)を表 示します。

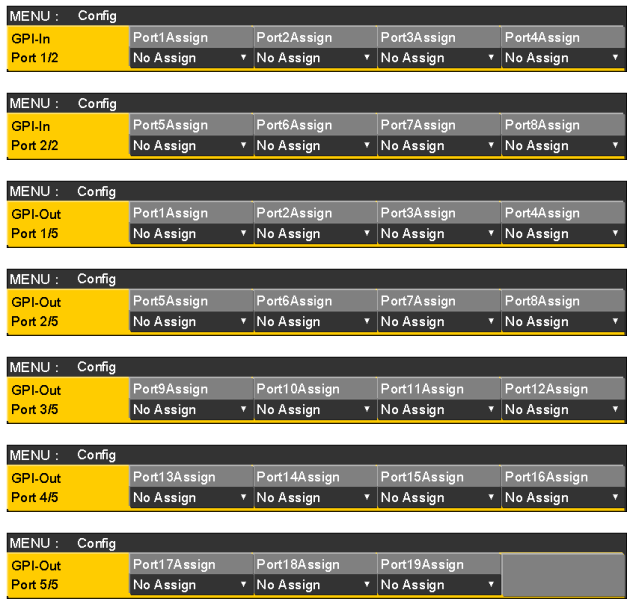

- 6 [F2] ~ [F5] を操作して、それぞれのピン番号にアサ インする機能を割り当てます。
	- ⇒ [GPI Input ポートでの制御」と「GPI Output ポ ートからの出力」を参照
- GPI-In Enable 項目 (または GPI-Out Enable 項目) の設定は、ユーザーボタンにアサインすることができ ます。 ⇒ユーザーボタンの設定参照

#### ■ GPI Input ポートでの制御

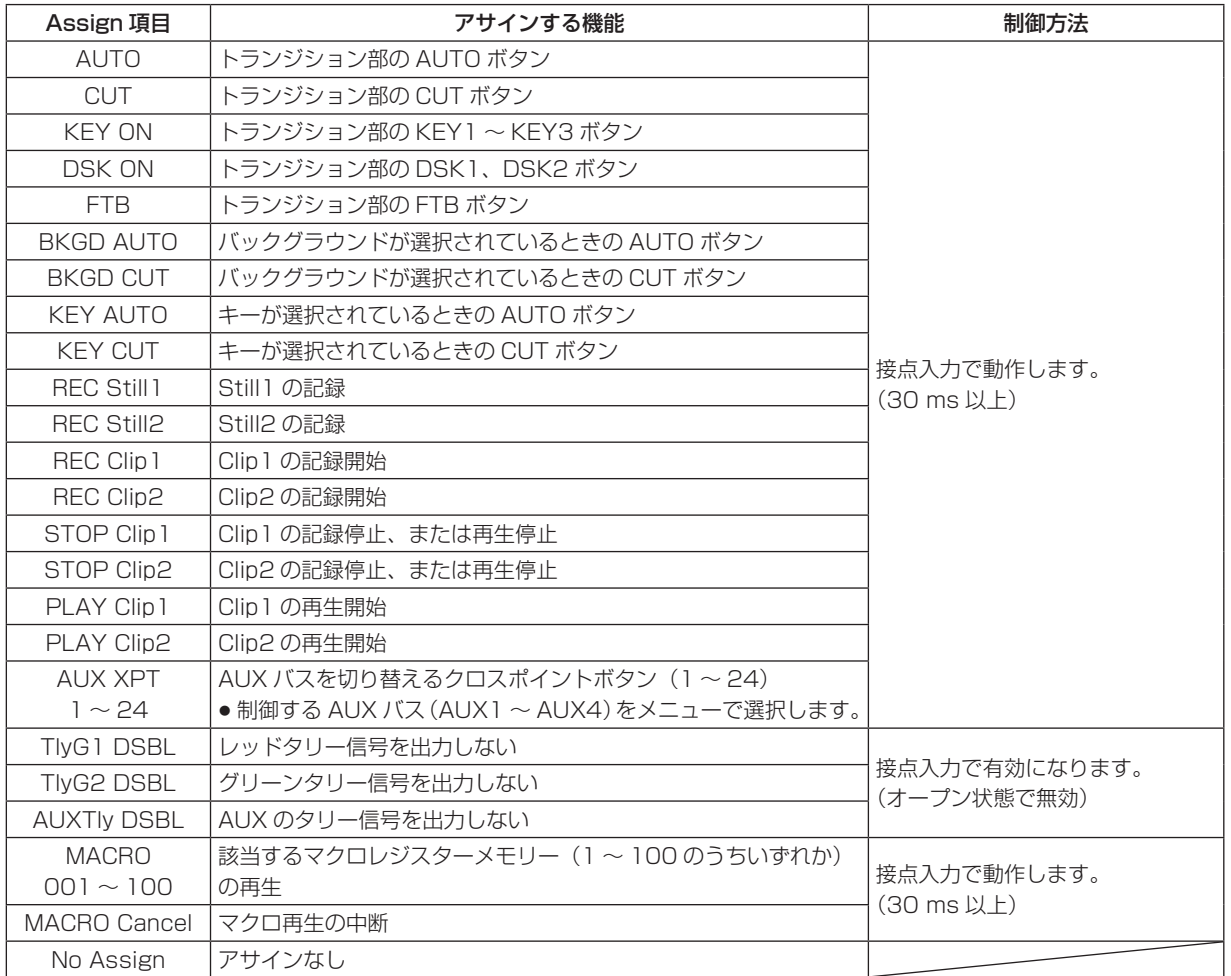

#### ■ GPI Output ポートからの出力

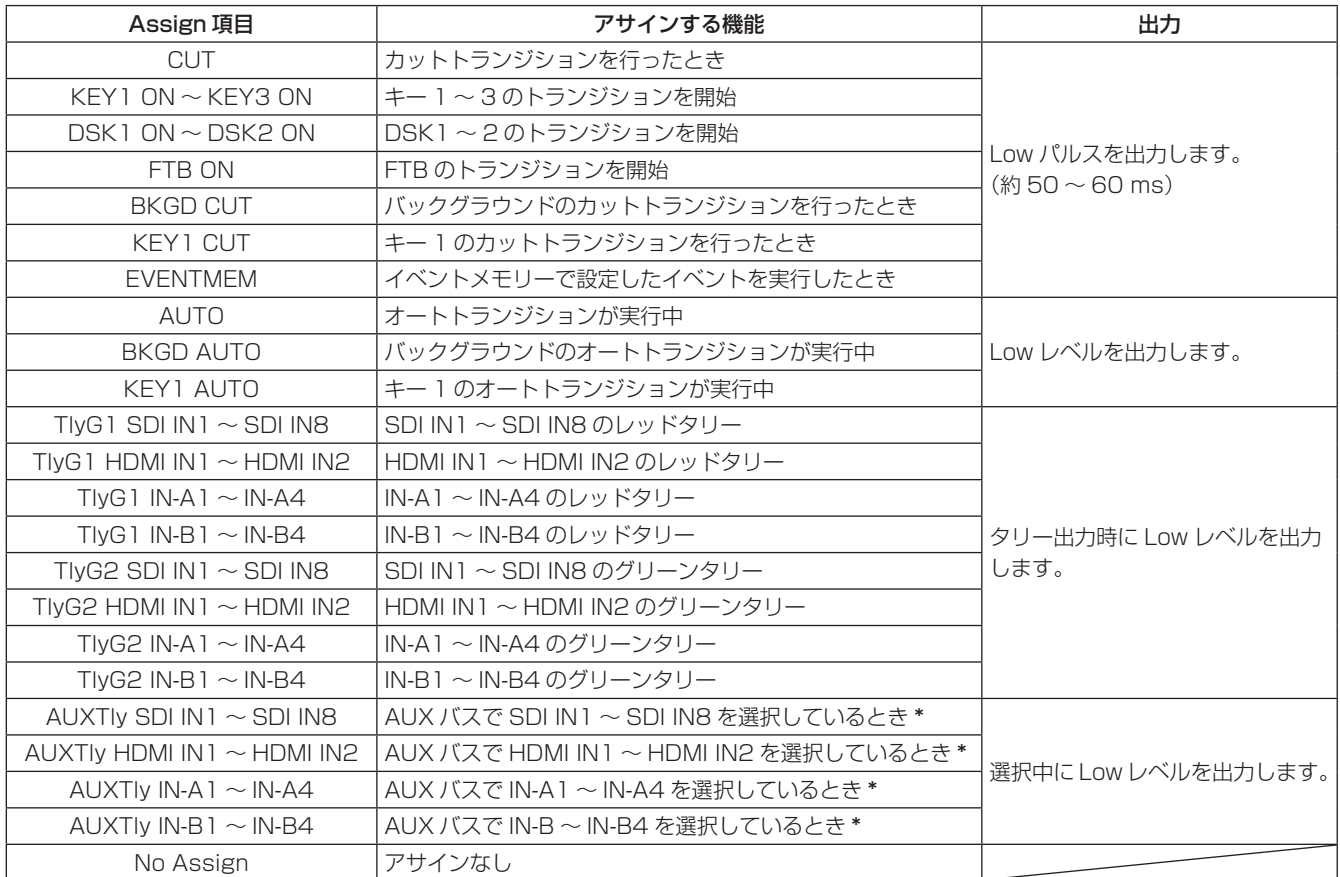

\*: 出力する AUX バス (AUX1 ~ AUX4) をメニューで選択します。

5 4 3 2 1 8 7 6

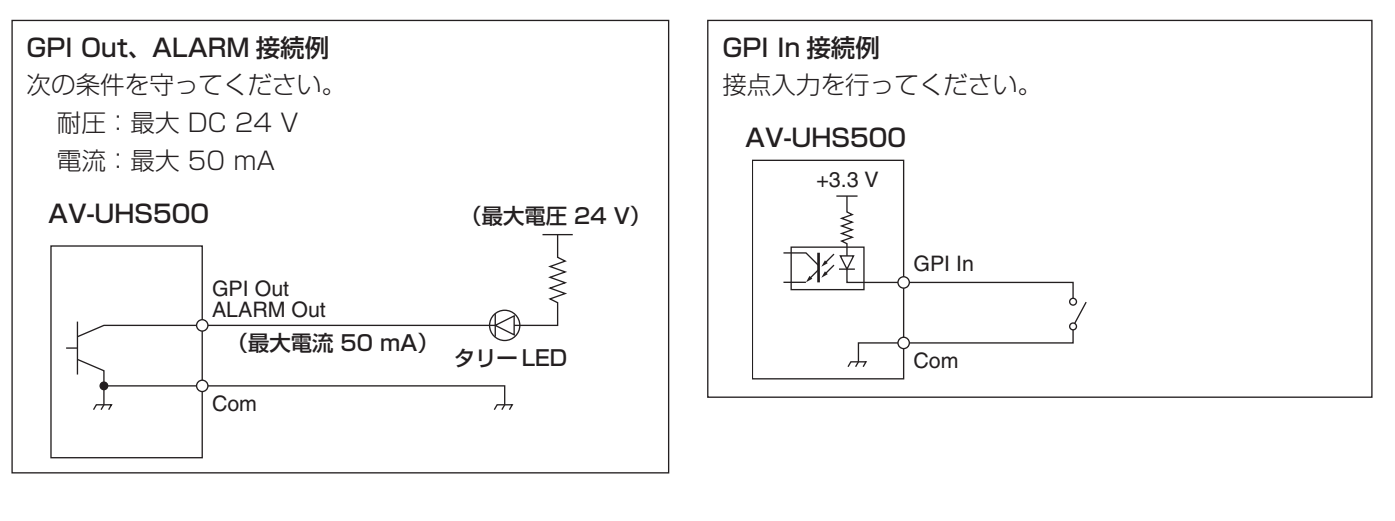

5 4 3 2 1 8 7 6

#### TALLY/GPI 1

#### TALLY/GPI 2

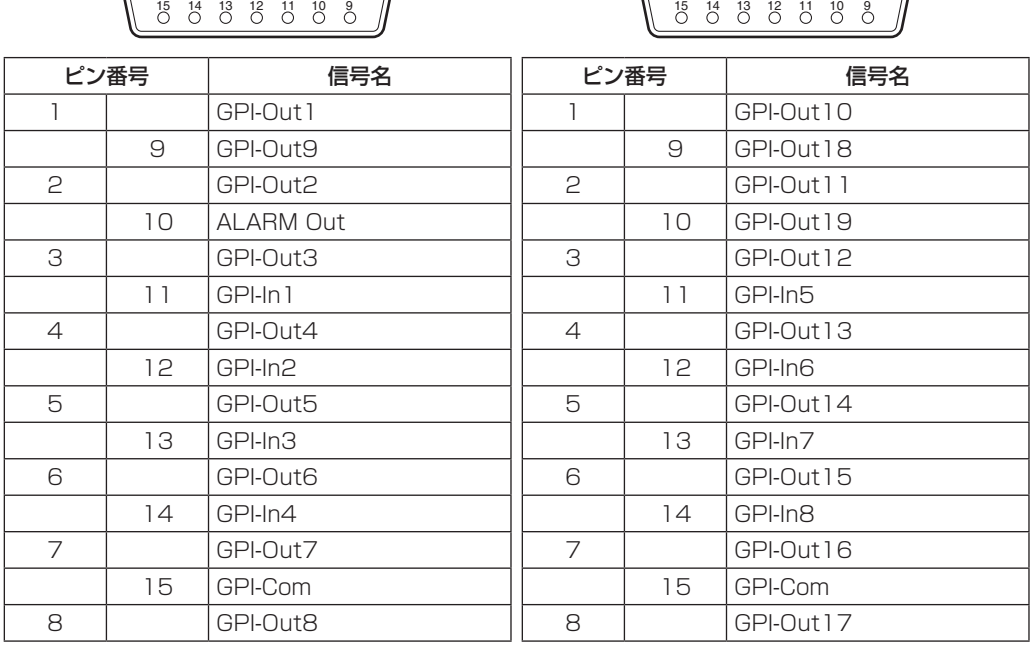

### LAN

本機とコンピューター、または本機と外部機器 \* を接続します。

- \*:本機から外部機器を制御することができます。
- LAN ケーブルは、CAT5E 以上のストレートまたはクロスケーブル、STP(Shielded Twisted Pair)、最大 100 m を 使用してください。

# 外部パネルの制御

本機は、IP ネットワークを介して接続した外部パネル (\*) から以下の操作を行うことができます。

- 各バスの素材選択
- ビデオトランジションの実行
- マクロメモリーの再生
- ショットメモリーの再生
- 各バスのクロスポイント選択
- \*:LAWO 製 LBP シリーズに対応しています。LBP シリ ーズの設定や操作について、詳しくは LAWO 社へお問 い合わせください。

#### 準備

外部パネルを、LAN ケーブルで本機背面の LAN 端子に接 続します。

最大 20 台の外部パネルを接続可能です。複数の外部パネ ルを接続する場合は HUB を経由して接続します。

#### $-$  NOTE  $-$

#### 外部パネルと本機の電源 ON/OFF について

各装置の電源 ON/OFF、再起動をする場合は、以下の 点にご注意ください。

- 本機の再起動後、3分以上経過しても外部パネルと接 続できない場合は、外部パネルを再起動してください。
- 本機の起動中に外部パネルの電源を切る場合は、 System メニュー → ExtPanel Info サブメニュー → Disable/Enable 項目を Disable に設定してから 外部パネルの電源を切ってください。

### 外部パネルの設定

本機の下記設定を確認し、接続する外部パネルに設定を行 ってください。

- System メニュー → Network1 サブメニュー 本サブメニューの IP Address 項目に設定されたアドレ ス値を、外部パネルが制御対象とする機器の IP アドレス として設定します。
- System メニュー → ExtPanel Info サブメニュー 本サブメニューの Port No 項目に設定されたポート番号 を、外部パネルが制御対象とする機器のポート番号とし て設定します。

その他、接続しているネットワーク環境に応じて、サブネ ットマスク (Network2 サブメニュー ) やデフォルトゲート ウエイ(Network3サブメニュー)の設定を行ってください。

#### 外部パネル接続時の本機の設定

#### 受信ポート番号の設定

- ① ||||ボタンを押して点灯させ、System メニューを表 示します。
- 2 [F1] を操作して、ExtPanel Info サブメニューを表 示します。

62010

Disable/E<br>Disable ExtPanel Info

- 3 [F2] を押して、Disable/Enable 項目で外部パネル 機能の有効 / 無効を設定します。
- 4 [F3] を操作して、本機が使用する受信ポート番号を 設定します。

設定可能範囲 62000 ~ 65535 初期値 | 62010

#### ショットメモリー再生対象設定

外部パネルからの操作により、本機のショットメモリー再 生を行うときの再生対象を設定します。

- ① ||||ボタンを押して点灯させ、System メニューを表 示します。
- 2 [F1] を操作して、ExtPanelIP SMEMRecall1/2 サ ブメニューを表示します。

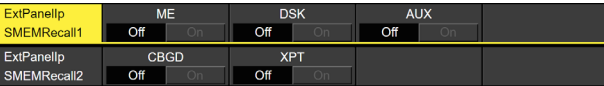

- 3 [F2] ~ [F4] を操作して、ショットメモリーの再生対 象を設定します。
- p ME、DSK、AUX、カラーバックグラウンド、クロス ポイントを個別に ON/OFF できます。

### バスID、ソースID一覧

外部パネルで操作を行うと、バス (Destination) に対して素材 (Source) を指定するクロスポイント設定コマンドが発行さ れます。

本機は、外部パネルからクロスポイント設定コマンドを受信すると、コマンド内で指定されたバスと素材の組み合わせに応 じて、素材の選択やビデオトランジションの実行を行います。

本章では、本機が、各バス、各素材を特定するために使用する ID(番号)について記載します。

ID は、大きく分けて以下の2種類が存在します。

#### 1)通常のバス ID、素材 ID

スイッチャーの内部バス (ME1PGM, AUX1 など)と、スイッチャーの素材 (IN1, CBGD1, STILL1-V など) を指 定する ID です。

1 ~ 512 の範囲の番号を使用します。

#### 2)拡張バス ID、拡張素材 ID

ビデオトランジションやマクロメモリー、ショットメモリーの再生に用いる ID です。

本機は、バスと素材に対して同じ拡張 ID が指定されたクロスポイント設定コマンドを受信すると、対応する機能を実行 します。

例えば、ME1 AUTO バス (ID:522) に対して、ME1 AUTO 素材 (ID:522) を指定するコマンドを受信すると、 ME1 で AUTO トランジションが実行されます。

513 ~ 1024 の範囲の番号を使用します。

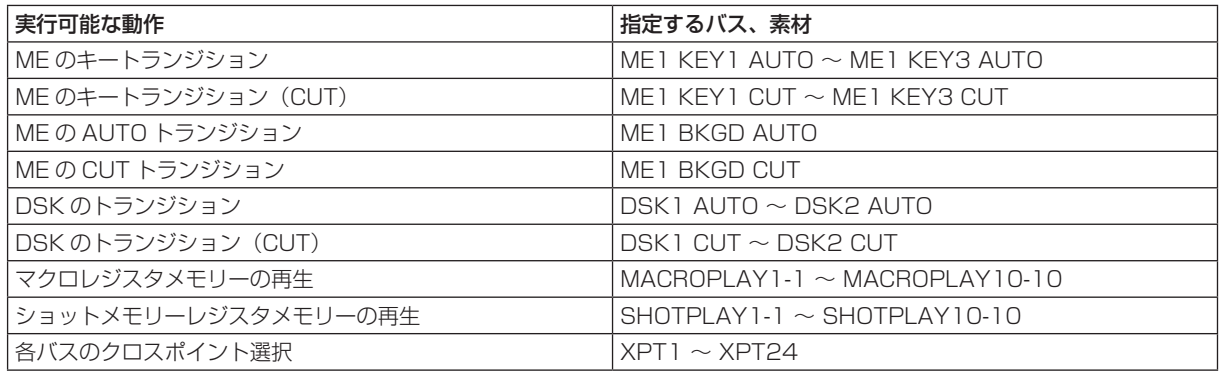

● LBP シリーズの各ボタン操作に ID を割り付ける方法について、詳しくは LAWO 社にお問い合わせください。

#### - NOTE -

### 外部インターフェース (ExtPanel) で用いる外部パネル (LAWO 社製 LBP シリーズ ) の設定について

複数(2 台以上)の外部パネルを接続する場合は、以下の点にご注意ください。

- 複数の外部パネルのコンフィギュレーションデータを作成するときは、同一の .snap ファイル内でデータを作成して ください。
- 使用する外部パネルごとに、パラメーター設定は同一で名称のみ異なるルーターを設定してください。

上記の対応を取らずに複数の外部パネルで制御 ID の拡張バス ID/ 拡張ソース ID810 ~ 833 (XPT1 ~ XPT24) の 設定を行うと、外部パネルが正常に動作しない場合があります。

### バス ID

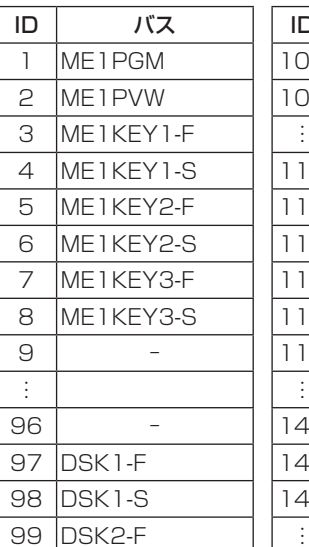

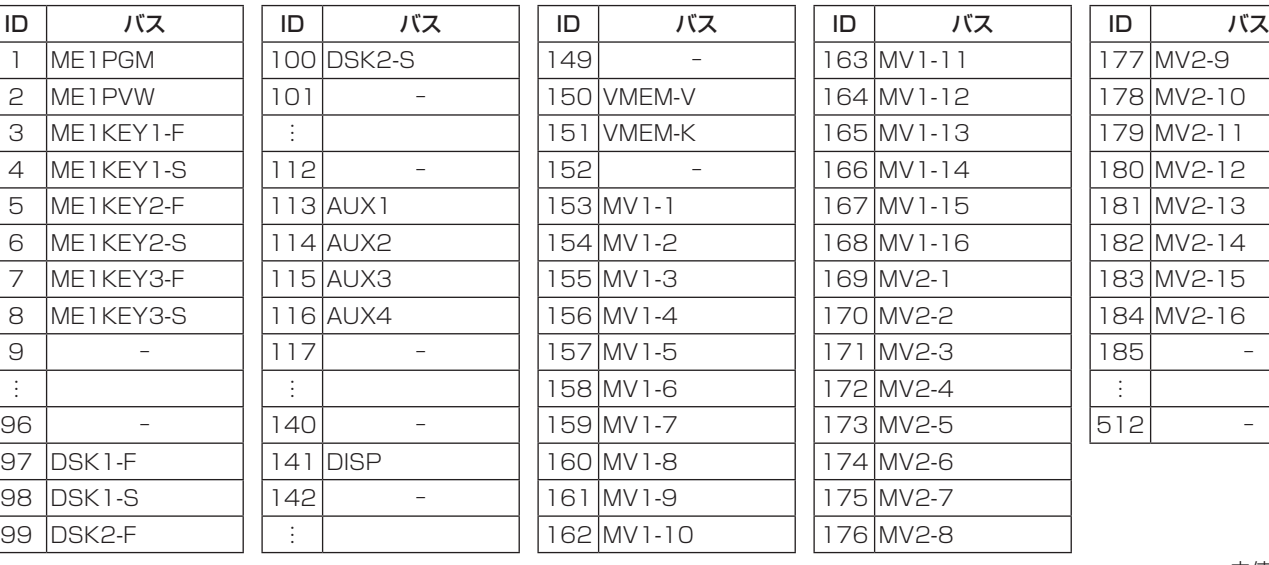

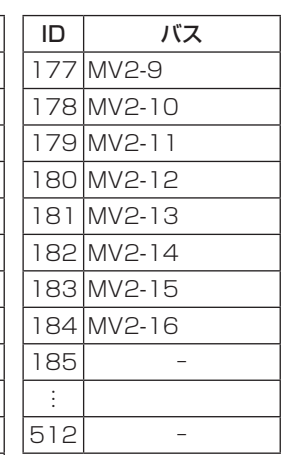

-: 未使用の ID

ソース ID

| ID             | ソース             | ID   | ソース           | ID  | ソース          | ID   | ソース         | ID      | ソース       |  |
|----------------|-----------------|------|---------------|-----|--------------|------|-------------|---------|-----------|--|
|                | IN 1            | 15   | OPB_IN3       | ÷   |              |      | 171 Key Out | 226     |           |  |
| $\mathsf{P}$   | IN <sub>2</sub> | 16   | OPB_IN4       | 56  |              |      | 172 CLN     |         | 227 AUX1  |  |
| 3              | SDI_IN3         | 17   |               |     | 157 CLIP 1 V | 1731 |             |         | 228 AUX2  |  |
| $\overline{4}$ | SDI_IN4         |      |               |     | 58 CLIP 1 K  |      |             |         | 229 AUX3  |  |
| 5              | SDI_IN5         | 1441 |               |     | 59 CLIP2V    | 200  |             |         | 230 AUX4  |  |
| 6              | SDI_IN6         |      | 145 CBGD 1    |     | 60 CLIP2K    |      | 201   PGM   | 231     |           |  |
| 7              | SDLIN7          |      | 146 CBGD2     | 61  |              | 202  |             | $\cdot$ |           |  |
| 8              | SDI_IN8         |      | 147 CBAR      | ÷   |              |      | 203 PVW     | 250     |           |  |
| 9              | OPA_IN1         |      | 148 BLACK     | 64  |              | 204  |             |         | 251 CLOCK |  |
| 10             | OPA_IN2         |      | 149 STILL 1 V |     | 65 MV1       | ÷.   |             | 252     |           |  |
| 11             | OPA_IN3         |      | 150 STILL 1 K |     | 66 MV2       | 208  |             | $\cdot$ |           |  |
|                | 12 OPA_IN4      |      | 151 STILL2V   | 67  |              |      | 209 ME PGM  | 512     |           |  |
|                | 13 OPB_IN1      |      | I 52 İSTILL2K | ÷   |              | 210  |             |         |           |  |
|                | 14 OPB_IN2      | 153  |               | 170 |              |      |             |         |           |  |

-: 未使用の ID

### 拡張バス ID

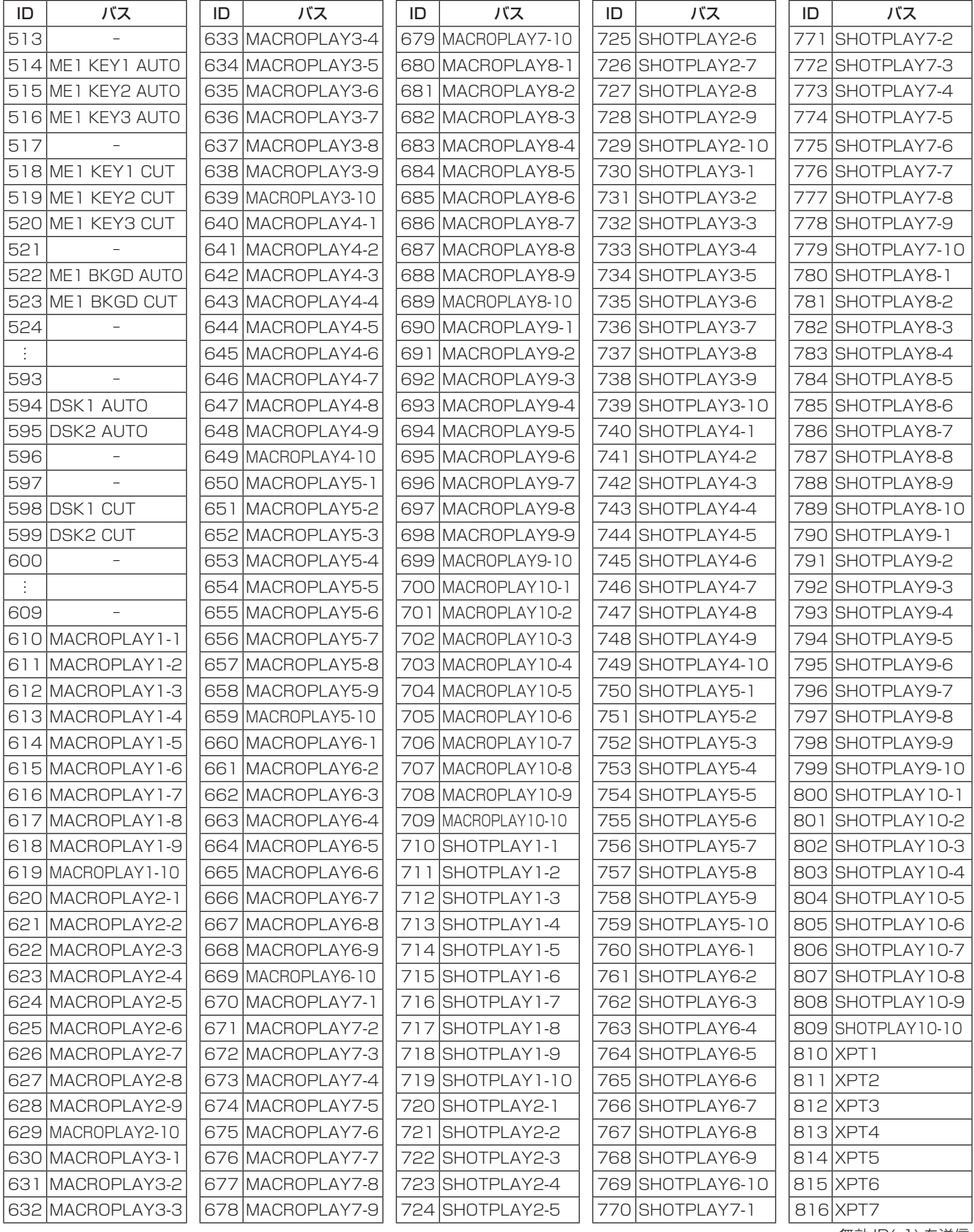

-: 無効 ID(-1) を送信

### 拡張バスID(つづき) またのはない 拡張ソースID

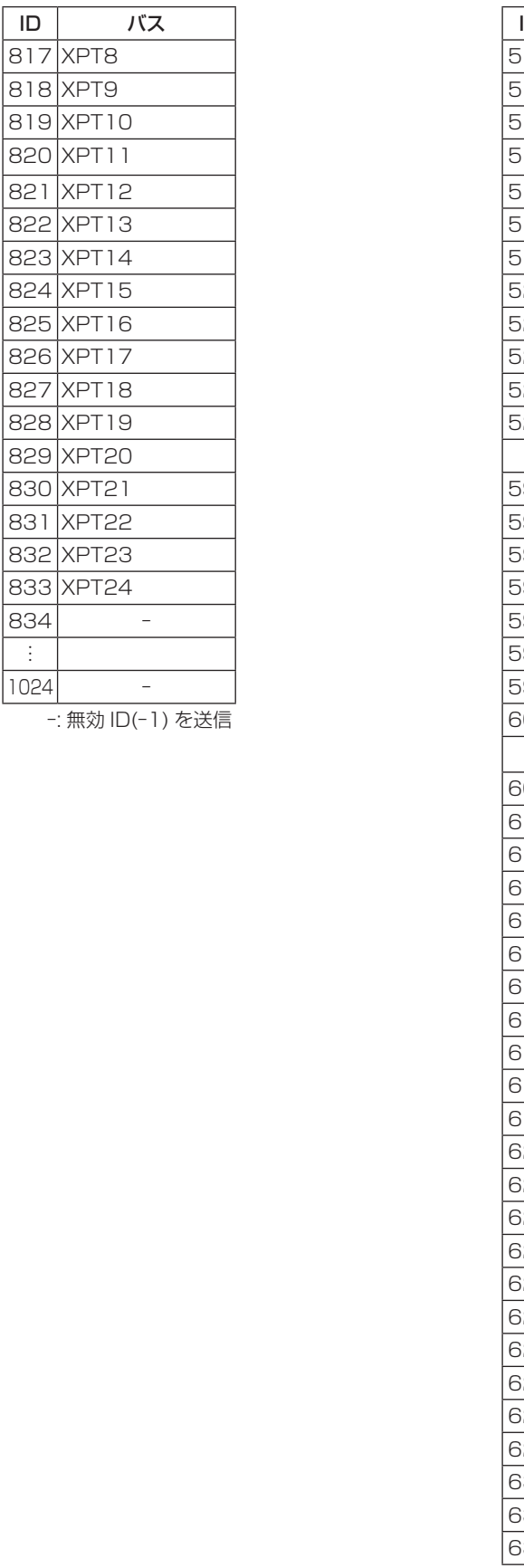

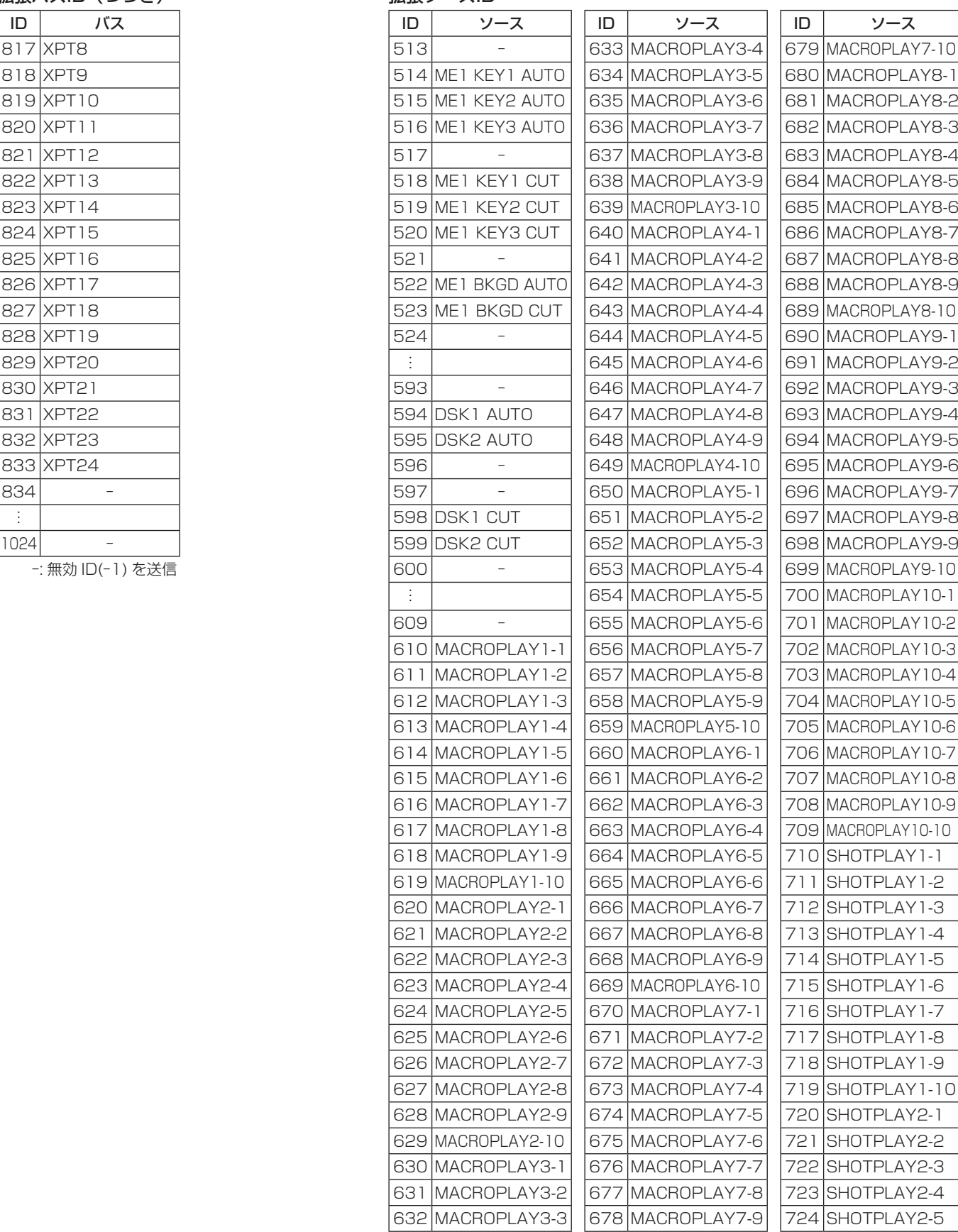

-: 未使用の ID

### 拡張ソース ID(つづき)

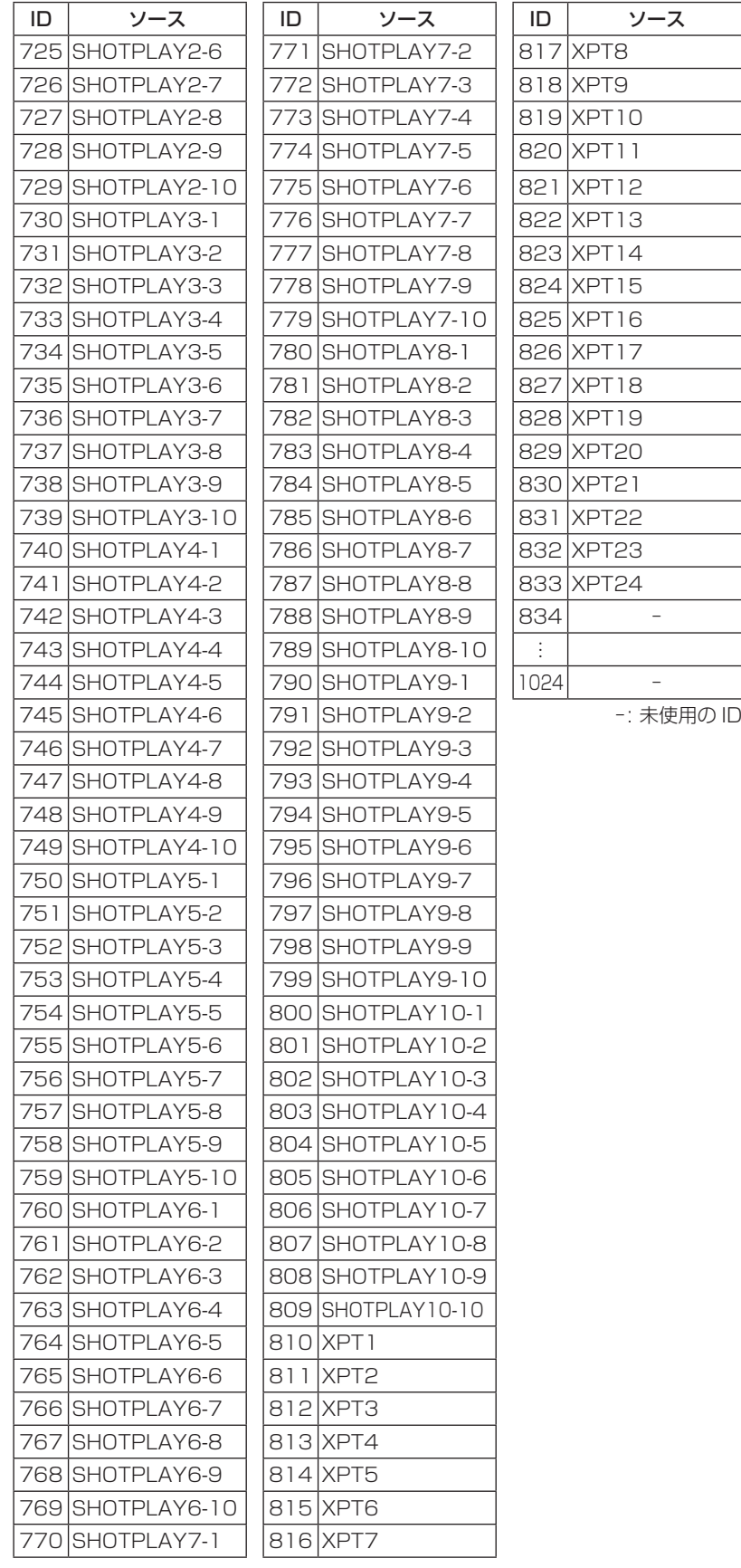

### External Control

#### <概要>

ネットワークに接続したシステムコントローラーやタリー インターフェースなどの外部機器との間で、AV-UHS500 すべてのバスの素材切り替えや素材名情報の送受信ができ ます。

また、外部機器からの Key Signal Coupling 設定の切り替 えが可能です。

TSL UMD Protocol V5.0 に対応した通信フォーマットで タリー情報と Source ID 情報の送受信が可能です。

当社製品のリモートカメラコントローラー AW-RP シリー ズと IP 接続することにより、AW-RP シリーズのカメラセ レクトによる AV-UHS500 バスの素材切り替えや Tally 情報送信、フォーカスアシストや素材名の取得が可能です。

● 制御バスの設定などは、AW-RP シリーズの取扱説明書 を参照してください。

#### <準備>

外部機器を LAN ケーブルで AV-UHS500 背面の LAN 端 子に接続します。

本機は、20 系統の接続 IP に対応しています。複数の外部 機器と接続する場合は HUB で分配して接続します。IP は 重複しないように設定してください。

AV-UHS500 のネットワーク設定は <CONF/SYS> ボタ ン→ [SYSTEM] → [NetWork1]、[NetWork2] サブメニ ューで確認します。

初期値は、IP Address:"192.168.0.8"、

Subnet Mask:"255.255.255.0"です。

### <設定>

- ① ||||ボタンを押して点灯させ、System メニューを表 示します。
- 2 [F1] を操作し、ExtControl Switcher サブメニュー を表示します。

Disable/Enable PortNo<br>Disable Enable 62000 IntervalTime ExtControl Switcher

- 3 [F2] を押して、Disable/Enable 項目で External Control 機能の有効 / 無効を設定します。
- 4 [F3] を操作して、PortNo 項目でネットワークの設定 をします。
- 5 [F4] を操作して、IntervalTime 項目でコマンド送信 間隔の設定をおこないます。
- 6 [F5] を操作して、Response 項目で、送信元に対す る変更通知送信の設定を行います。

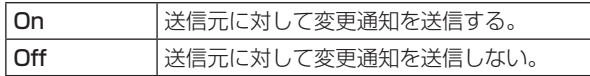

7 [F1] を操作して、ExtControl AUX Panel1 ~ 5 サ ブメニューを表示します。

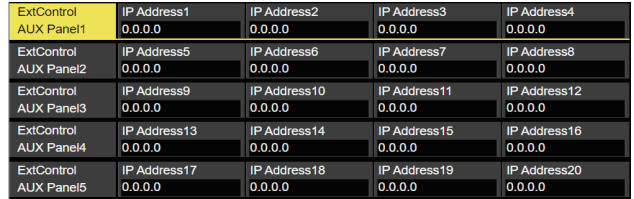

- 8 [F2] ~ [F5] を押して、接続される外部機器の IP ア ドレスを設定します。
- 9 [F1] を操作して、ExtControl Aux Panel6 サブメ ニューを表示します。

PortNo 65000 ExtControl<br>AUX Panel6 ⑩ [F2] を操作して、外部接続機器の受信ポート番号を 設定します。 リモートカメラコントローラー AW-RP シリーズと接

続する場合は、60031 に設定します。

⑪ TSL UMD Protocol V5.0 コマンドの

DMSG-CONTROL パラメータについて。

RH タリー出力時は、TallyGroup1 の設定が出力され ます。

TXT タリー出力時は、TallyGroup2 の設定が出力さ れます。

(2) 素材名を変更させる場合は <IN/OUT> ボタン→ [Input] → [Name] サブメニュー の Type 項目を User に設定しておく必要があります。

### <コマンド仕様>

AV-UHS500 外部インターフェース通信プロトコル仕様書 を参照してください。

### Macro Trigger

#### <概要>

ネットワークで接続した外部機器から TCP/IP プロトコル による特定コマンドを受信することで、設定したマクロを 実行することができます。

TCP/IP の PORT 番号は、63000 を使用します。

#### <準備>

マクロ実行のトリガーをネットワークで与える外部機器を、 LAN ケーブルで AV-UHS500 背面の LAN 端子に接続し ます。

20 系統の接続 IP に対応しています。複数の外部機器と接 続する場合は HUB で分配して接続します。IP は重複しな いように設定してください。

#### <設定>

- ① ||▒||ボタンを押して点灯させ、System メニューを表 示します。
- 2 [F1] を操作し、Macro Trigger Control1 サブメ ニューを表示します。

Macro Trigger Disable/Enable<br>
Control1 Disable Enable

- 3 [F2] を押して、Disable/Enable 項目で Macro Trigger 機能の有効 / 無効を設定します。
- 4 [F1] を操作し、Macro Trigger Control2 ~ 11 サ ブメニューを表示します。

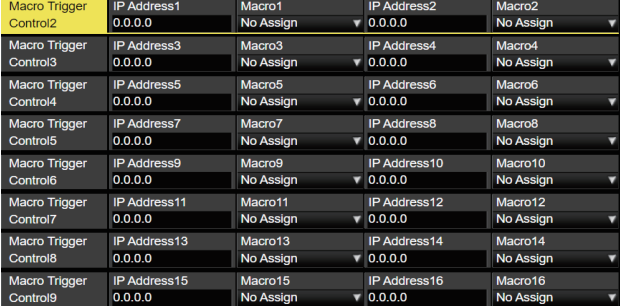

- 5 [F2]、[F4] を押して、IP Address 項目でマクロ実 行のトリガーをネットワークで与える外部機器の IP アドレスを設定します。
- 6 [F3]、[F5] を押して、Macro 項目で実行するマクロ を設定します。
- 7 AV-UHS500 に実行するマクロを登録します。マク ロ登録については「メモリー」を参照してください。

### <コマンド仕様>

外部機器と AV-UHS500 の間で送受信される TCP/IP プロトコルのコマンドについて記述します。

外部機器からマクロ設定コマンド (401) が AV-UHS500 に送られると、マクロ設定応答コマンド (451) が返されます。

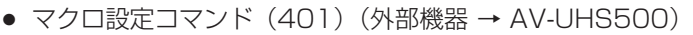

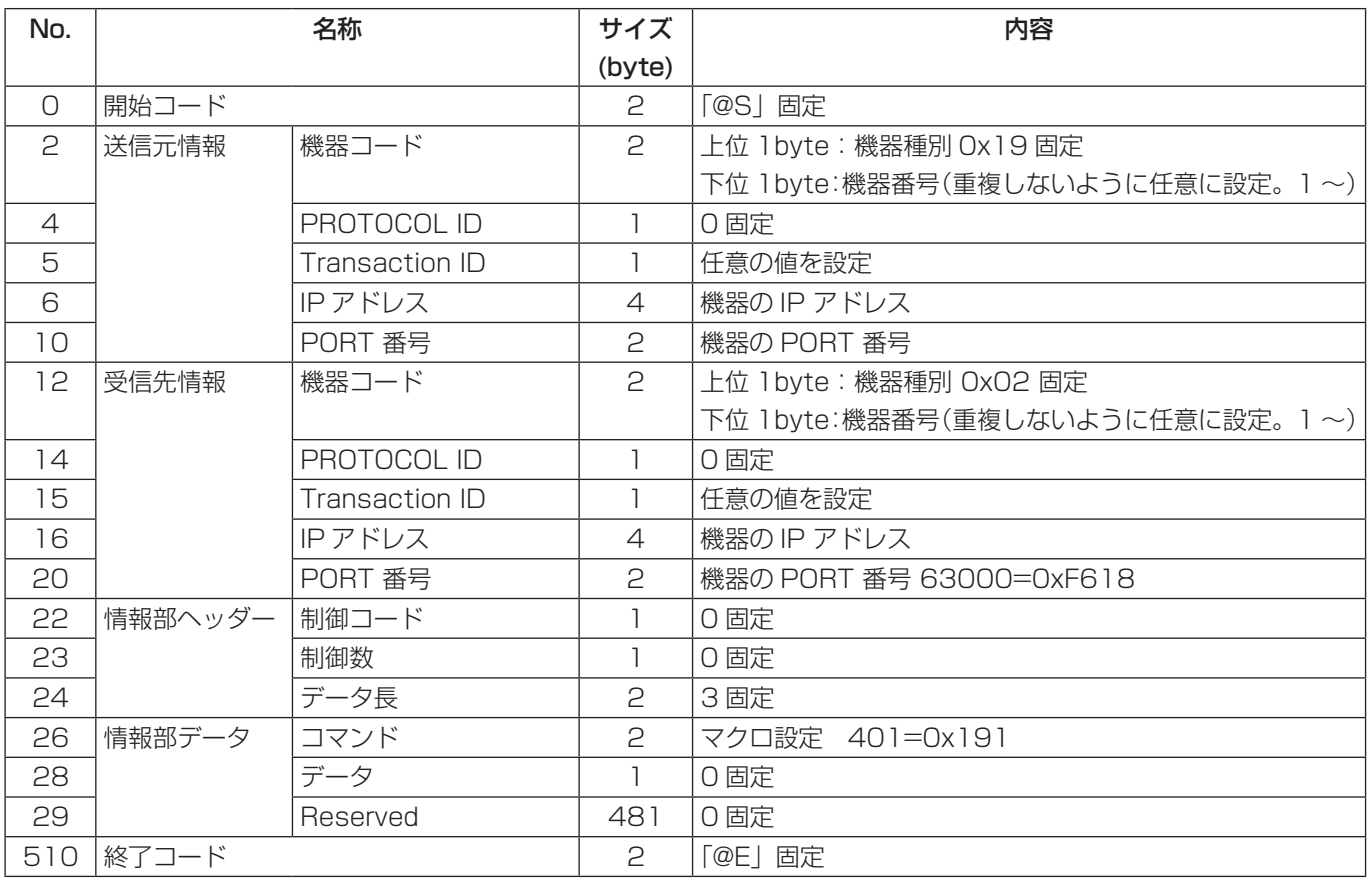

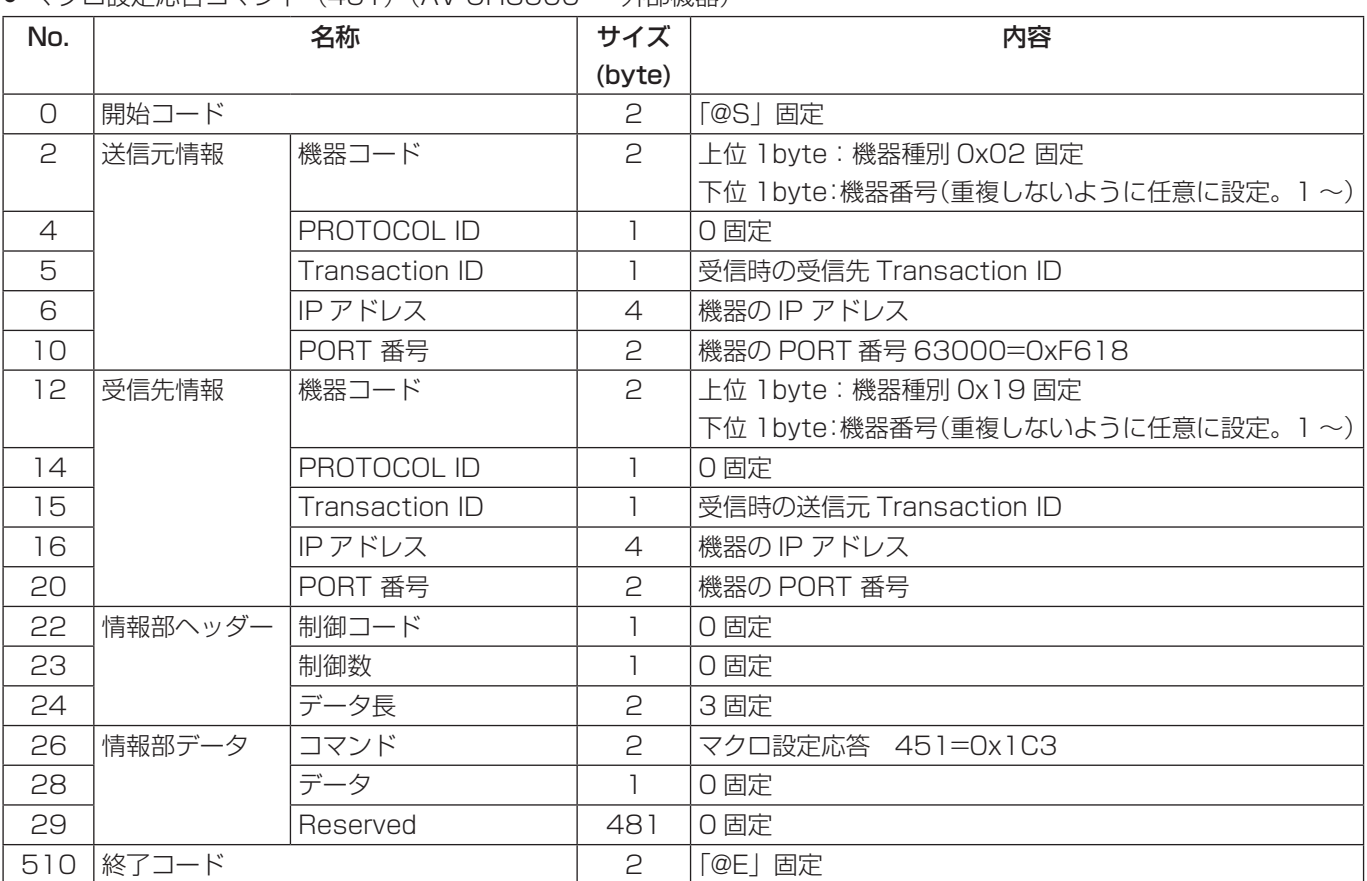

● マクロ設定応答コマンド (451) (AV-UHS500 → 外部機器)

### ソフトパネル接続設定

本機では、ソフトウェアパネル AV-SF500 をインストー ルした PC を LAN 接続することにより、本機の操作、設定 をリモート制御することができます。

ソフトウェアパネルとの認証を行うため、本機で認証情報 の設定を行います。

- ローカル PC にソフトウェアパネルをインストールする には、AV-SF500 の導入手順書を参照してください。
- ソフトウェアパネルの操作に関しては、AV-SF500 の 取扱説明書を参照してください。
	- ① ||▒||ボタンを押して点灯させ、System メニューを表 示します。
	- 2 [F1] を操作して、SW Ctrl Panel Settings サブメ ニューを表示します。

SW Ctrl Panel 

- 3 User Name 項目で [F2] を操作し、キーボード画面 を表示します。 ソフトウェアパネル認証時のユーザー名を入力しま す。
- 4 [F1] ~ [F3]、ポジショナー、ロータリーエンコーダ ー [Z]、テンキーを使ってユーザー名を入力し、[F4] を押します。 入力したユーザー名を取り消してキーボード画面を閉 じる場合は、[F5] を押します。 ⇒「キーボード画面の操作」参照
- 5 Password 項目で [F3](Execute) を操作し、キーボー ド画面を表示します。 ソフトウェアパネル認証時のパスワードを入力します。 認証パスワードは 2 回の入力が必要です。
- 6 [F1] ~ [F3]、ポジショナー、ロータリーエンコーダ ー [Z]、テンキーを使ってパスワードを入力し、[F4] を押します。 入力したパスワードを取り消してキーボード画面を閉 じる場合は、[F5] を押します。 ⇒「キーボード画面の操作」参照

### ローカルPC

ソフトウェアパネル AV-SF500 をインストールした PC を LAN 接続することにより、本機のセットアップデータを プロジェクトファイルとして保存することができます。 また、ソフトウェアパネル AV-SF500 をインストールし た PC から本機にセットアップデータを読み出すことも可 能です。

- ローカル PC にソフトウェアパネルをインストールする には、AV-SF500 の導入手順書を参照してください。
- ソフトウェアパネルの操作に関しては、AV-SF500 の 取扱説明書を参照してください。
- 高画質で記録時間が長い動画や高画質の静止画ファイル を内蔵ストレージに保存する際には、しばらく時間がか かる場合があります。
- プロジェクトファイルとして、以下のデータを選択して 保存 / 読み込みができます。 セットアップデータ、ショットメモリーデータ、イベン トメモリーデータ、マクロメモリーデータ、Still ビデオ メモリー、Clip ビデオメモリー、Still プレイリスト
- 日付、時刻、ネットワーク設定は保存できません。

#### ローカル PC へのプロジェクトファイルの保存

- ① ボタンを押して点灯させ、Project File メニュー を表示します。
- 2 [F1] を操作して、Target Select1/2 項目でプロジ ェクトファイルとして保存したい項目を選択します。 [F2] ~ [F5] を操作し、保存する項目をそれぞれ ON にします。

Target<br>Select1 Setup<br><u>On</u> .<br>Con Still<br>On Still Playlist Target Clip

3 [F1] を操作して、Local サブメニューを表示します。

Load Save<br>Execute Execute

Local

4 Save 項目で [F3](Execute) を押し、ローカル PC へプロジェクトファイルを保存します。

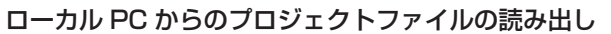

- ① ボタンを押して点灯させ、Project File メニュー を表示します。
- 2 [F1] を操作して、Target Select1/2 項目でプロジ ェクトファイルとして読み出したい項目を選択しま す。

[F2] ~ [F5] を操作し、読み出す項目をそれぞれ ON にします。

3 [F1] を操作して、Local サブメニューを表示します。

Load Save<br>Execute Execute Execute Local

4 Load 項目で [F2](Execute) を押し、ローカル PC か らプロジェクトファイルを読み出します。

# **保証とアフターサービス(よくお読みください)**

故障・修理・お取扱い・メンテナンス

などのご相談は、まず、

お買い上げの販売店

へ、お申し付けください。

お買い上げの販売店がご不明の場合は、当社(裏表紙)までご連絡ください。 ※ 内容により、お近くの窓口をご紹介させていただく場合がございますので、ご了承ください。

#### ■ 保証書

お買い上げ日・販売店名などの記入を必ずお確かめの上、お買い上げ の販売店からお受け取りください。 内容をよくお読みいただいた上、大切に保管してください。 万一、保証期間内に故障が生じた場合には、保証書記載内容に基づき、 「無料修理」させていただきます。

#### 保証期間:お買い上げ日から本体1年間

#### ■補修用性能部品 8年

当社では、ライブスイッチャーの補修用性能部品を、製造打ち切り後、 8年間保有しています。

※補修用性能部品とは、その製品の機能を維持するために必要な部品 です。

#### ■ 定期メンテナンス (保守・点検)

定期メンテナンス(保守・点検)は、お客様が安心して機器をご使用い ただくために、定期的に必要なメンテナンスを行い、機器の機能を常 に良好な状態に維持するためのものです。 部品の摩耗、劣化、ゴミ、ほこりの付着などによる突発的な故障、ト ラブルを未然に防ぐとともに、安定した機能、性能を維持するために、 定期メンテナンスのご契約を推奨いたします。

なお、メンテナンス実施の周期、費用につきましては、機器のご使用 状況、時間、環境などにより変化します。 定期メンテナンス(有料)についての詳しい内容は、お買い上げの販売 店にご相談ください。

# 修理を依頼されるとき

この取扱説明書を再度ご確認の上、お買い上げの販売店までご連絡くだ さい。

#### ■ 保証期間中の修理は....

保証書の記載内容に従って、修理させていただきます。保証書をご覧 ください。

#### ■ 保証期間経過後の修理は...

修理により、機能、性能の回復が可能な場合は、ご希望により有料で 修理させていただきます。

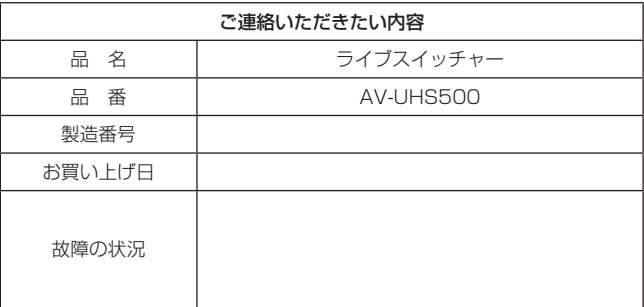

単位:mm

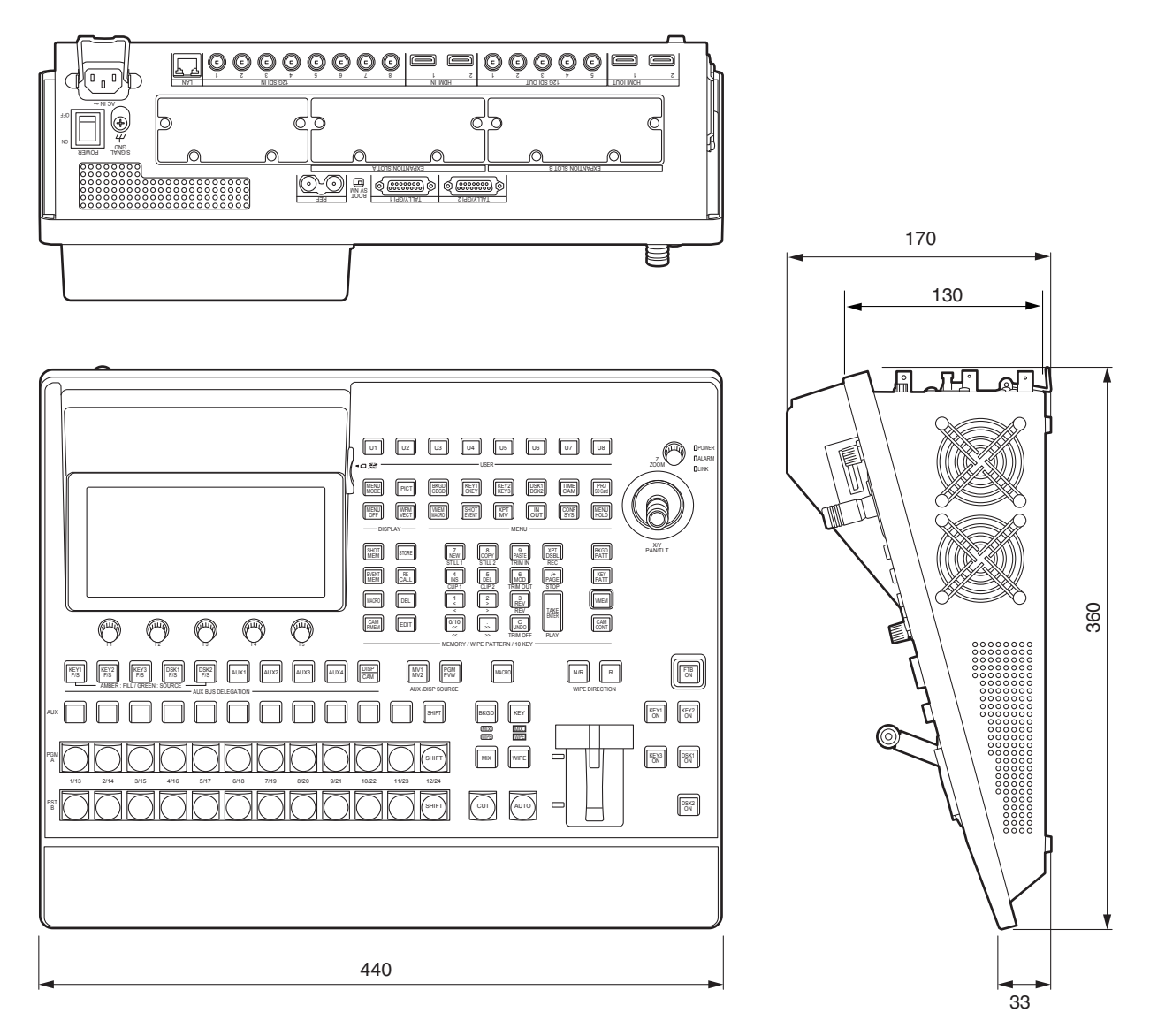

# **定格**

### 電源 : AC ( $\sim$ ) 100 V - 240 V、50/60 Hz

消費電流: 1.5 A

は安全項目です。

### 映像系端子

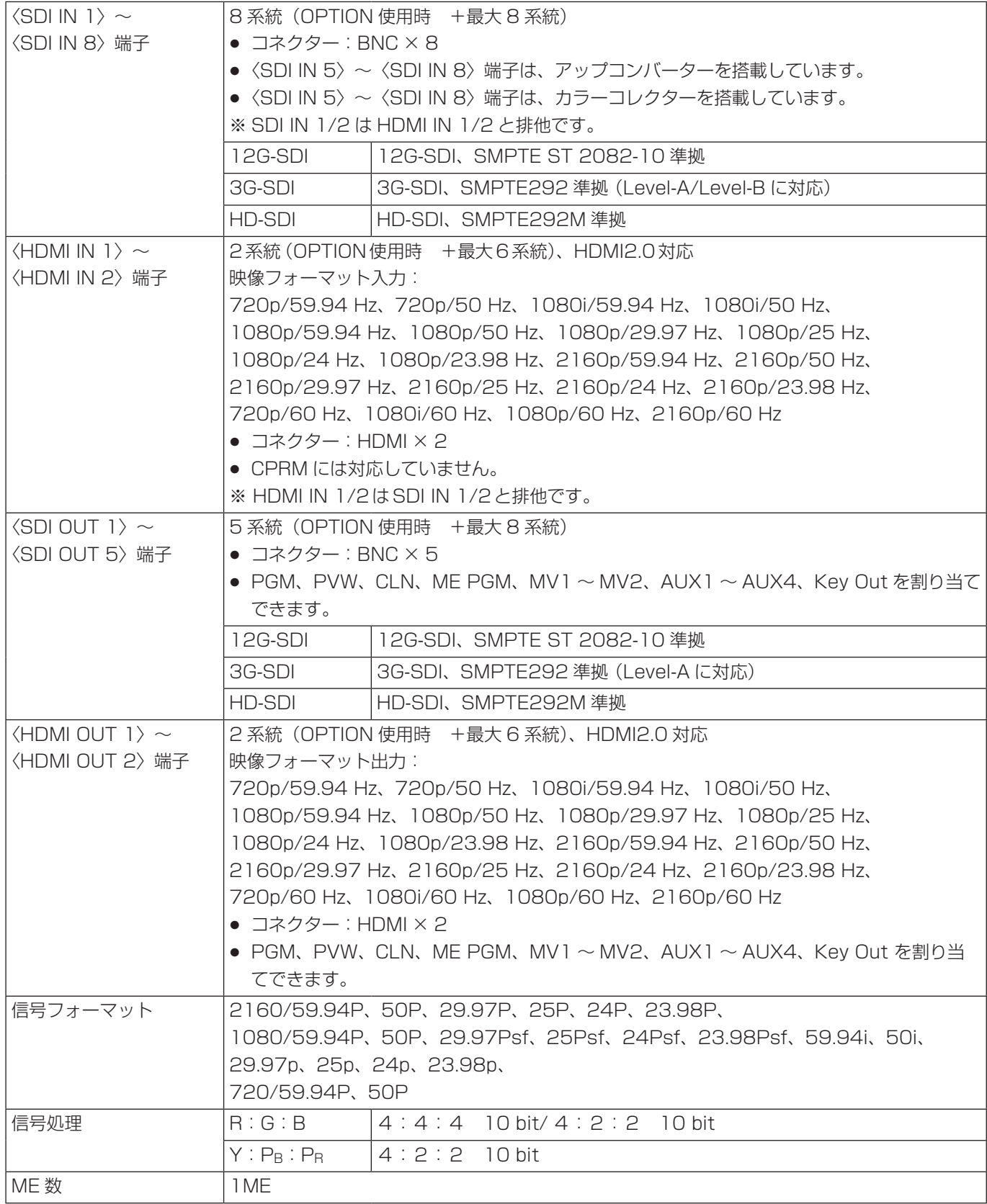

### 同期系端子

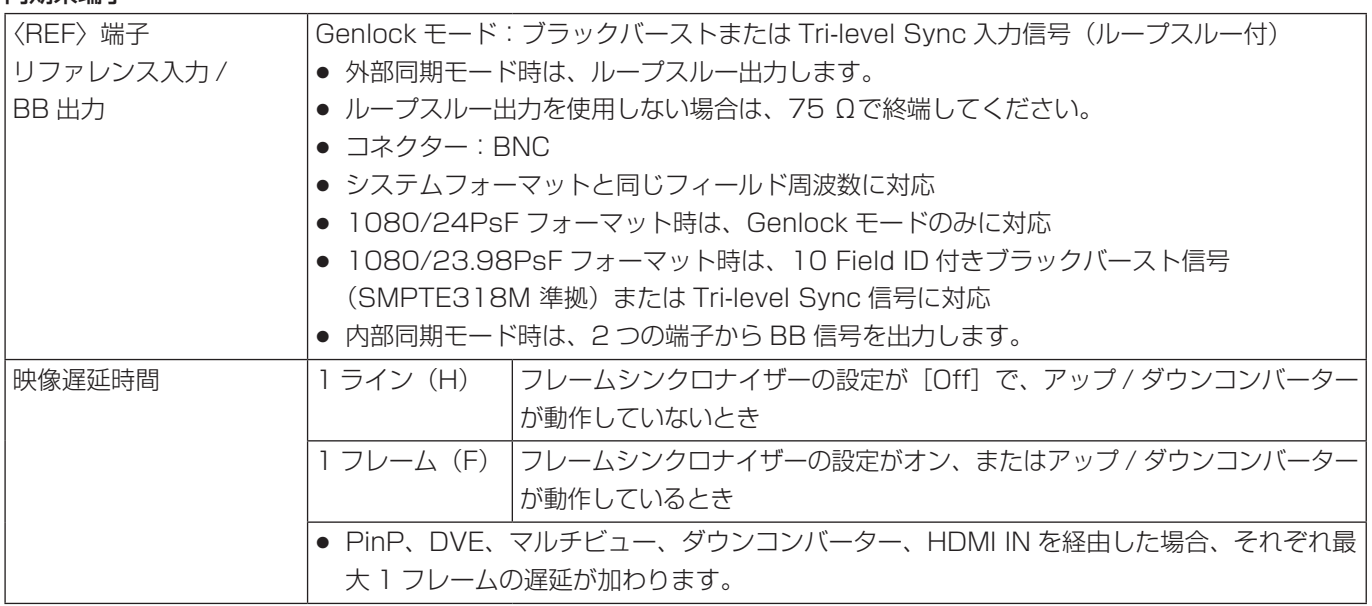

#### 制御系端子

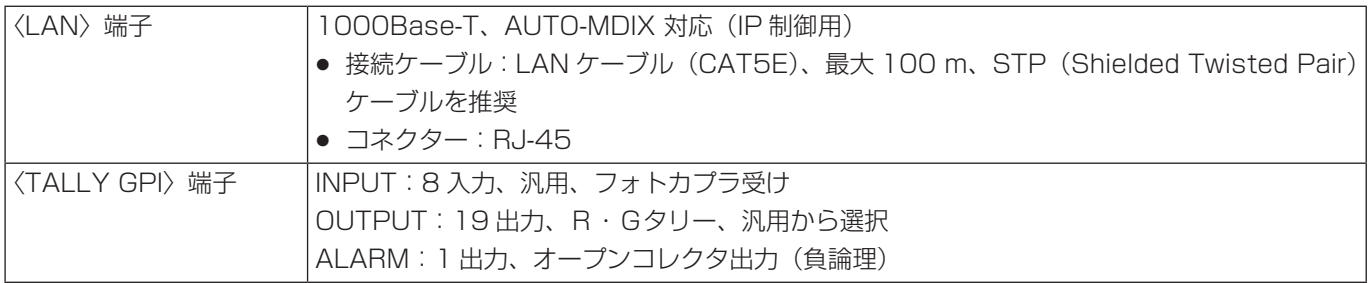

### その他

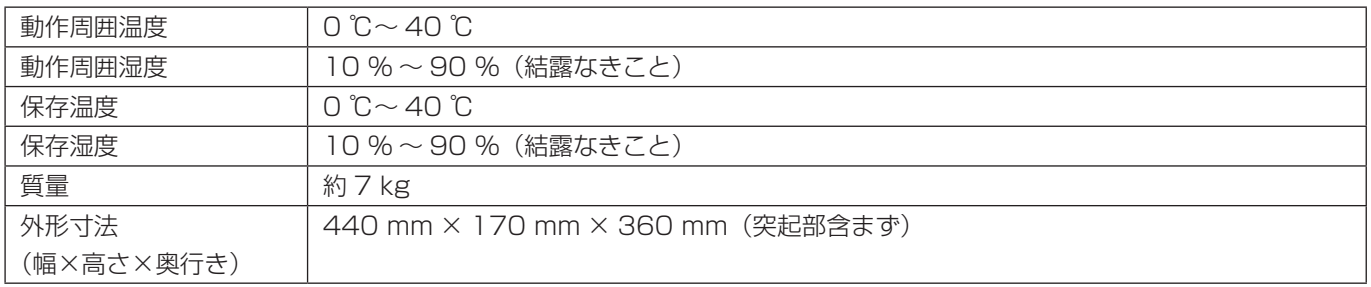
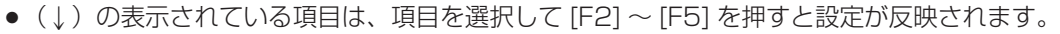

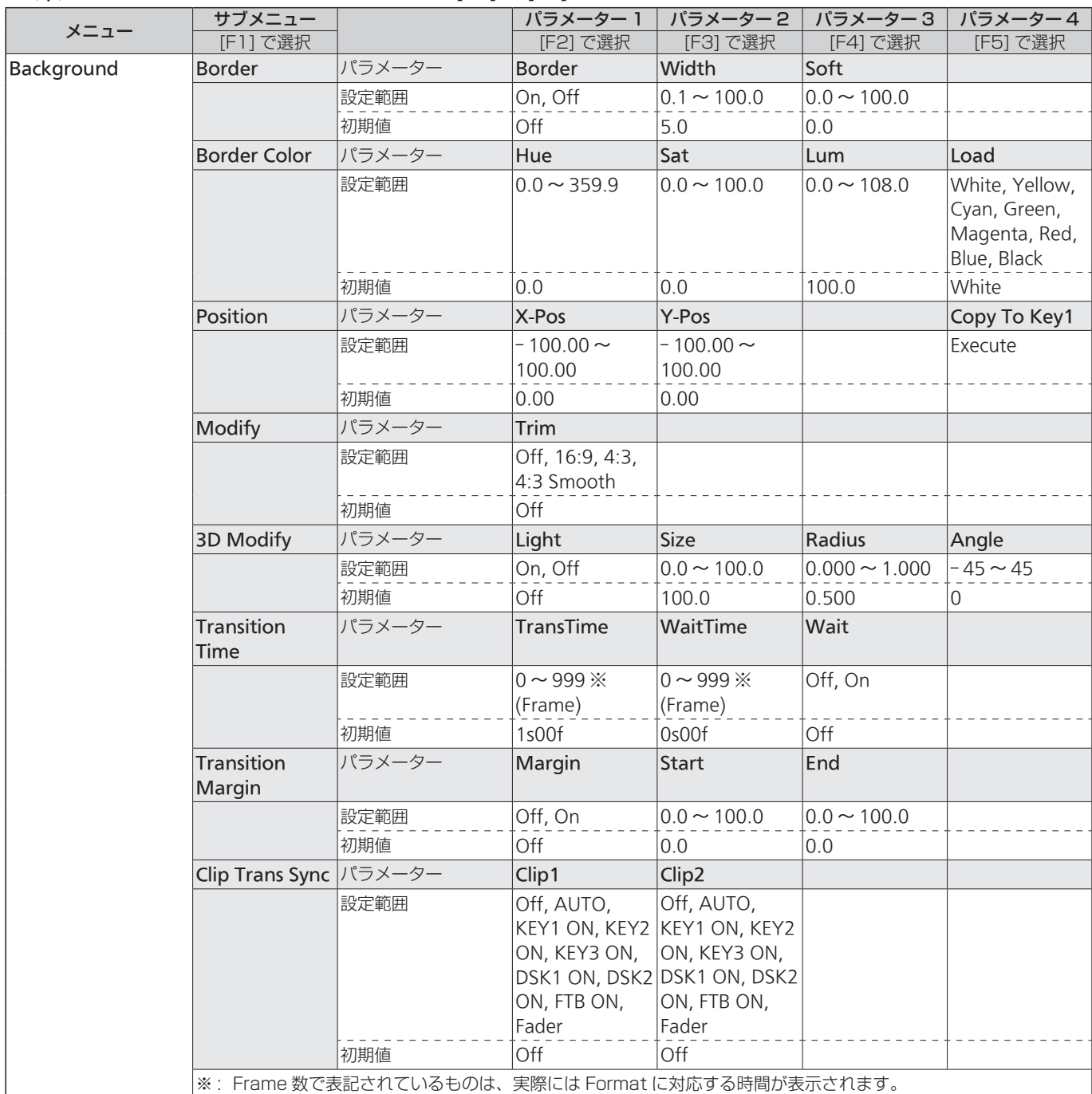

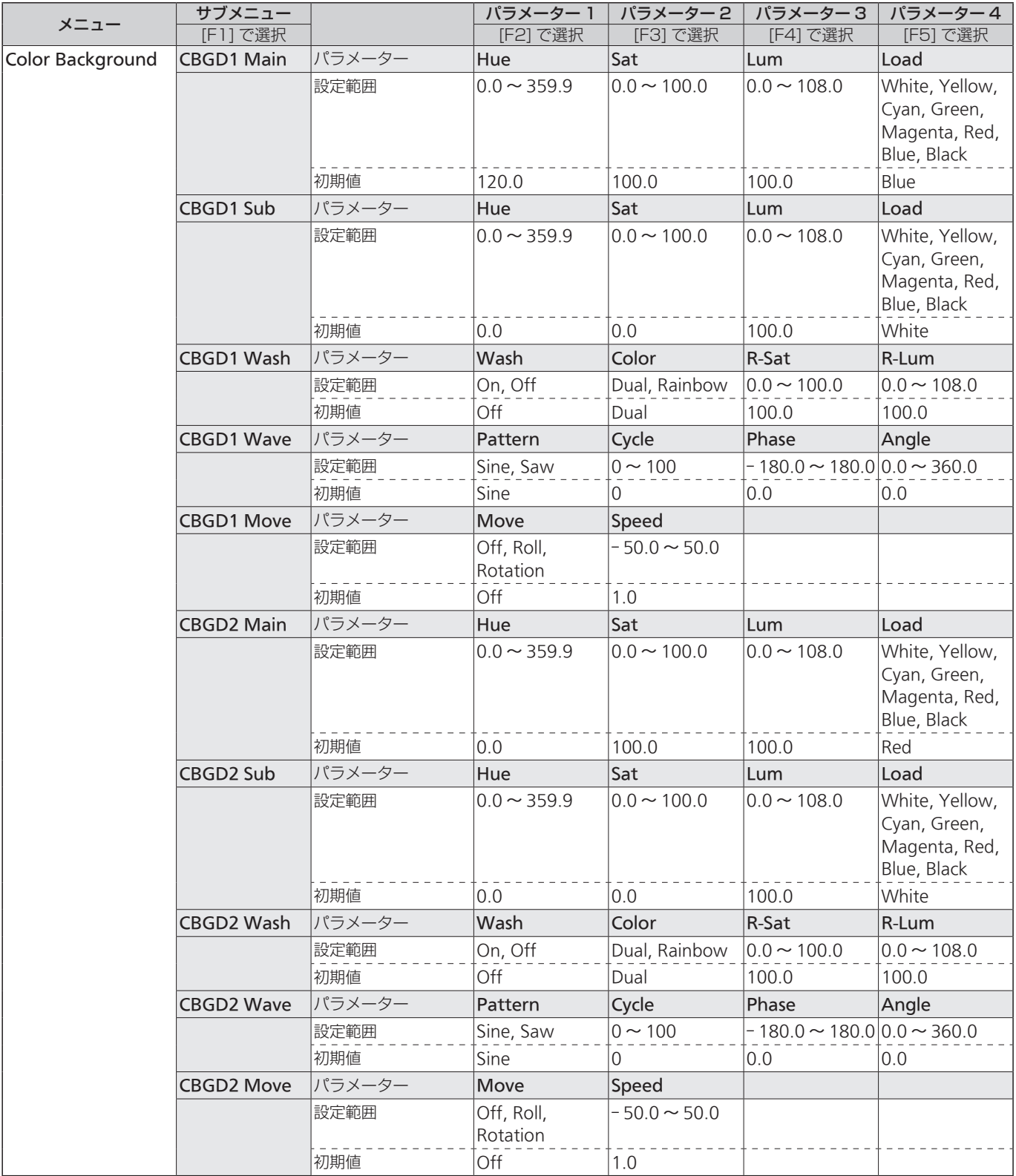

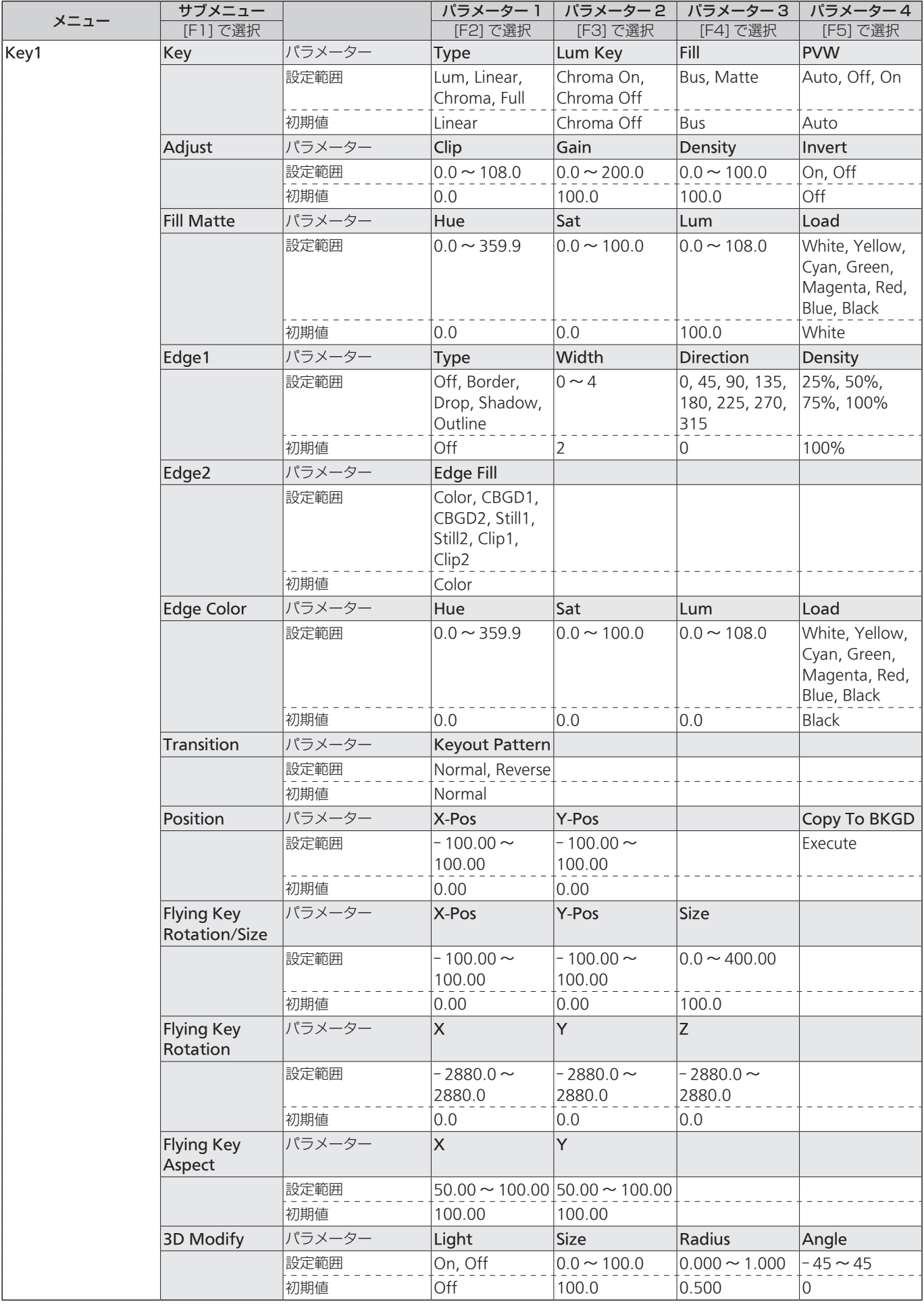

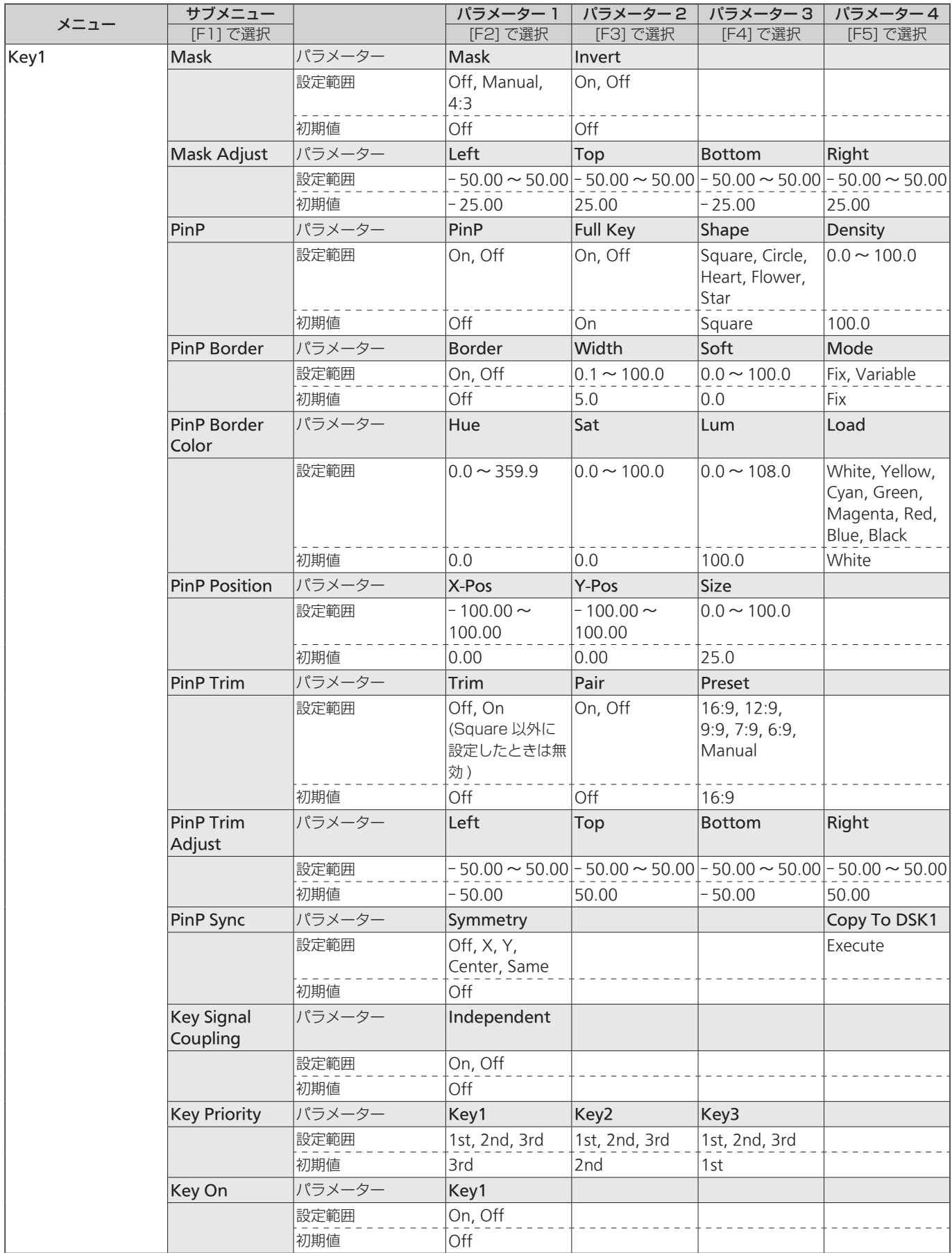

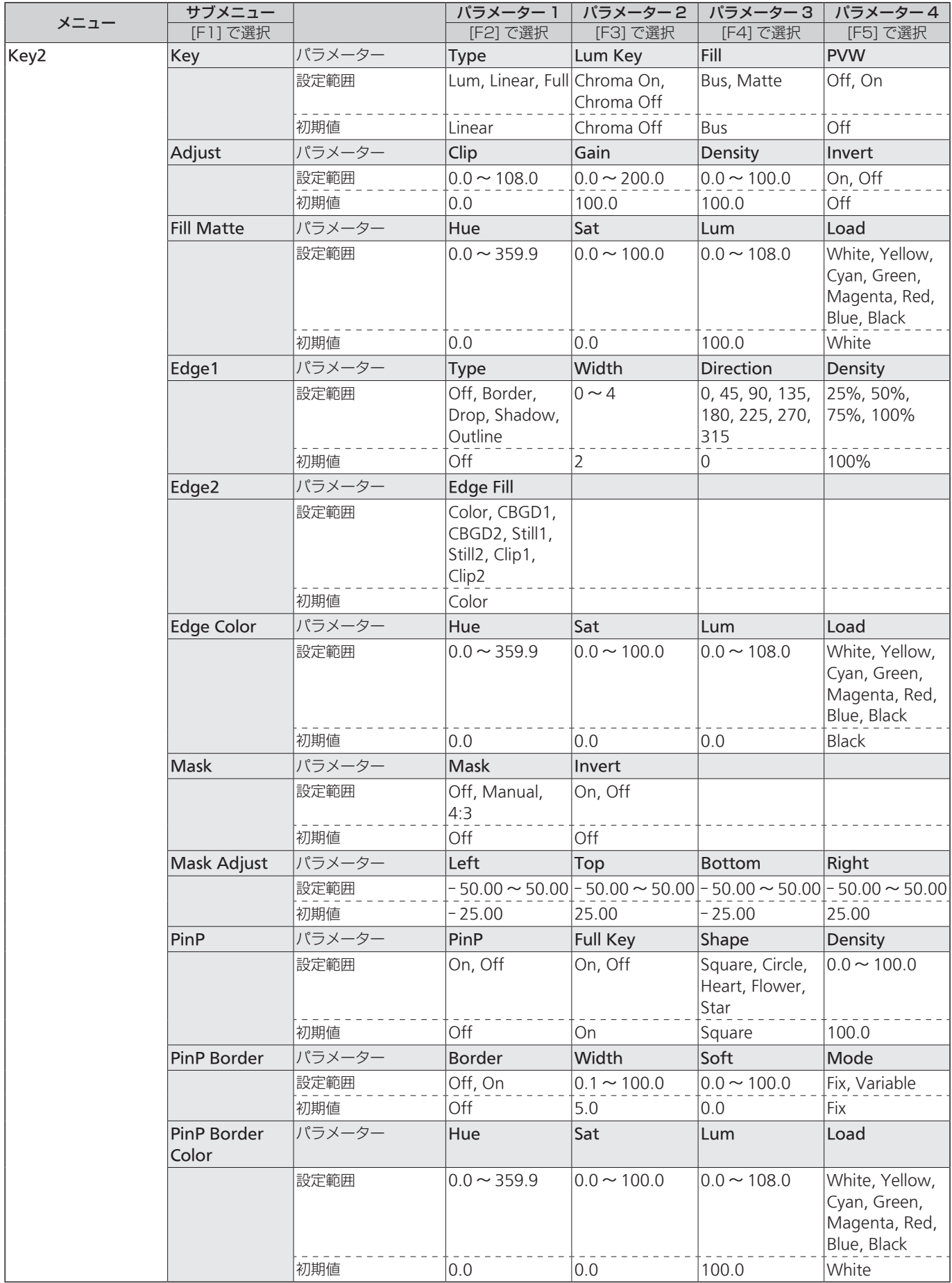

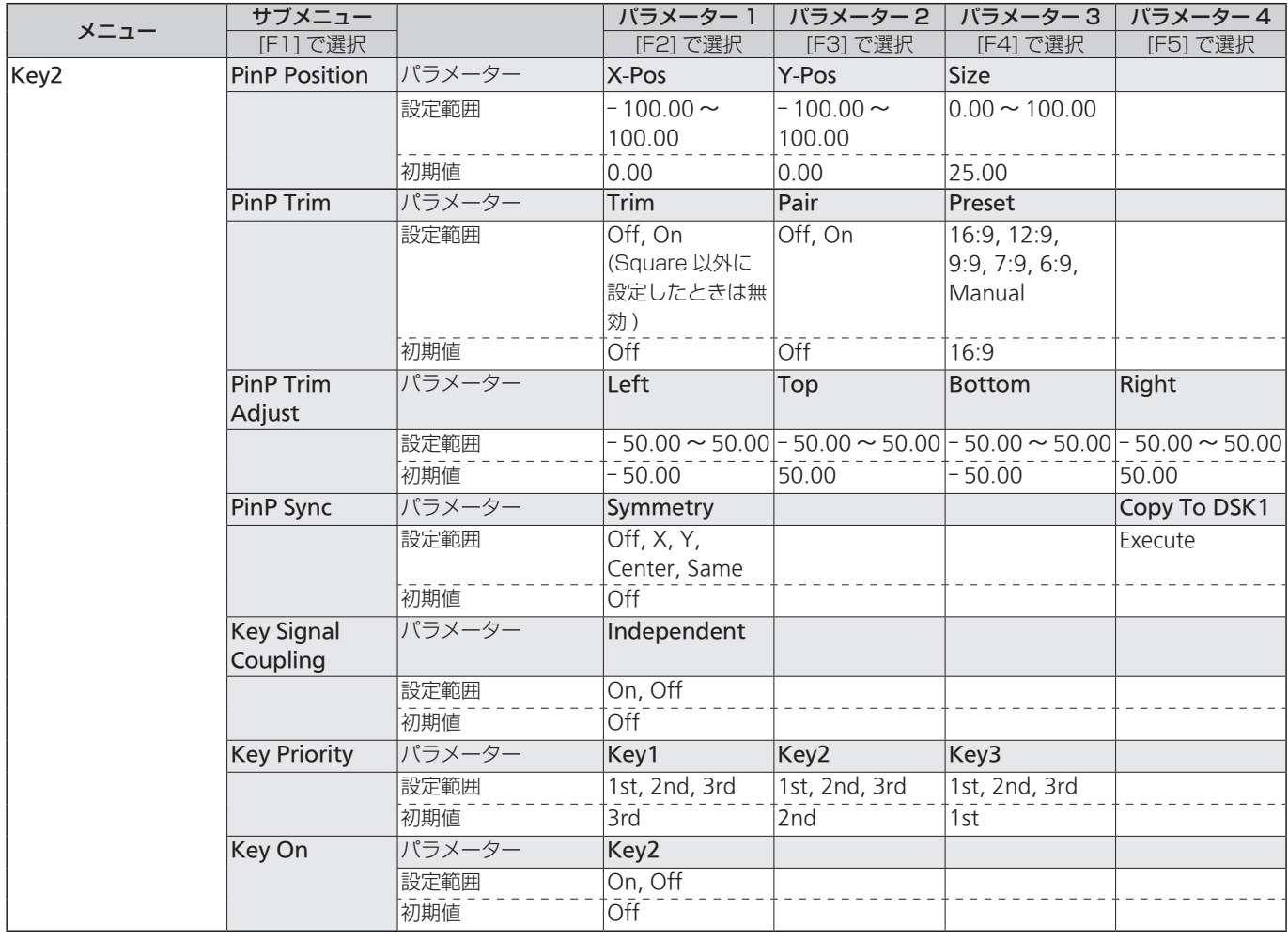

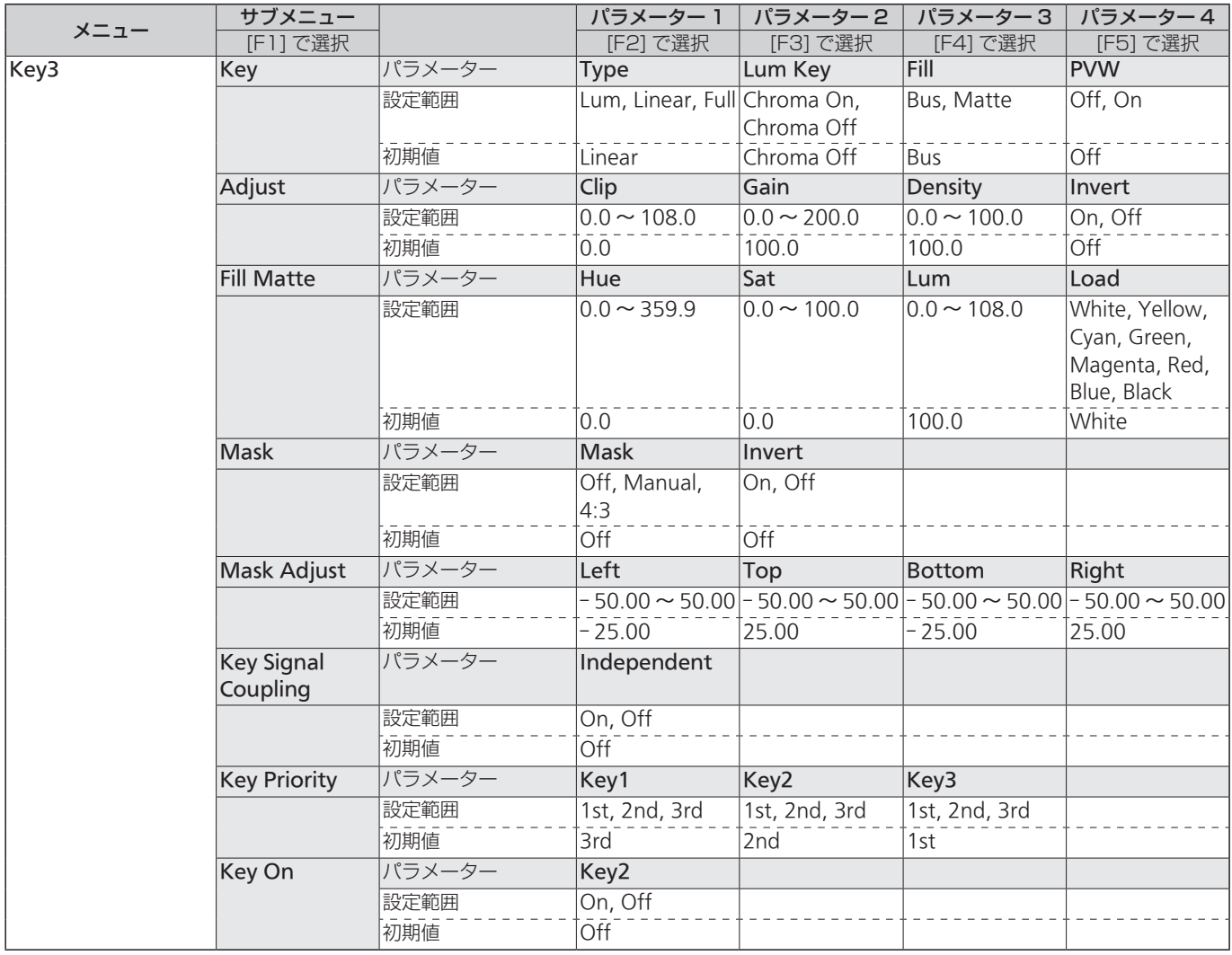

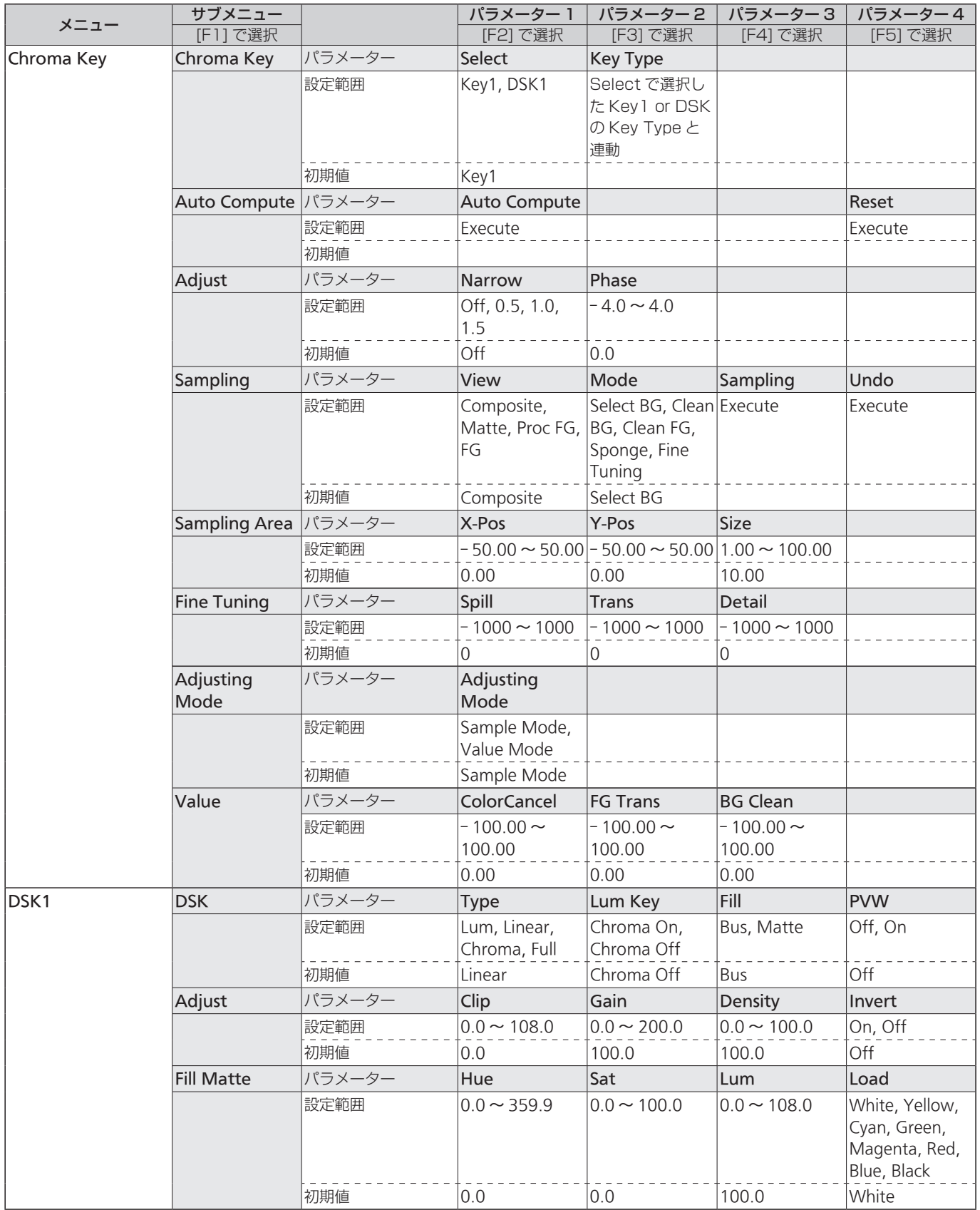

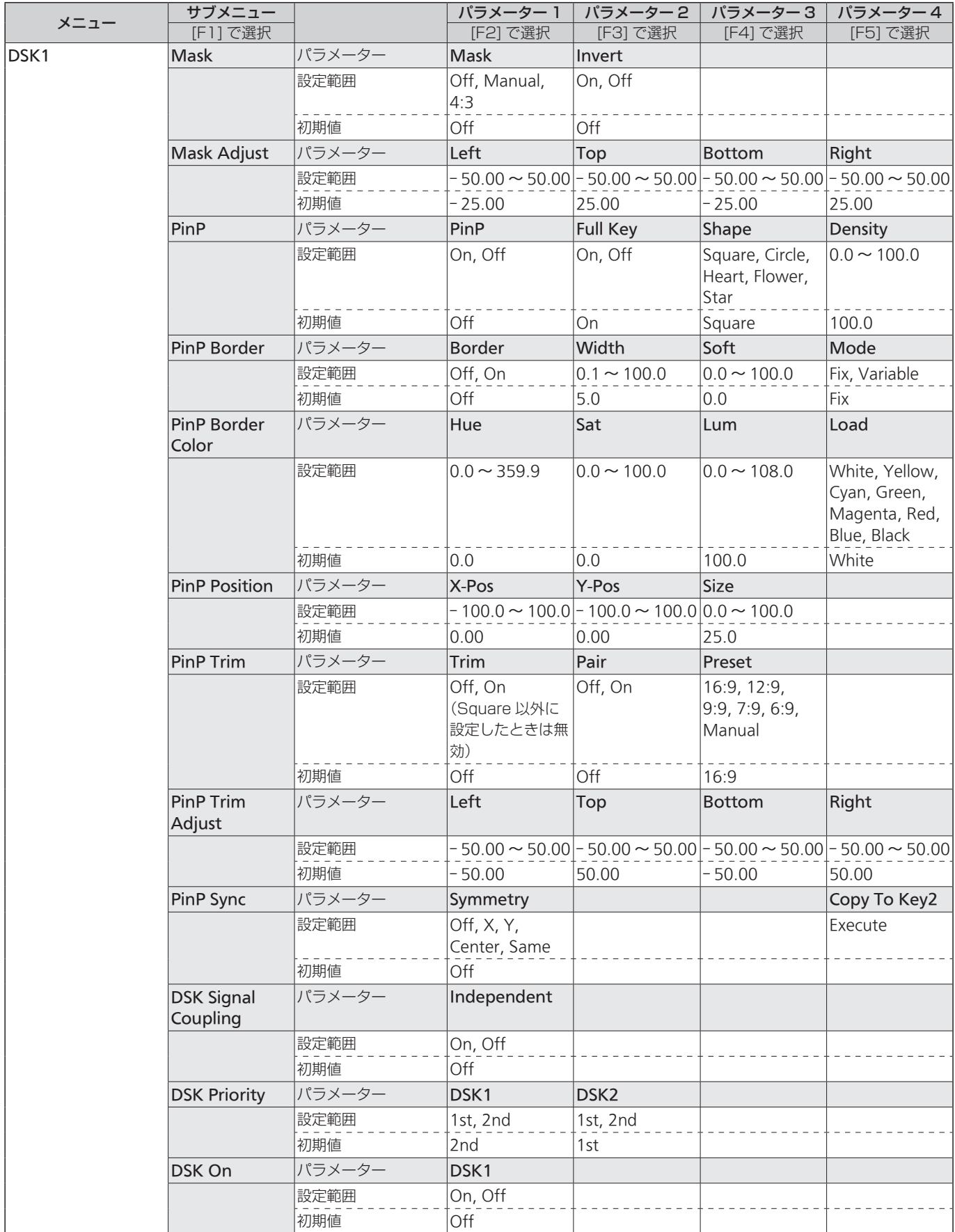

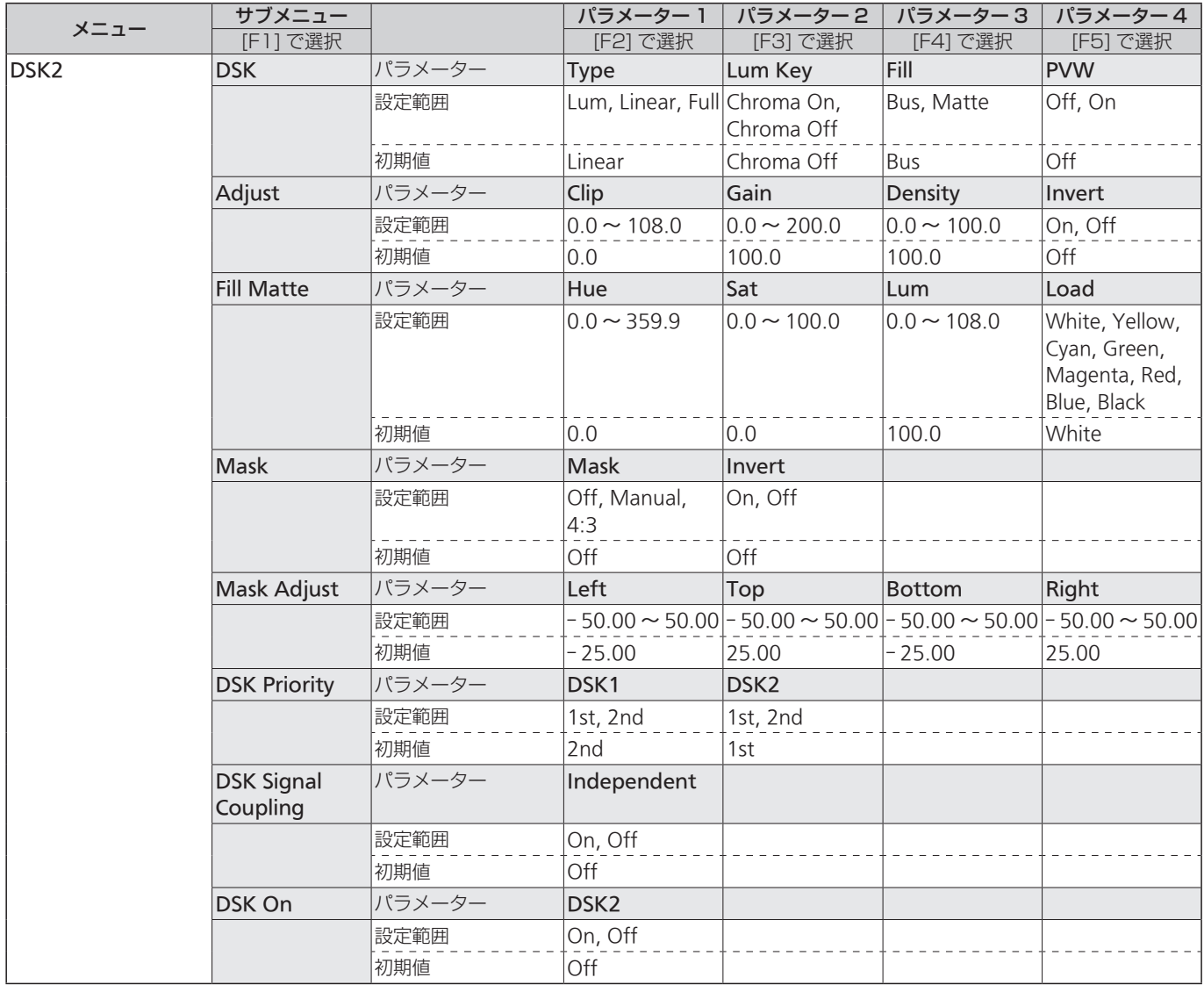

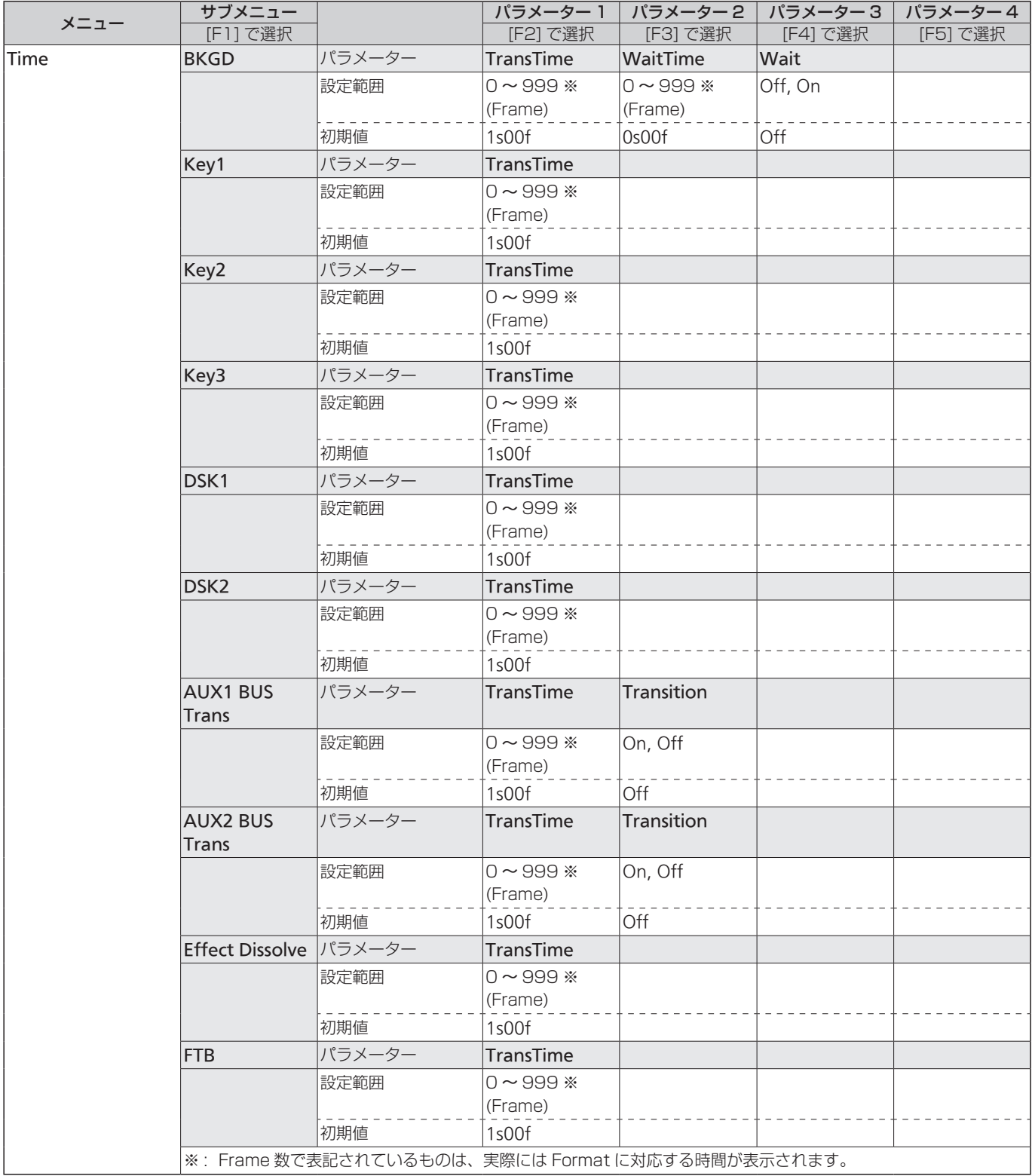

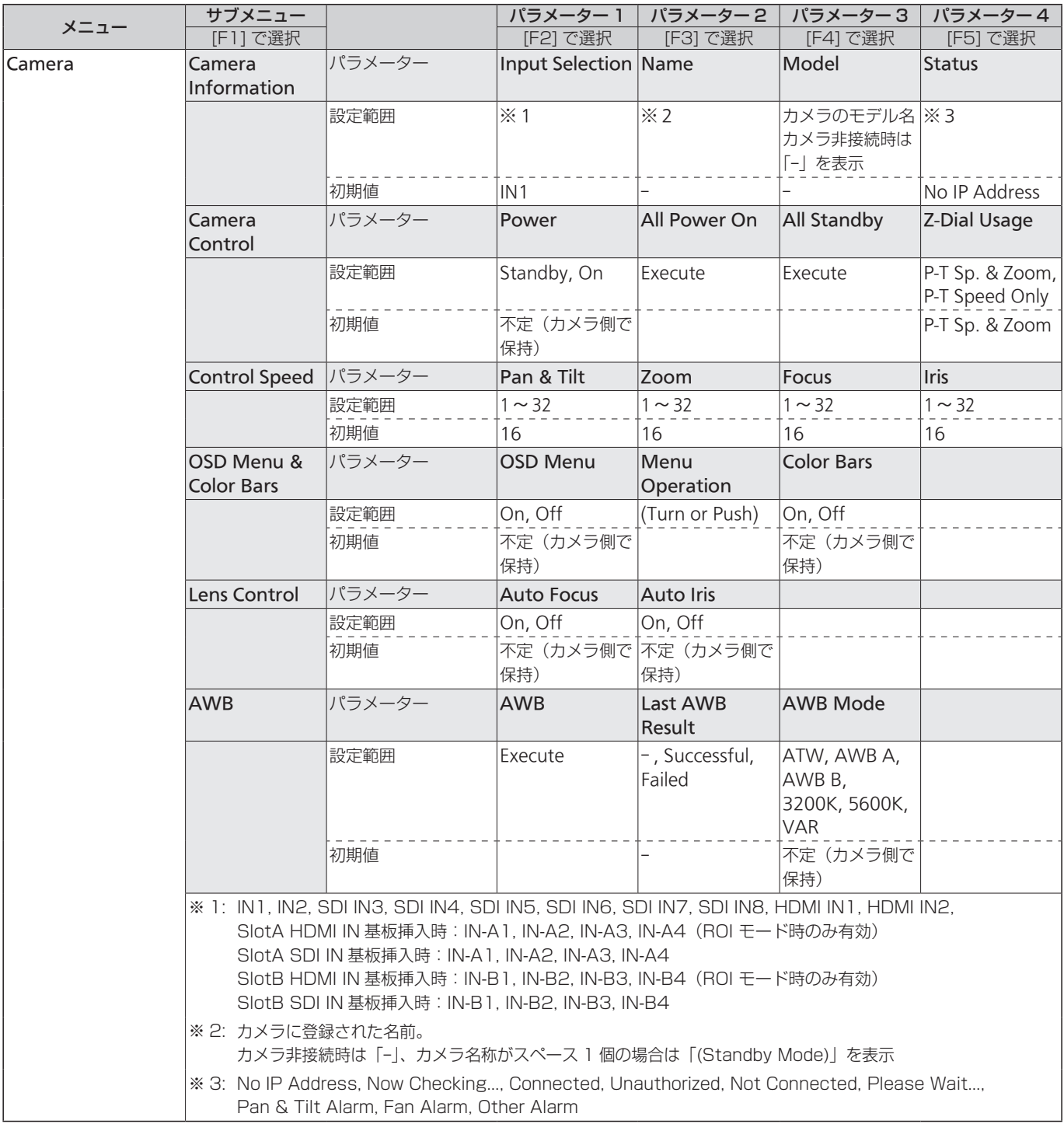

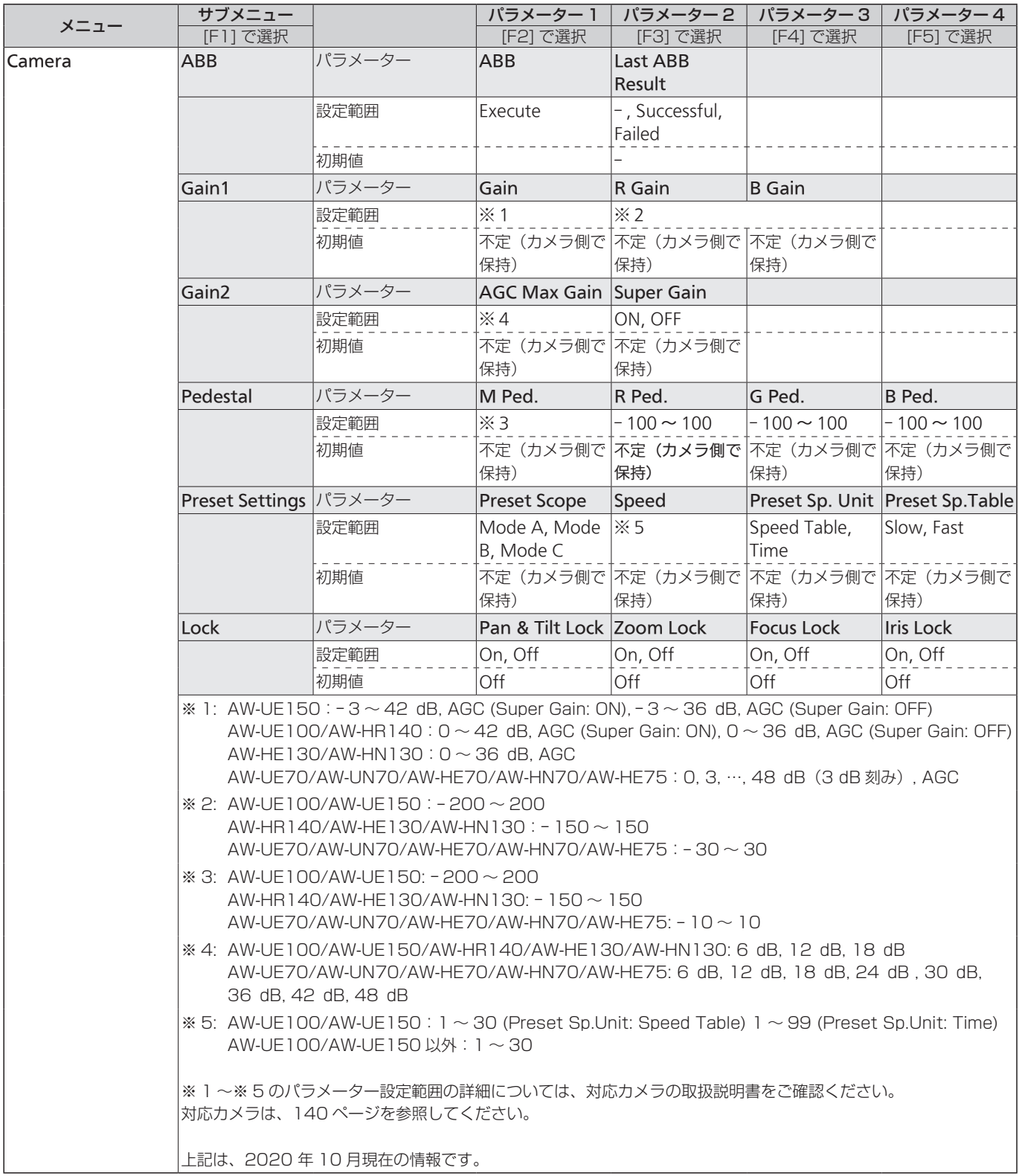

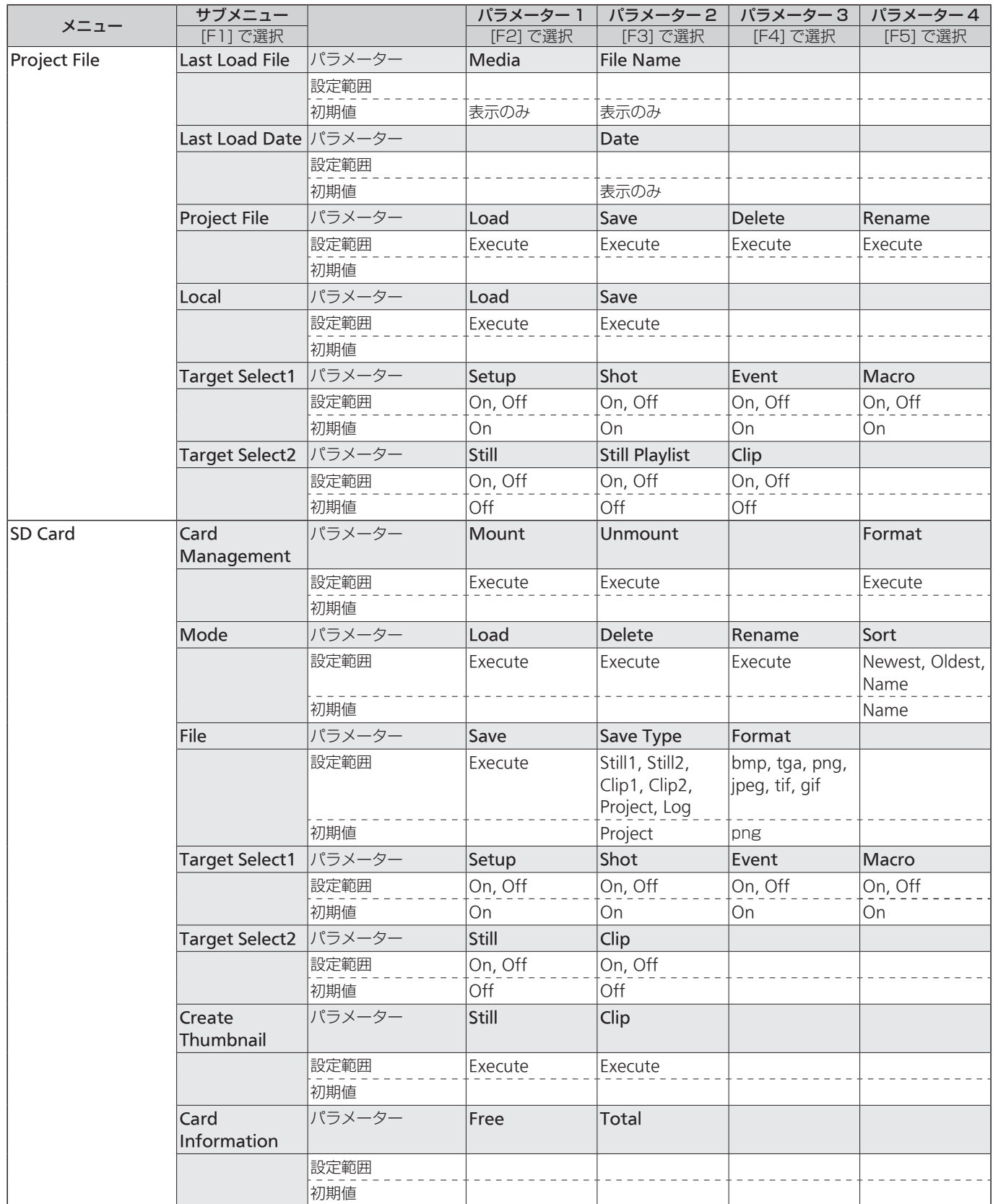

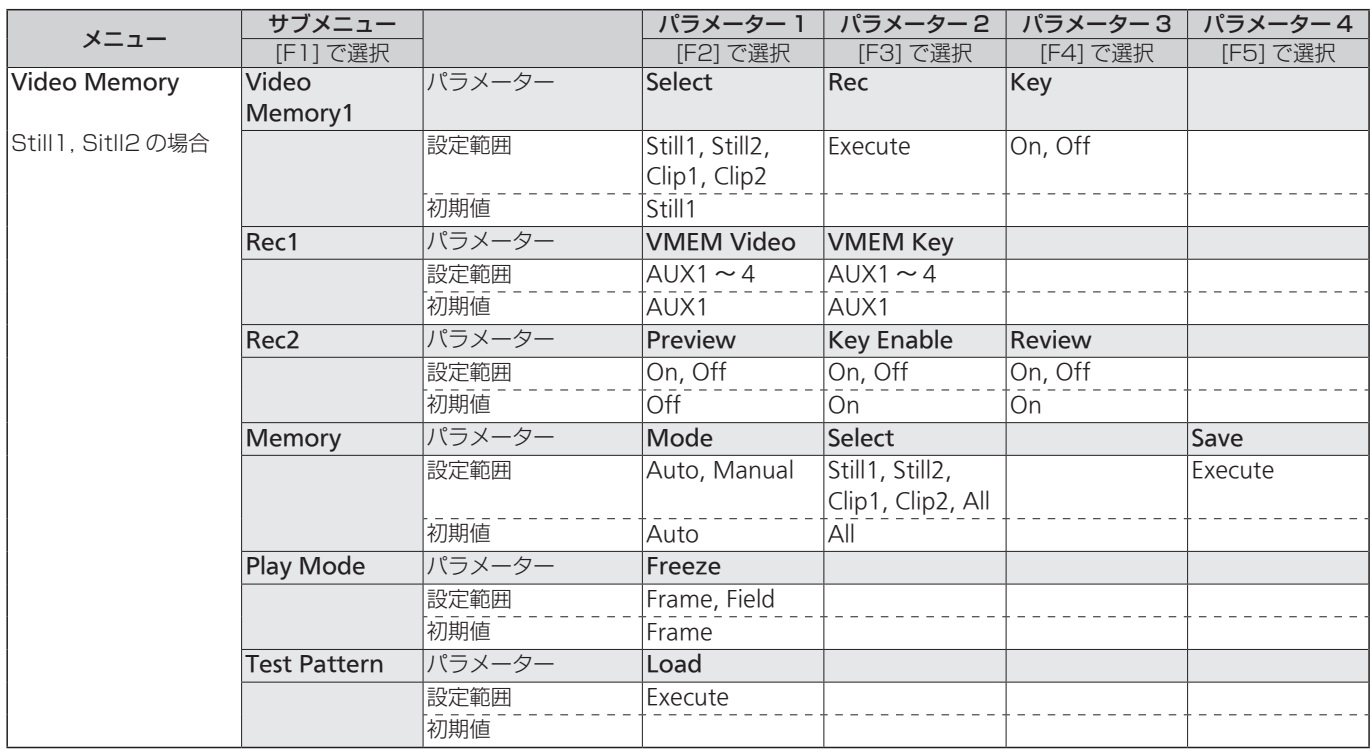

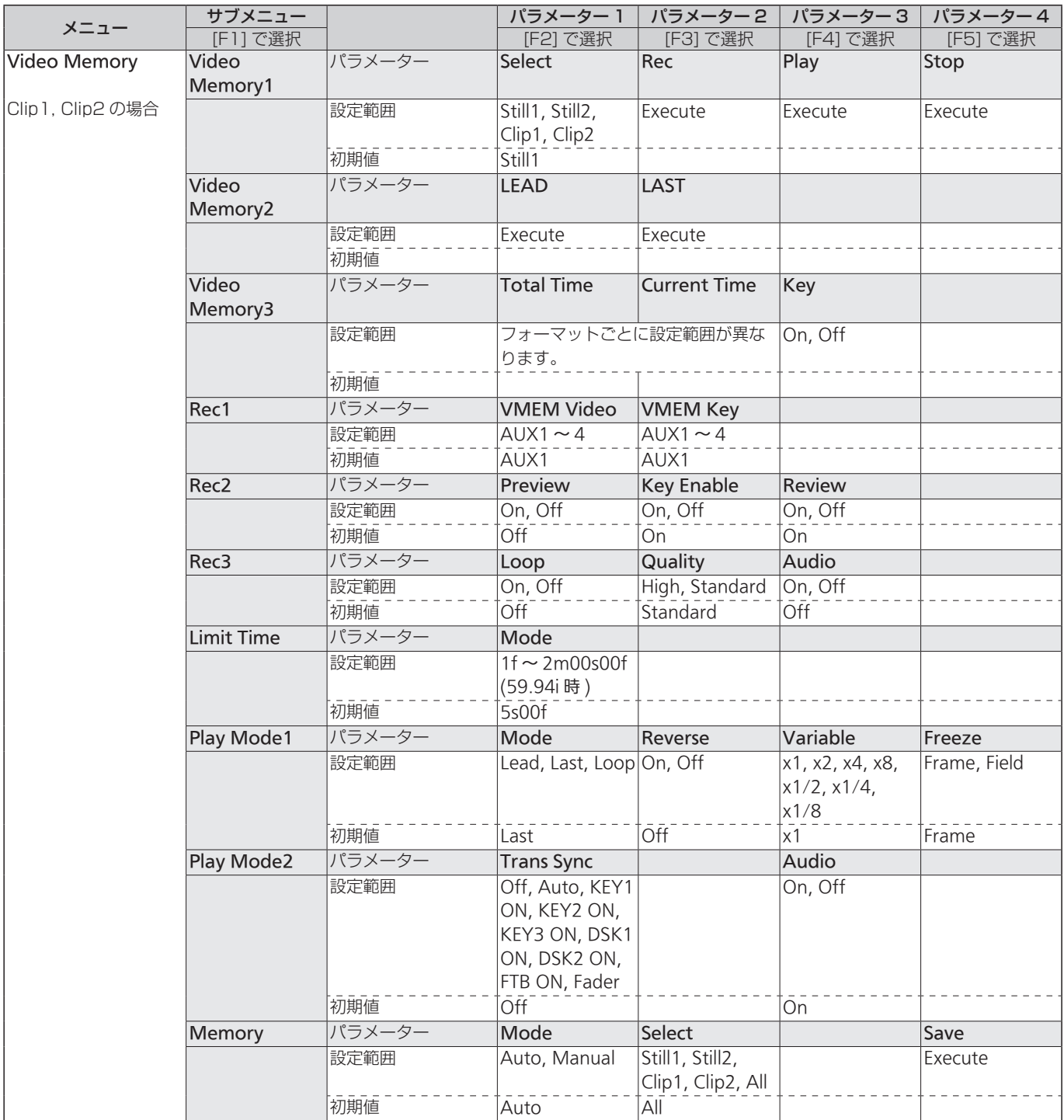

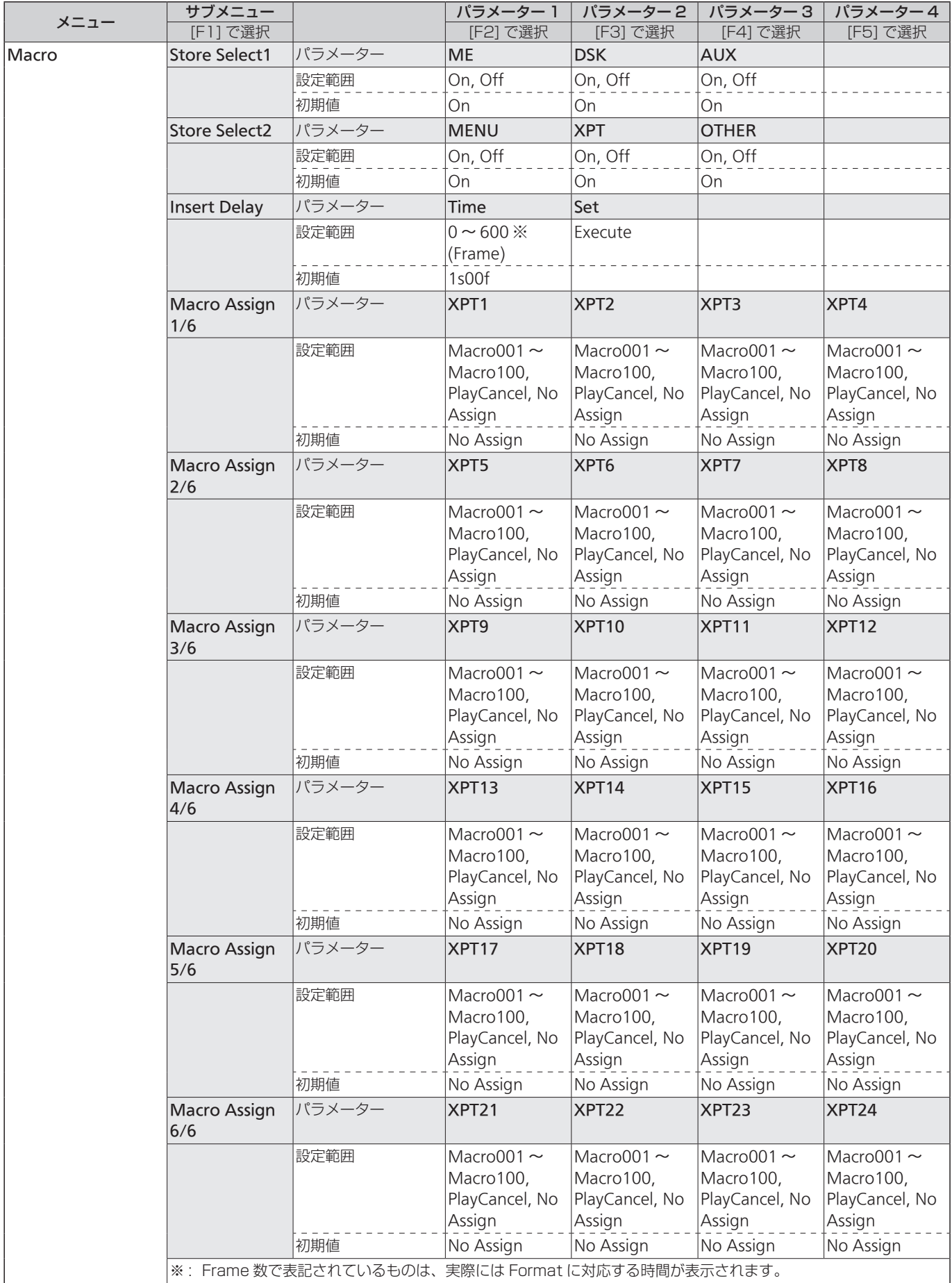

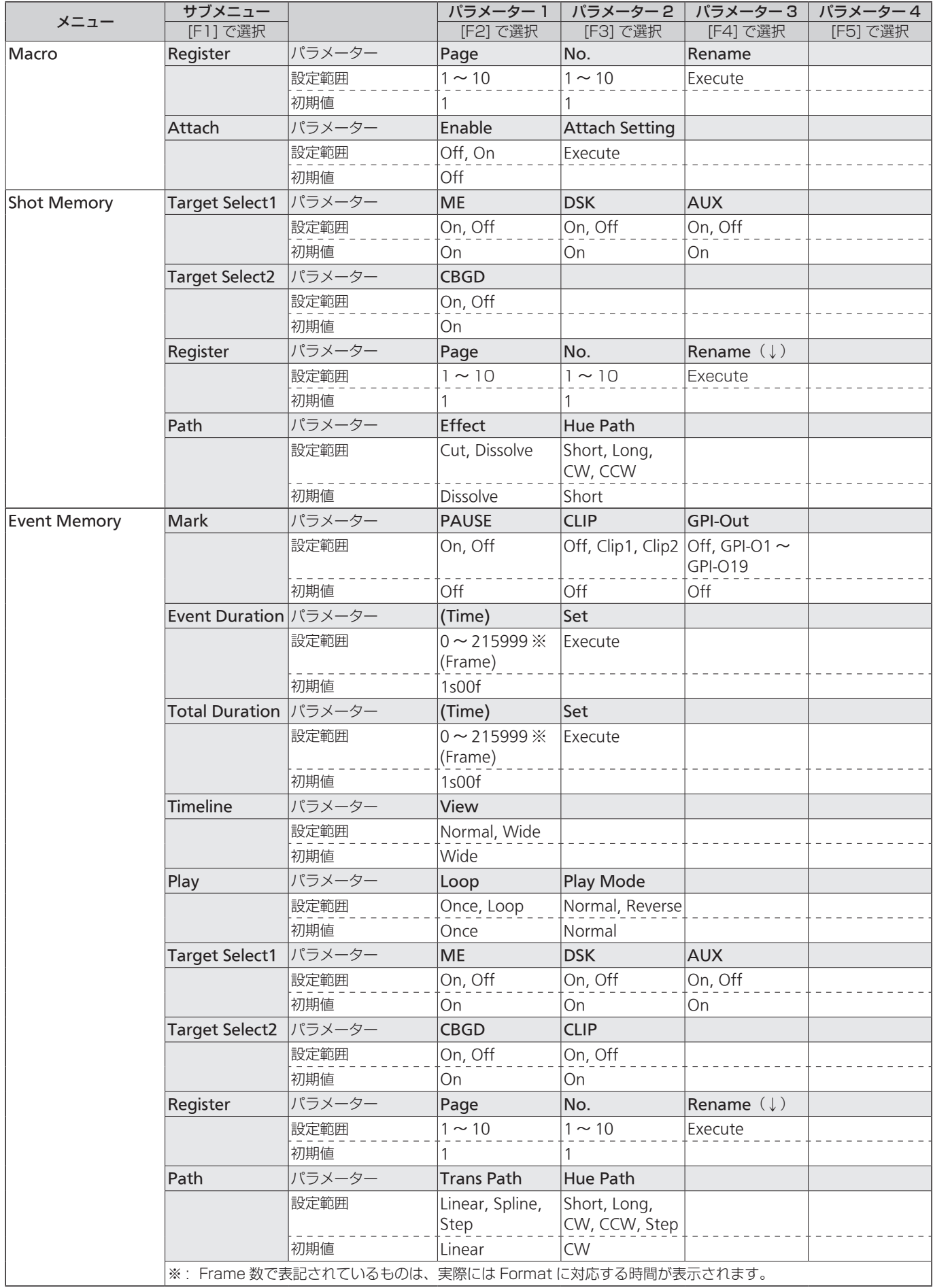

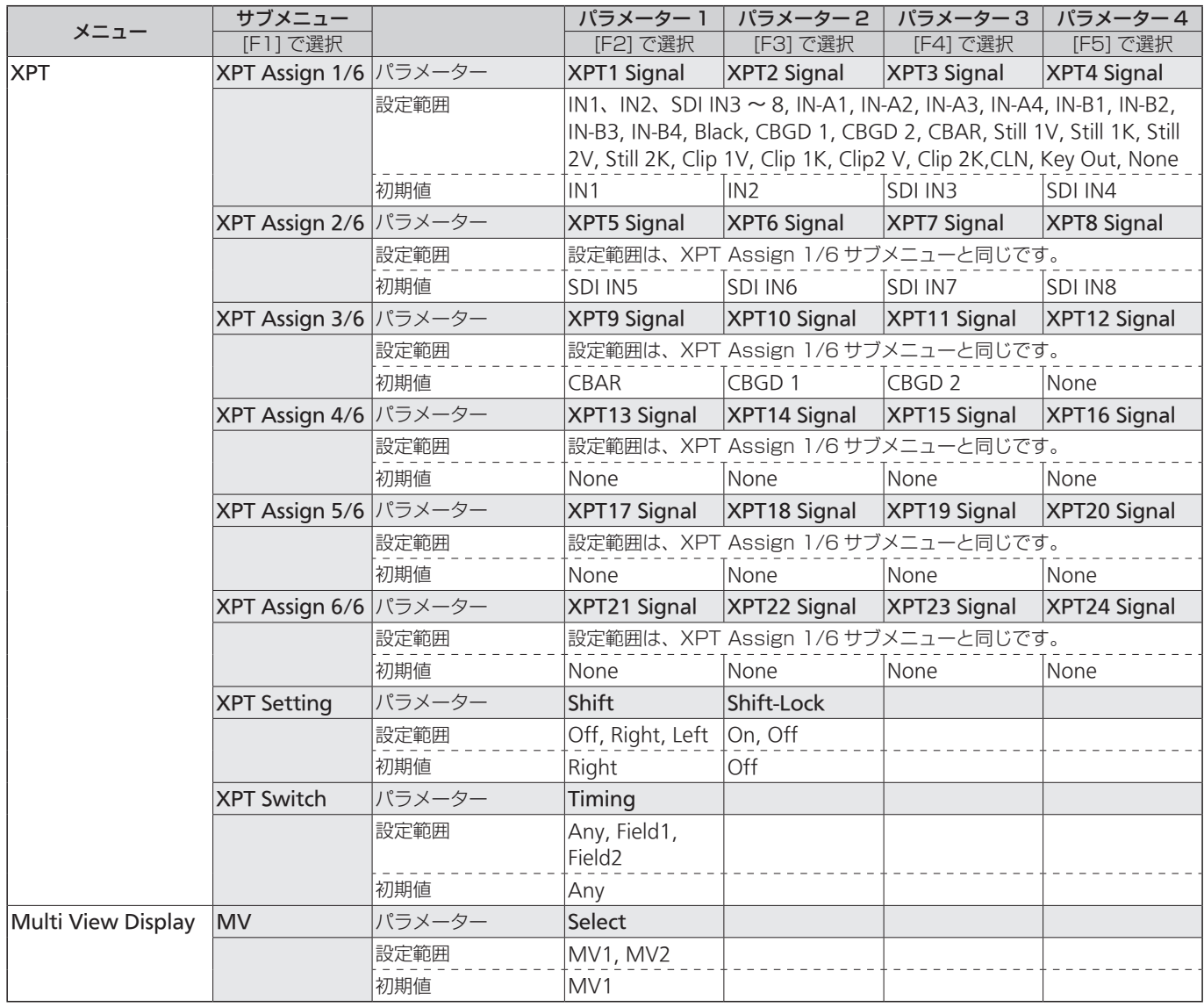

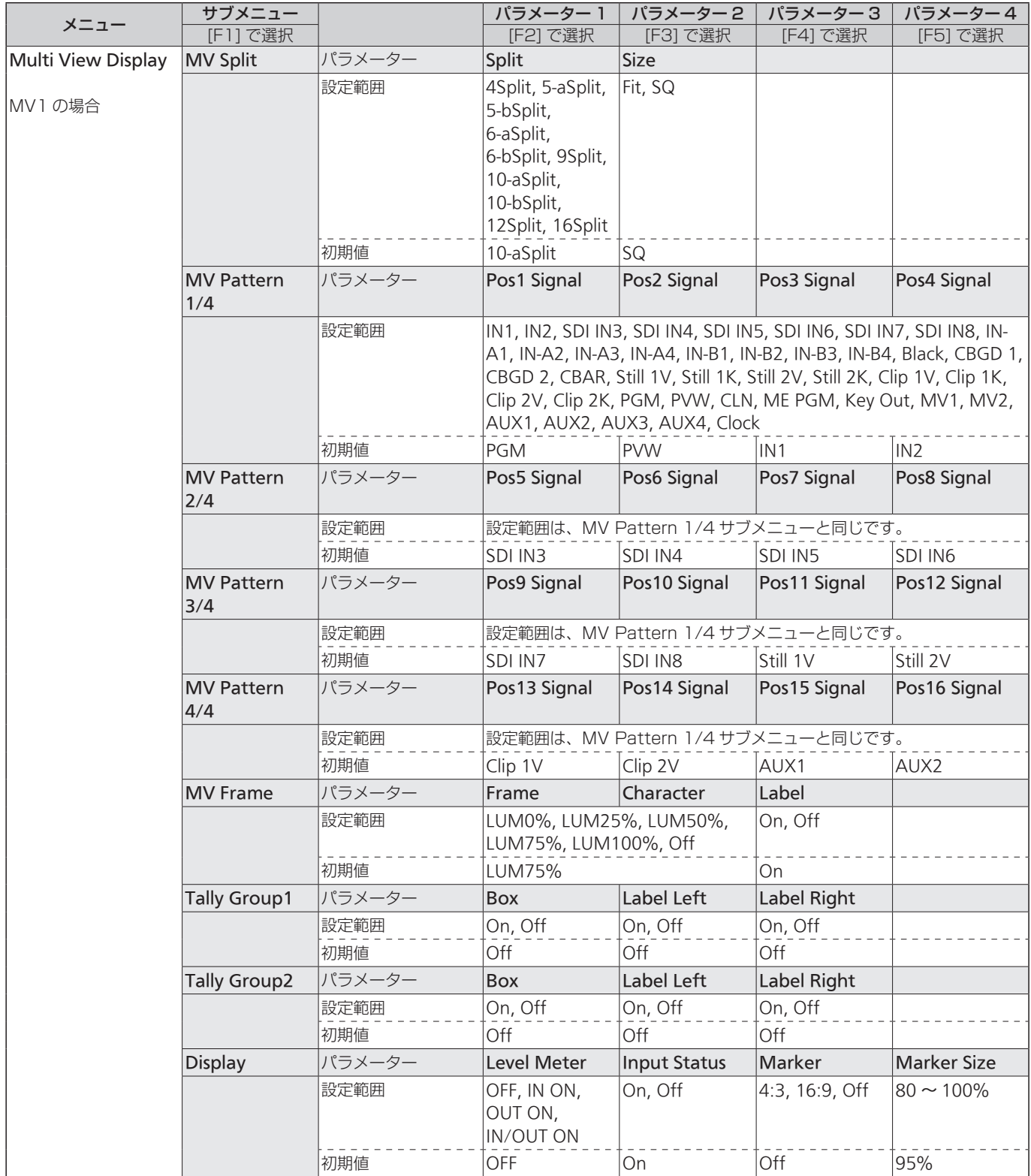

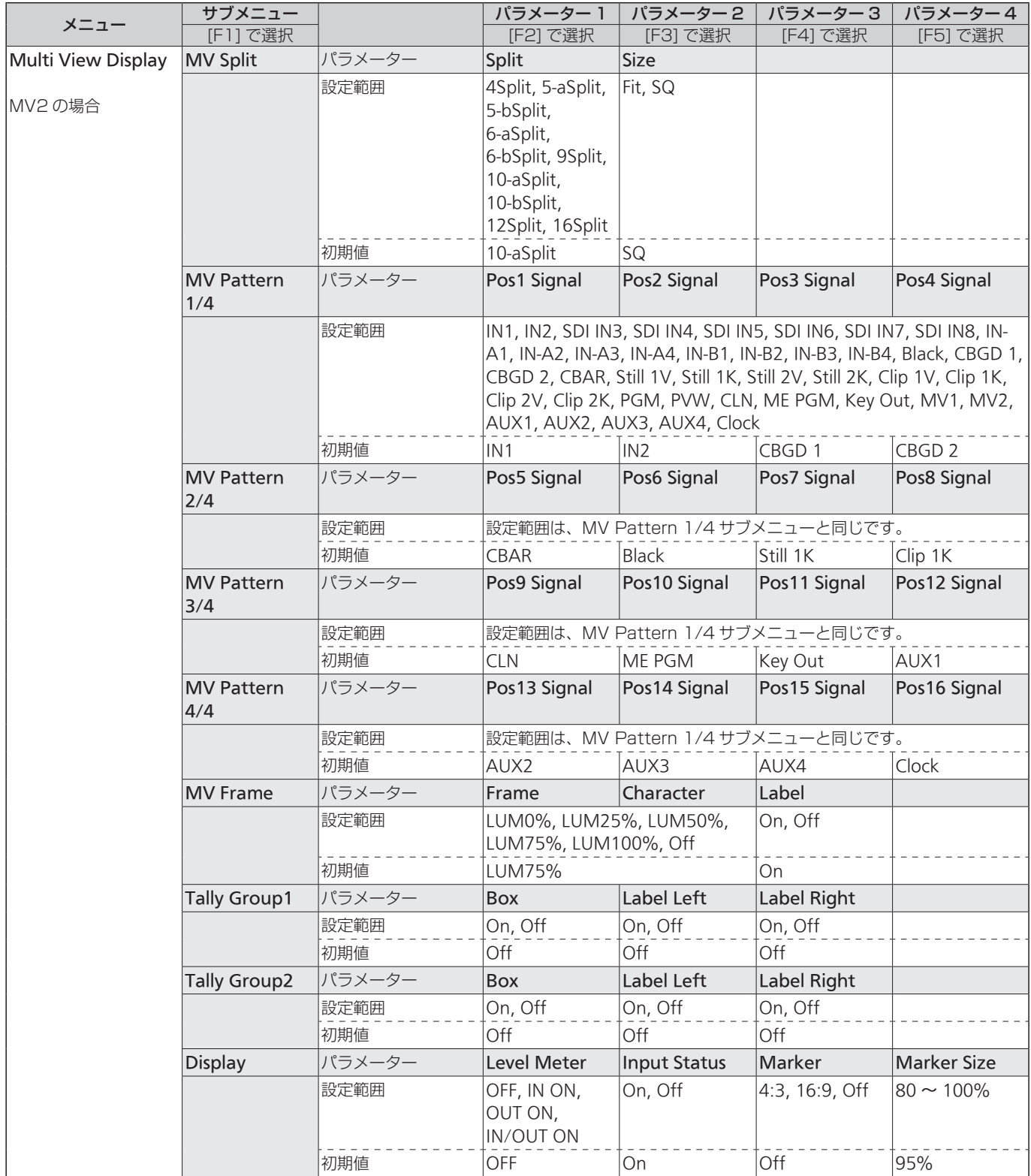

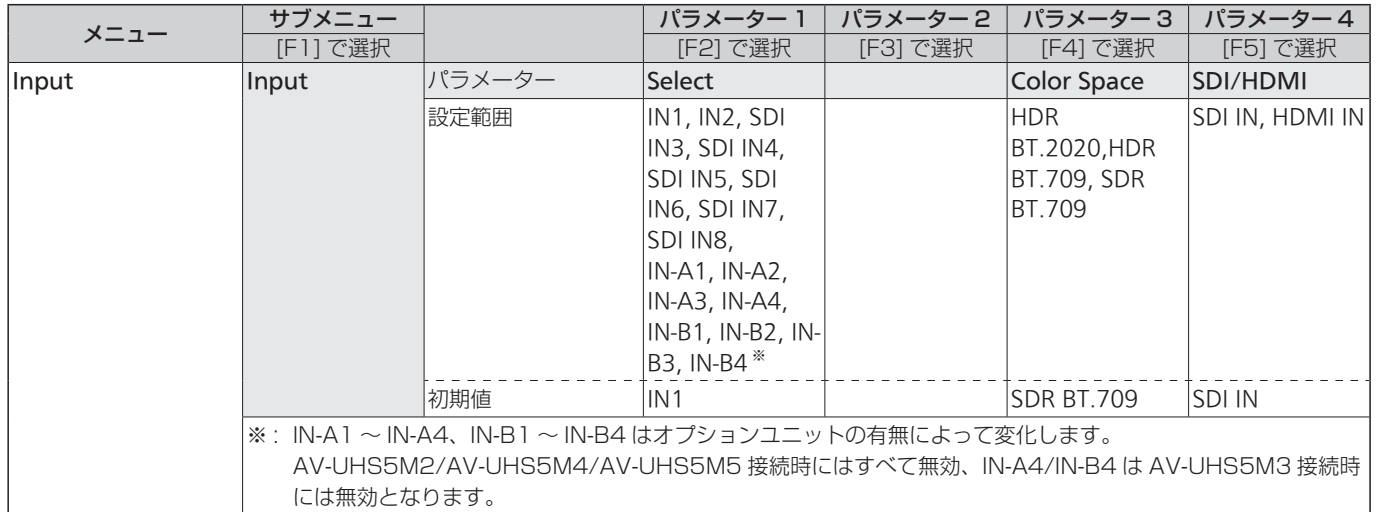

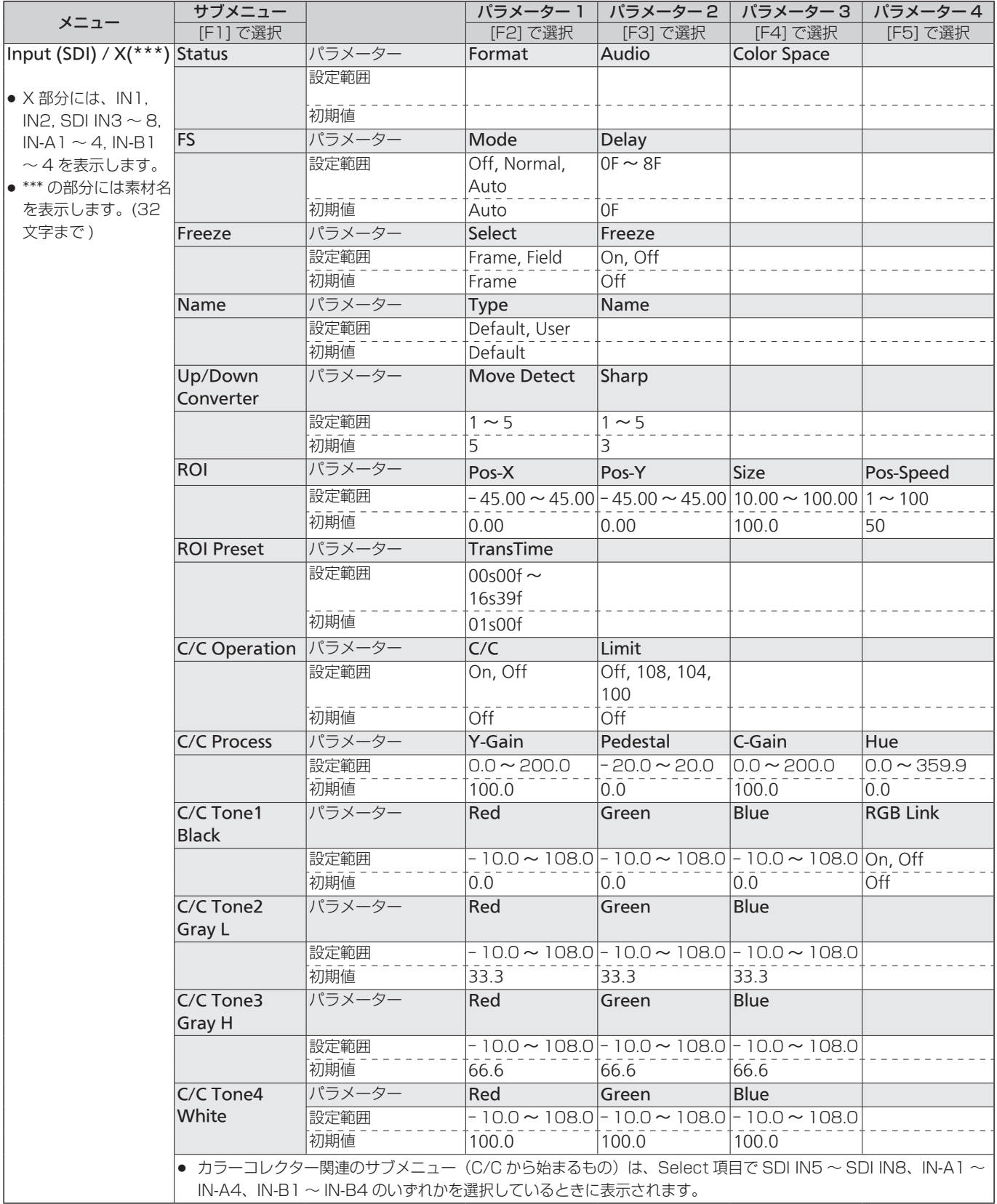

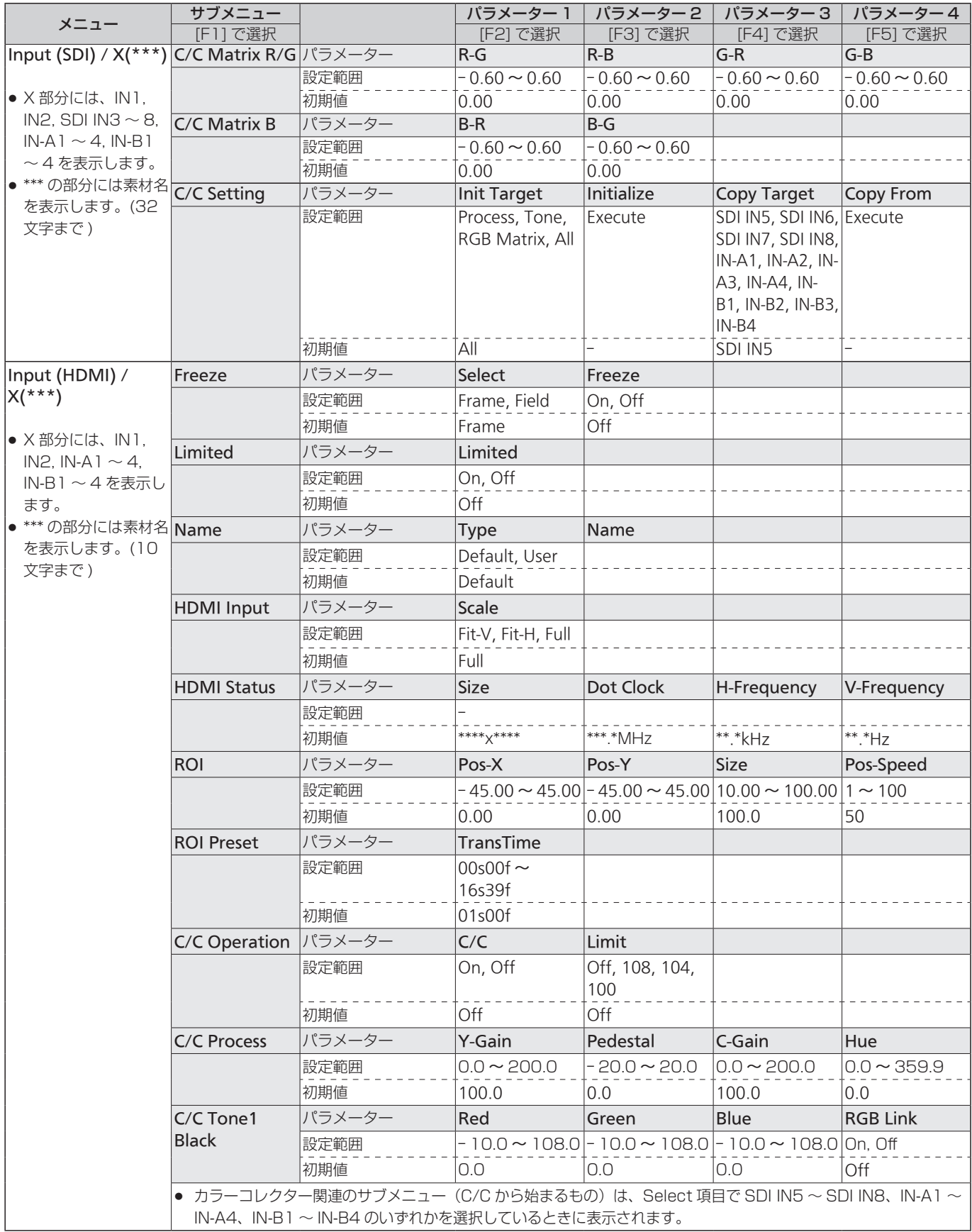

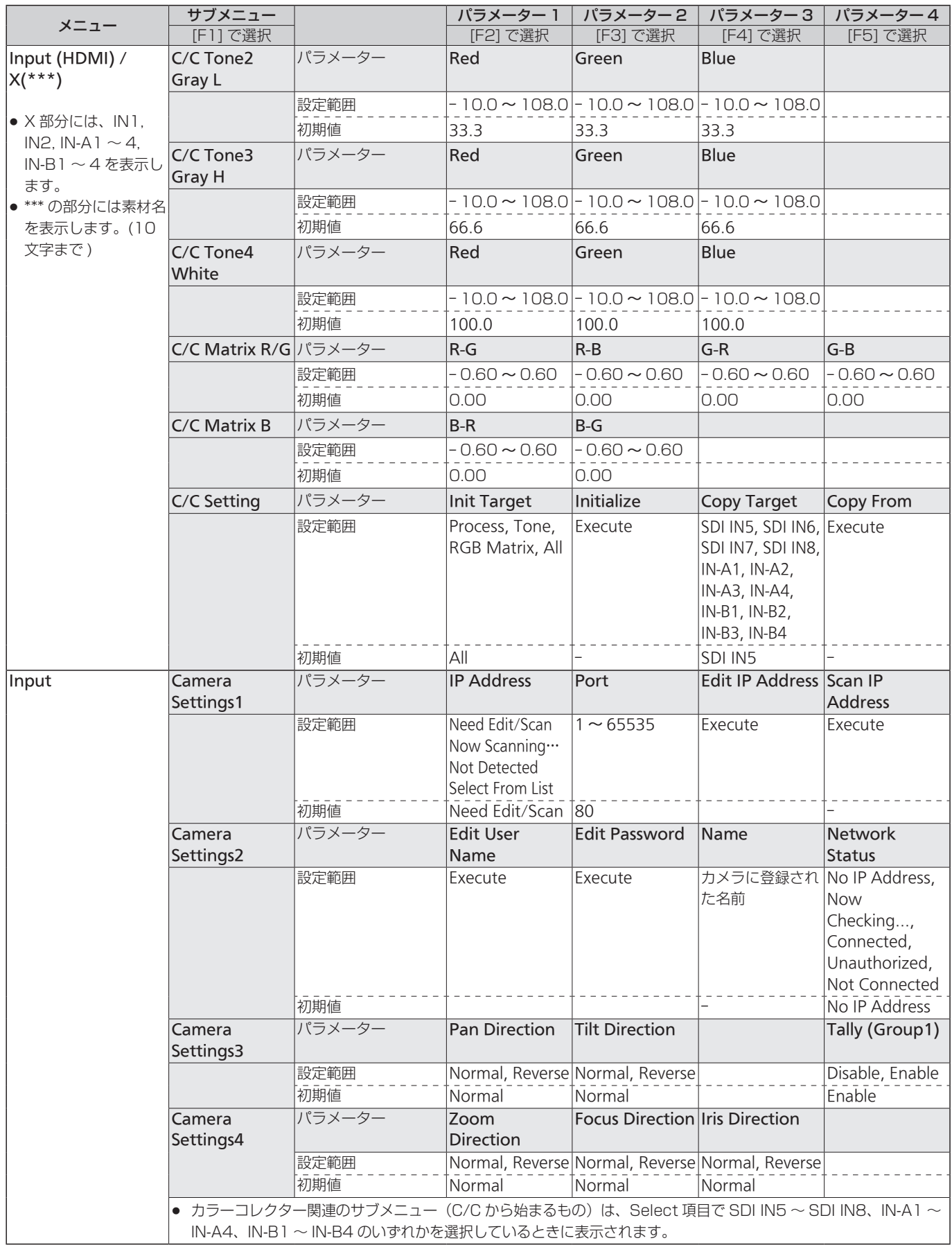

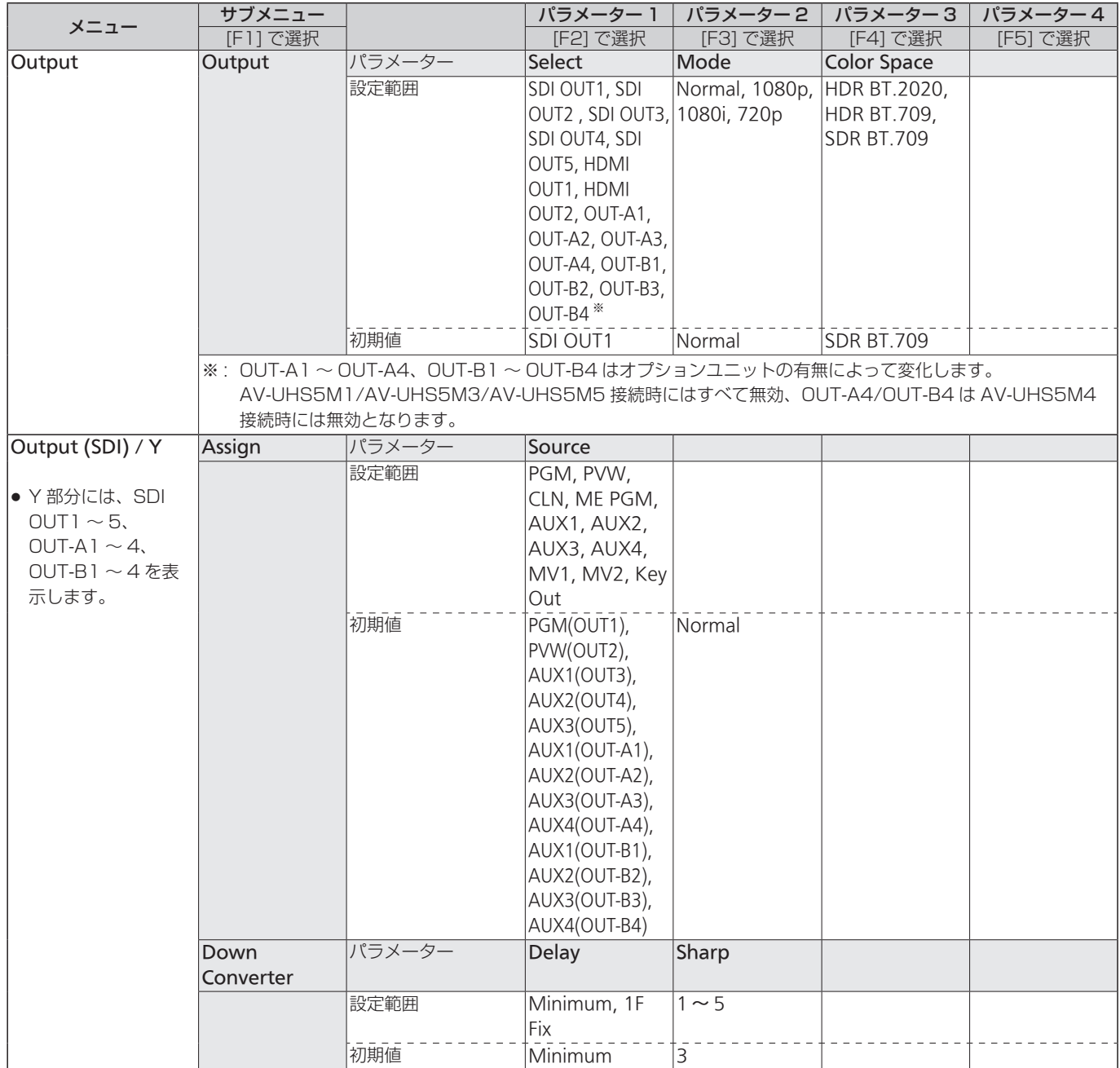

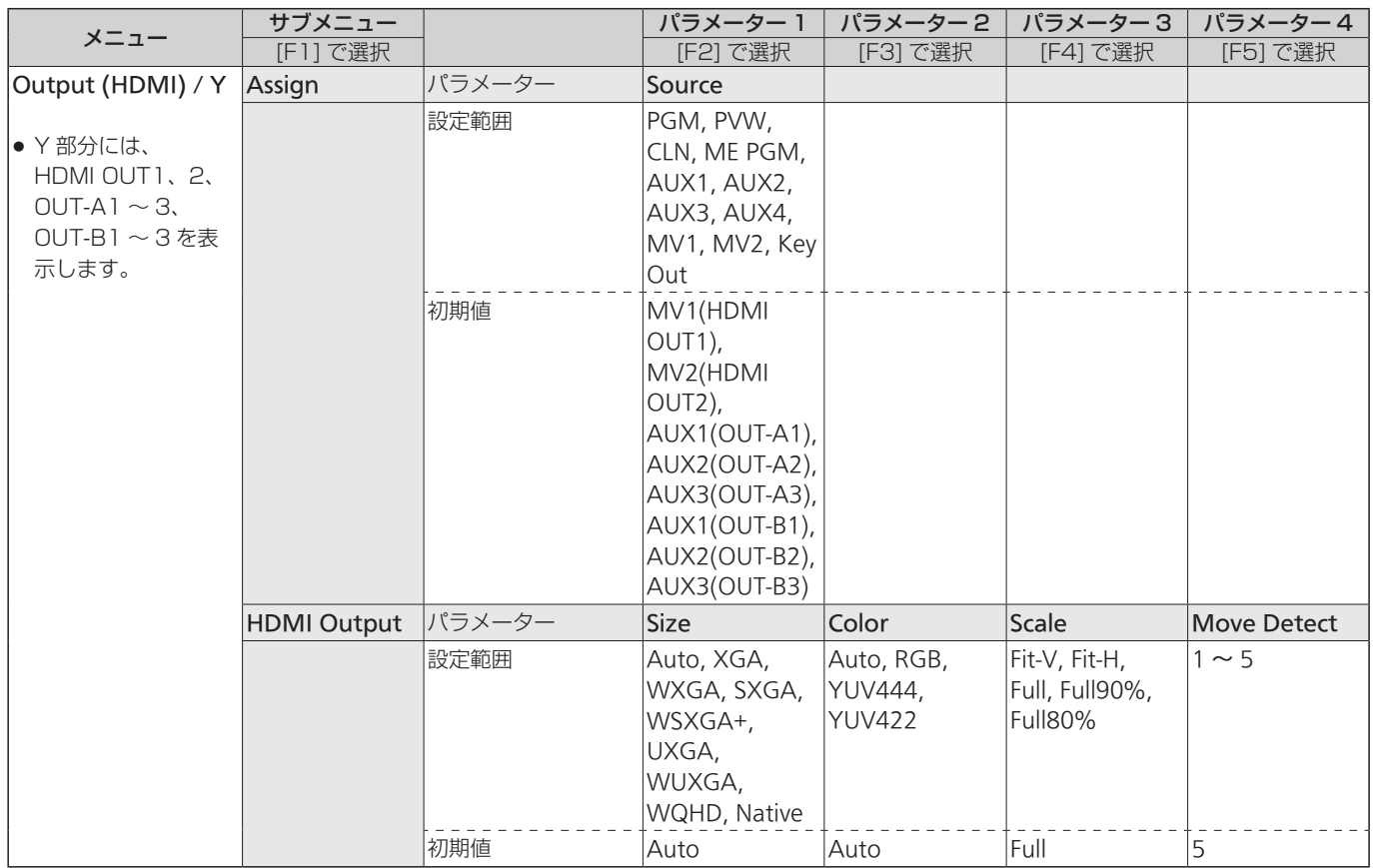

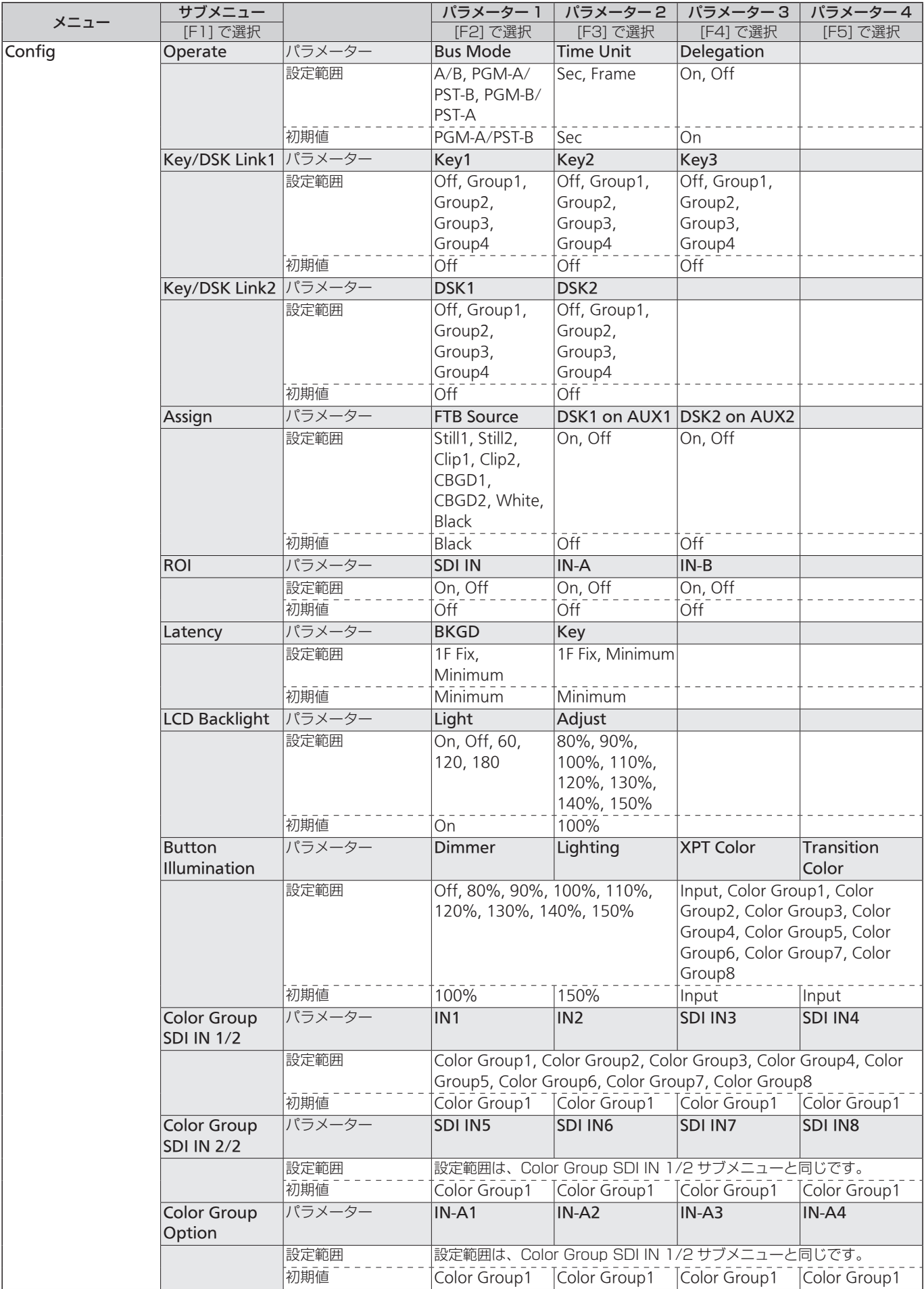

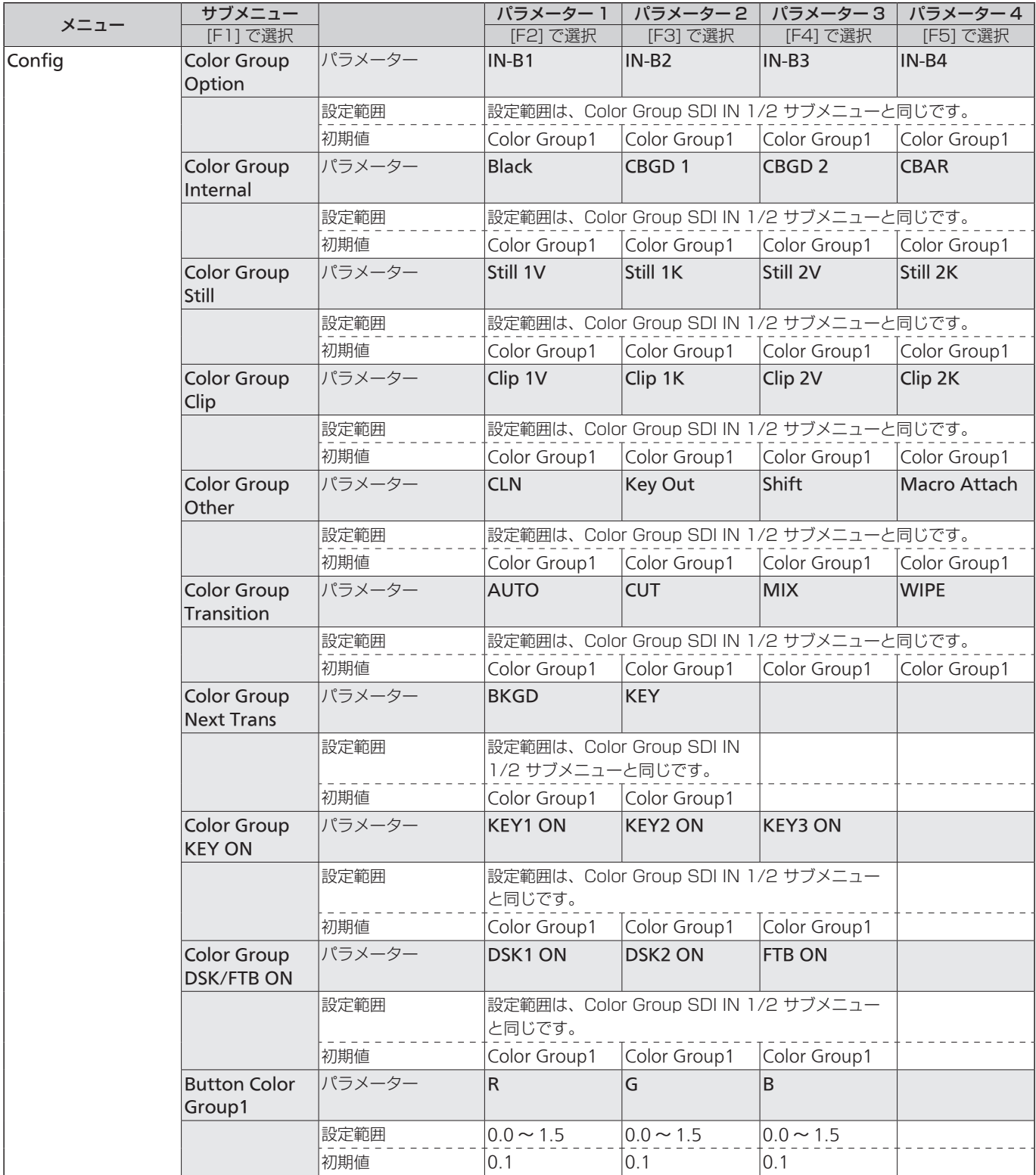

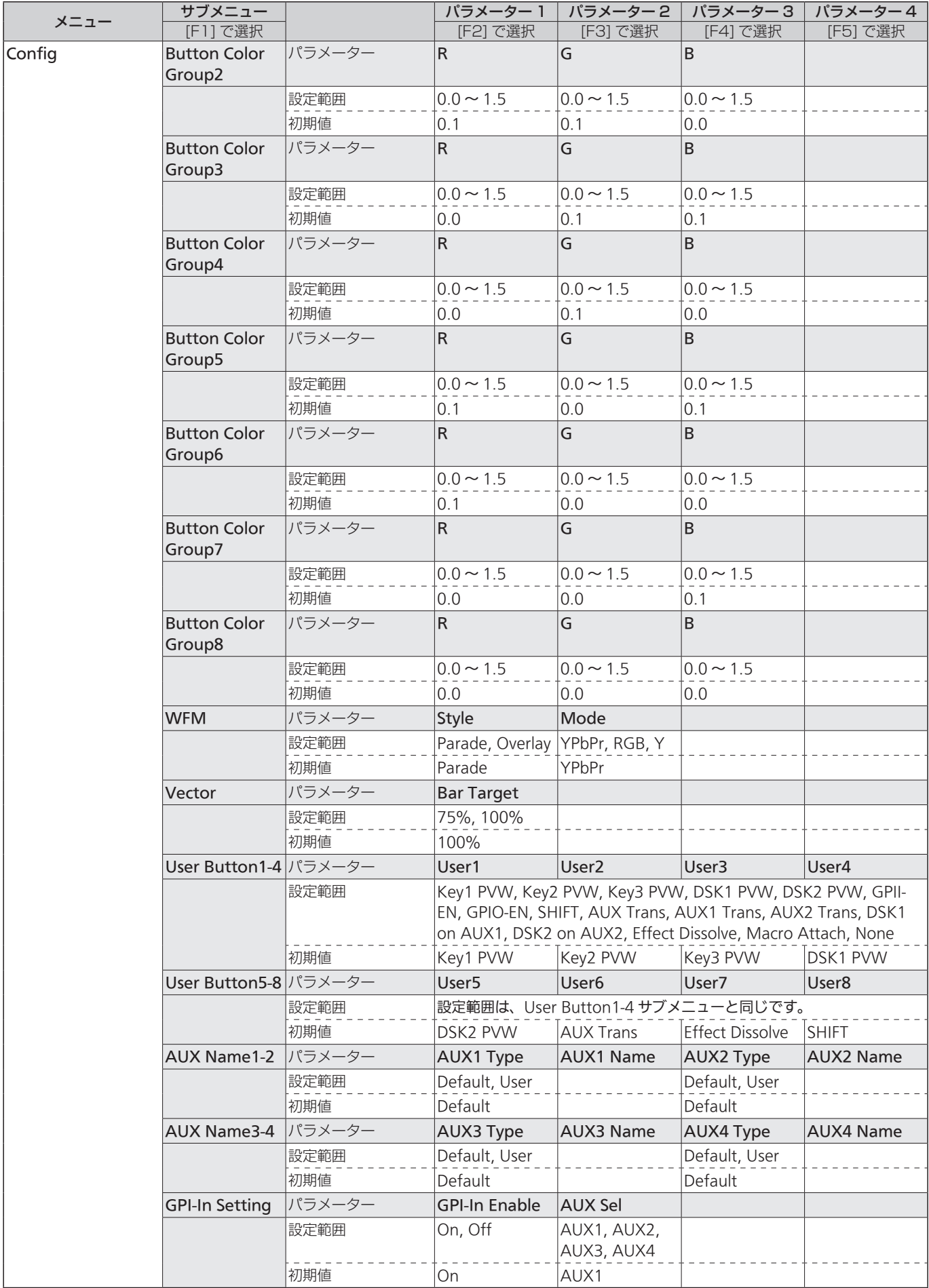

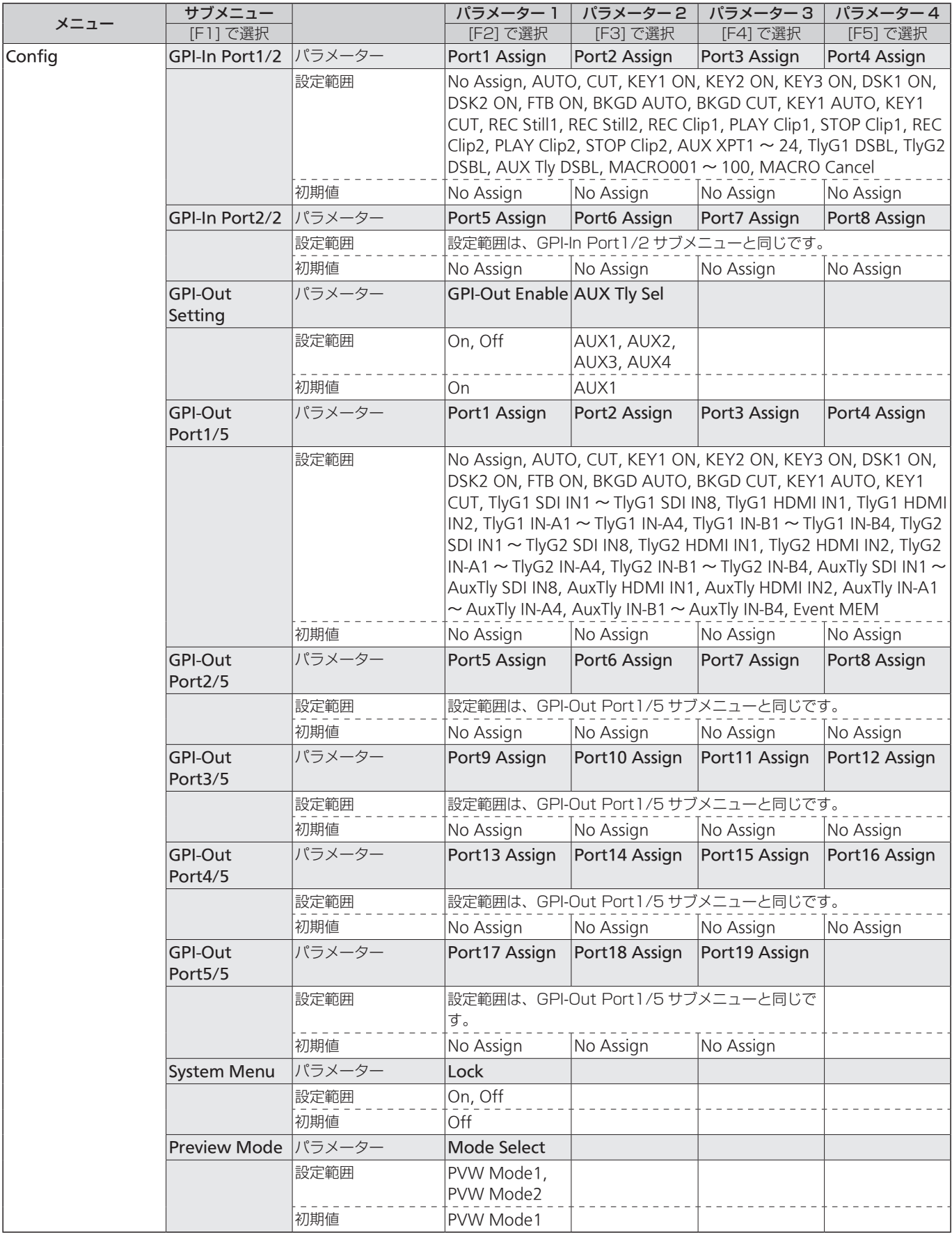

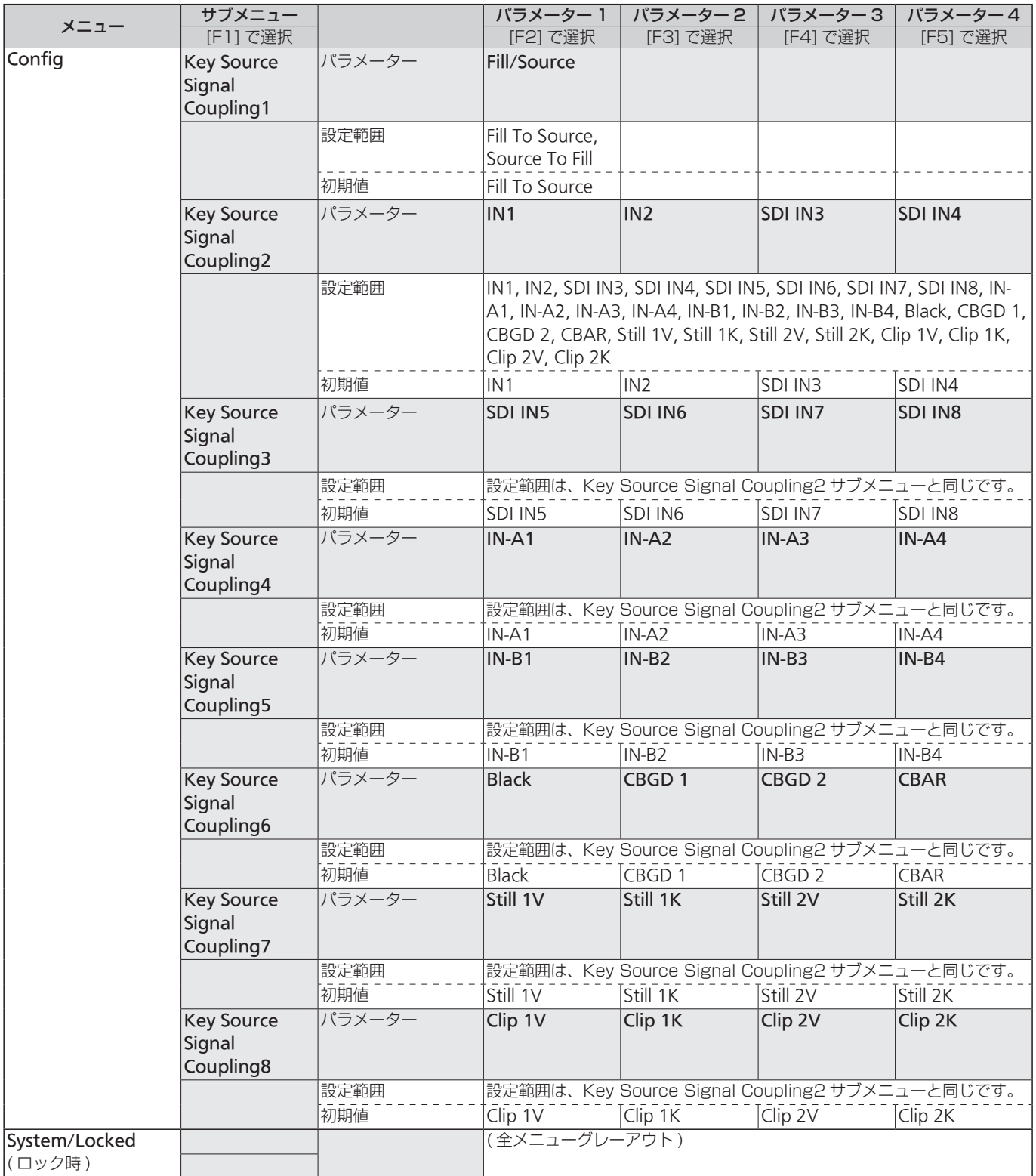

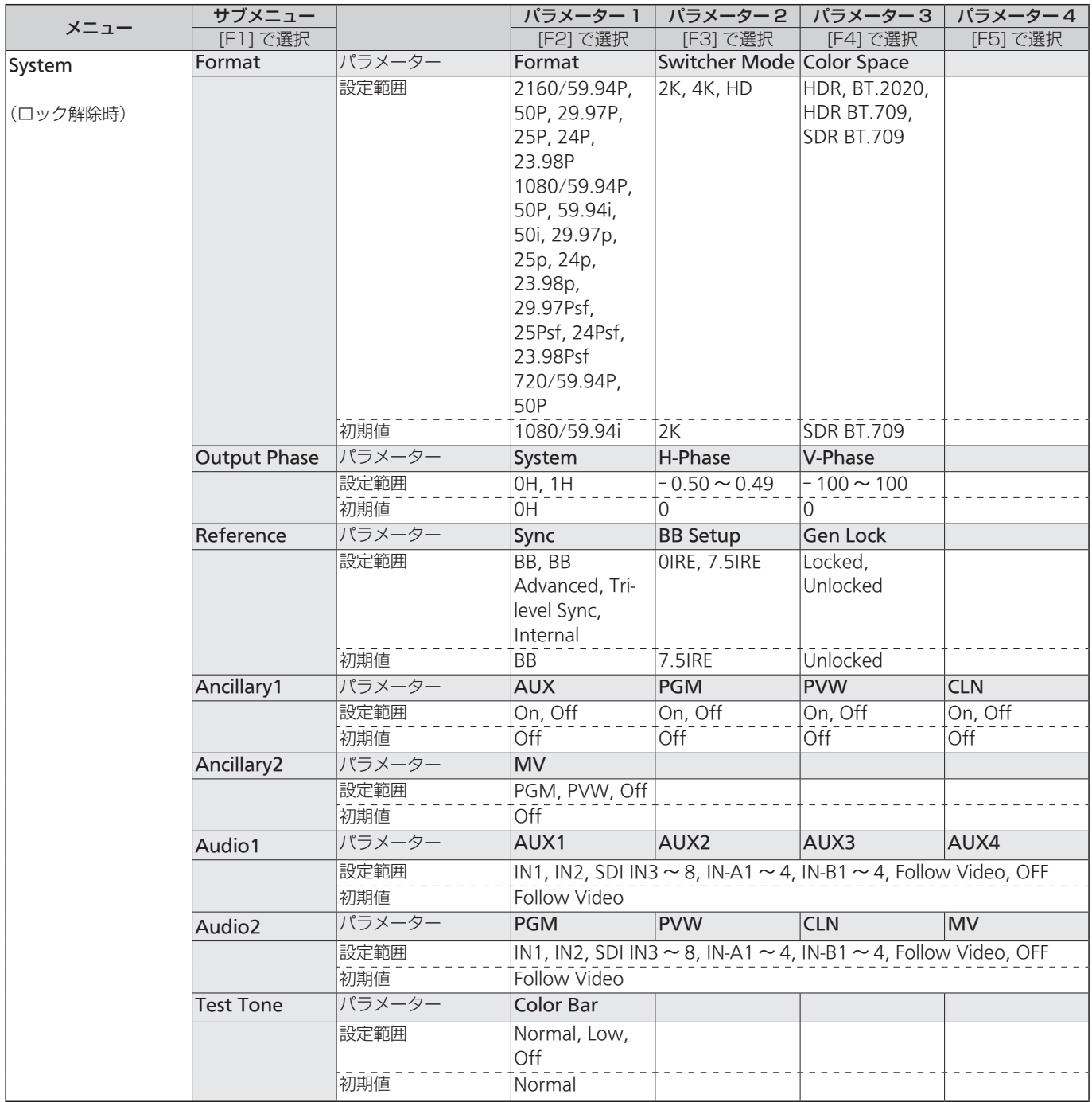

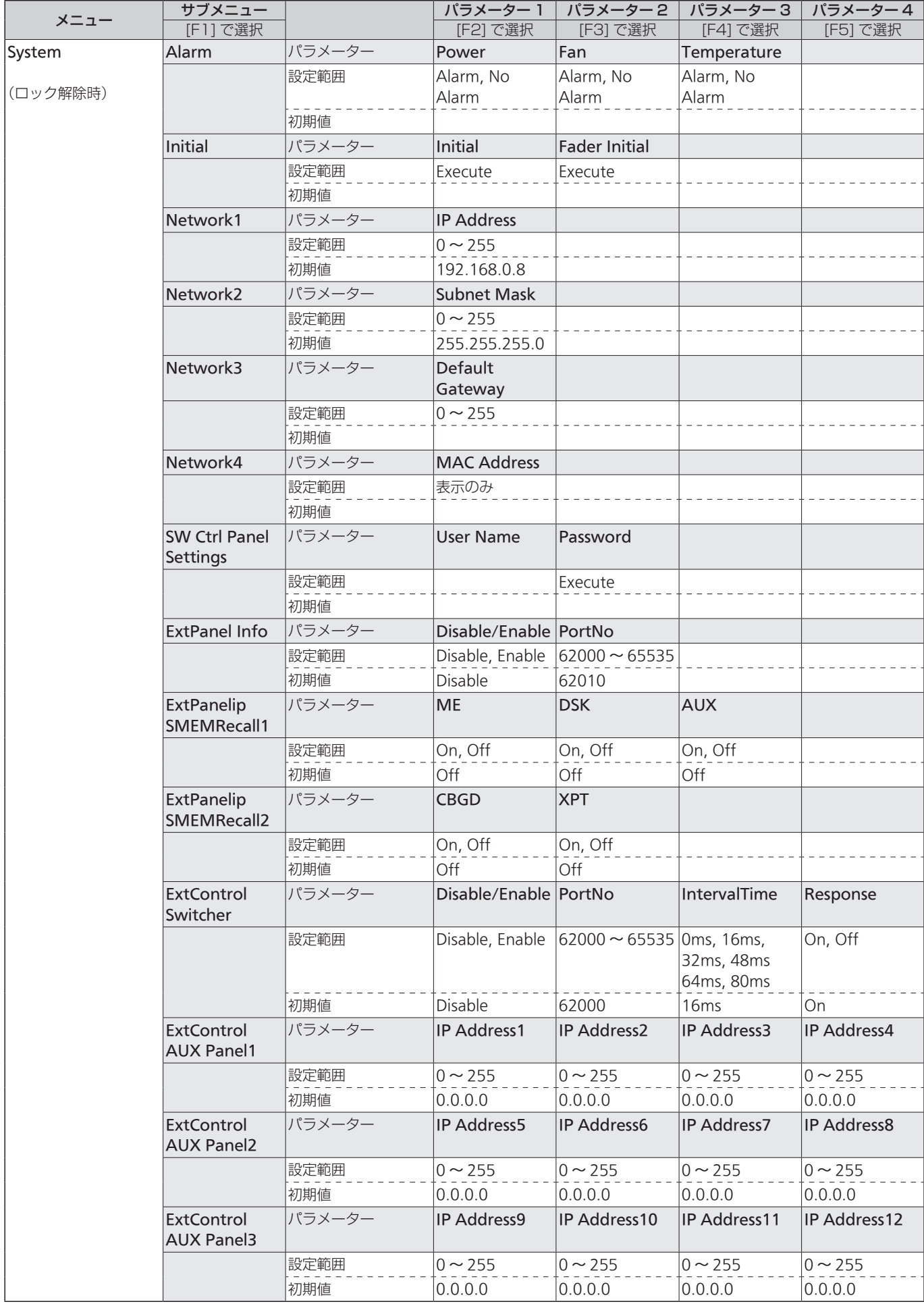

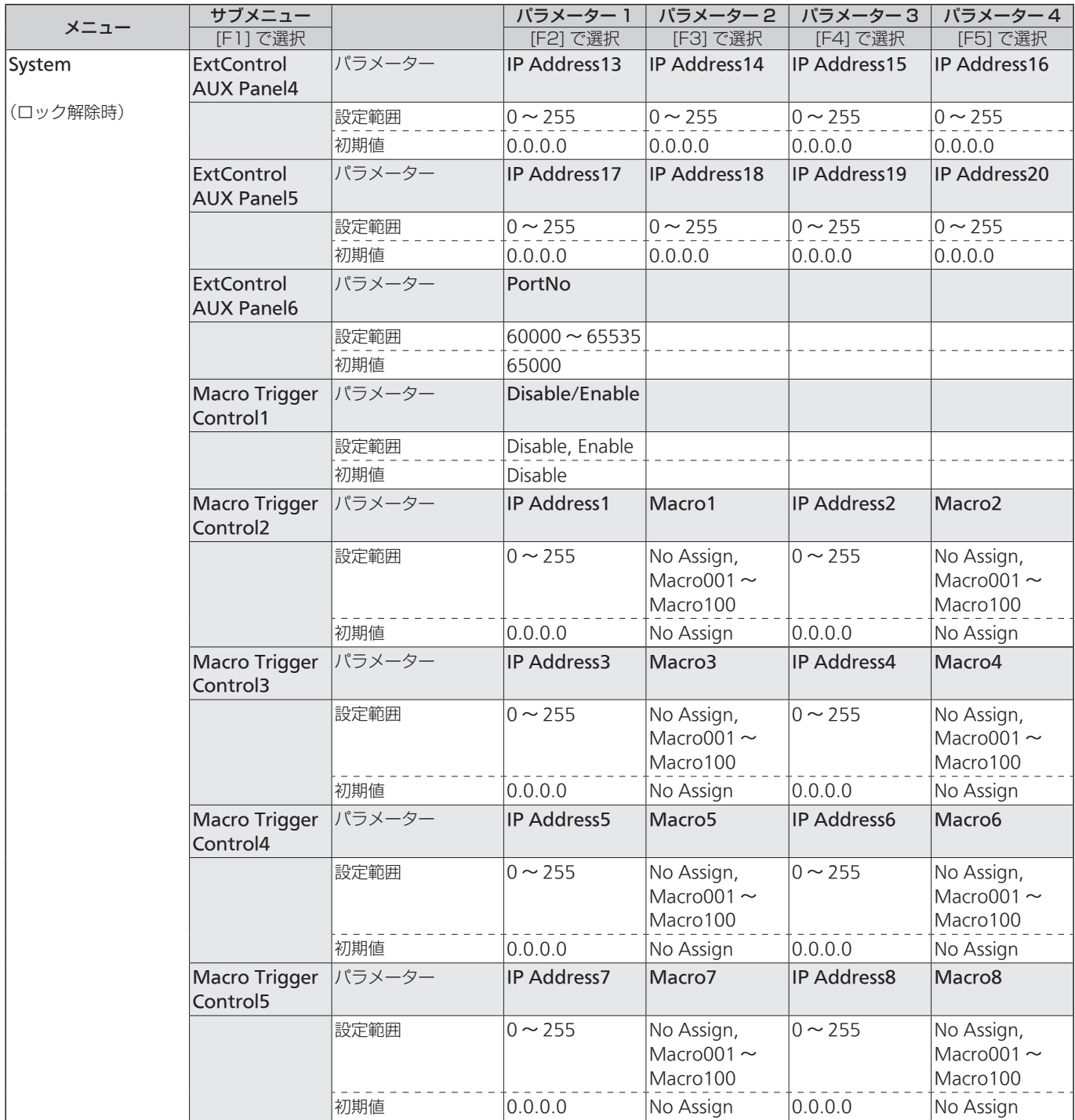

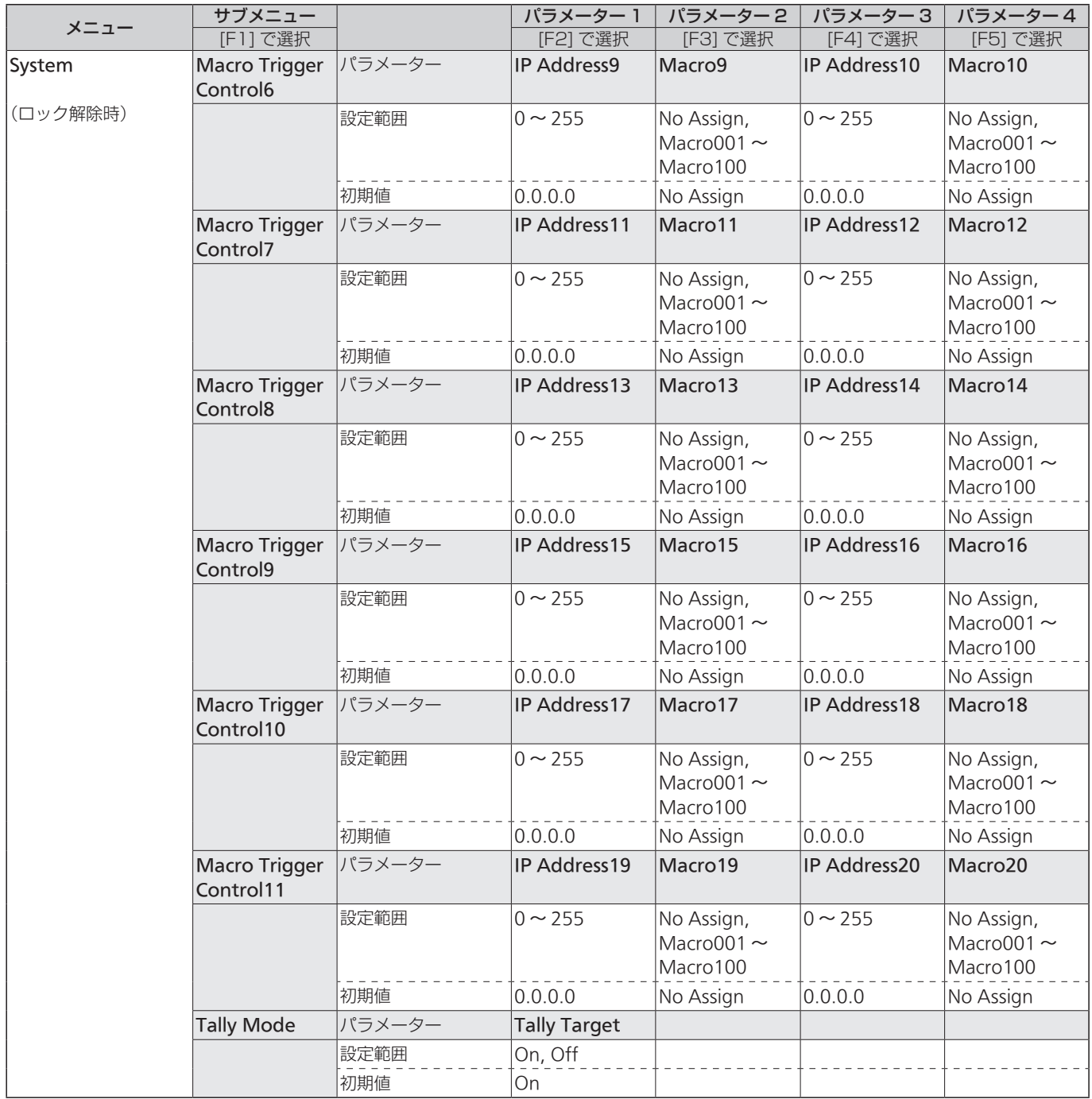
## **セッティングメニュー一覧**

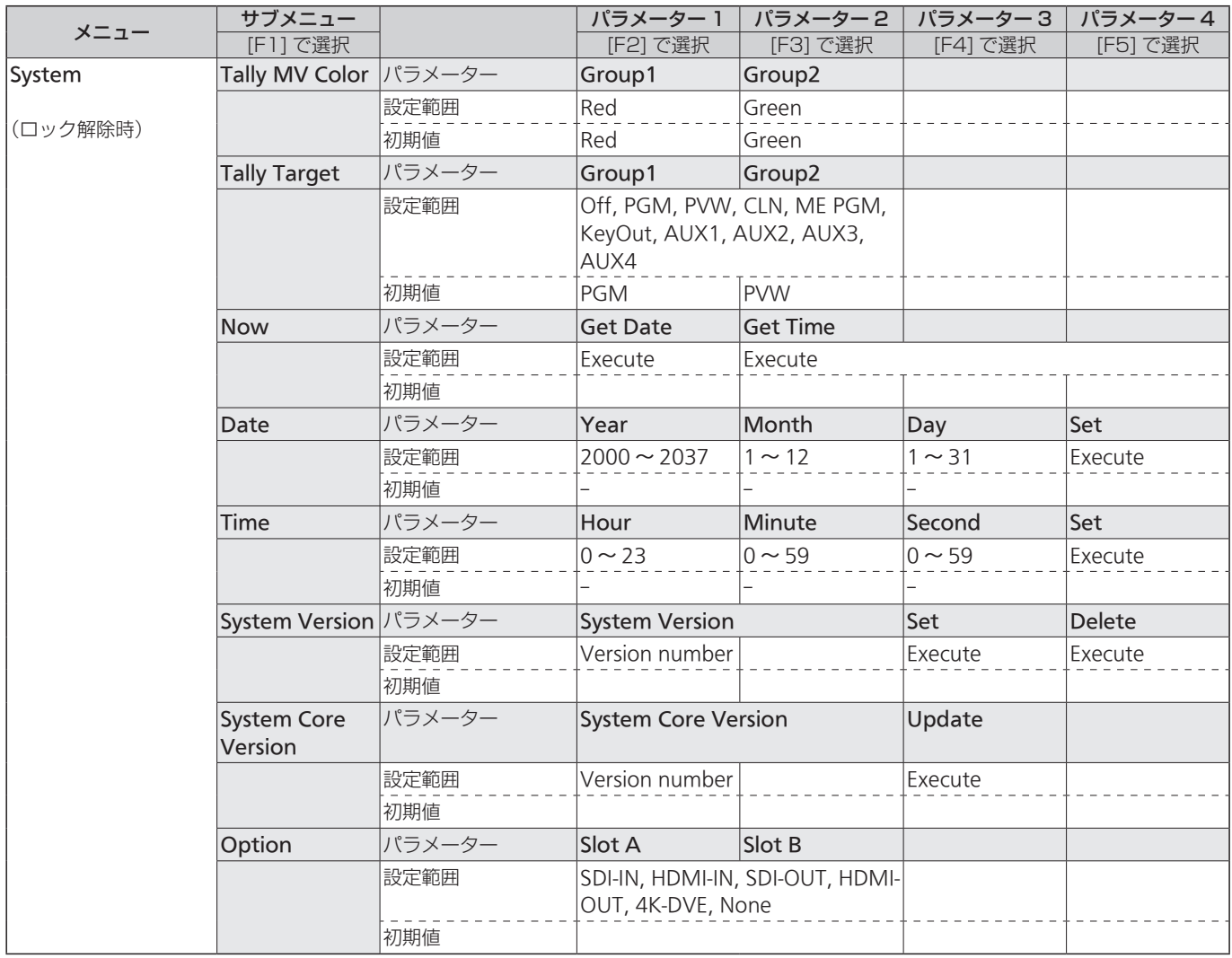

**付 録【用語解説】**

本書で使用している用語について説明します。

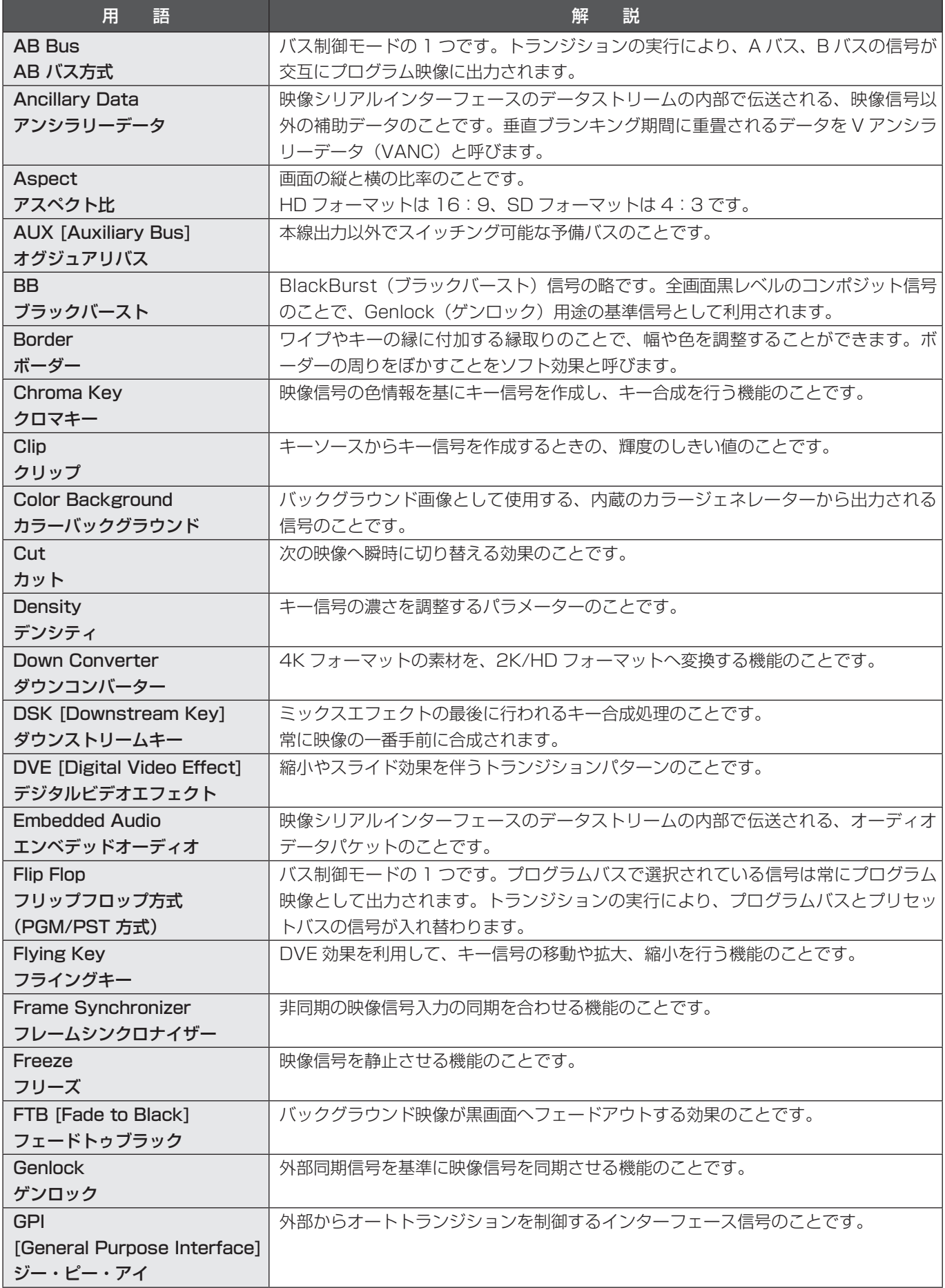

## **付 録【用語解説】**

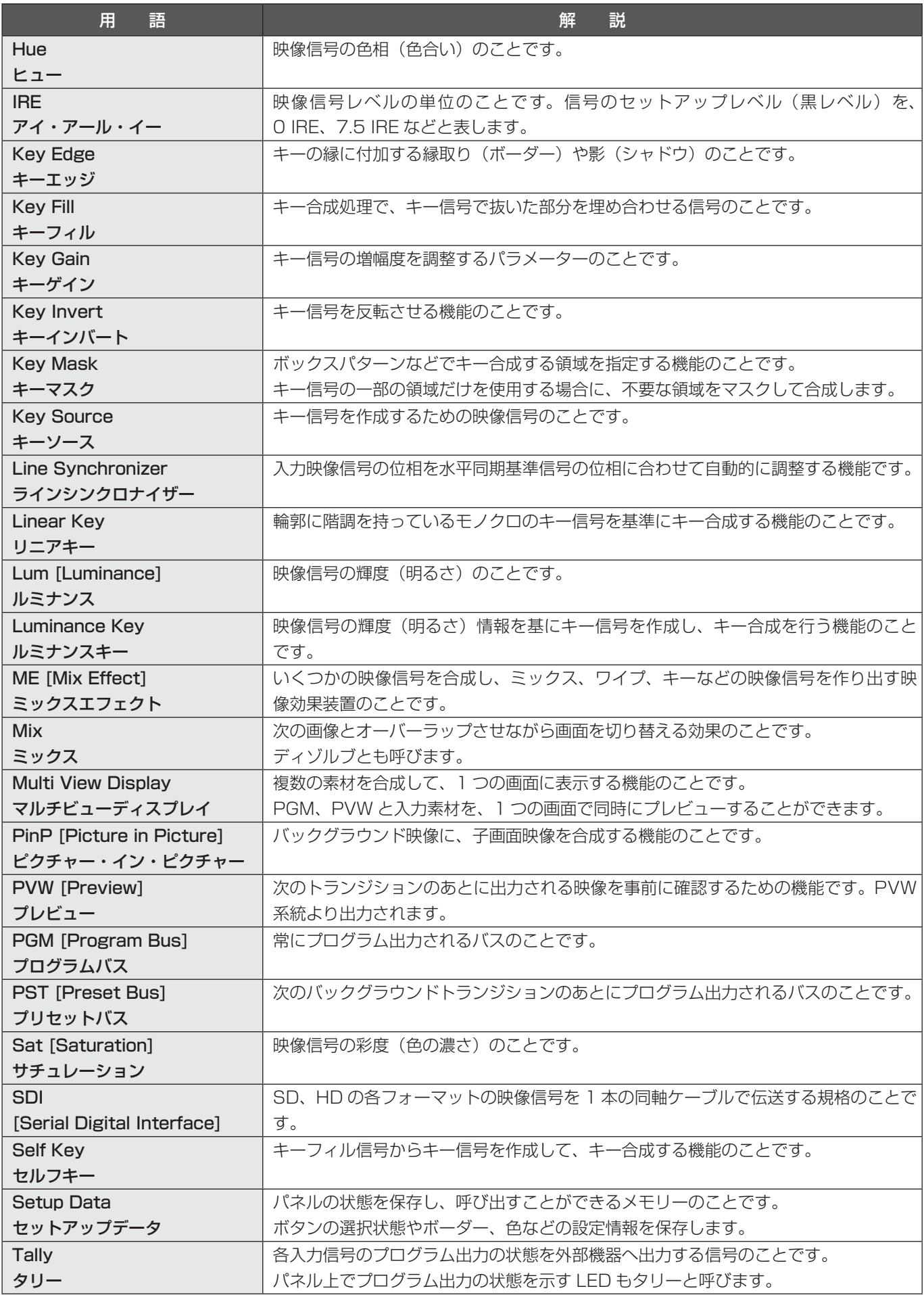

## **付 録【用語解説】**

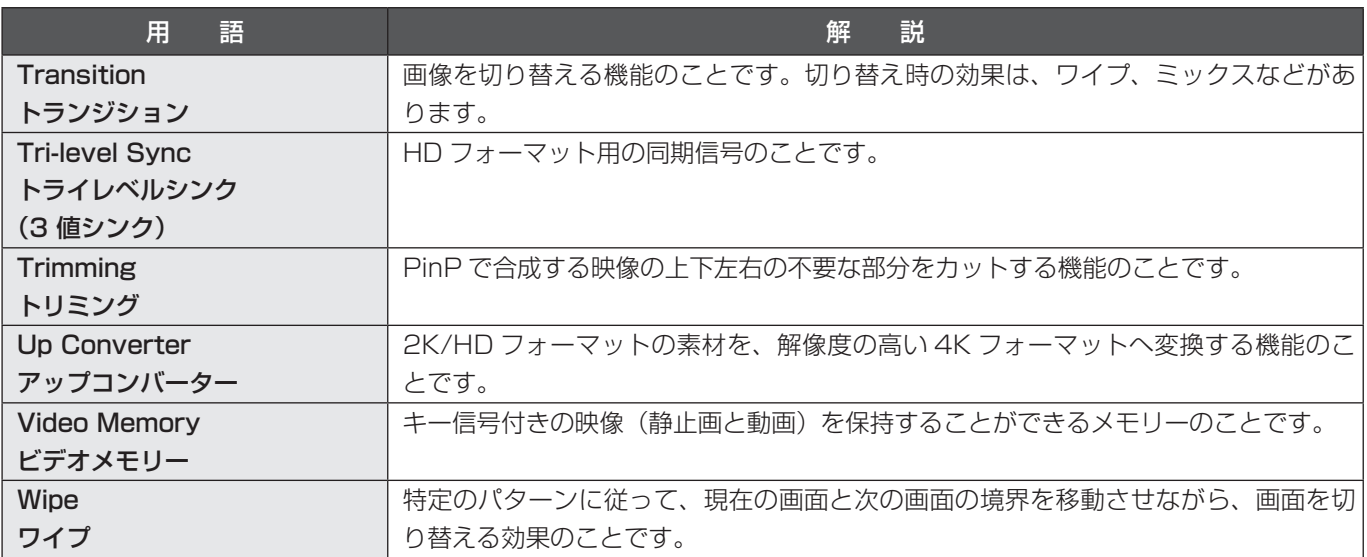

#### $\overline{A}$

AUXバスクロスポイントボタン .................................. 18

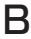

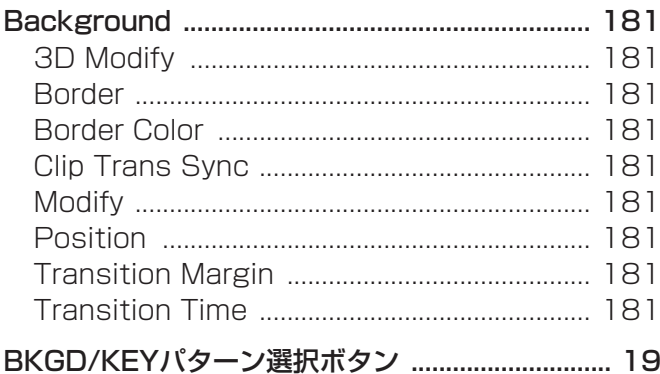

#### $\mathsf C$

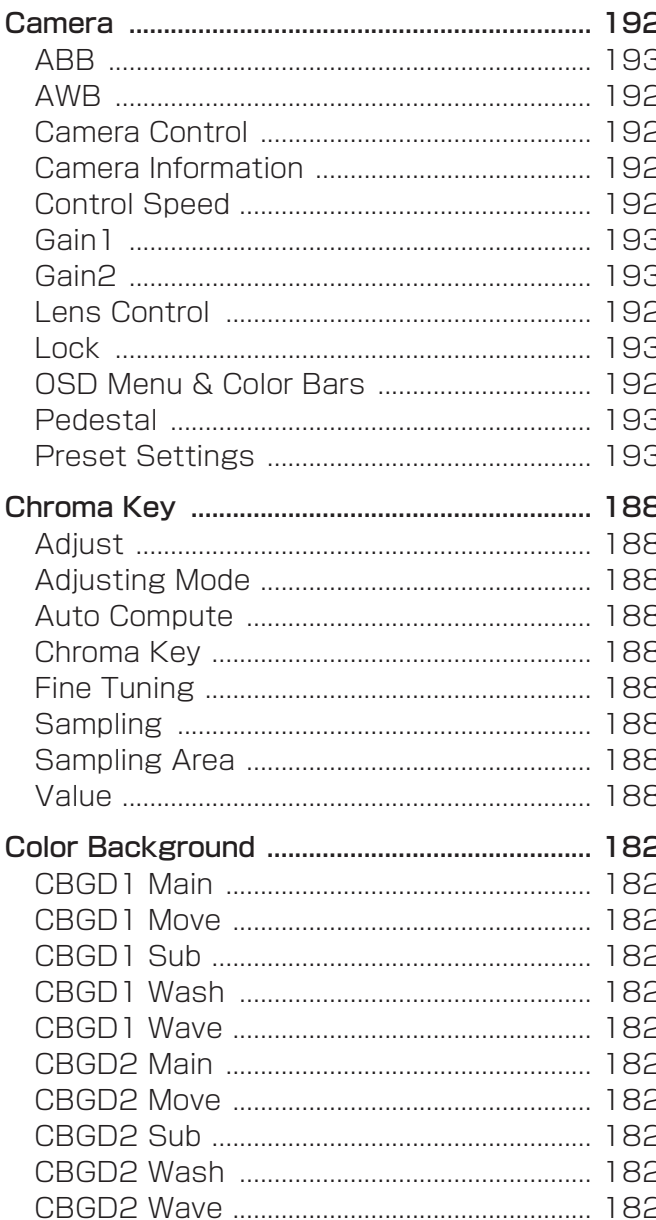

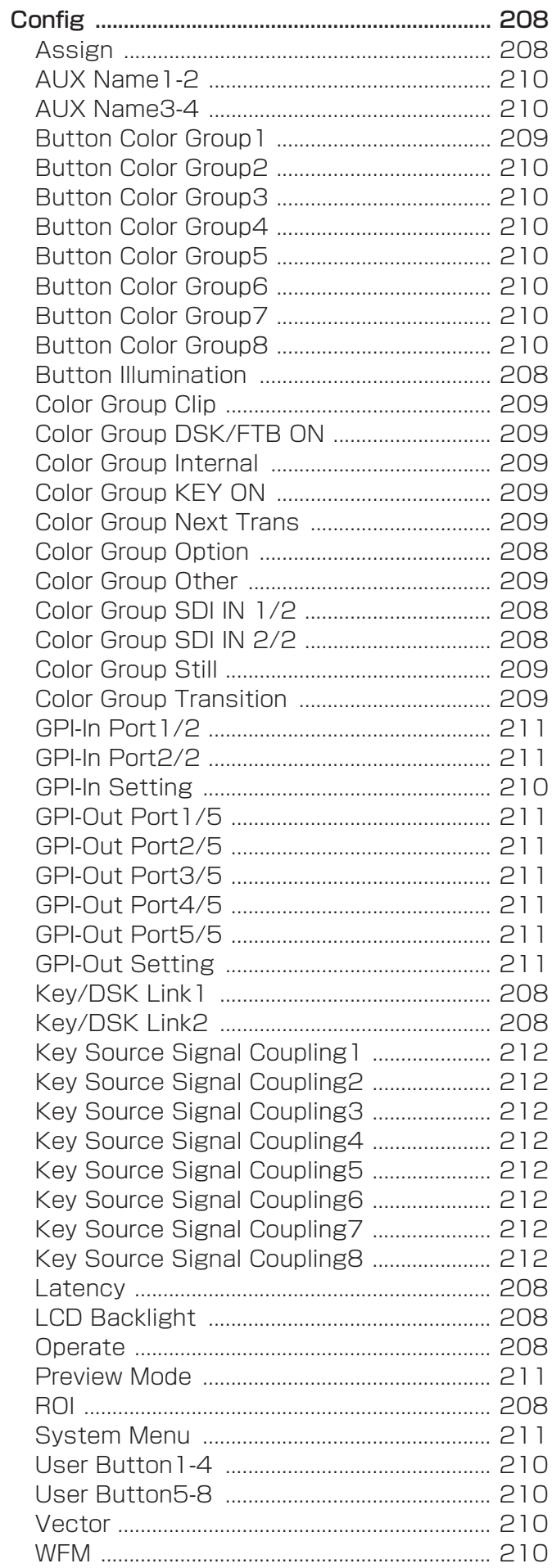

## $\begin{array}{c}\n\mathbf{D}\n\end{array}$

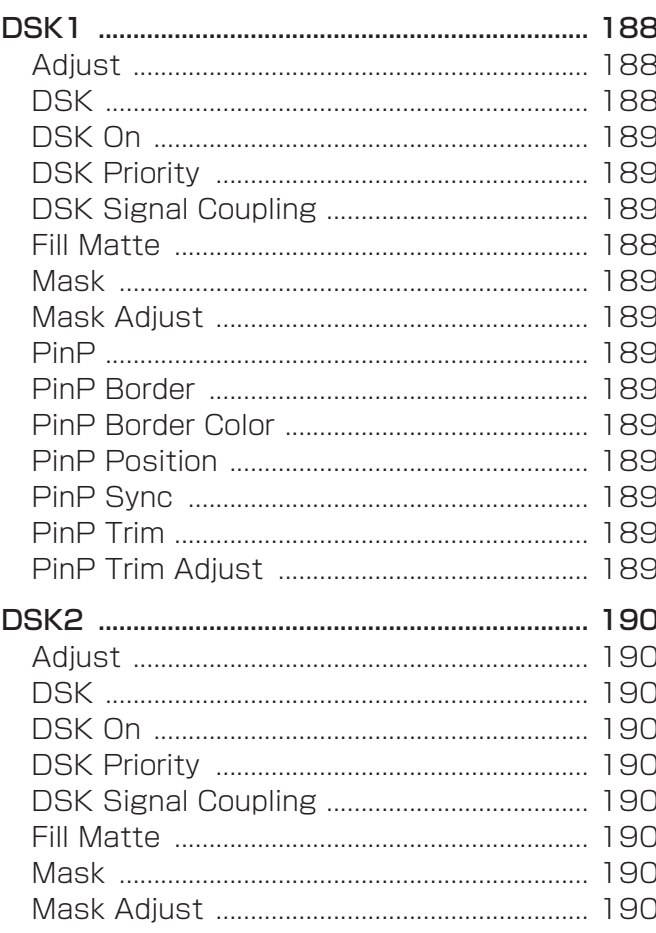

## $E$

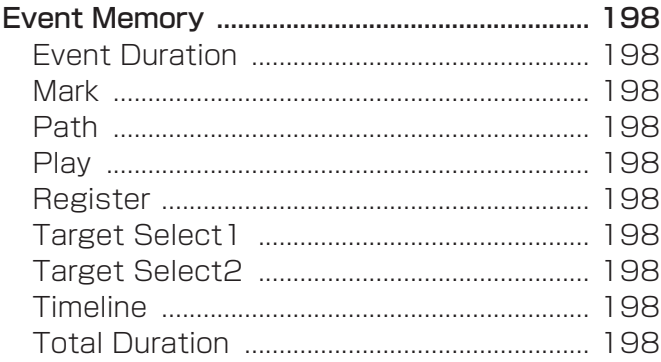

#### $\overline{1}$

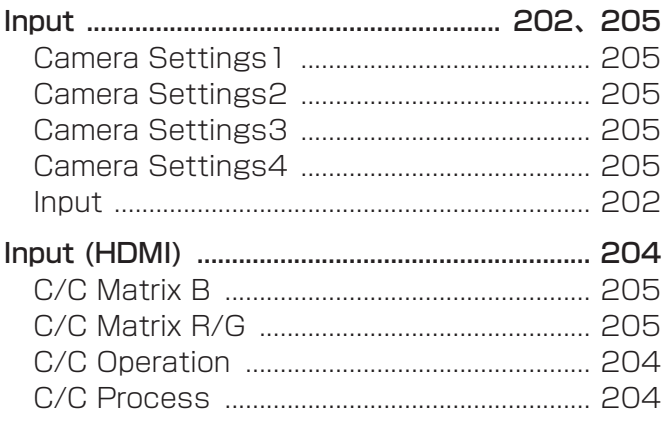

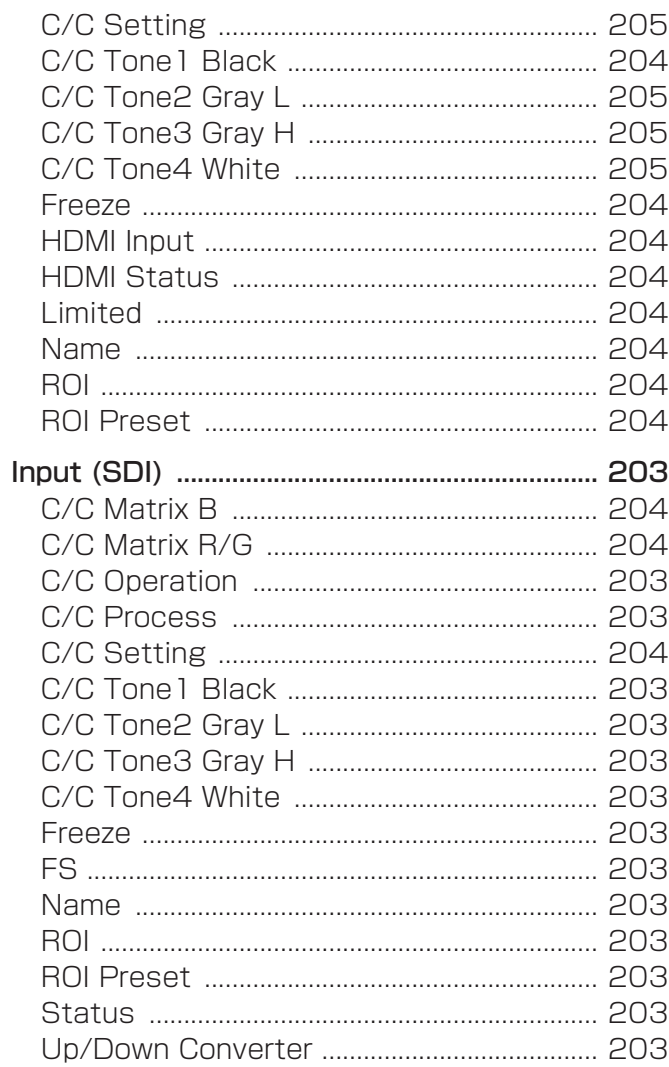

# $rac{K}{Ke}$

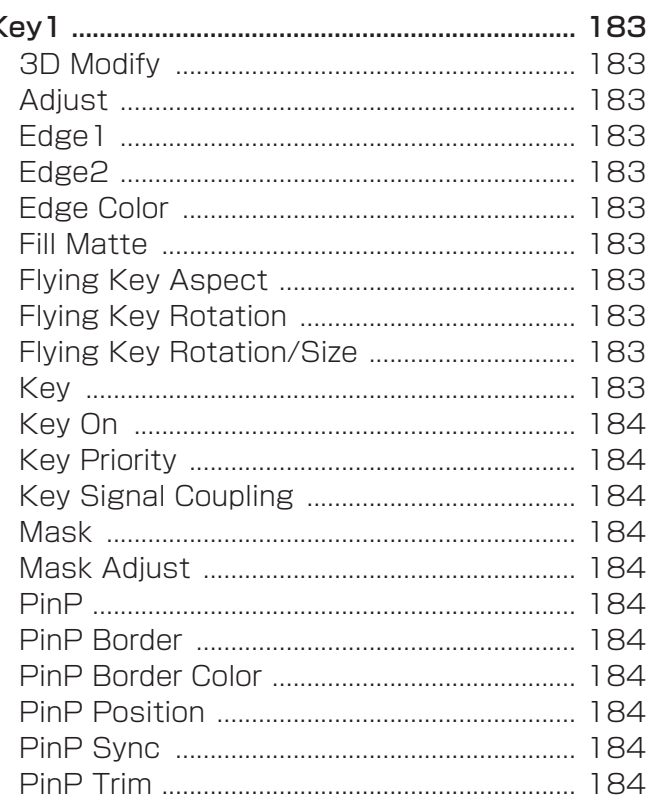

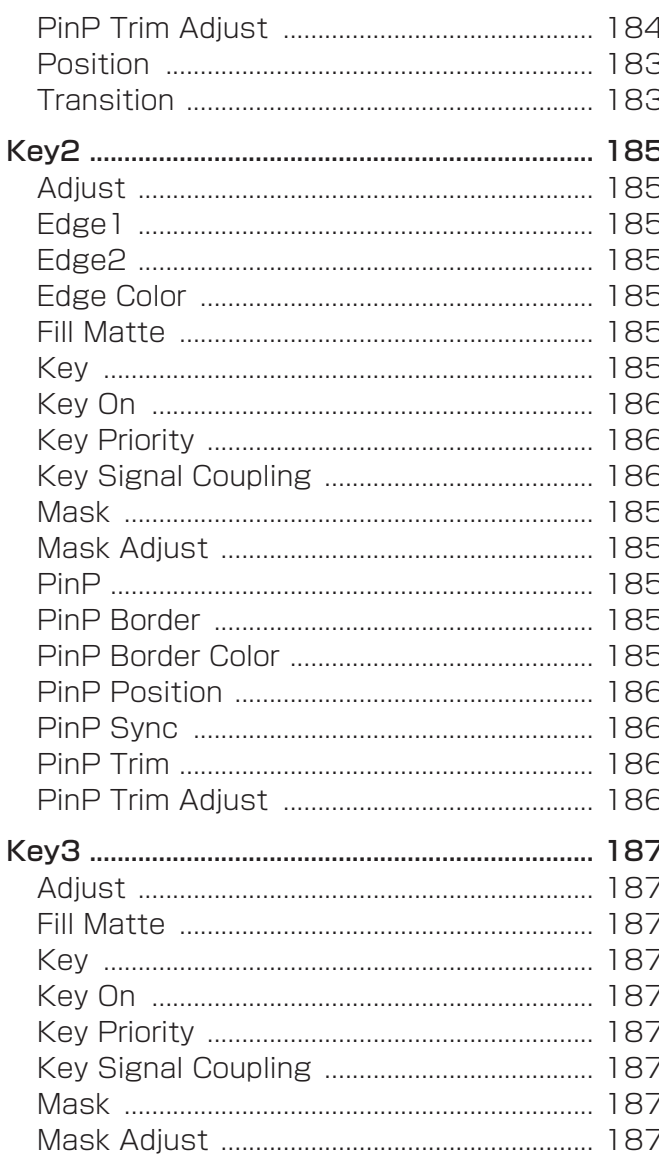

## $\frac{\mathsf{L}}{\mathsf{L}}$

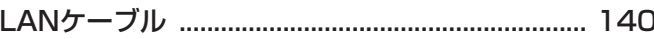

## $\overline{\mathsf{M}}$

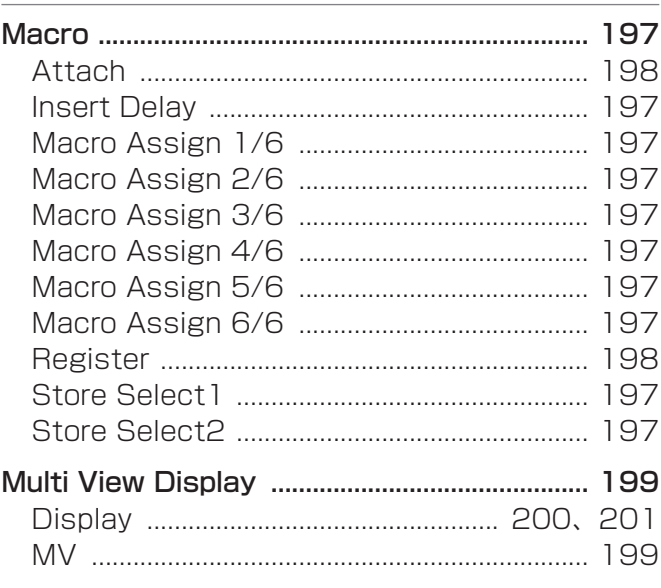

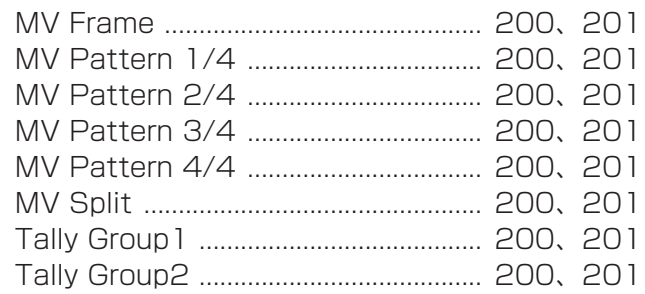

## $\frac{1}{\sqrt{1-\frac{1}{2}}}$

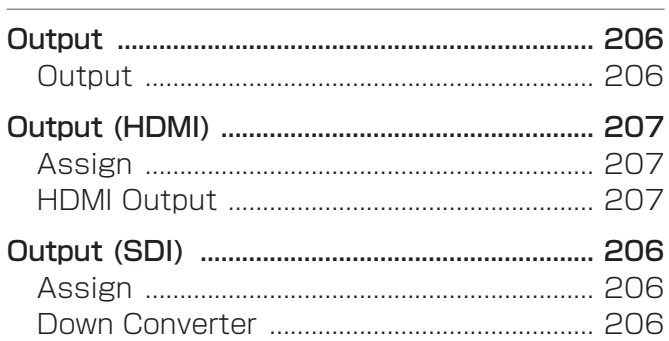

#### $\mathsf{P}$

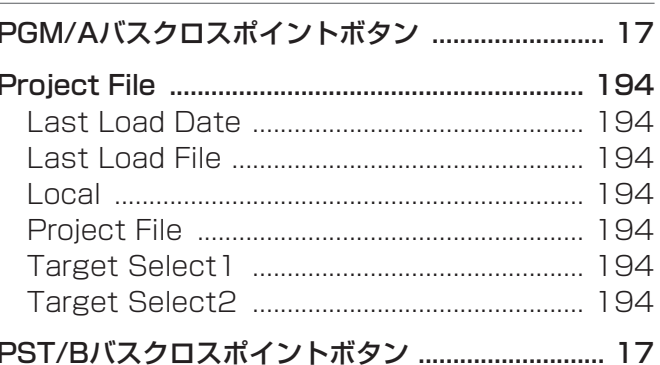

## S

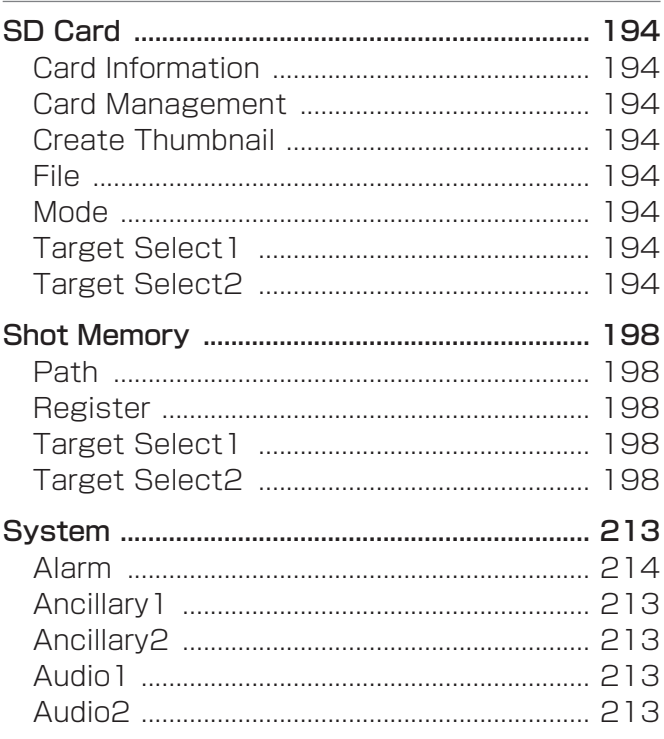

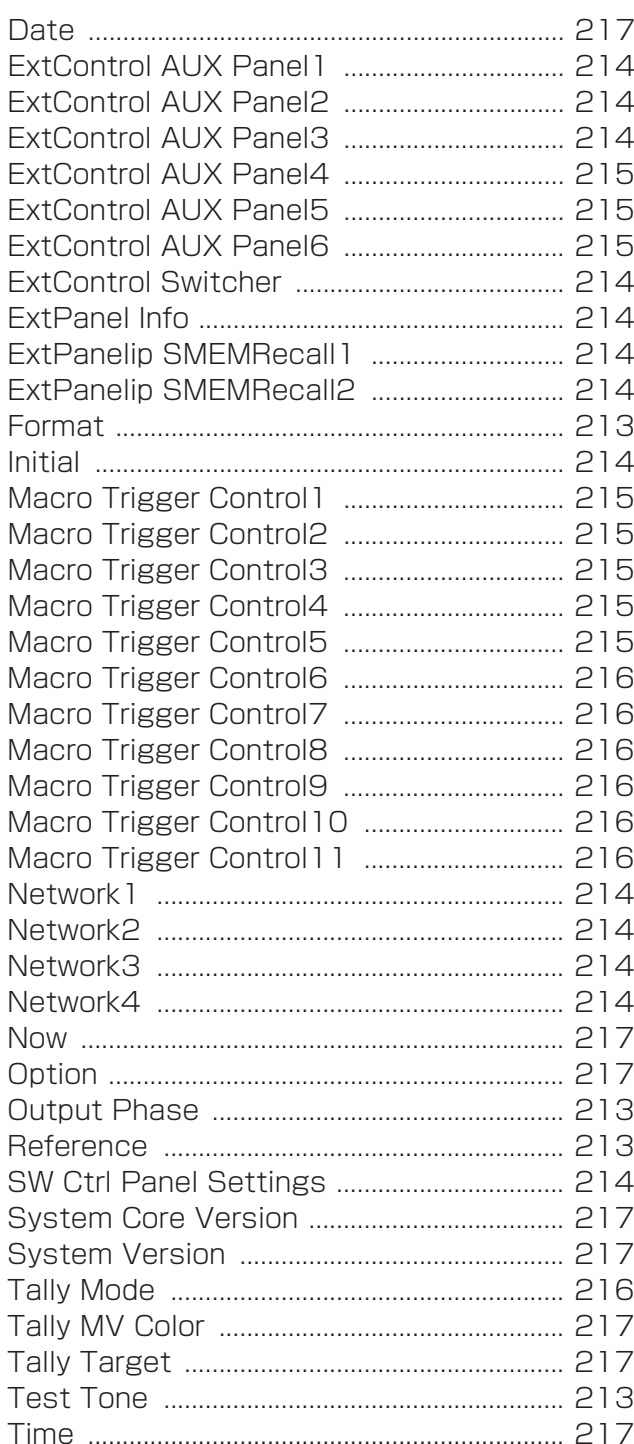

## $\overline{1}$

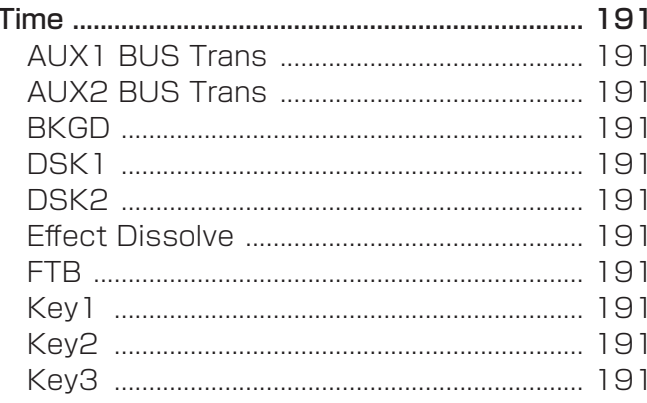

#### $\overline{\mathsf{V}}$

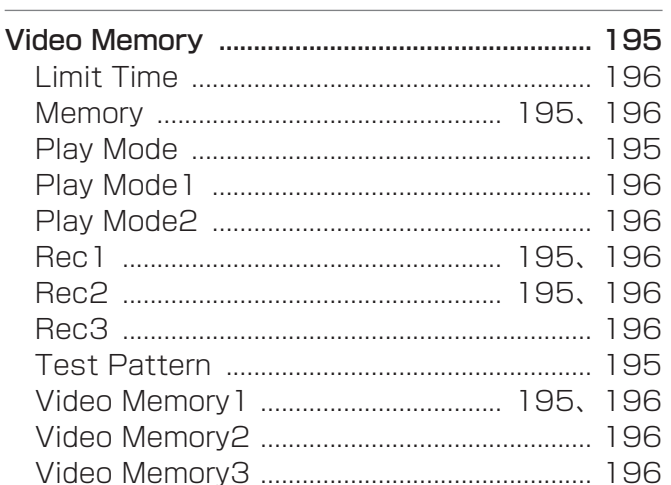

#### $\mathsf X$

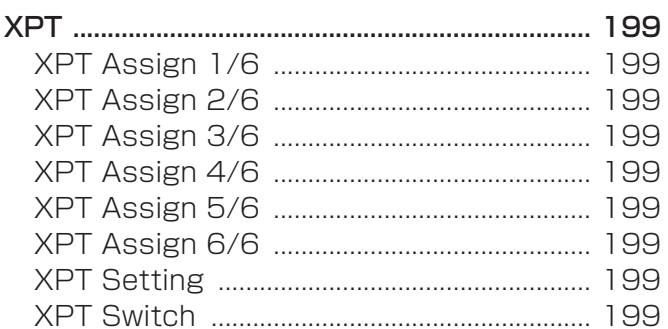

#### ふ

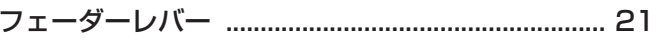

#### ほ

#### め

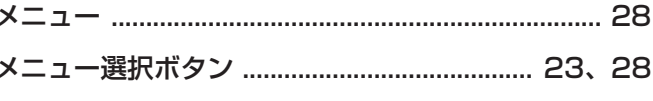

#### ゆ

 $\overline{\mathbf{c}}$ 

## ろ<br>□ータリーエンコーダー .......................... 23、24、28

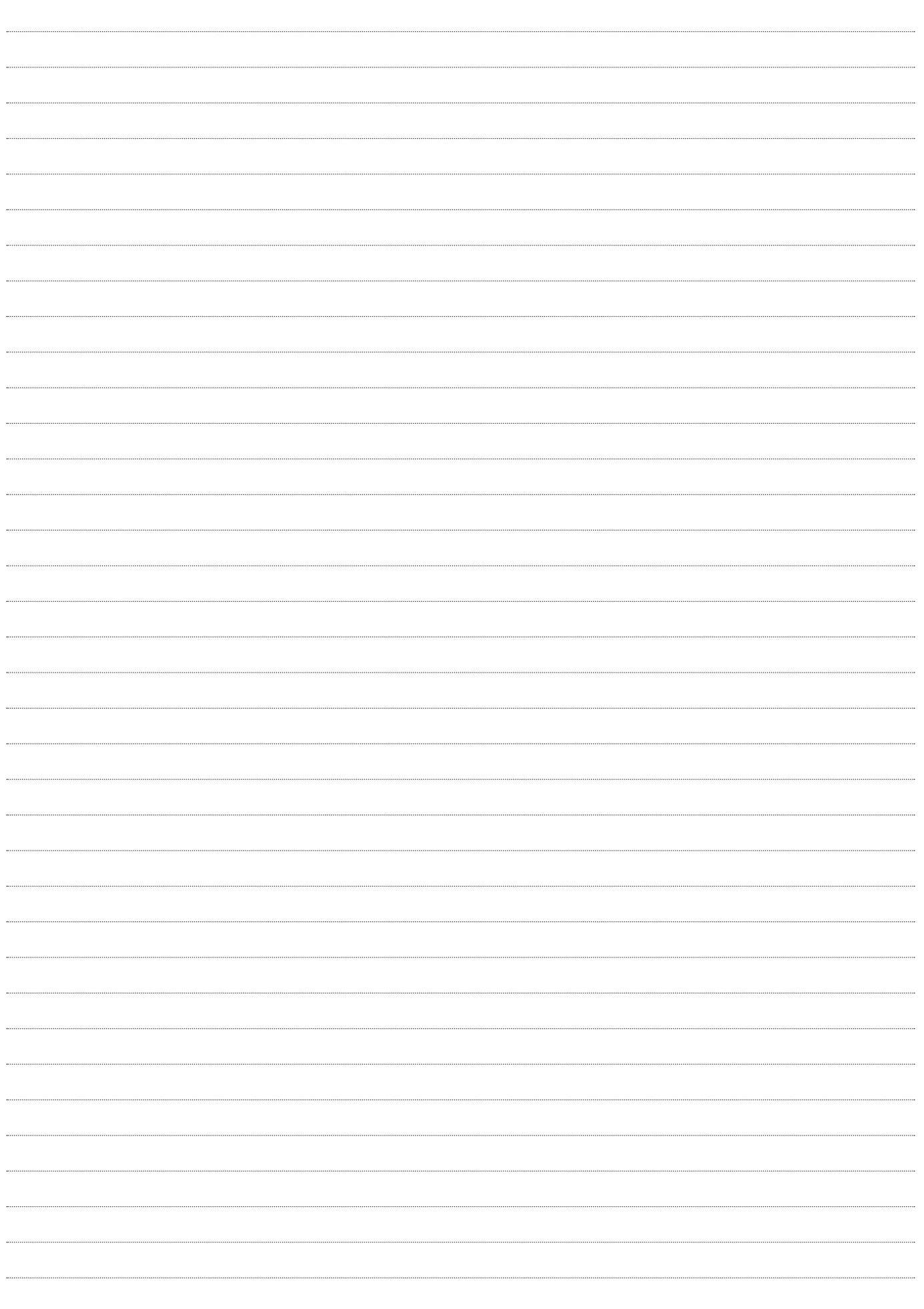

#### パナソニック コネクト株式会社

〒571-8503 大阪府門真市松葉町2番15号 ☎ 0120-872-233